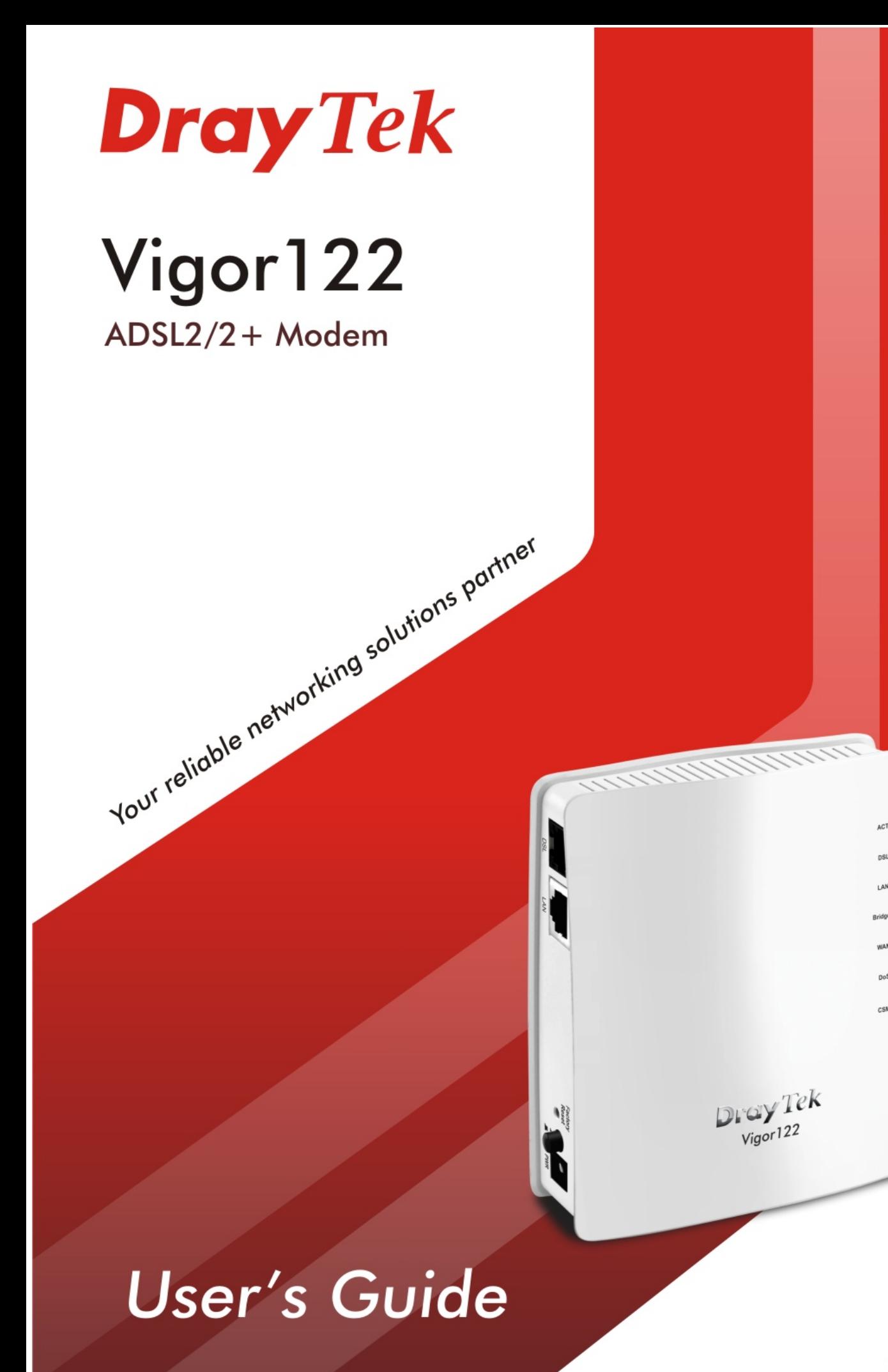

 $V1.0$ 

# Vigor122 ADSL2/2+ Modem

# User's Guide

**Version: 1.0 Firmware Version: V3.2.10 (For future update, please visit DrayTek web site) Date: July 4, 2016**

## **Copyrights**

© All rights reserved. This publication contains information that is protected by copyright. No part may be reproduced, transmitted, transcribed, stored in a retrieval system, or translated into any language without written permission from the copyright holders.

#### **Trademarks**

The following trademarks are used in this document:

- Microsoft is a registered trademark of Microsoft Corp.
- Windows, Windows 95, 98, Me, NT, 2000, XP, Vista, 7 and Explorer are trademarks of Microsoft Corp.
- Apple and Mac OS are registered trademarks of Apple Inc.
- Other products may be trademarks or registered trademarks of their respective manufacturers.

## **Safety Instructions**

- Read the installation guide thoroughly before you set up the modem.
- The modem is a complicated electronic unit that may be repaired only be authorized and qualified personnel. Do not try to open or repair the modem yourself.
- Do not place the modem in a damp or humid place, e.g. a bathroom.
- The modem should be used in a sheltered area, within a temperature range of +5 to +40 Celsius.
- Do not expose the modem to direct sunlight or other heat sources. The housing and electronic components may be damaged by direct sunlight or heat sources.
- Do not deploy the cable for LAN connection outdoor to prevent electronic shock hazards.
- Keep the package out of reach of children.
- When you want to dispose of the modem, please follow local regulations on conservation of the environment.

#### **Warranty**

 We warrant to the original end user (purchaser) that the modem will be free from any defects in workmanship or materials for a period of two (2) years from the date of purchase from the dealer. Please keep your purchase receipt in a safe place as it serves as proof of date of purchase. During the warranty period, and upon proof of purchase, should the product have indications of failure due to faulty workmanship and/or materials, we will, at our discretion, repair or replace the defective products or components, without charge for either parts or labor, to whatever extent we deem necessary tore-store the product to proper operating condition. Any replacement will consist of a new or re-manufactured functionally equivalent product of equal value, and will be offered solely at our discretion. This warranty will not apply if the product is modified, misused, tampered with, damaged by an act of God, or subjected to abnormal working conditions. The warranty does not cover the bundled or licensed software of other vendors. Defects which do not significantly affect the usability of the product will not be covered by the warranty. We reserve the right to revise the manual and online documentation and to make changes from time to time in the contents hereof without obligation to notify any person of such revision or changes.

#### **Be a Registered Owner**

Web registration is preferred. You can register your Vigor router via http://www.DrayTek.com.

#### **Firmware & Tools Updates**

 Due to the continuous evolution of DrayTek technology, all routers will be regularly upgraded. Please consult the DrayTek web site for more information on newest firmware, tools and documents.

http://www.DrayTek.com

#### **European Community Declarations**

Manufacturer: DrayTek Corp.

Address: No. 26, Fu Shing Road, Hukou Township, Hsinchu Industrial Park, Hsinchu County, Taiwan 303

Product: Vigor122

DrayTek Corp. declares that Vigor122 is in compliance with the following essential requirements and other relevant provisions of R&TTE 1999/5/EC, ErP 2009/125/EC and RoHS 2011/65/EU.

The product conforms to the requirements of Electro-Magnetic Compatibility (EMC) Directive 2004/108/EC by complying with the requirements set forth in EN55022/Class B and EN55024/Class B.

The product conforms to the requirements of Low Voltage (LVD) Directive 2006/95/EC by complying with the requirements set forth in EN60950-1.

This product is designed for the DSL network throughout the EC region.

#### **Regulatory Information**

Federal Communication Commission Interference Statement

This equipment has been tested and found to comply with the limits for a Class B digital device, pursuant to Part 15 of the FCC Rules. These limits are designed to provide reasonable protection against harmful interference in a residential installation. This equipment generates, uses and can radiate radio frequency energy and, if not installed and used in accordance with the instructions, may cause harmful interference to radio communications. However, there is no guarantee that interference will not occur in a particular installation. If this equipment does cause harmful interference to radio or television reception, which can be determined by turning the equipment off and on, the user is encouraged to try to correct the interference by one of the following measures:

- Reorient or relocate the receiving antenna.
- Increase the separation between the equipment and receiver.
- Connect the equipment into an outlet on a circuit different from that to which the receiver is connected.
- Consult the dealer or an experienced radio/TV technician for help.

This device complies with Part 15 of the FCC Rules. Operation is subject to the following two conditions:

(1) This device may not cause harmful interference, and

(2) This device may accept any interference received, including interference that may cause undesired operation.

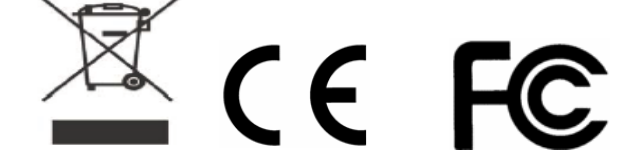

More update, please visit www.draytek.com.

## **Table of Contents**

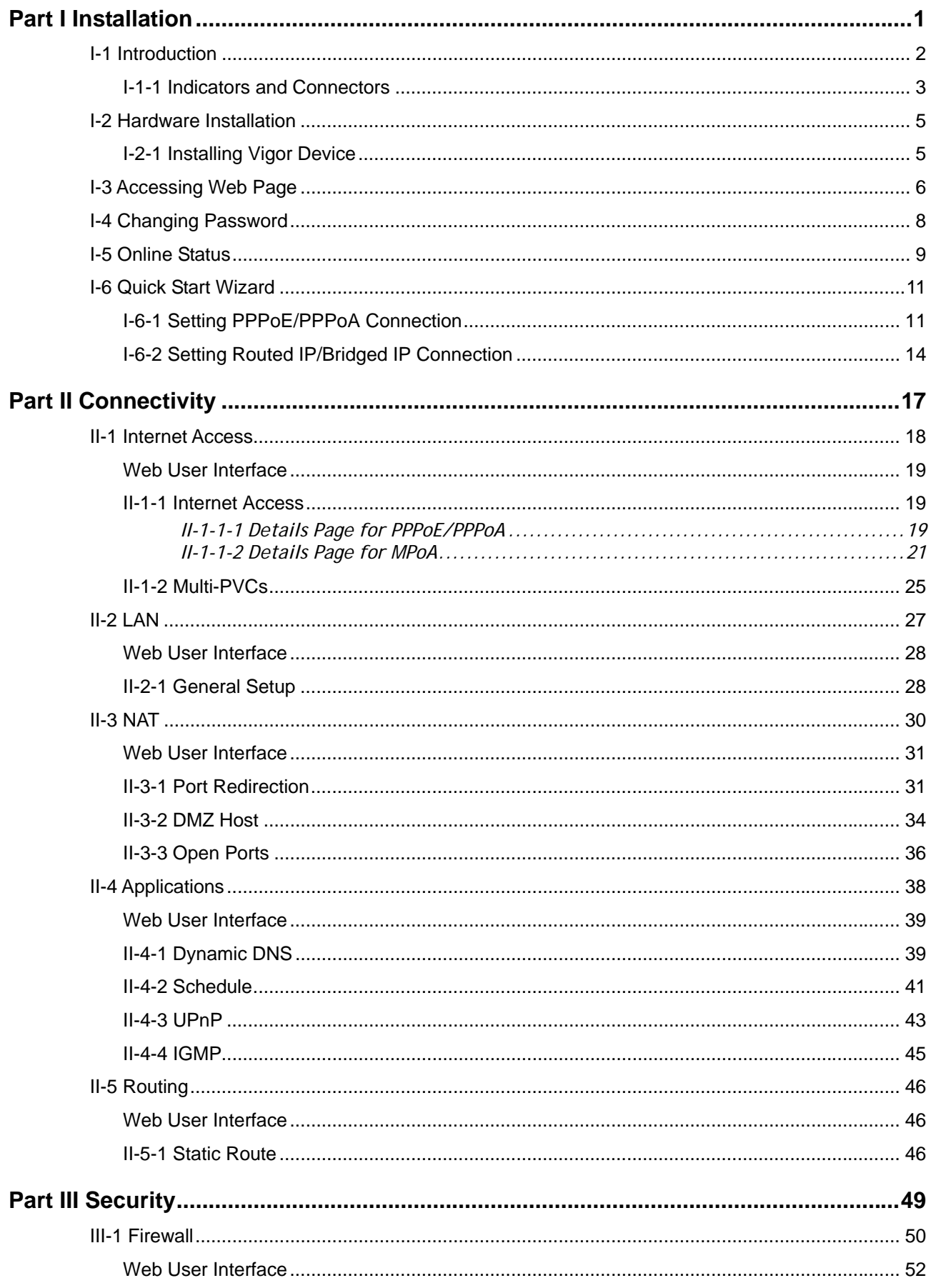

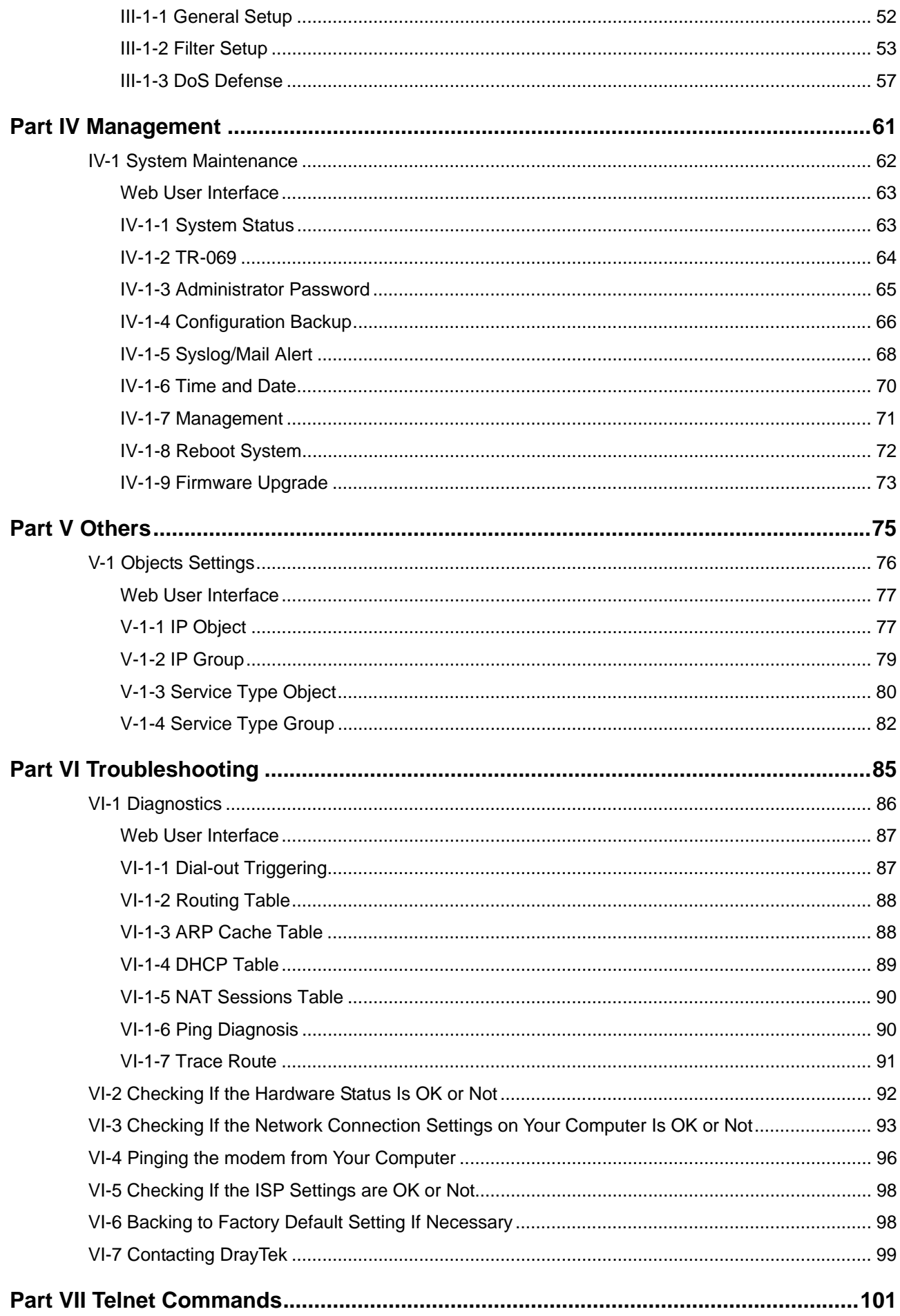

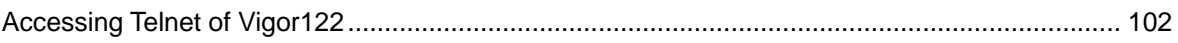

# **Part I Installation**

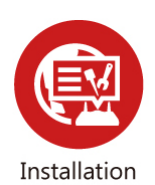

This part will introduce Vigor router and guide to install the device in hardware and software.

## **I-1 Introduction**

**This is a generic International version of the user guide. Specification, compatibility and features vary by region. For specific user guides suitable for your region or product, please contact local distributor.**

Vigor122, an ADSL2/2+ modem, integrates IP layer QoS, NAT session/bandwidth management to help users control works well with large bandwidth.

DrayTek Vigor122 supports PPPoE/PPPoA relay (PPPoA to PPPoE bridging) and the firewall, router or PC all can log into the Internet (your ISP) directly, having complete control over the ADSL connection.

Therefore it is possible to connect a PPPoE client to the Vigor122 (firewall, Ethernet-WAN router, Apple Airpor or PC) even if the connection to your ISP is still PPPoA (unlike other-brand modems which only offers PPPoE native bridging). This unique feature is very convenient for PPPoA -based ISPs.

With the Vigor122 bridge/modem, you can have a true single public IP address (or multiple, if you subscribe them) rightly through to your router/or firewall, which also has full control of the ISP connection.

Accordingly, it is ideal for home users and client running multi WAN routers like the Vigor3900, Vigor2960, Vigor3220, Vigor2952, Vigor2925, Vigor2912 series and even connecting to the second WAN port on the Vigor2860 series.

The Vigor122 supports TR-069 and it works with most TR-069-based central management system. VigorACS centralized management system can also facilitate ISP's deployment of installing Vigor122 and provide professional remote management for ISP.

## **I-1-1 Indicators and Connectors**

Before you use the Vigor router, please get acquainted with the LED indicators and connectors first.

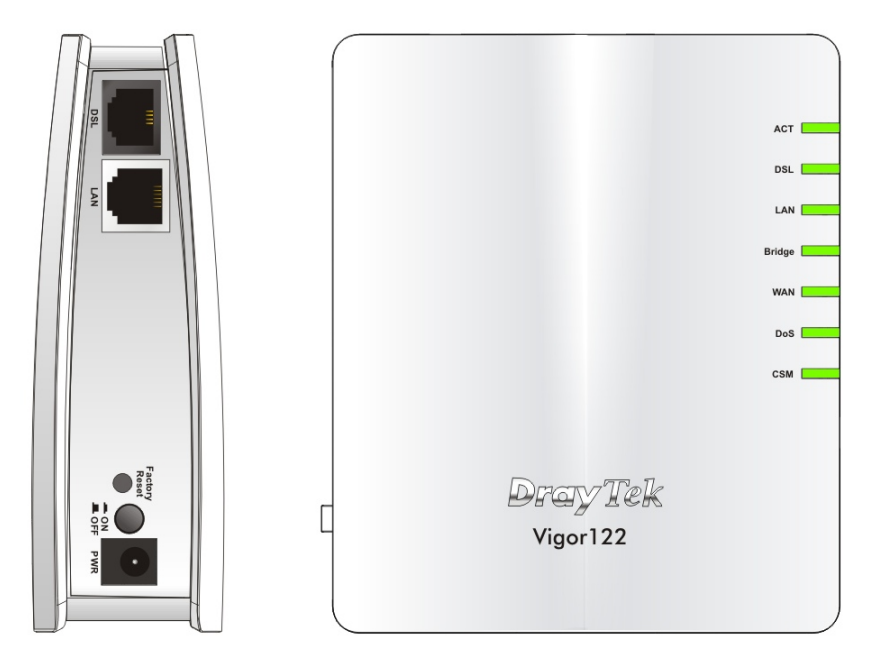

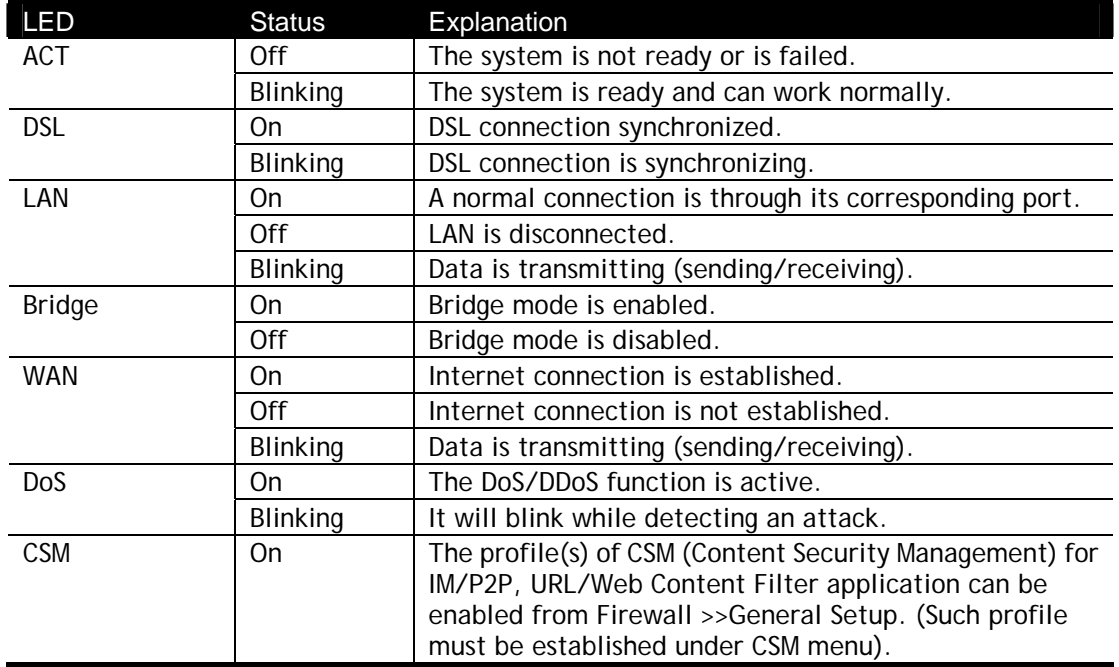

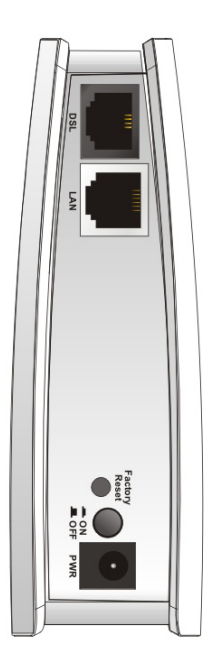

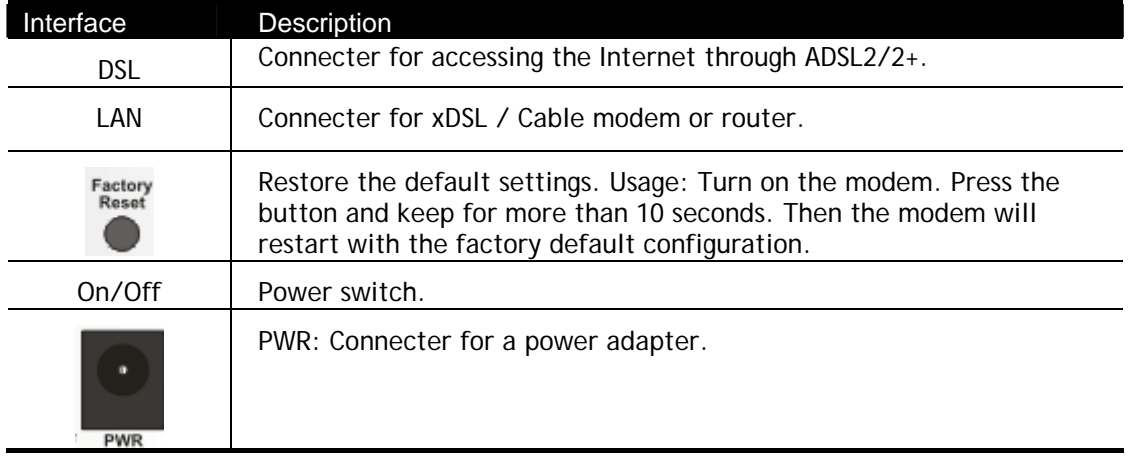

 $\bigcirc$ 

**Info** For the sake of security, make the accessory kit away from children.

# **I-2 Hardware Installation**

## **I-2-1 Installing Vigor Device**

Before starting to configure the modem, you have to connect your devices correctly.

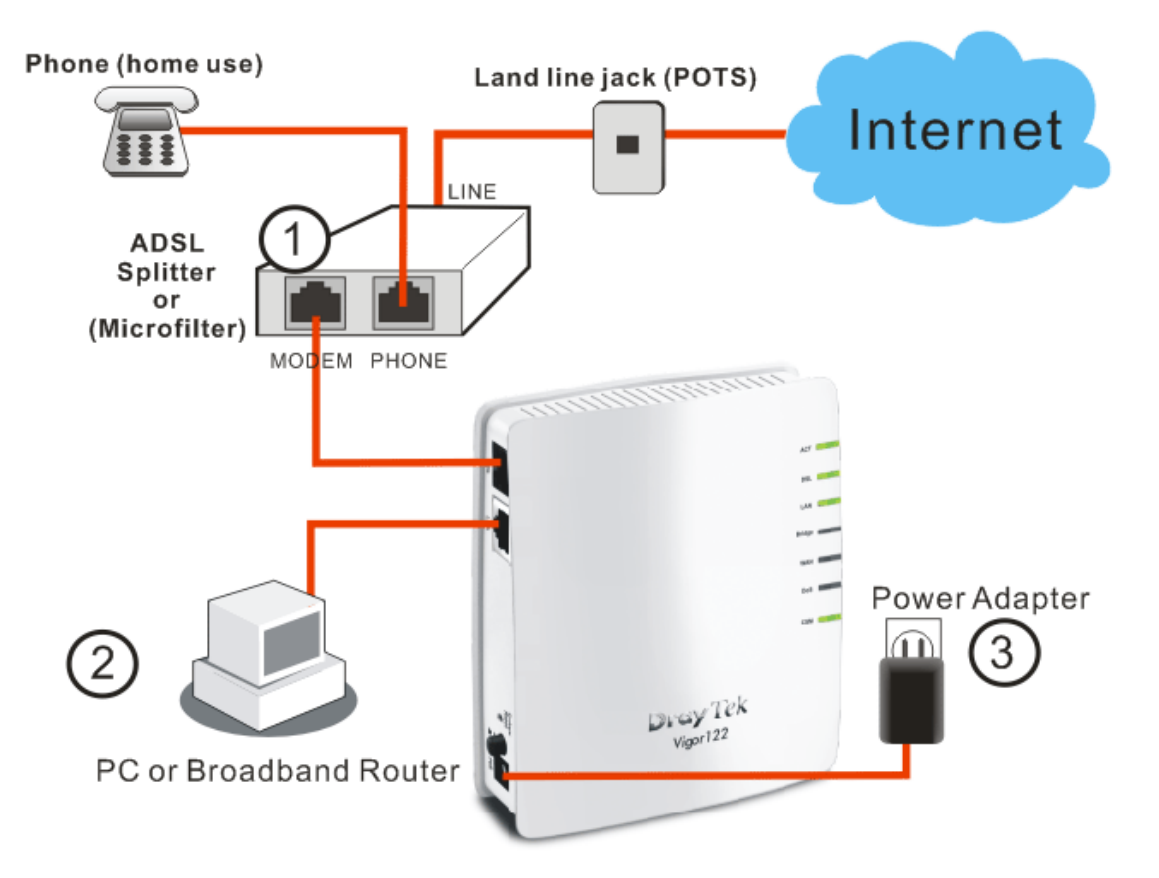

- 1. Connect the DSL interface to the MODEM port of external ADSL splitter with an ADSL line cable.
- 2. Connect the LAN port to your computer with a RJ-45 cable.
- 3. Connect one end of the power adapter to the Power port of this device. Connect the other end to the wall outlet of electricity.
- 4. Power on the modem.
- 5. Check the **ACT, LAN,** and **DSL** LEDs to assure network connections.

# **I-3 Accessing Web Page**

1. Make sure your PC connects to the modem correctly.

You may either simply set up your computer to get IP dynamically from the modem or set up the IP address of the computer to be the same subnet as **the default IP address of Vigor router 192.168.1.1**. For the detailed information, please refer to the later section - Trouble Shooting of the guide.

2. Open a web browser on your PC and type **http://192.168.1.1.** The following window will be open to ask for username and password.

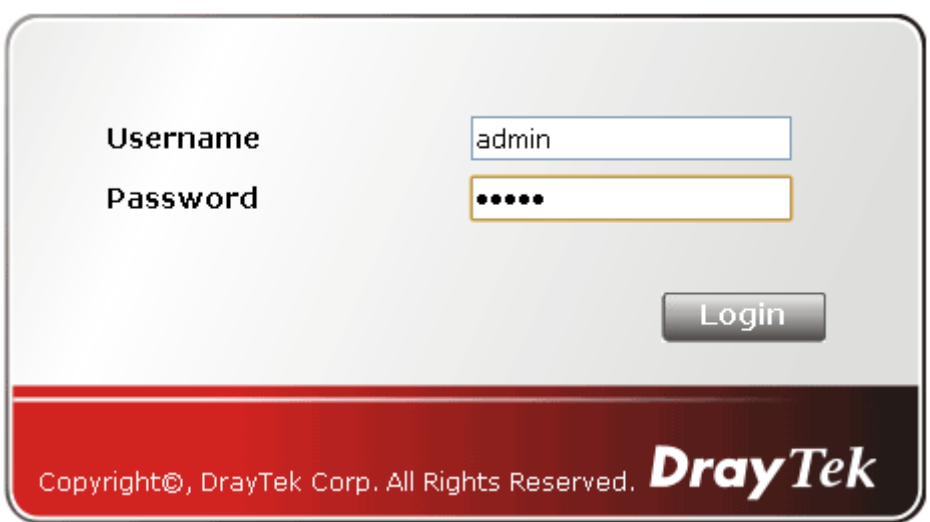

3. Please type "admin/admin" as the Username/Password and click **Login**.

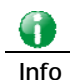

**Info** If you fail to access to the web configuration, please go to "Trouble Shooting" for detecting and solving your problem.

4. Now, the **Main Screen** will appear.

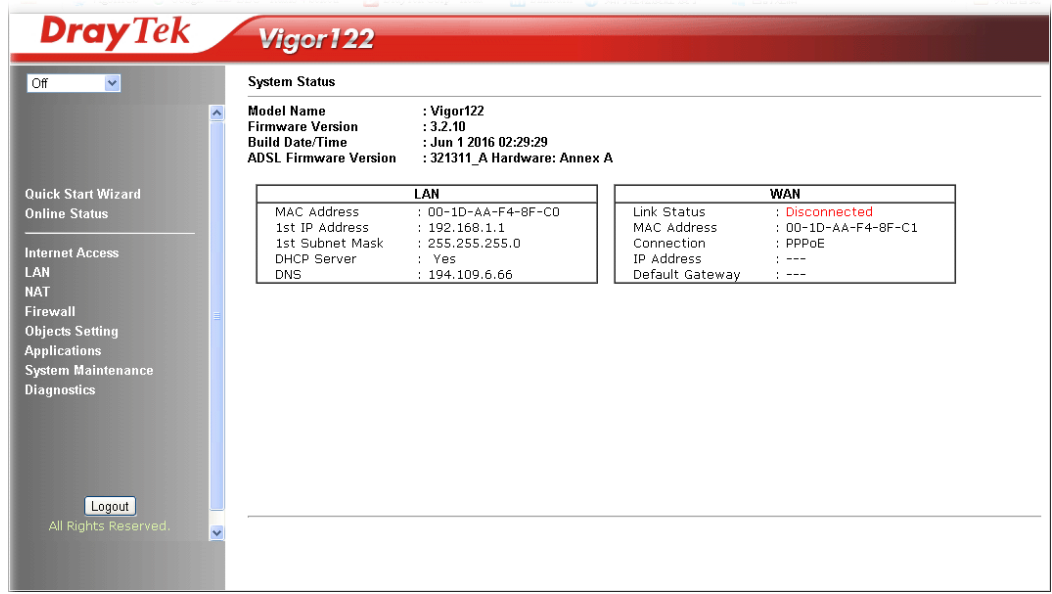

# **I-4 Changing Password**

Please change the password for the original security of the modem.

- 1. Open a web browser on your PC and type **http://192.168.1.1.** A pop-up window will open to ask for username and password.
- 2. Please type "admin/admin" as Username/Password for accessing into the web user interface with admin mode.
- 3. Go to **System Maintenance** page and choose **Administrator Password**.

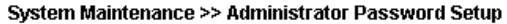

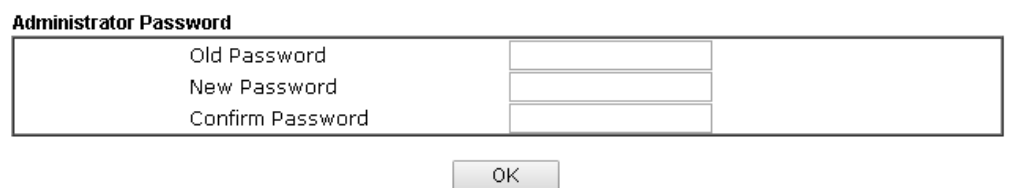

4. Enter the login password (the default is "admin") on the field of **Old Password**. Type **New Password** and **Confirm Password**. Then click **OK** to continue.

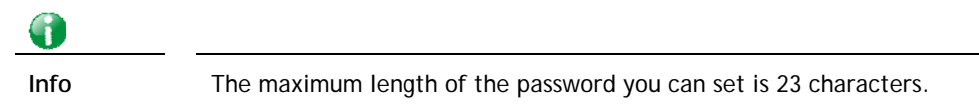

5. Now, the password has been changed. Next time, use the new password to access the Web user interface for this router.

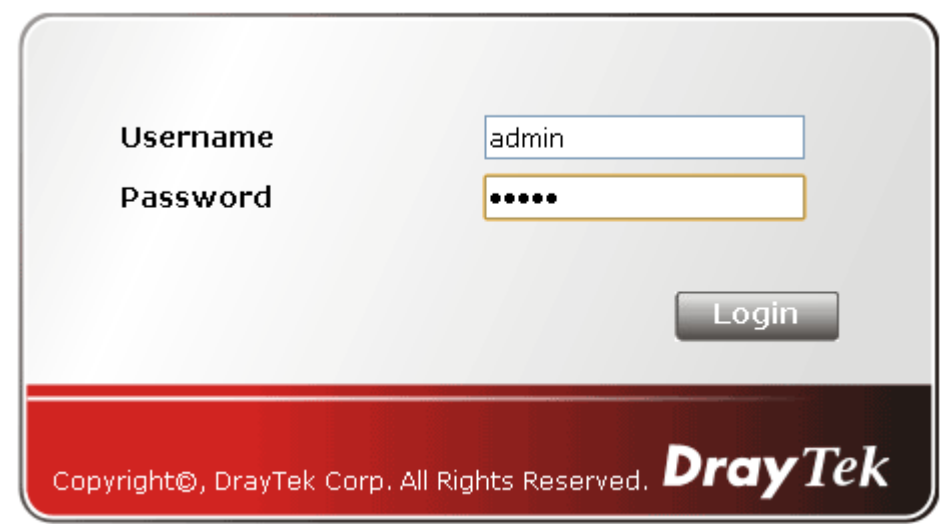

G

**Info** Even the password is changed, the Username for logging onto the web user interface is still "admin".

# **I-5 Online Status**

Such page displays the physical connection status such as LAN connection status, WAN connection status, ADSL information, and so on.

**Online Status** 

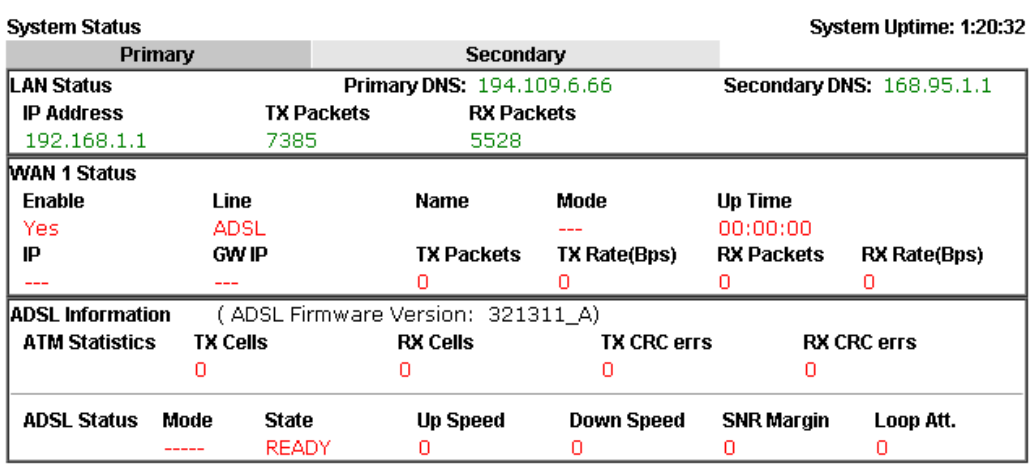

Detailed explanation (for IPv4) is shown below:

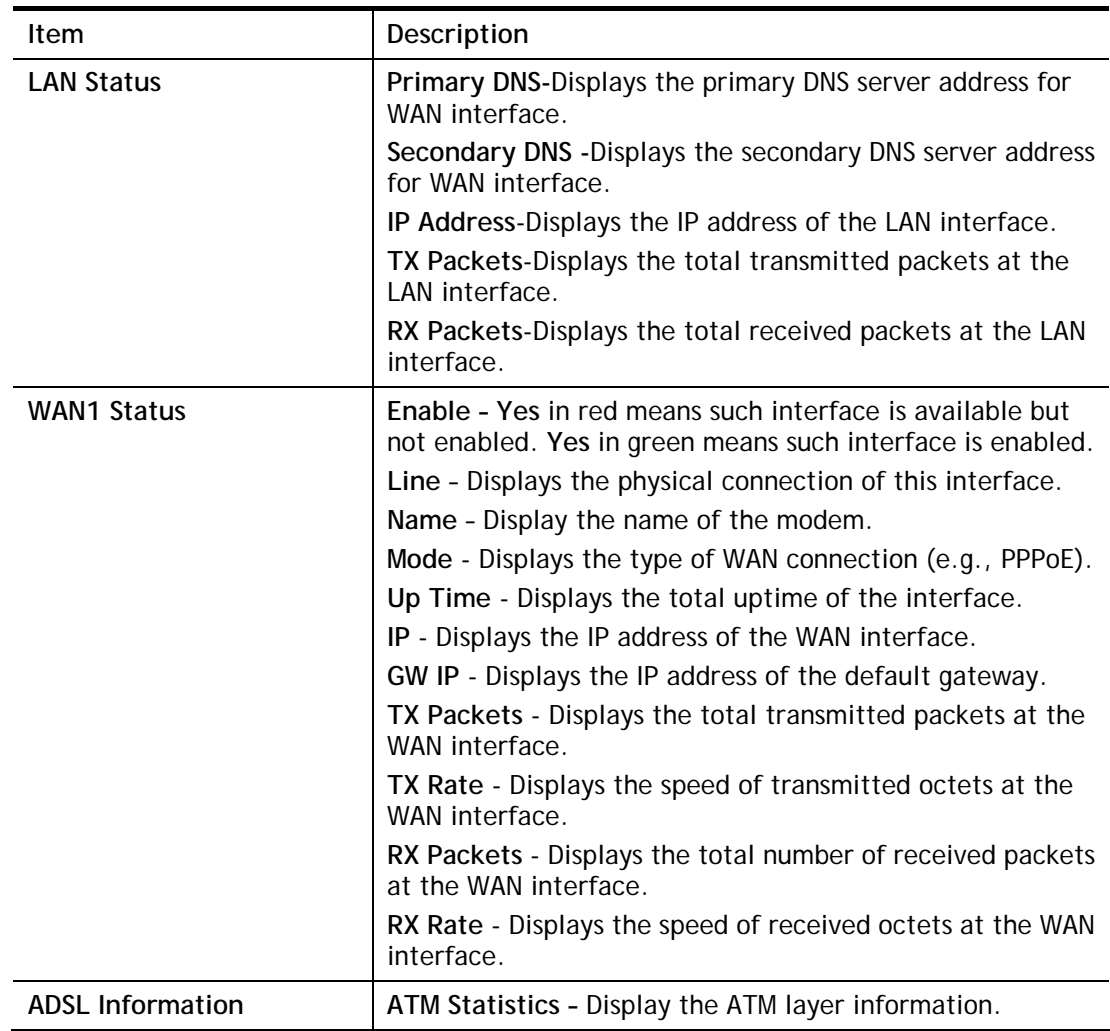

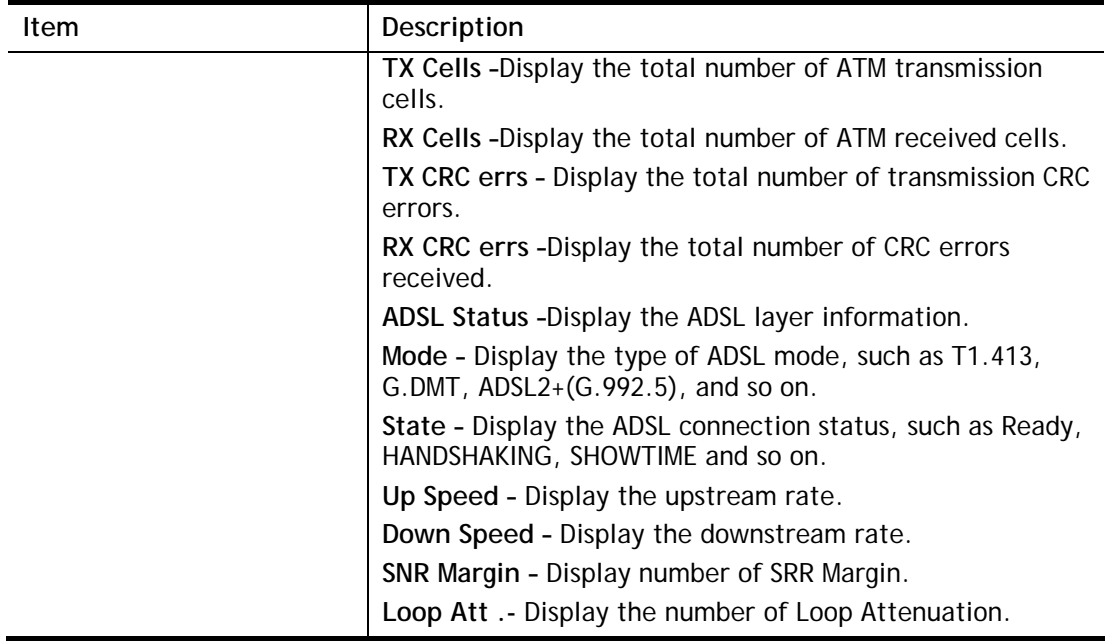

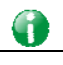

**Info** The words in green mean that the WAN connection of that interface is ready for accessing Internet; the words in red mean that the WAN connection of that interface is not ready for accessing Internet.

# **I-6 Quick Start Wizard**

The configuration provide here can help you to deploy and use the modem quickly.

## **I-6-1 Setting PPPoE/PPPoA Connection**

PPPoE stands for **Point-to-Point Protocol over Ethernet**. It relies on two widely accepted standards: PPP and Ethernet. It connects users through an Ethernet to the Internet with a common broadband medium, such as a single DSL line, wireless device or cable modem. All the users over the Ethernet can share a common connection.

PPPoE is used for most of DSL modem users. All local users can share one PPPoE connection for accessing the Internet. Your service provider will provide you information about user name, password, and authentication mode.

If your ISP provides you the **PPPoE** connection, please select **PPPoE** for this modem.

- 1. Click **Quick Start wizard**.
- 2. The first screen of **Quick Start Wizard** is entering login password of the web user interface. After typing the password, please click **Next**.

## **Ouick Start Wizard**

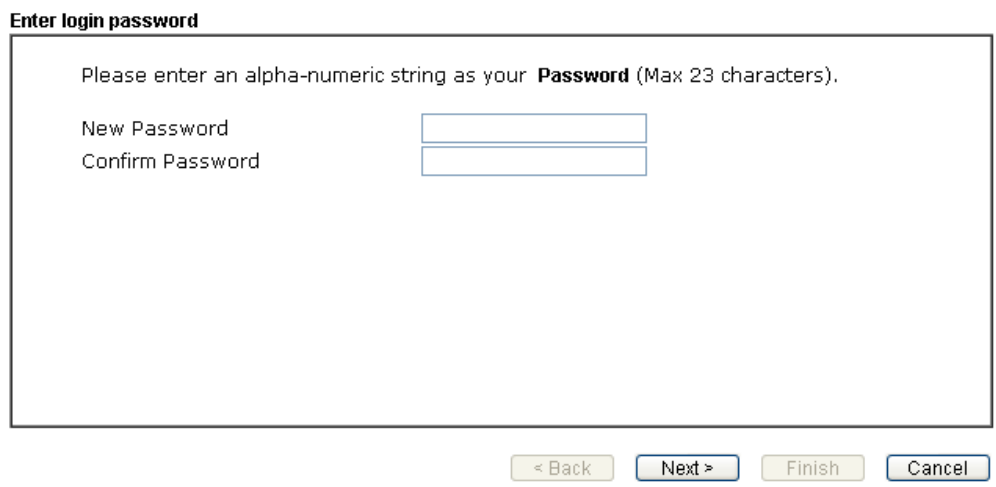

3. You can configure the modem to access the Internet with different protocol/modes such as **PPPoE**/**PPPoA** or **Bridged** or **Routed**. The modem supports the ADSL WAN interface for Internet access. In this case, choose **PPPoE/PPPoA**.

#### Quick Start Wizard

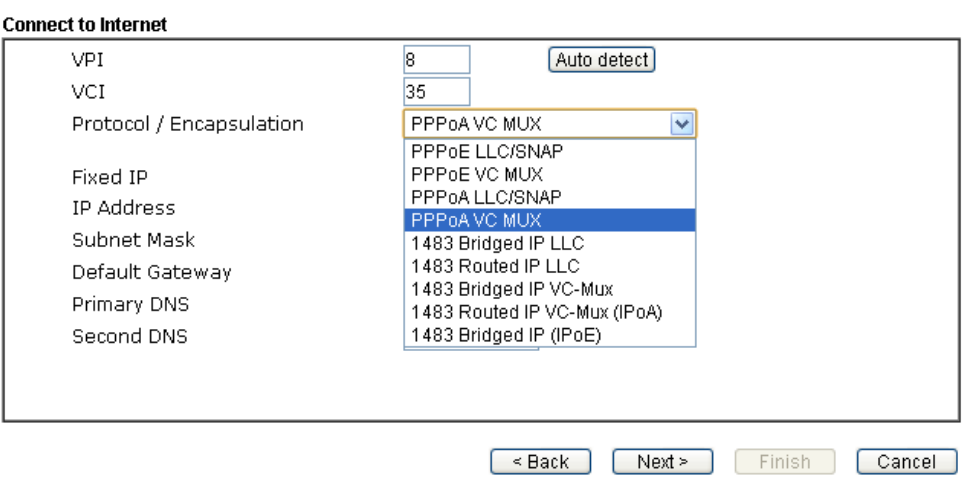

Available settings are explained as follows:

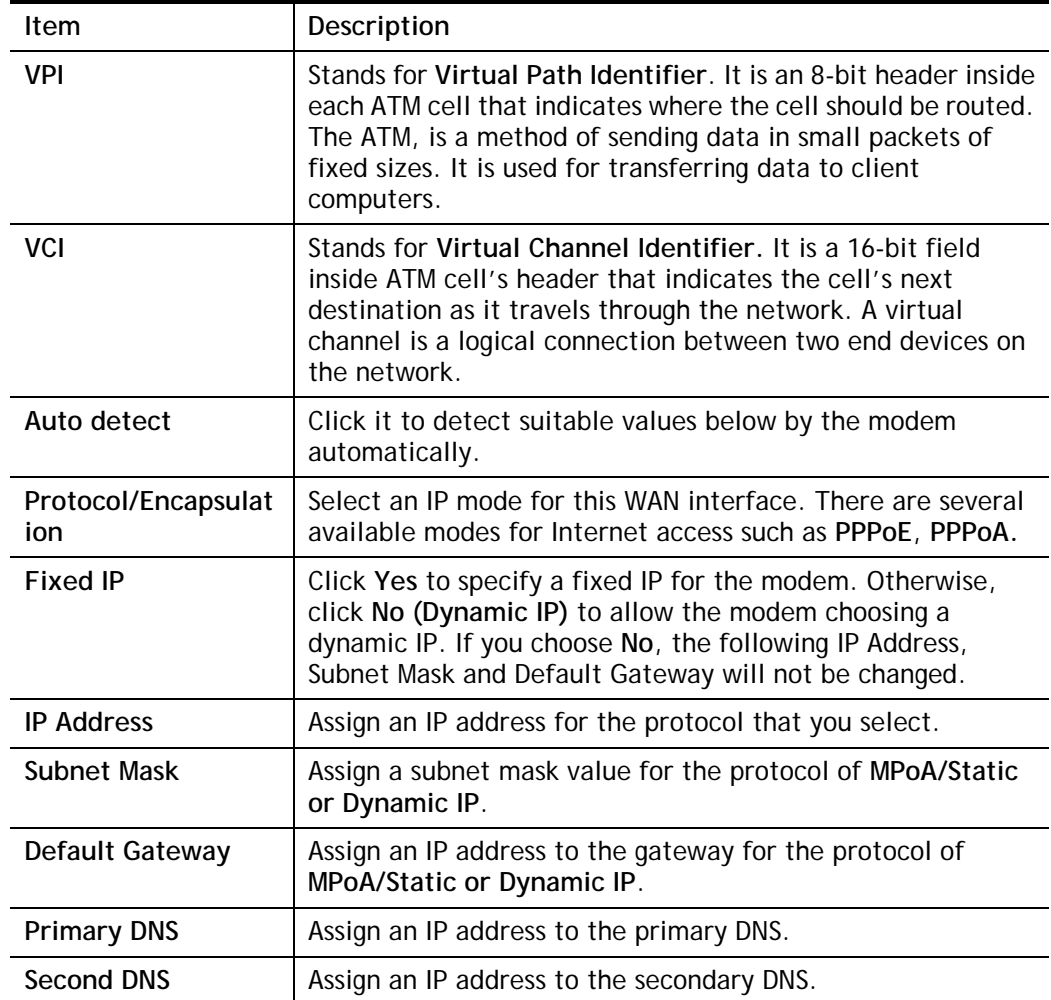

4. After finished the above settings, click **Next** to access into next page.

**Quick Start Wizard** 

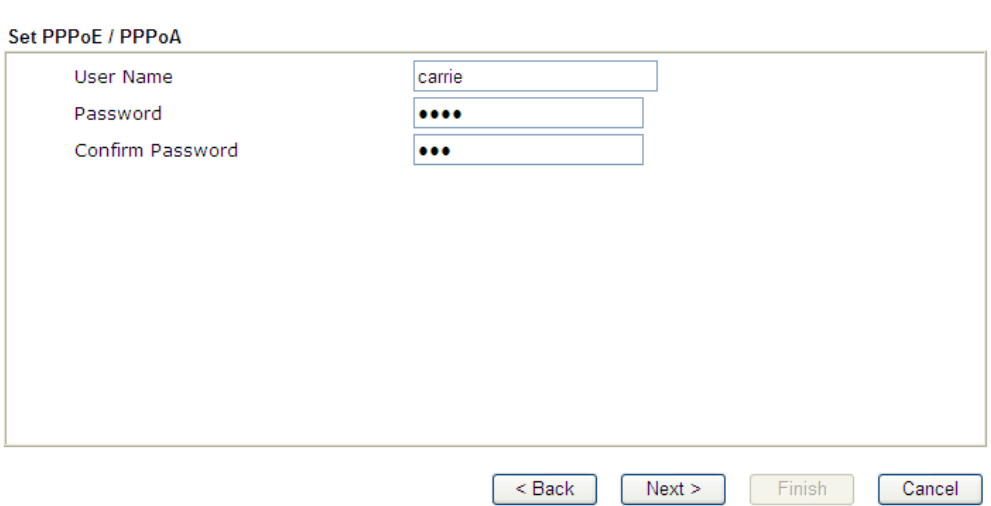

Available parameters are listed belo

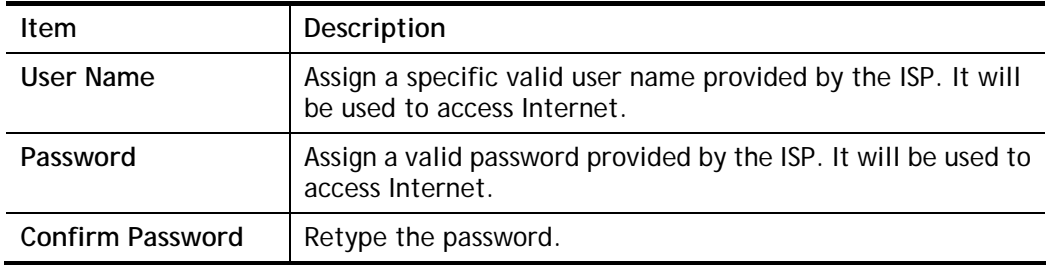

5. Click **Next** for viewing summary of such connection.

**Quick Start Wizard** 

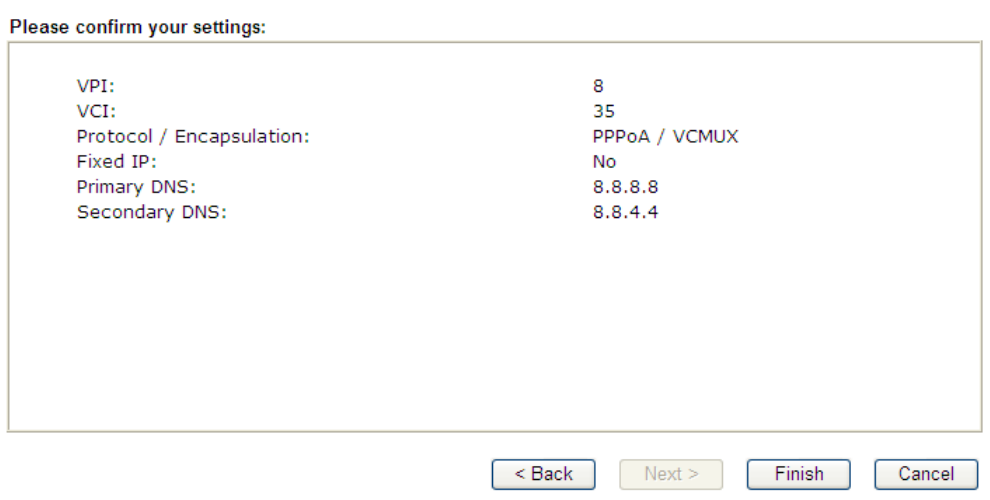

6. Click **Finish.** The Quick Start Wizard Setup OK page will be displayed.

**Quick Start Wizard** 

Quick Start Wizard Setup OK!

## **I-6-2 Setting Routed IP/Bridged IP Connection**

- 1. Click **Quick Start wizard**.
- 2. The first screen of **Quick Start Wizard** is entering login password of the web user interface. After typing the password, please click **Next**.

#### Quick Start Wizard

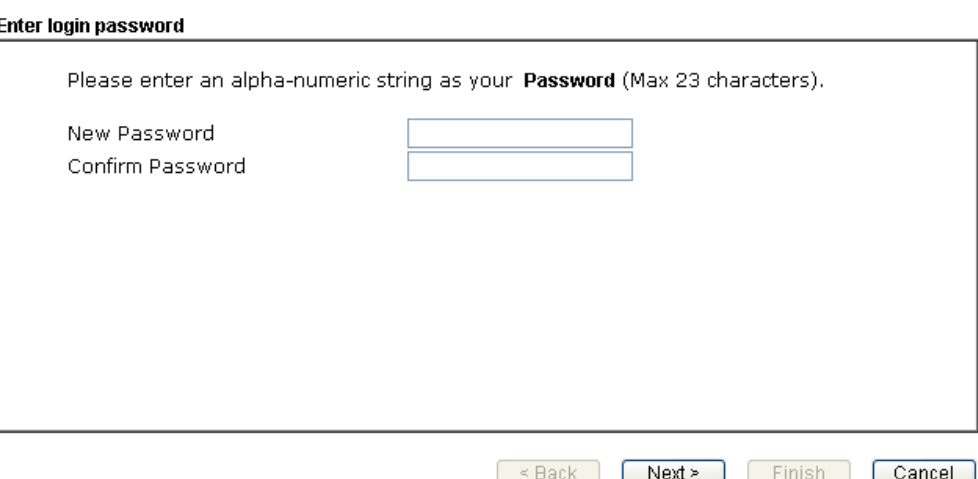

3. Click **1483 Routed IP** or **1483 Bridged IP** as the Internet Access type. Simply click **Next**  to continue.

Quick Start Wizard

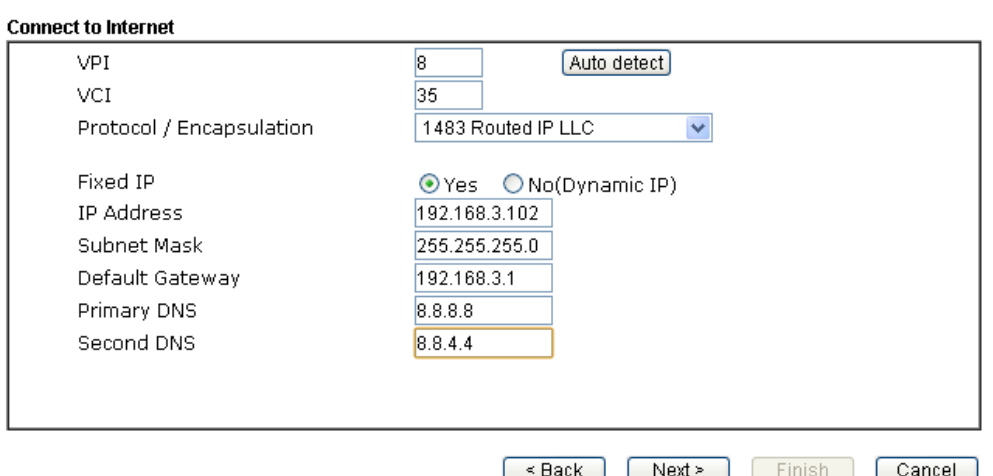

Available settings are explained as follows:

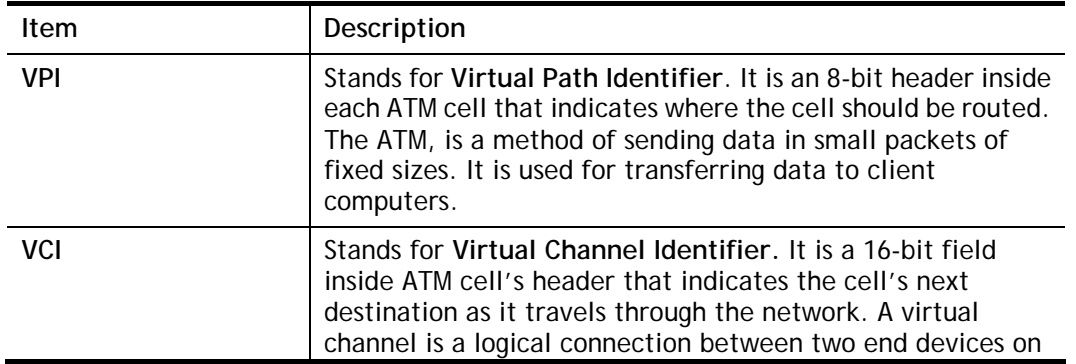

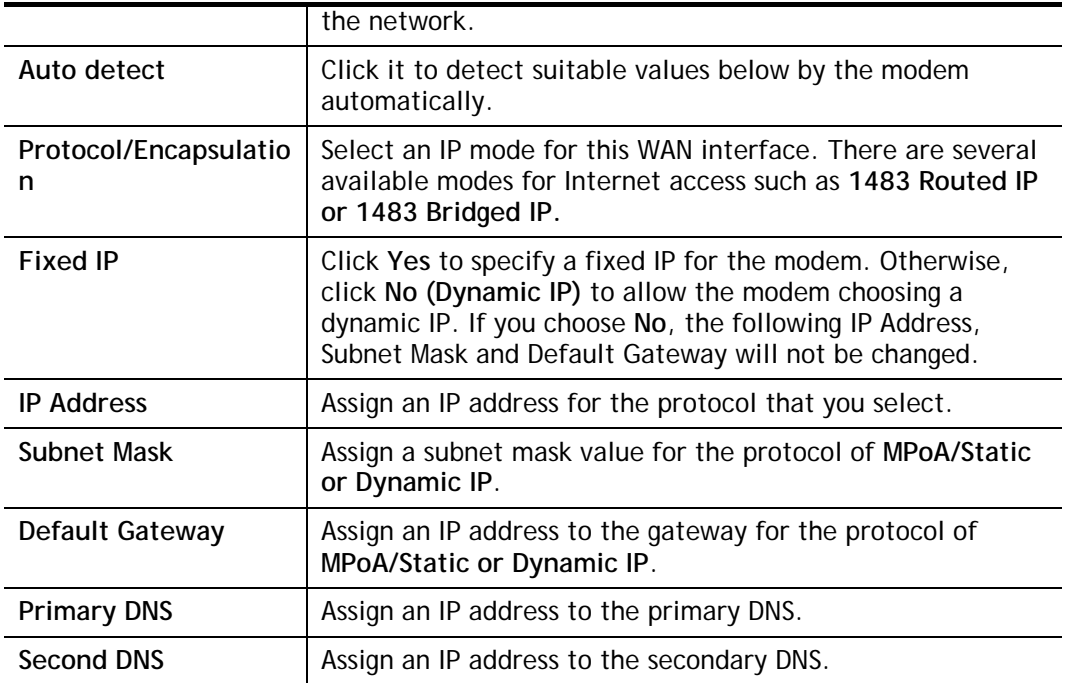

4. Please type in the IP address information originally provided by your ISP. Then click **Next**  for next step.

Quick Start Wizard

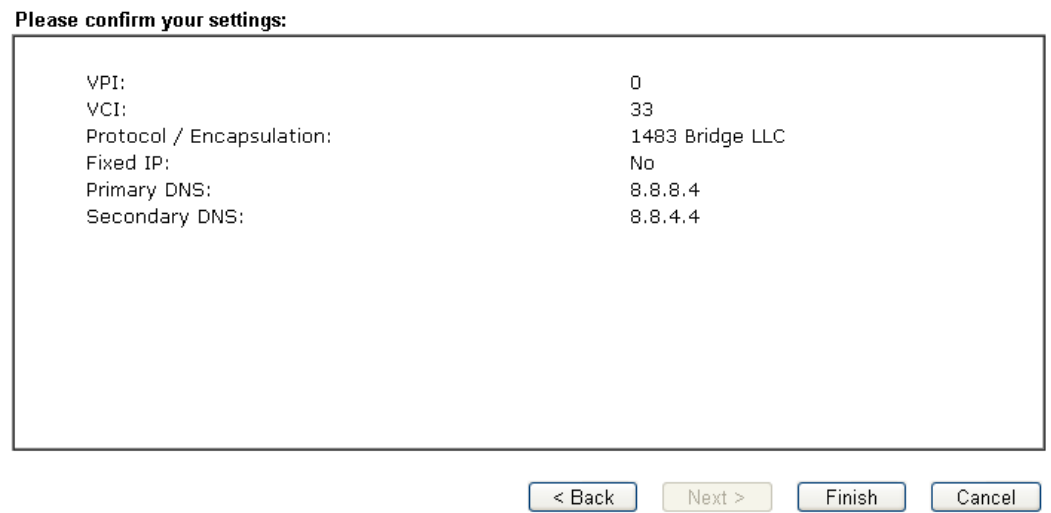

5. Click **Finish.** A page of **Quick Start Wizard Setup OK!!!** will appear. Then, the system status of this protocol will be shown.

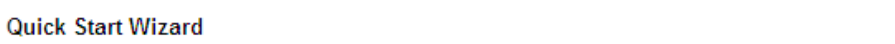

**Quick Start Wizard Setup OK!** 

6. Now, you can enjoy surfing on the Internet.

This page is left blank.

# **Part II Connectivity**

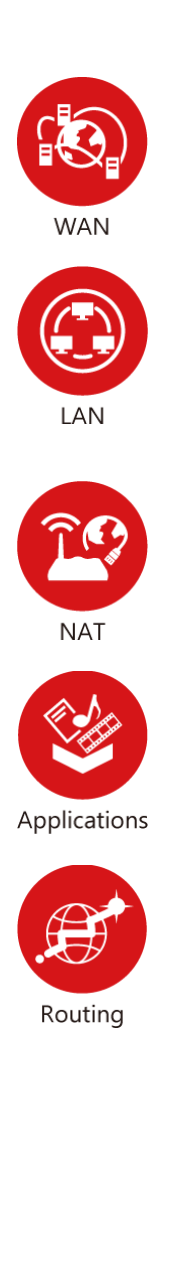

It means wide area network. Public IP will be used in WAN.

It means local area network. Private IP will be used in LAN.

Local Area Network (LAN) is a group of subnets regulated and ruled by router. The design of network structure is related to what type of public IP addresses coming from your ISP.

When the data flow passing through, the Network Address Translation (NAT) function of the modem will dedicate to translate public/private addresses, and the packets will be delivered to the correct host PC in the local area network.

DDNS, UPnP, IGMP…

Static Route

## **II-1 Internet Access**

It allows users to access Internet.

## **Basics of Internet Protocol (IP) Network**

IP means Internet Protocol. Every device in an IP-based Network including routers, print server, and host PCs, needs an IP address to identify its location on the network. To avoid address conflicts, IP addresses are publicly registered with the Network Information Centre (NIC). Having a unique IP address is mandatory for those devices participated in the public network but not in the private TCP/IP local area networks (LANs), such as host PCs under the management of a router since they do not need to be accessed by the public. Hence, the NIC has reserved certain addresses that will never be registered publicly. These are known as *private* IP addresses, and are listed in the following ranges:

> **From 10.0.0.0 to 10.255.255.255 From 172.16.0.0 to 172.31.255.255 From 192.168.0.0 to 192.168.255.255**

## **What are Public IP Address and Private IP Address**

As the modem plays a role to manage and further protect its LAN, it interconnects groups of host PCs. Each of them has a private IP address assigned by the built-in DHCP server of the Vigor router. The modem itself will also use the default **private IP** address: 192.168.1.1 to communicate with the local hosts. Meanwhile, Vigor router will communicate with other network devices through a **public IP** address. When the data flow passing through, the Network Address Translation (NAT) function of the modem will dedicate to translate public/private addresses, and the packets will be delivered to the correct host PC in the local area network. Thus, all the host PCs can share a common Internet connection.

## **Get Your Public IP Address from ISP**

In ADSL deployment, the PPP (Point to Point)-style authentication and authorization is required for bridging customer premises equipment (CPE). Point to Point Protocol over Ethernet (PPPoE) connects a network of hosts via an access device to a remote access concentrator or aggregation concentrator. This implementation provides users with significant ease of use. Meanwhile it provides access control, billing, and type of service according to user requirement.

When a router begins to connect to your ISP, a serial of discovery process will occur to ask for a connection. Then a session will be created. Your user ID and password is authenticated via **PAP** or **CHAP** with **RADIUS** authentication system. And your IP address, DNS server, and other related information will usually be assigned by your ISP.

# **Web User Interface**

## **II-1-1 Internet Access**

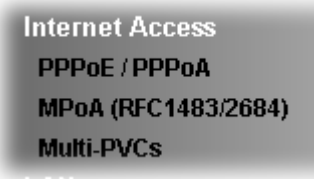

## **II-1-1-1 Details Page for PPPoE/PPPoA**

PPPoA, included in RFC1483, can be operated in either Logical Link Control-Subnetwork Access Protocol or VC-Mux mode. As a CPE device, Vigor modem encapsulates the PPP session based for transport across the ADSL loop and your ISP's Digital Subscriber Line Access Multiplexer (SDLAM).

To choose PPPoE or PPPoA as the accessing protocol of the internet, please select **PPPoE/PPPoA** from the **Internet Access** menu. The following web page will be shown.

Internet Access >> PPPoE / PPPoA

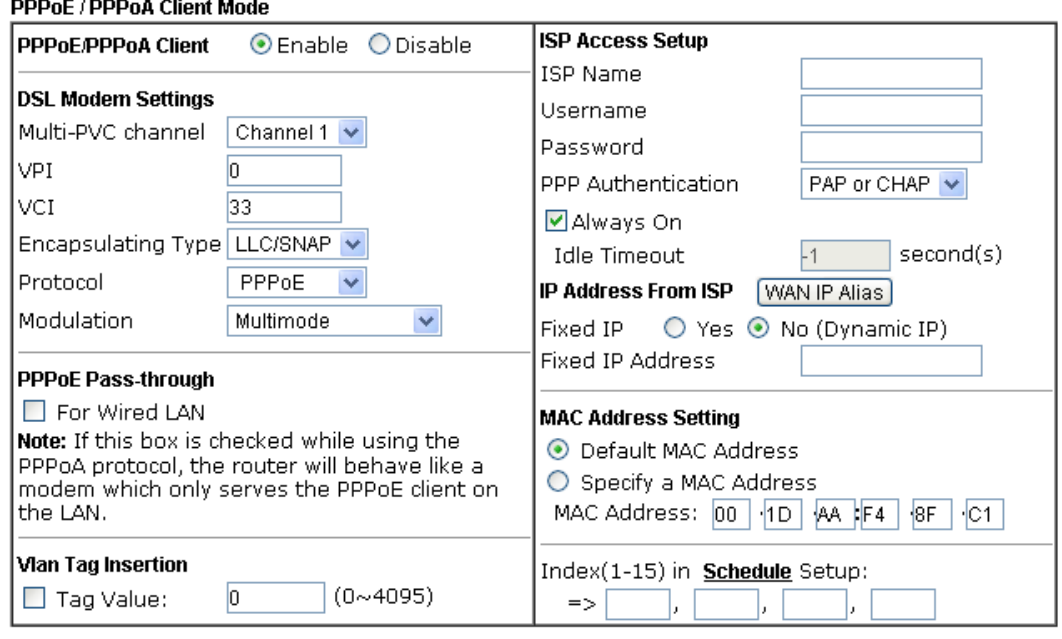

 $OK$ 

Available settings are explained as follows:

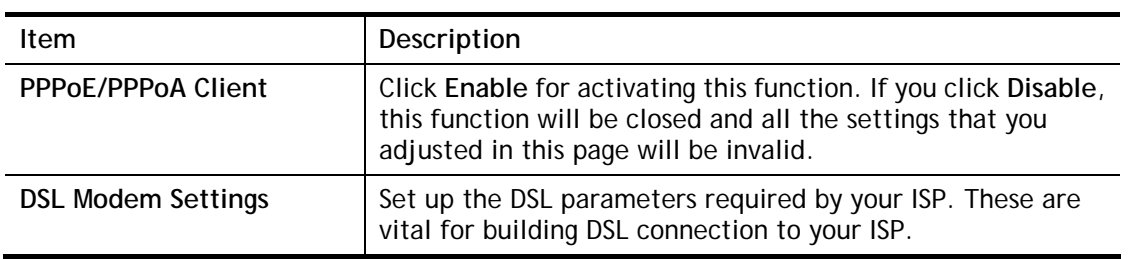

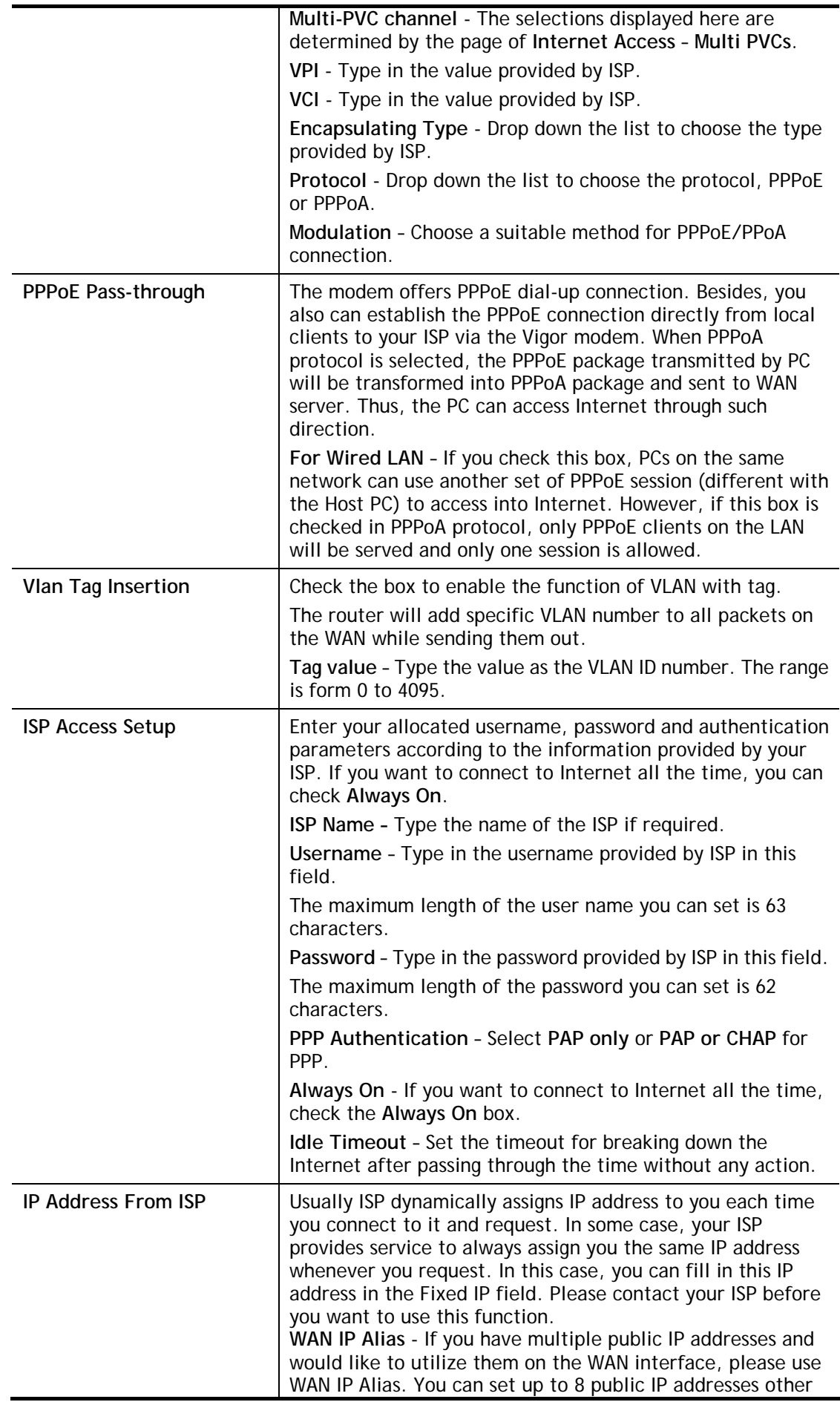

than the current one you are using. Notice that this setting is available for WAN1 only. Type the additional WAN IP address and check the Enable box. Then click OK to exit the dialog.

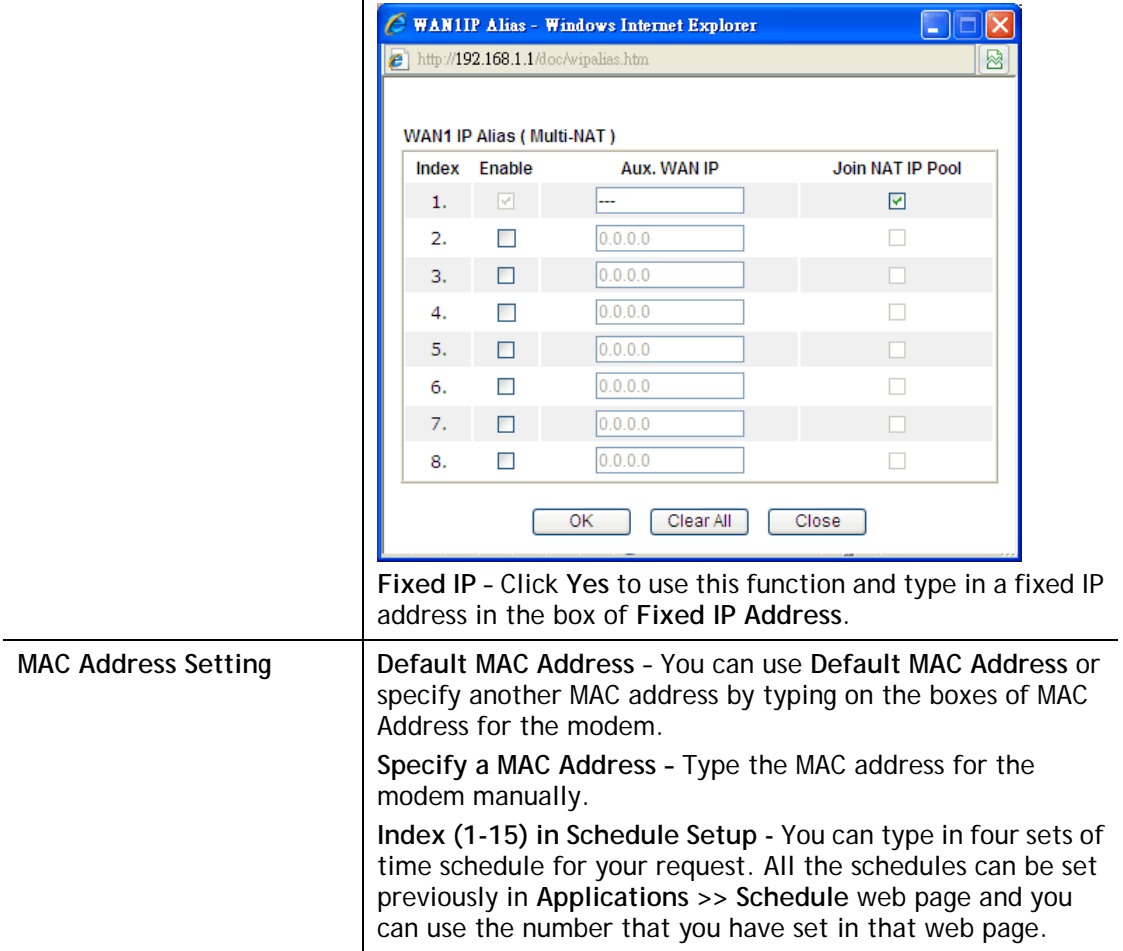

After finishing all the settings here, please click **OK** to activate them.

## **II-1-1-2 Details Page for MPoA**

MPoA is a specification that enables ATM services to be integrated with existing LANs, which use either Ethernet, token-ring or TCP/IP protocols. The goal of MPoA is to allow different LANs to send packets to each other via an ATM backbone.

For static IP mode, you usually receive a fixed public IP address or a public subnet, namely multiple public IP addresses from your DSL or Cable ISP service providers. In most cases, a Cable service provider will offer a fixed public IP, while a DSL service provider will offer a public subnet. If you have a public subnet, you could assign an IP address or many IP address to the WAN interface.

To use **MPoA** as the accessing protocol of the Internet, select **MPoA** mode. The following web page will appear.

## Internet Access >> MPoA (RFC1483/2684)

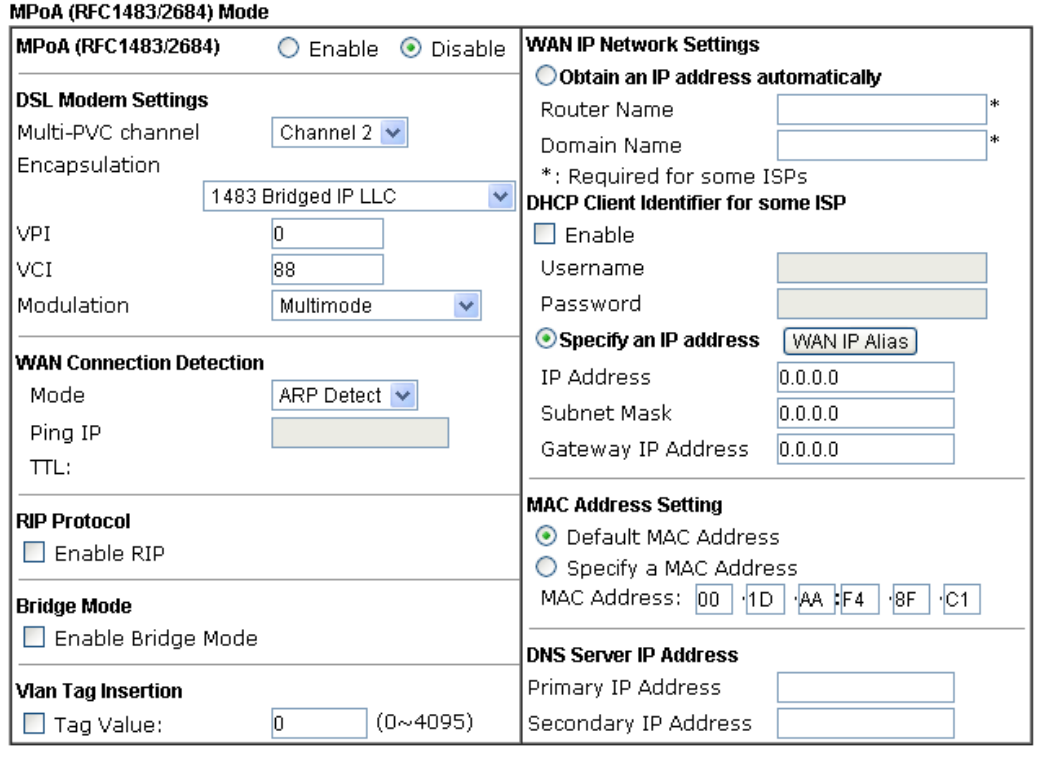

 $\begin{array}{|c|} \hline \texttt{OK} \end{array}$ 

Available settings are explained as follows:

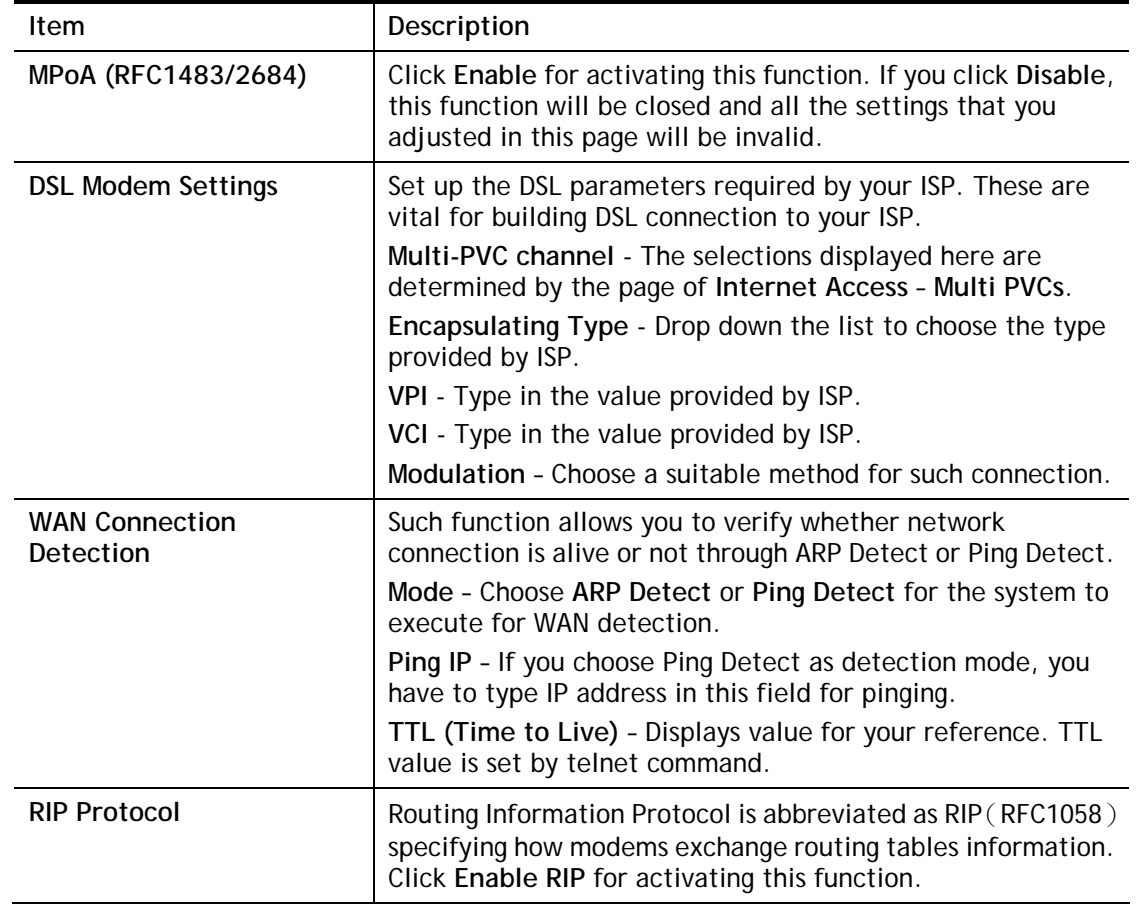

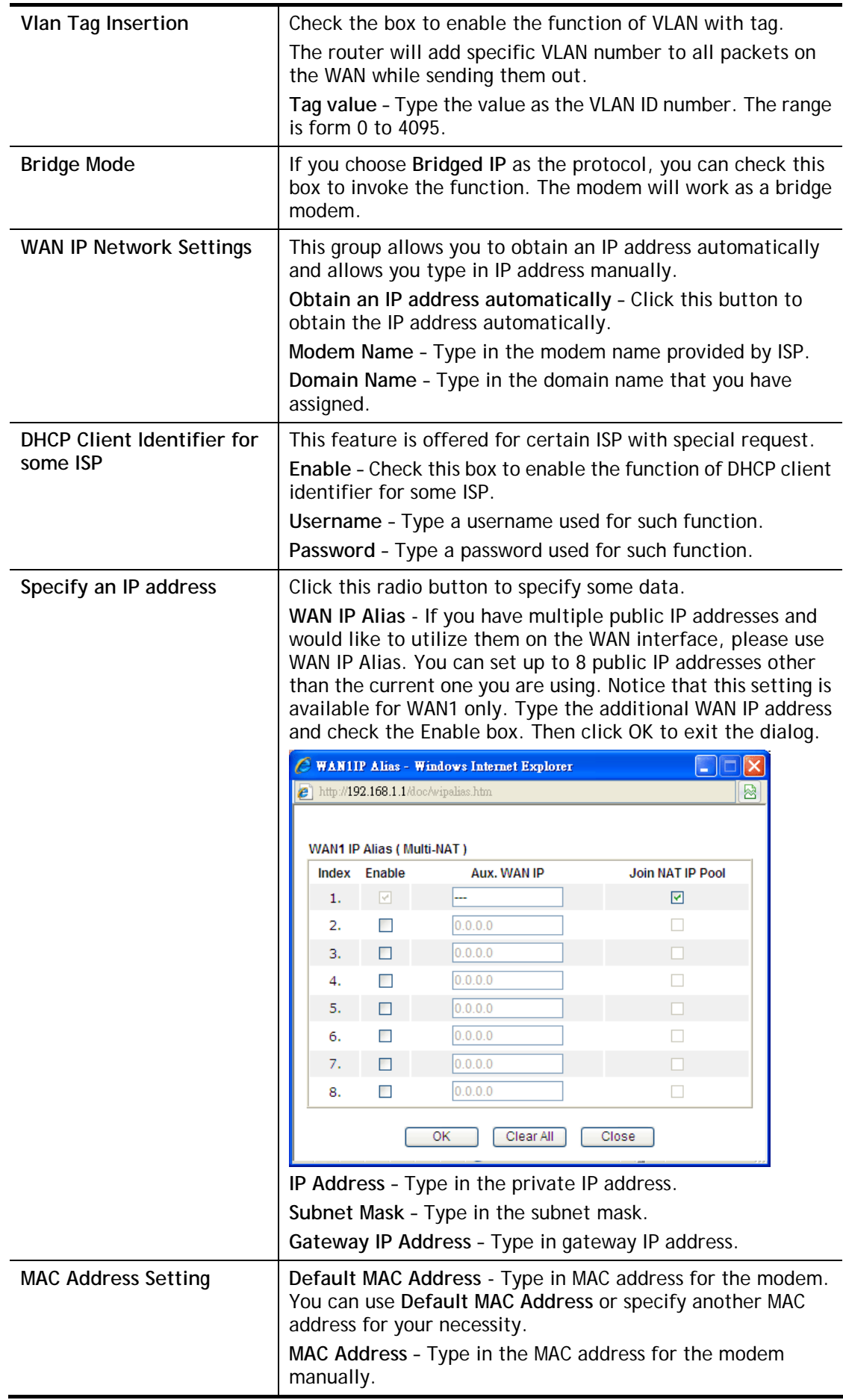

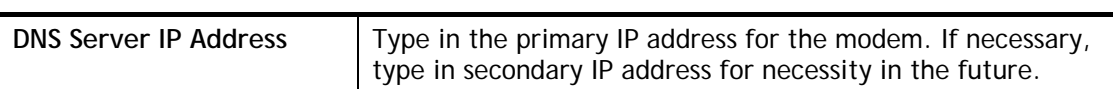

After finishing all the settings here, please click **OK** to activate them.

## **II-1-2 Multi-PVCs**

This router allows you to create multi-PVC for different data transferring for using. Simply go to **WAN** and select **Multi-PVCs** page.

The system allows you to set up to eight channels which are ready for choosing as the first PVC line that will be used as multi-PVC.

#### WAN >> Multi-PVCs

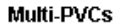

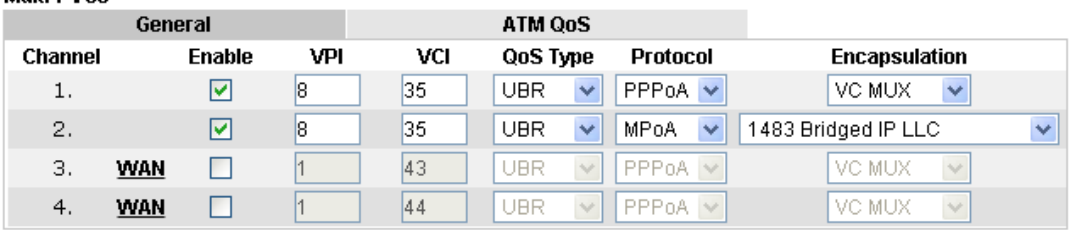

Note:VPI/VCI must be unique for each channel!

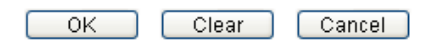

Available settings are explained as follows:

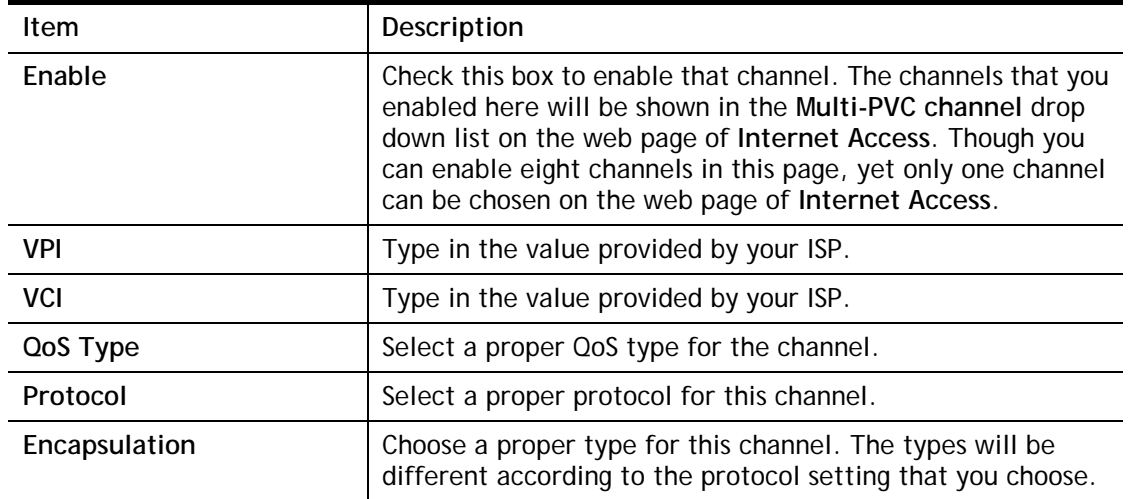

WAN link for Channel 3, 4 are provided for modem-borne application such as TR-069 and VoIP. The settings must be applied and obtained from your ISP. For your special request, please contact with your ISP and then click WAN link of Channel 3 or 4 to configure your modem.

WAN >> Multi-PVCs >> PVC Channel 3

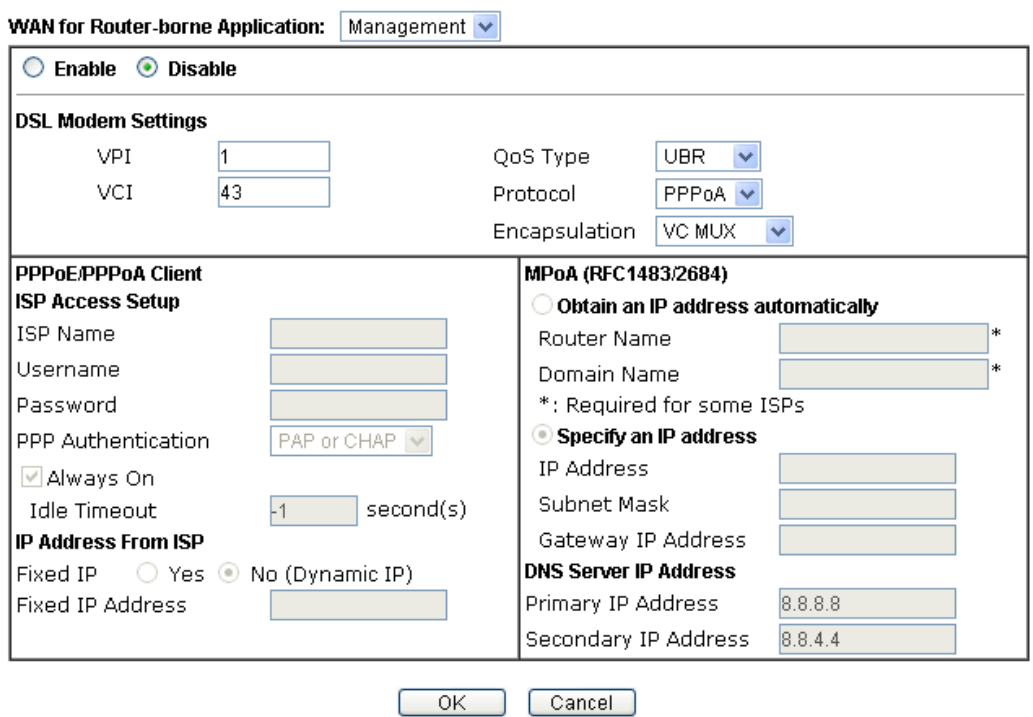

Available settings are explained as follows:

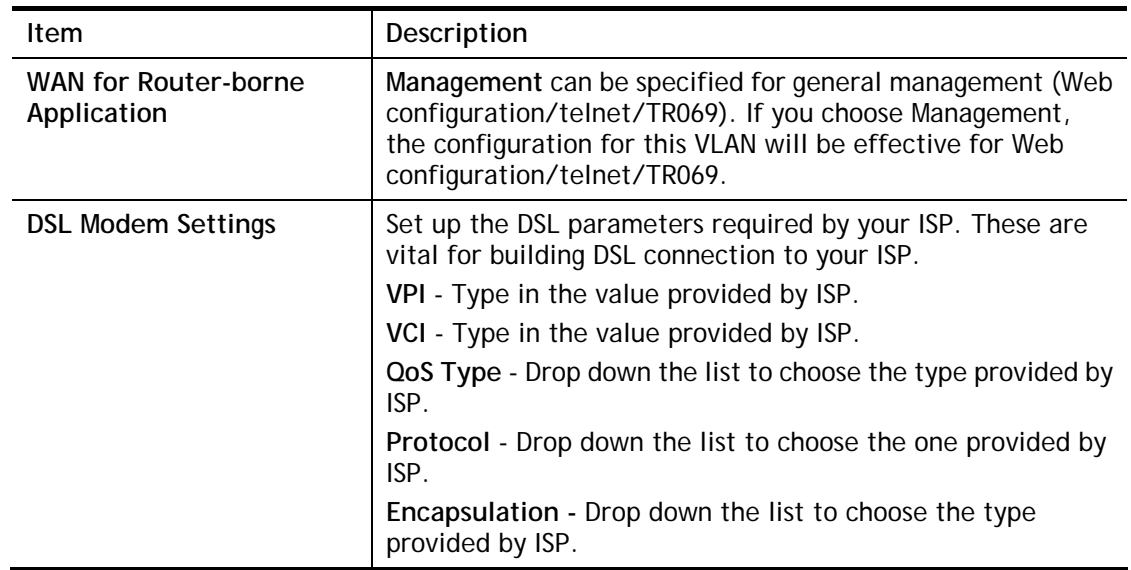

After finished the above settings, click **OK** to save the settings and return to previous page.

# **II-2 LAN**

Local Area Network (LAN) is a group of subnets regulated and ruled by router. The design of network structure is related to what type of public IP addresses coming from your ISP.

The most generic function of Vigor router is NAT. It creates a private subnet of your own. As mentioned previously, the modem will talk to other public hosts on the Internet by using public IP address and talking to local hosts by using its private IP address. What NAT does is to translate the packets from public IP address to private IP address to forward the right packets to the right host and vice versa. Besides, Vigor router has a built-in DHCP server that assigns private IP address to each local host. See the following diagram for a briefly understanding.

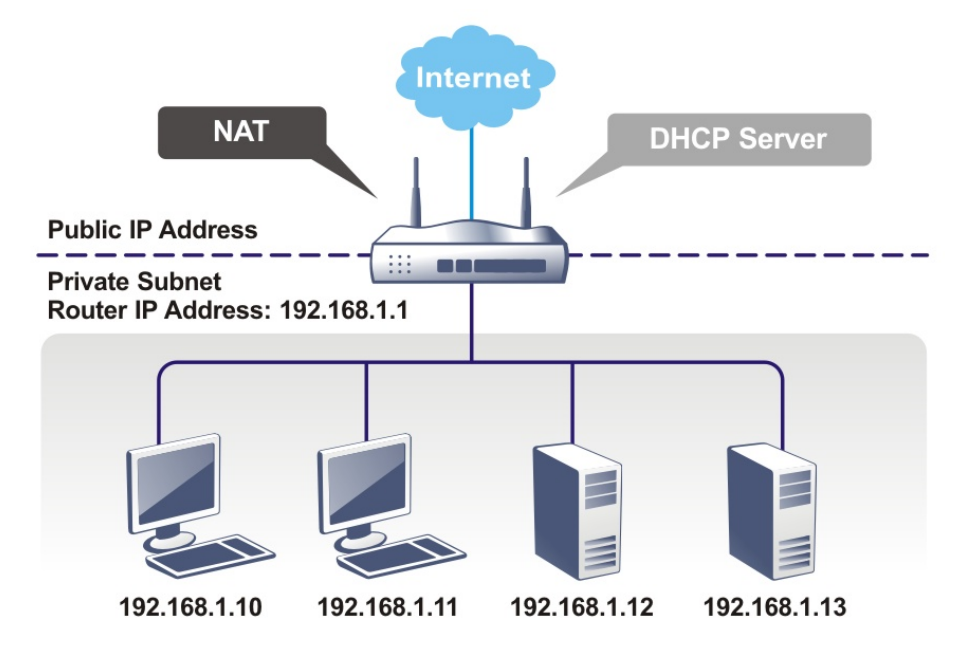

## **What is Routing Information Protocol (RIP)**

Vigor router will exchange routing information with neighboring routers using the RIP to accomplish IP routing. This allows users to change the information of the modem such as IP address and the modems will automatically inform for each other.

## **What is Static Route**

When you have several subnets in your LAN, sometimes a more effective and quicker way for connection is the **Static routes** function rather than other method. You may simply set rules to forward data from one specified subnet to another specified subnet without the presence of RIP.

# **Web User Interface**

## **II-2-1 General Setup**

This page provides you the general settings for LAN.

Click **LAN** to open the LAN settings page and choose **General Setup**.

#### **LAN >> General Setup**

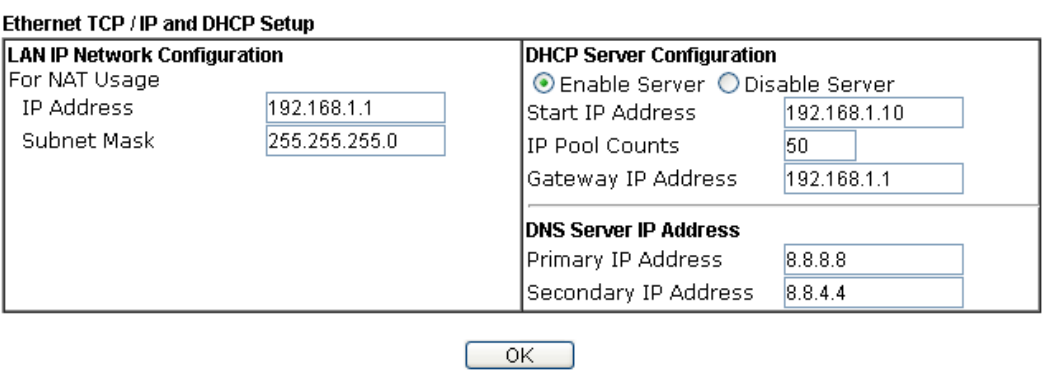

Available settings are explained as follows:

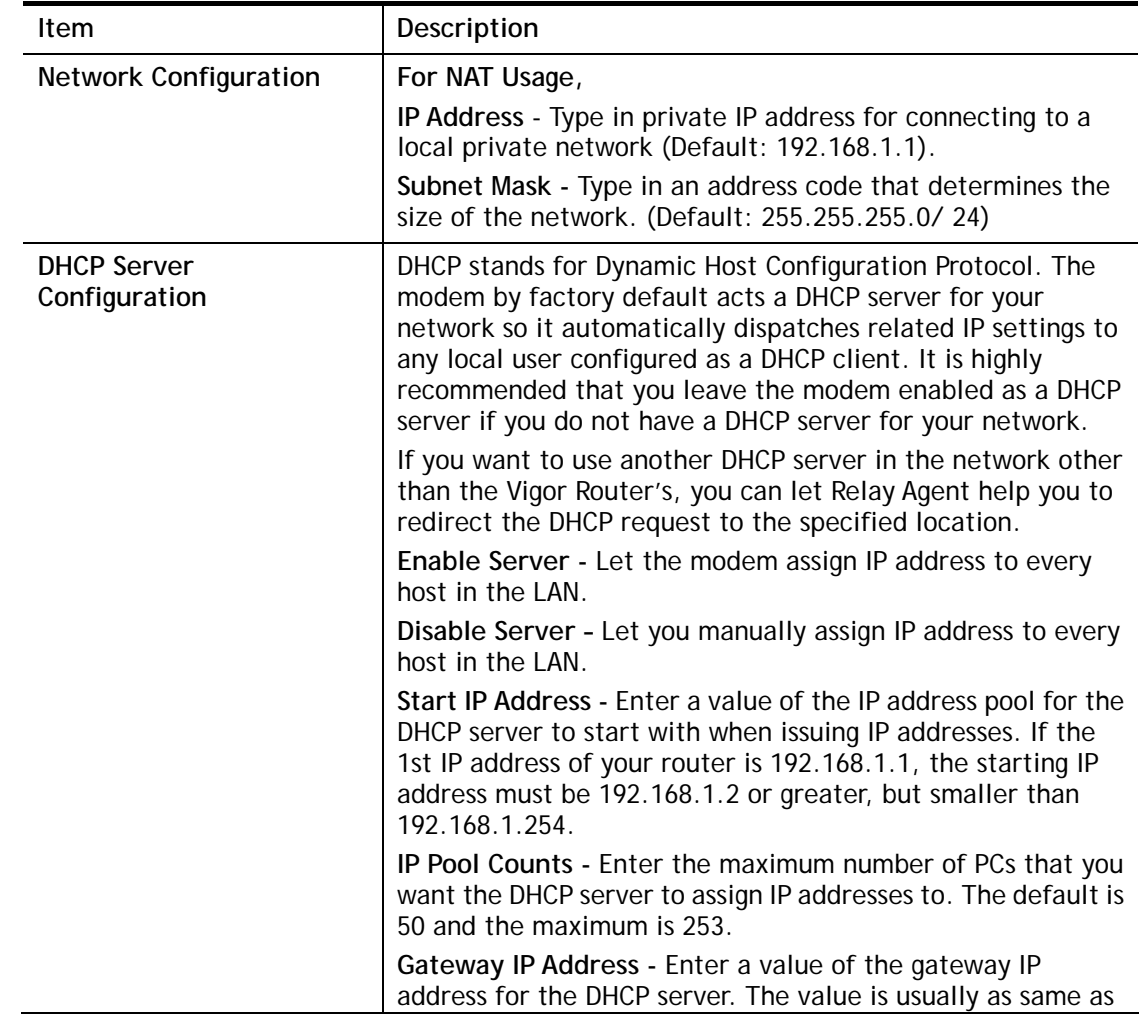
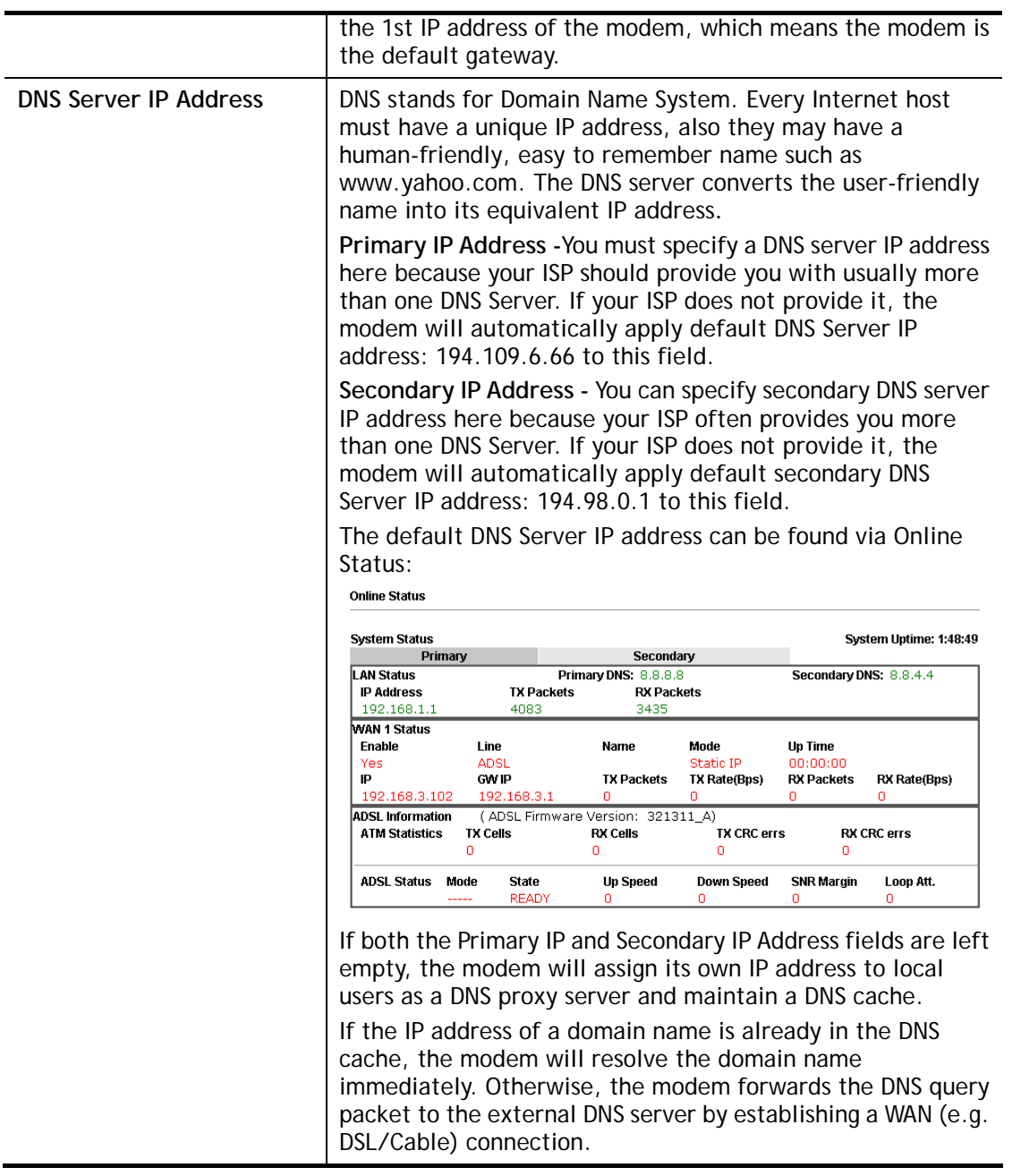

When you finish the configuration, please click **OK** to save and exit this page.

# **II-3 NAT**

Usually, the modem serves as an NAT (Network Address Translation) router. NAT is a mechanism that one or more private IP addresses can be mapped into a single public one. Public IP address is usually assigned by your ISP, for which you may get charged. Private IP addresses are recognized only among internal hosts.

When the outgoing packets destined to some public server on the Internet reach the NAT router, the modem will change its source address into the public IP address of the modem, select the available public port, and then forward it. At the same time, the modem shall list an entry in a table to memorize this address/port-mapping relationship. When the public server response, the incoming traffic, of course, is destined to the modem's public IP address and the modem will do the inversion based on its table. Therefore, the internal host can communicate with external host smoothly.

The benefit of the NAT includes:

- **Save cost on applying public IP address and apply efficient usage of IP address.** NAT allows the internal IP addresses of local hosts to be translated into one public IP address, thus you can have only one IP address on behalf of the entire internal hosts.
- **Enhance security of the internal network by obscuring the IP address.** There are many attacks aiming victims based on the IP address. Since the attacker cannot be aware of any private IP addresses, the NAT function can protect the internal network.

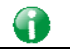

**Info** On NAT page, you will see the private IP address defined in RFC-1918. Usually we use the 192.168.1.0/24 subnet for the modem. As stated before, the NAT facility can map one or more IP addresses and/or service ports into different specified services. In other words, the NAT function can be achieved by using port mapping methods.

# **Web User Interface**

## **II-3-1 Port Redirection**

Port Redirection is usually set up for server related service inside the local network (LAN), such as web servers, FTP servers, E-mail servers etc. Most of the case, you need a public IP address for each server and this public IP address/domain name are recognized by all users. Since the server is actually located inside the LAN, the network well protected by NAT of the modem, and identified by its private IP address/port, the goal of Port Redirection function is to forward all access request with public IP address from external users to the mapping private IP address/port of the server.

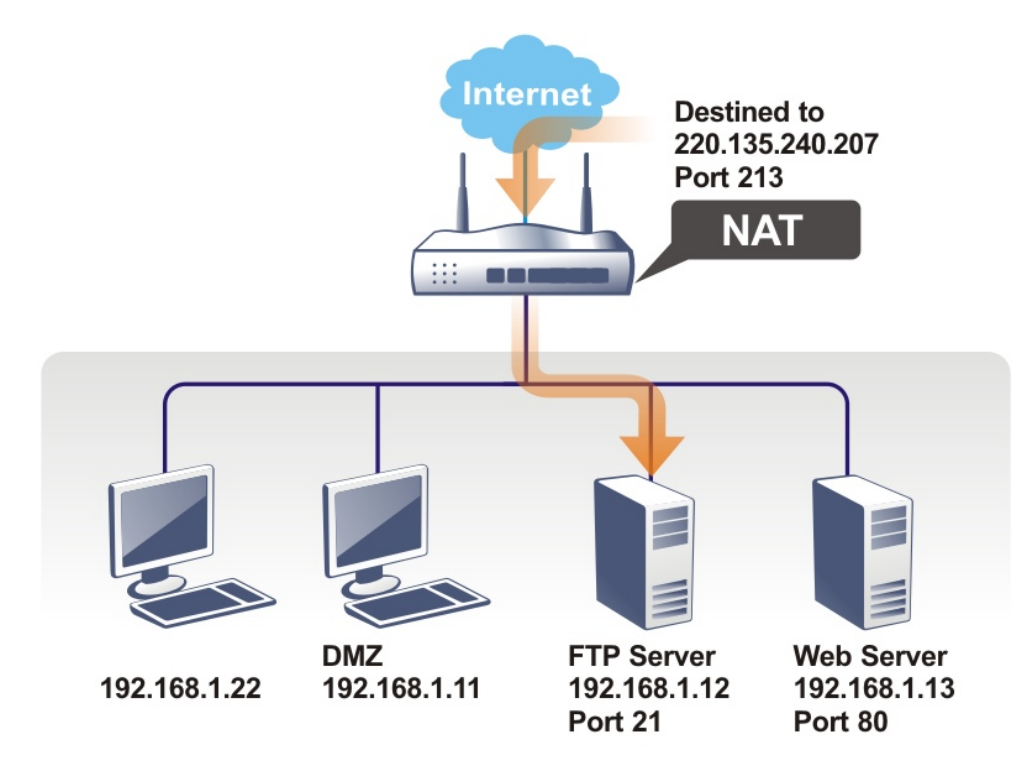

The port redirection can only apply to incoming traffic.

To use this function, please go to **NAT** page and choose **Port Redirection** web page. The **Port Redirection Table** provides 40 port-mapping entries for the internal hosts.

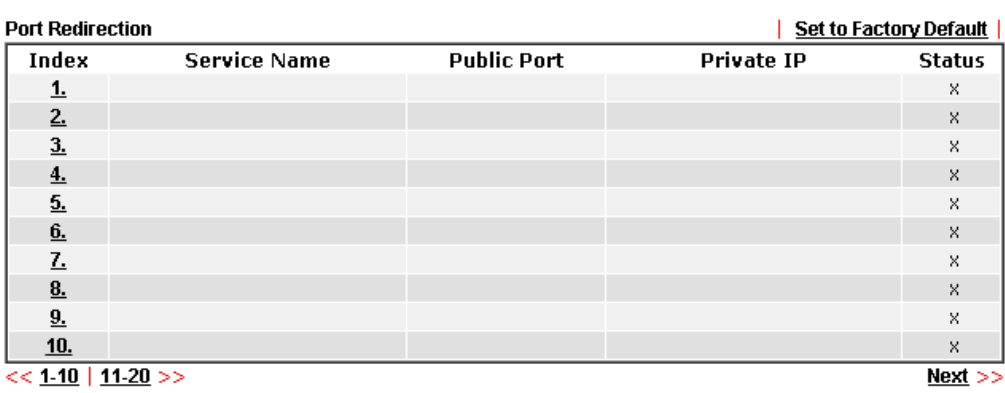

**NAT >> Port Redirection** 

Each item is explained as follows:

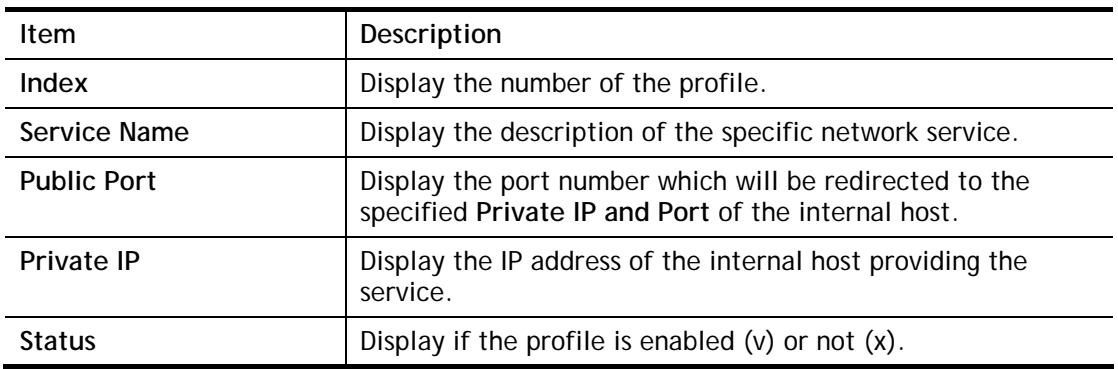

Press any number under Index to access into next page for configuring port redirection.

**NAT >> Port Redirection** 

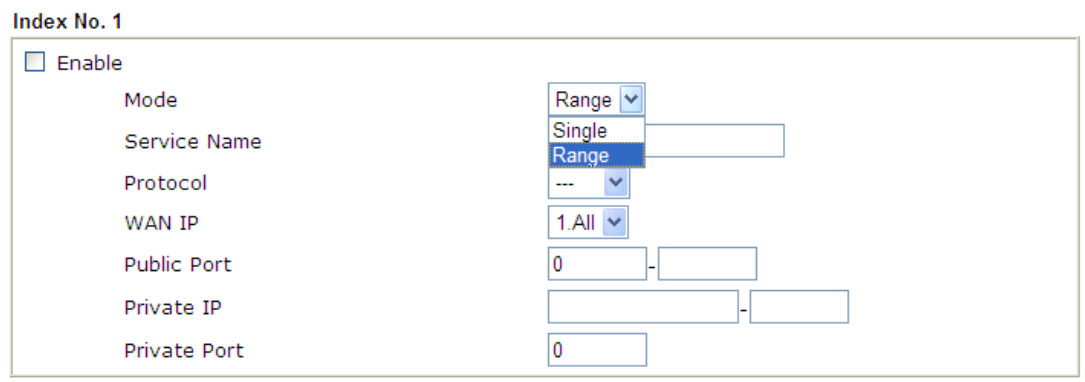

Note: In "Range" Mode the End IP will be calculated automatically once the Public Port and Start IP have been entered.

Clear

Cancel

 $OK$ 

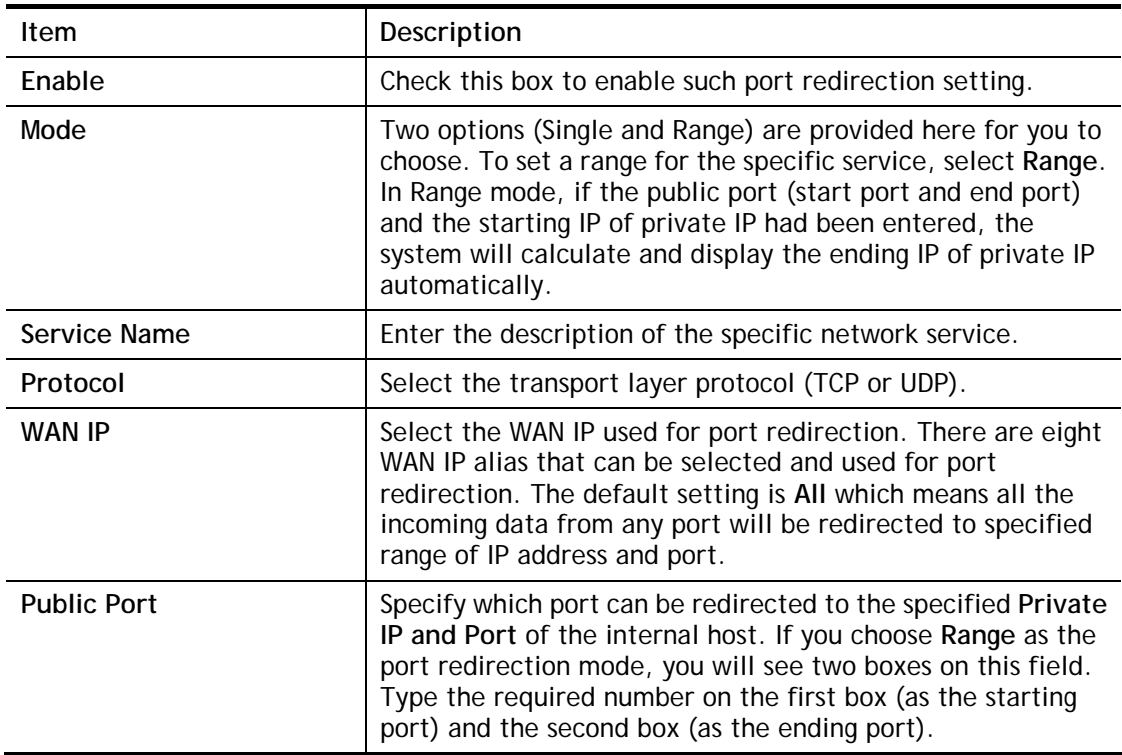

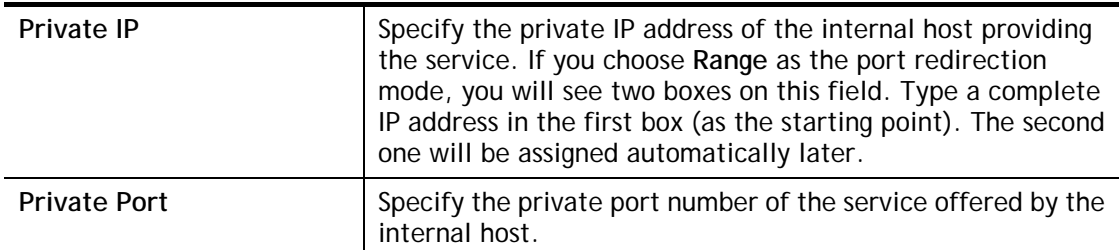

After finishing all the settings here, please click **OK** to save the configuration.

Note that the modem has its own built-in services (servers) such as Telnet, HTTP and FTP etc. Since the common port numbers of these services (servers) are all the same, you may need to reset the modem in order to avoid confliction.

For example, the built-in web user interface in the modem is with default port 80, which may conflict with the web server in the local network, http://192.168.1.13:80. Therefore, you need to **change the modem's http port to any one other than the default port 80** to avoid conflict, such as 8080. This can be set in the **System Maintenance >>Management Setup**. You then will access the admin screen of by suffixing the IP address with 8080, e.g., http://192.168.1.1:8080 instead of port 80.

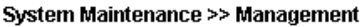

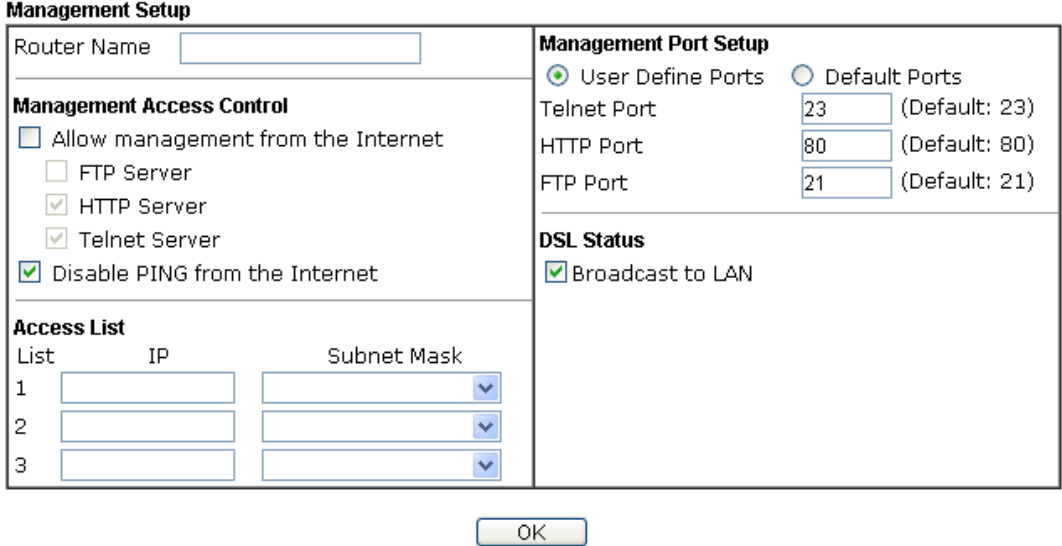

## **II-3-2 DMZ Host**

As mentioned above, **Port Redirection** can redirect incoming TCP/UDP or other traffic on particular ports to the specific private IP address/port of host in the LAN. However, other IP protocols, for example Protocols 50 (ESP) and 51 (AH), do not travel on a fixed port. Vigor router provides a facility **DMZ Host** that maps ALL unsolicited data on any protocol to a single host in the LAN. Regular web surfing and other such Internet activities from other clients will continue to work without inappropriate interruption. **DMZ Host** allows a defined internal user to be totally exposed to the Internet, which usually helps some special applications such as Netmeeting or Internet Games etc.

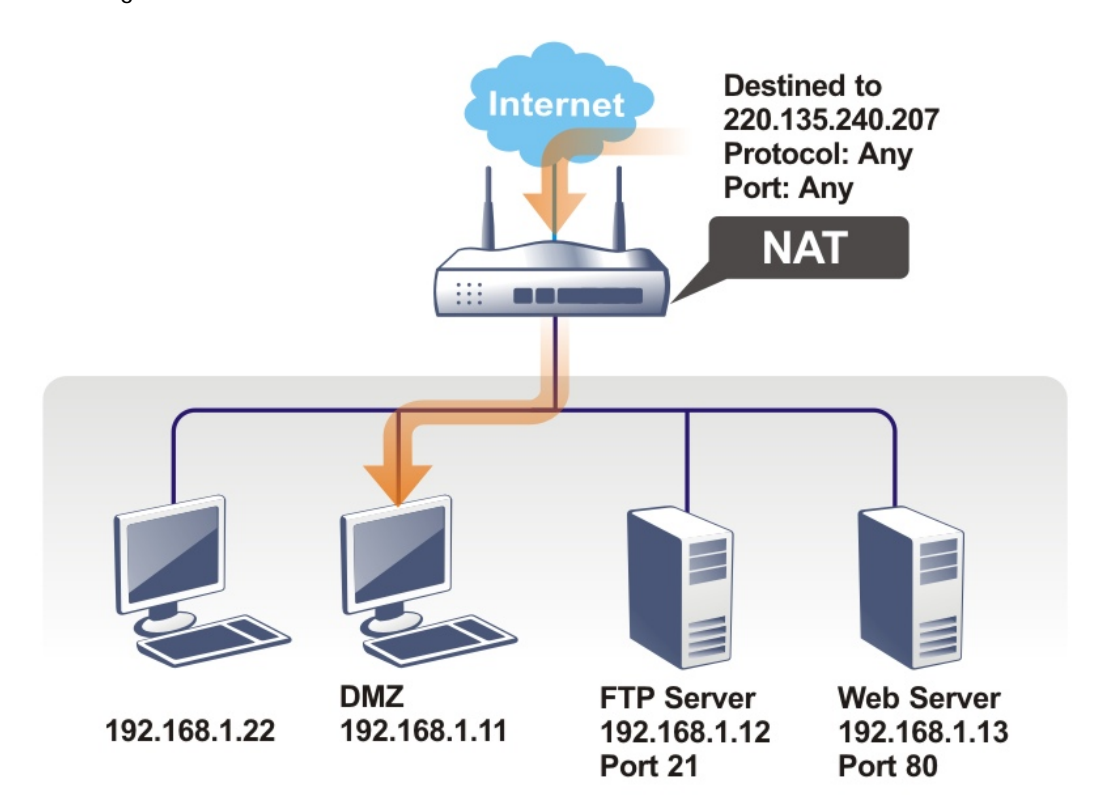

The security properties of NAT are somewhat bypassed if you set up DMZ host. We suggest you to add additional filter rules or a secondary firewall.

Click **DMZ Host** to open the following page. You can set different DMZ host for each WAN interface. Click the WAN tab to switch into the configuration page for that WAN.

#### **NAT >> DMZ Host Setup**

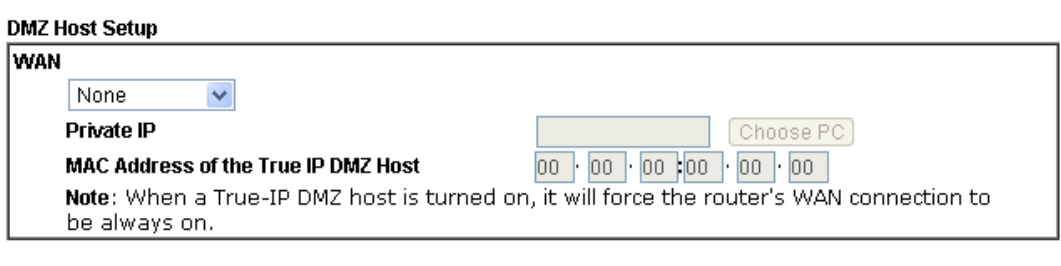

- OK

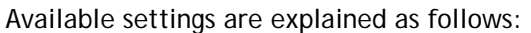

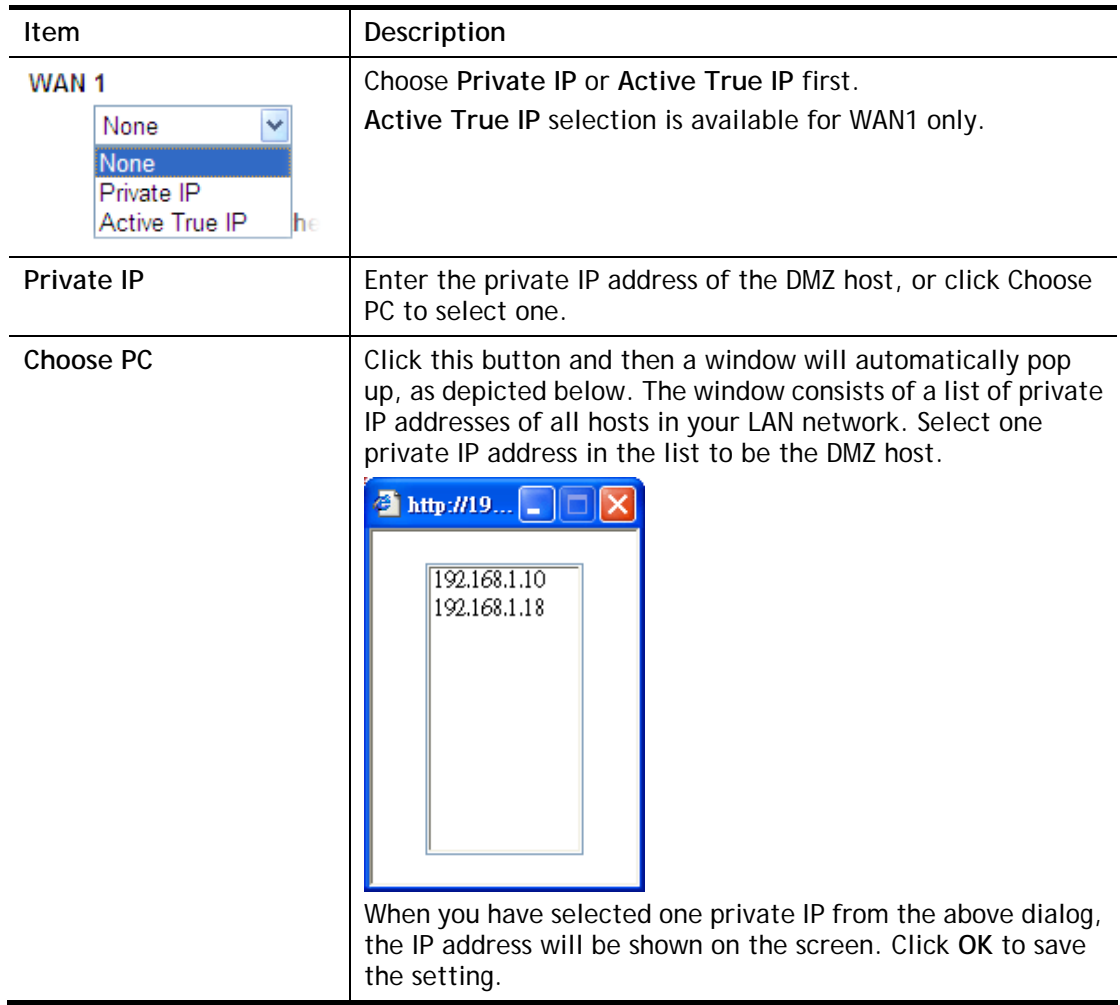

After finishing all the settings here, please click **OK** to save the configuration.

## **II-3-3 Open Ports**

**Open Ports** allows you to open a range of ports for the traffic of special applications.

Common application of Open Ports includes P2P application (e.g., BT, KaZaA, Gnutella, WinMX, eMule and others), Internet Camera etc. Ensure that you keep the application involved up-to-date to avoid falling victim to any security exploits.

Click **Open Ports** to open the following page:

#### **NAT >> Open Ports**

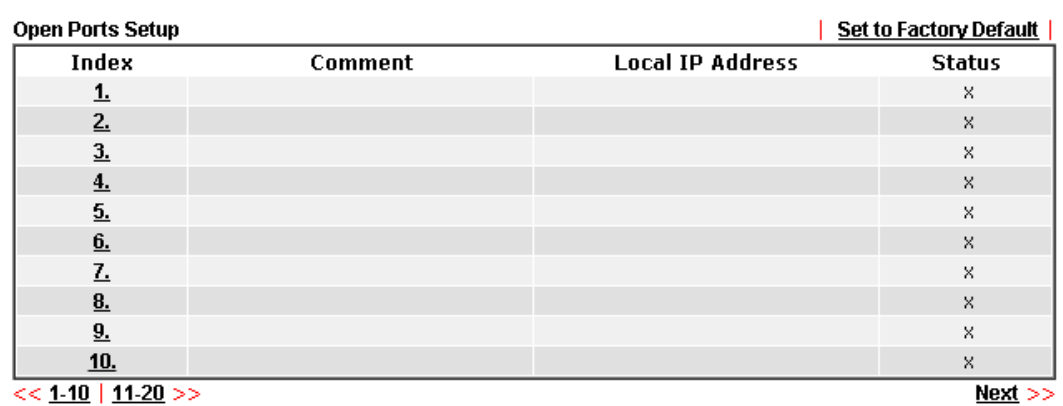

Available settings are explained as follows:

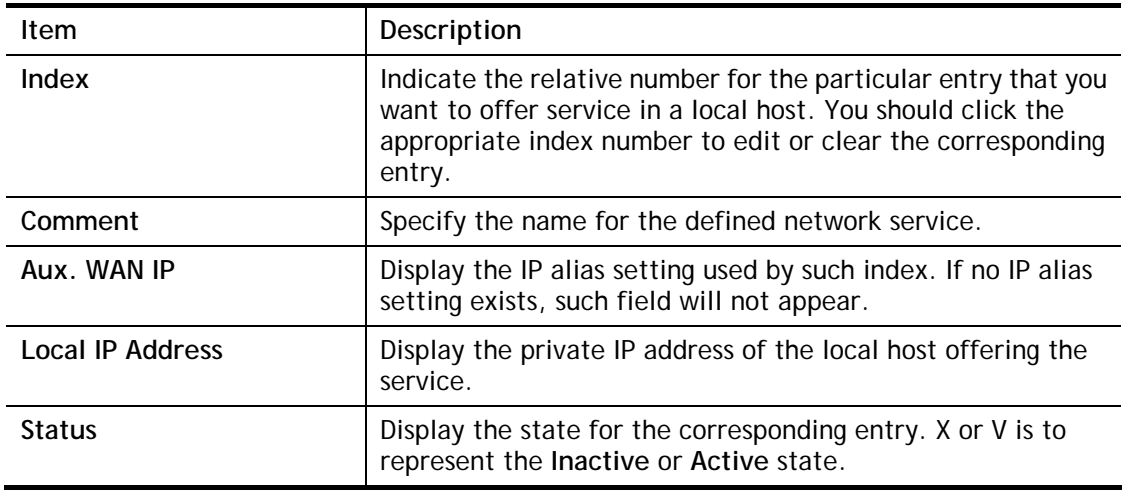

To add or edit port settings, click one index number on the page. The index entry setup page will pop up. In each index entry, you can specify **10** port ranges for diverse services.

#### NAT >> Open Ports >> Edit Open Ports

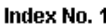

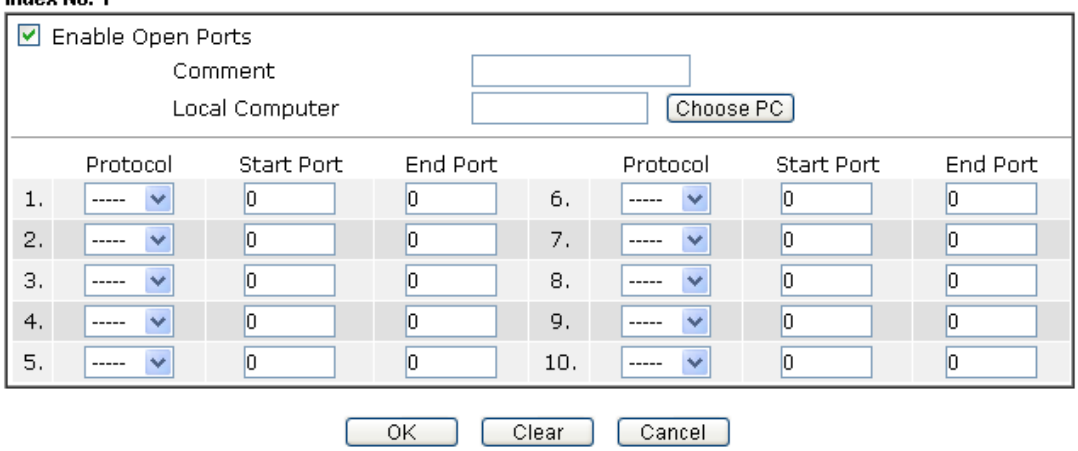

Available settings are explained as follows:

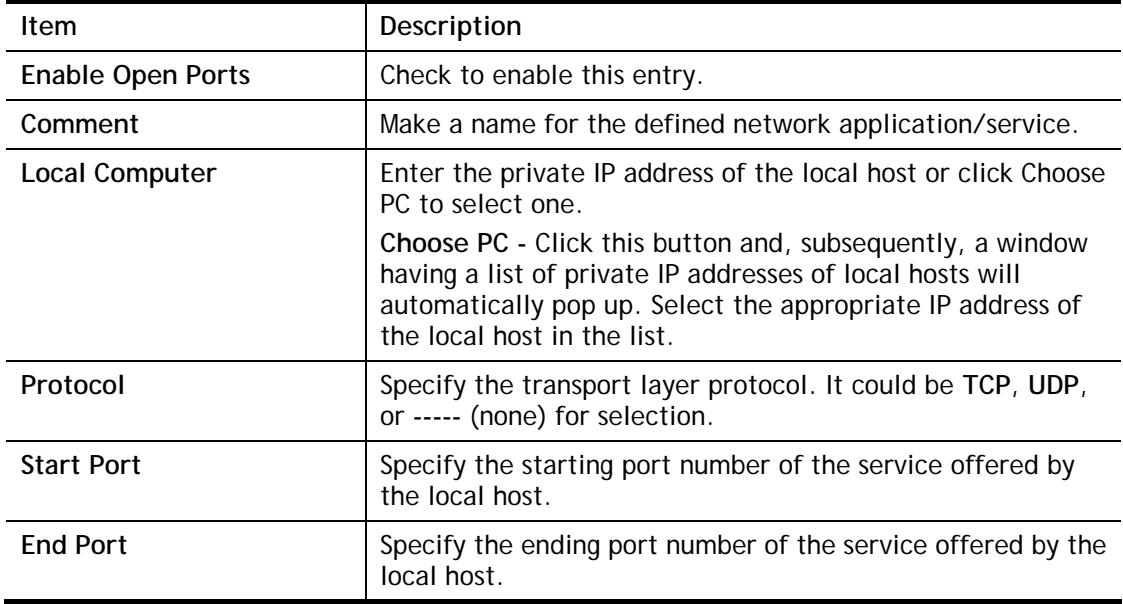

After finishing all the settings here, please click **OK** to save the configuration.

#### **NAT >> Open Ports**

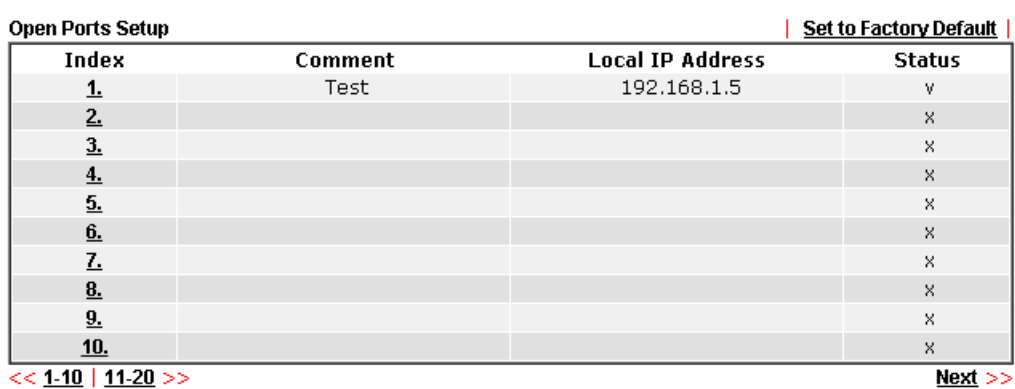

# **II-4 Applications**

#### **Dynamic DNS**

The ISP often provides you with a dynamic IP address when you connect to the Internet via your ISP. It means that the public IP address assigned to your router changes each time you access the Internet. The Dynamic DNS feature lets you assign a domain name to a dynamic WAN IP address. It allows the modem to update its online WAN IP address mappings on the specified Dynamic DNS server. Once the modem is online, you will be able to use the registered domain name to access the modem or internal virtual servers from the Internet. It is particularly helpful if you host a web server, FTP server, or other server behind the modem.

Before you use the Dynamic DNS feature, you have to apply for free DDNS service to the DDNS service providers. The modem provides up to three accounts from three different DDNS service providers. Basically, Vigor routers are compatible with the DDNS services supplied by most popular DDNS service providers such as **www.dyndns.org, www.no-ip.com, www.dtdns.com, www.changeip.com, www.dynamic- nameserver.com.** You should visit their websites to register your own domain name for the modem.

#### **Schedule**

The Vigor router has a built-in clock which can update itself manually or automatically by means of Network Time Protocols (NTP). As a result, you can not only schedule the modem to dialup to the Internet at a specified time, but also restrict Internet access to certain hours so that users can connect to the Internet only during certain hours, say, business hours. The schedule is also applicable to other functions.

#### **UPnP**

The **UPnP** (Universal Plug and Play) protocol is supported to bring to network connected devices the ease of installation and configuration which is already available for directly connected PC peripherals with the existing Windows 'Plug and Play' system. For NAT routers, the major feature of UPnP on the modem is "NAT Traversal". This enables applications inside the firewall to automatically open the ports that they need to pass through a router.

#### **IGMP**

IGMP is the abbreviation of Internet Group Management Protocol. It is a communication protocol which is mainly used for managing the membership of Internet Protocol multicast groups. For invoking IGMP Snooping function, you have to check the Enable IGMP Proxy box first for activating the IGMP proxy function.

# **Web User Interface**

## **II-4-1 Dynamic DNS**

#### **Enable the Function and Add a Dynamic DNS Account**

- 1. Assume you have a registered domain name from the DDNS provider, say *hostname.dyndns.org*, and an account with username: *test* and password: *test*.
- 2. In the DDNS setup menu, check **Enable Dynamic DNS Setup**.

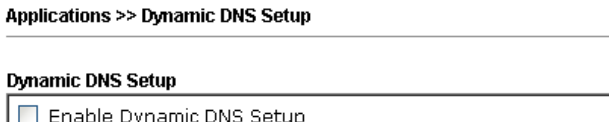

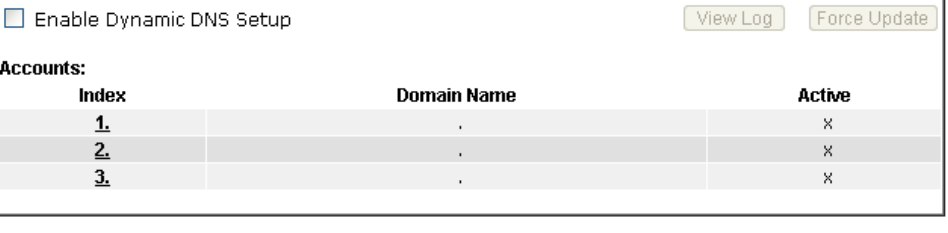

Set to Factory Default

 $\overline{OK}$ Clear All

Available settings are explained as follows:

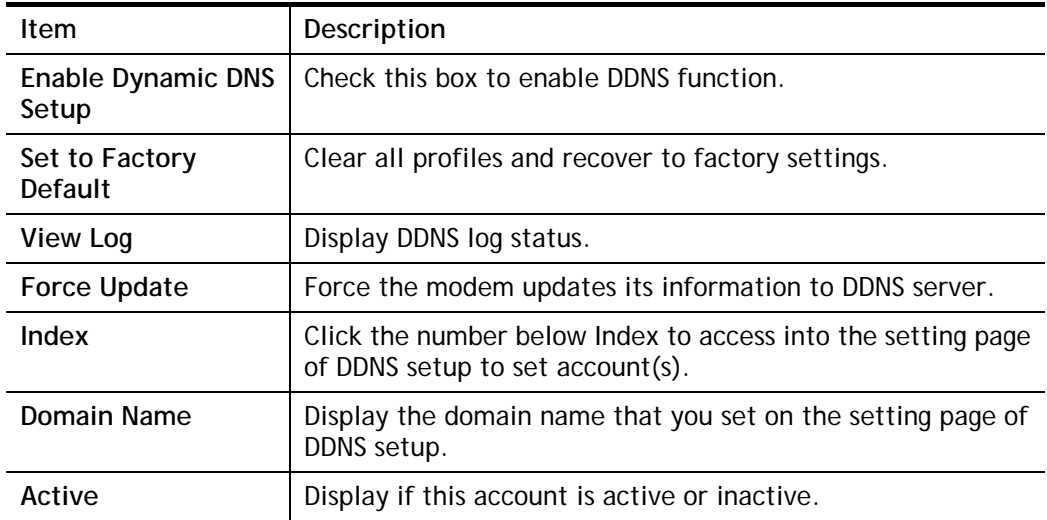

3. Select Index number 1 to add an account for the modem. Check **Enable Dynamic DNS Account**, and choose correct Service Provider: dyndns.org, type the registered hostname: *hostname* and domain name suffix: dyndns.org in the **Domain Name** block. The following two blocks should be typed your account Login Name: *test* and Password: *test*.

#### Applications >> Dynamic DNS Setup >> Dynamic DNS Account Setup

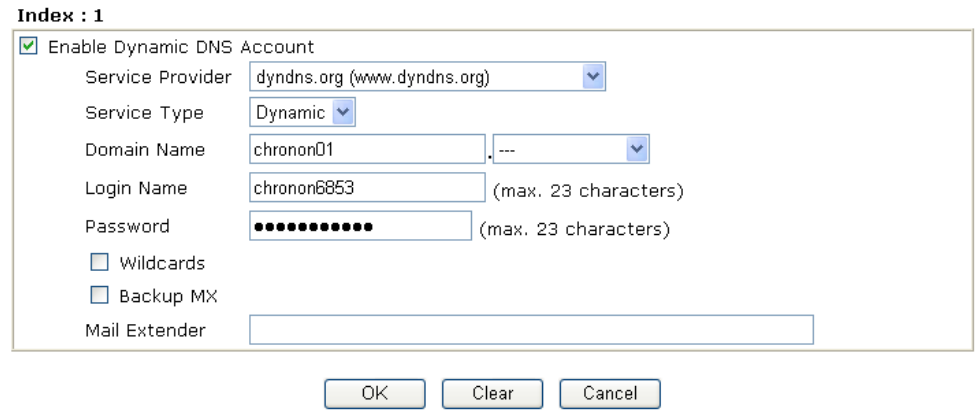

Available settings are explained as follows:

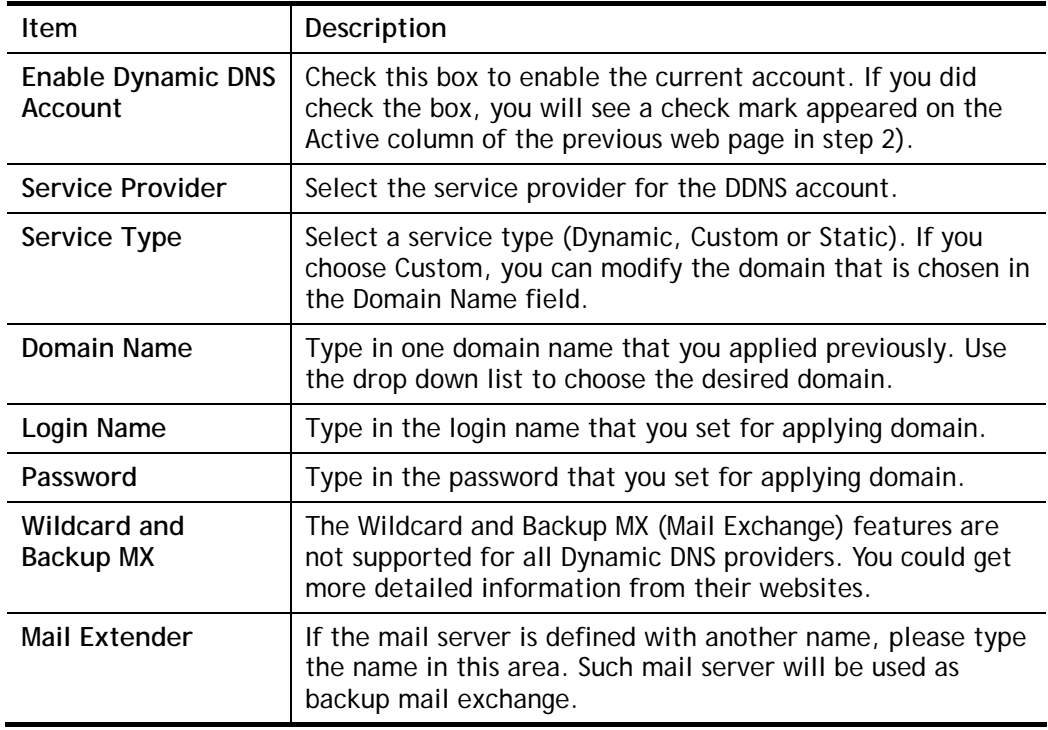

4. Click **OK** button to activate the settings. You will see your setting has been saved.

#### **Disable the Function and Clear all Dynamic DNS Accounts**

In the DDNS setup menu, uncheck **Enable Dynamic DNS Setup**, and push **Clear All** button to disable the function and clear all accounts from the modem.

#### **Delete a Dynamic DNS Account**

In the DDNS setup menu, click the **Index** number you want to delete and then push **Clear All**  button to delete the account.

### **II-4-2 Schedule**

The Vigor router has a built-in clock which can update itself manually or automatically by means of Network Time Protocols (NTP). As a result, you can not only schedule the modem to dialup to the Internet at a specified time, but also restrict Internet access to certain hours so that users can connect to the Internet only during certain hours, say, business hours. The schedule is also applicable to other functions.

You have to set your time before set schedule. In **System Maintenance>> Time and Date**  menu, press **Inquire Time** button to set the Vigor router's clock to current time of your PC. The clock will reset once if you power down or reset the modem. There is another way to set up time. You can inquiry an NTP server (a time server) on the Internet to synchronize the modem's clock. This method can only be applied when the WAN connection has been built up.

**Applications >> Schedule** 

| Schedule: |               |            | <b>Set to Factory Default  </b> |
|-----------|---------------|------------|---------------------------------|
| Index     | <b>Status</b> | Index      | <b>Status</b>                   |
| <u>ı.</u> | X             | 9.         | x                               |
|           | x             | <u>10.</u> | x                               |
| 3.        | x             | <u>11.</u> | x                               |
| 4.        | x             | <u>12.</u> | x                               |
| 5.        | x             | <u>13.</u> | x                               |
| 6.        | x             | <u>14.</u> | x                               |
|           | x             | <u>15.</u> | x                               |
|           | x             |            |                                 |

Status: v --- Active, x --- Inactive

Available settings are explained as follows:

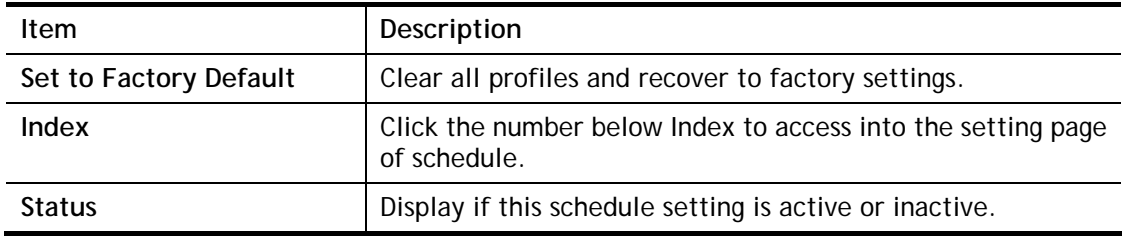

You can set up to 15 schedules. Then you can apply them to your **Internet Access**.

To add a schedule:

- 1. Click any index, say Index No. 1.
- 2. The detailed settings of the call schedule with index 1 are shown below.

#### Applications >> Schedule

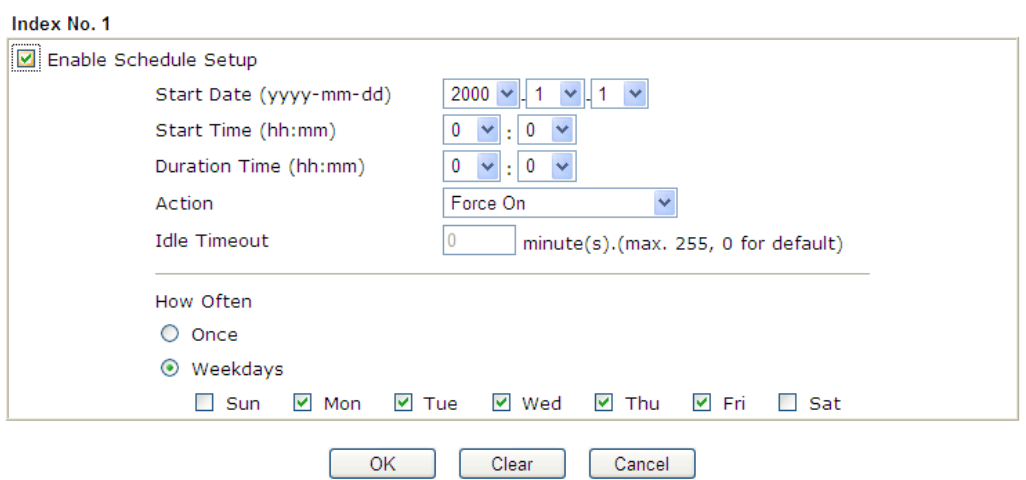

Available settings are explained as follows:

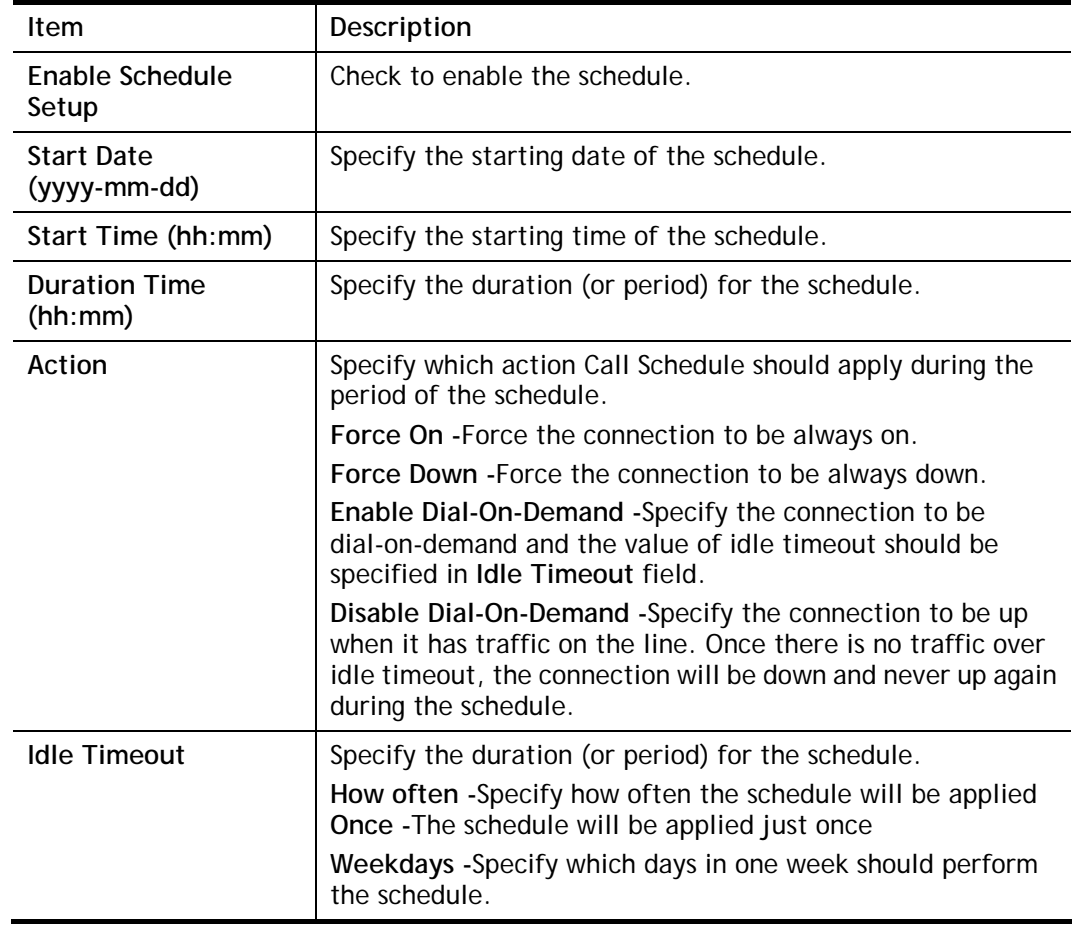

3. Click **OK** button to save the settings.

#### **Example**

Suppose you want to control the PPPoE Internet access connection to be always on (Force On) from 9:00 to 18:00 for whole week. Other time the Internet access connection should be disconnected (Force Down).

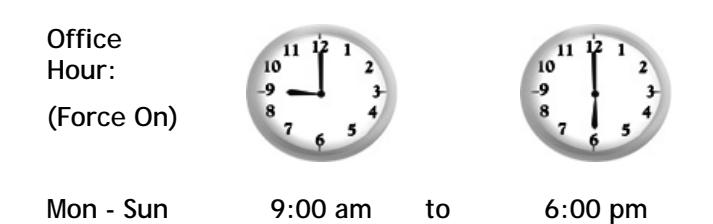

- 1. Make sure the PPPoE connection and **Time Setup** is working properly.
- 2. Configure the PPPoE always on from 9:00 to 18:00 for whole week.
- 3. Configure the **Force Down** from 18:00 to next day 9:00 for whole week.
- 4. Assign these two profiles to the PPPoE Internet access profile. Now, the PPPoE Internet connection will follow the schedule order to perform **Force On** or **Force Down** action according to the time plan that has been pre-defined in the schedule profiles.

## **II-4-3 UPnP**

The **UPnP** (Universal Plug and Play) protocol is supported to bring to network connected devices the ease of installation and configuration which is already available for directly connected PC peripherals with the existing Windows 'Plug and Play' system. For NAT routers, the major feature of UPnP on the modem is "NAT Traversal". This enables applications inside the firewall to automatically open the ports that they need to pass through a router.

### 4

**Info** UPnP is required for some applications such as PPS, Skype, eMule...and etc. If you are not familiar with UPnP, it is suggested to turn off this function for security.

**Applications >> UPnP** 

#### **UPnP**

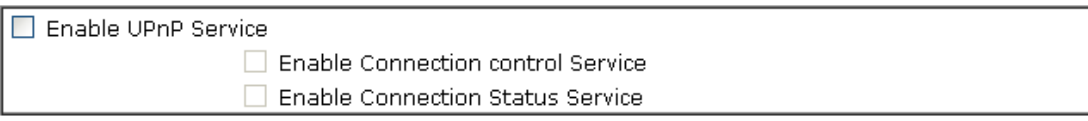

Note: If you intend running UPnP service inside your LAN, you should check the appropriate service above to allow control, as well as the appropriate UPnP settings.

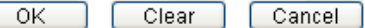

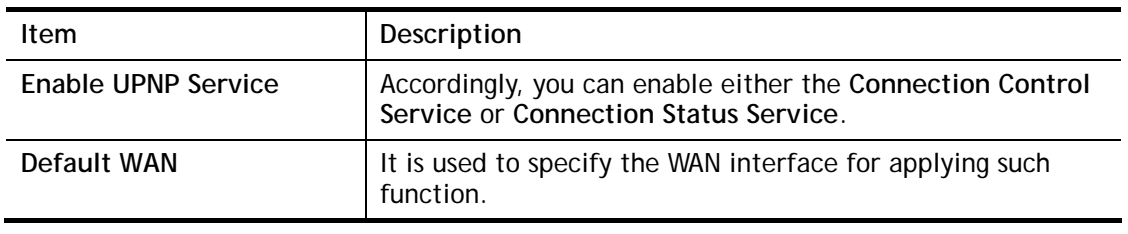

The reminder as regards concern about Firewall and UPnP

#### **Can't work with Firewall Software**

Enabling firewall applications on your PC may cause the UPnP function not working properly. This is because these applications will block the accessing ability of some network ports.

#### **Security Considerations**

Activating the UPnP function on your network may incur some security threats. You should consider carefully these risks before activating the UPnP function.

 $\triangleright$  Some Microsoft operating systems have found out the UPnP weaknesses and hence you need to ensure that you have applied the latest service packs and patches.

 $\triangleright$  Non-privileged users can control some router functions, including removing and adding port mappings.

The UPnP function dynamically adds port mappings on behalf of some UPnP-aware applications. When the applications terminate abnormally, these mappings may not be removed.

## **II-4-4 IGMP**

IGMP is the abbreviation of *Internet Group Management Protocol*. It is a communication protocol which is mainly used for managing the membership of Internet Protocol multicast groups.

#### **Applications >> IGMP**

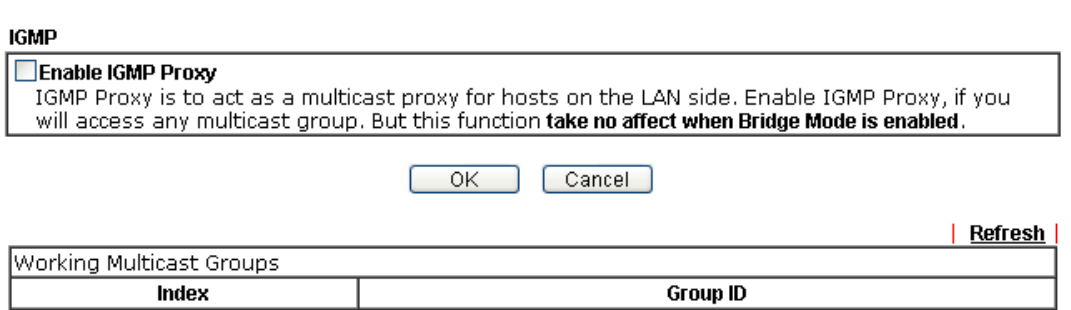

Available settings are explained as follows:

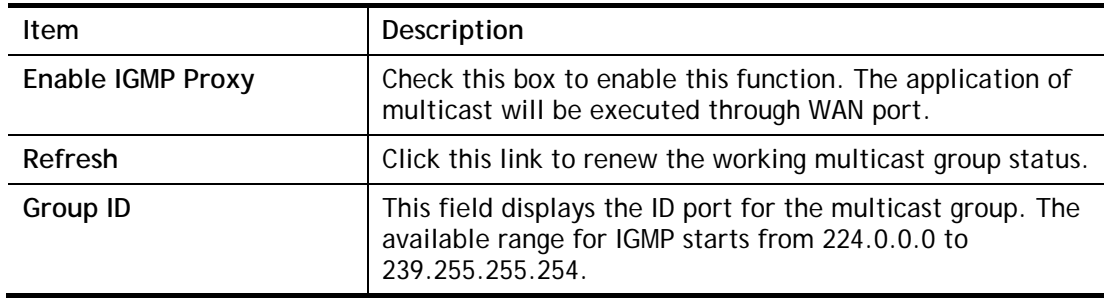

After finishing all the settings here, please click **OK** to save the configuration.

# **II-5 Routing**

Specify routing policy to determine the direction of the data transmission.

# **Web User Interface**

## **II-5-1 Static Route**

Go to **LAN** to open setting page and choose **Static Route**. The modem offers IPv4 and IPv6 for you to configure the static route. Both protocols bring different web pages.

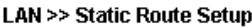

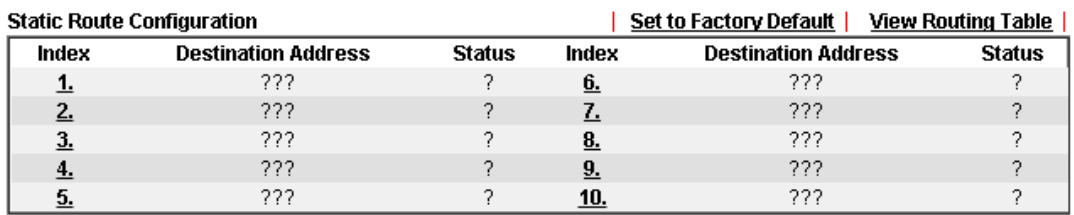

Status: v --- Active, x --- Inactive, ? --- Empty

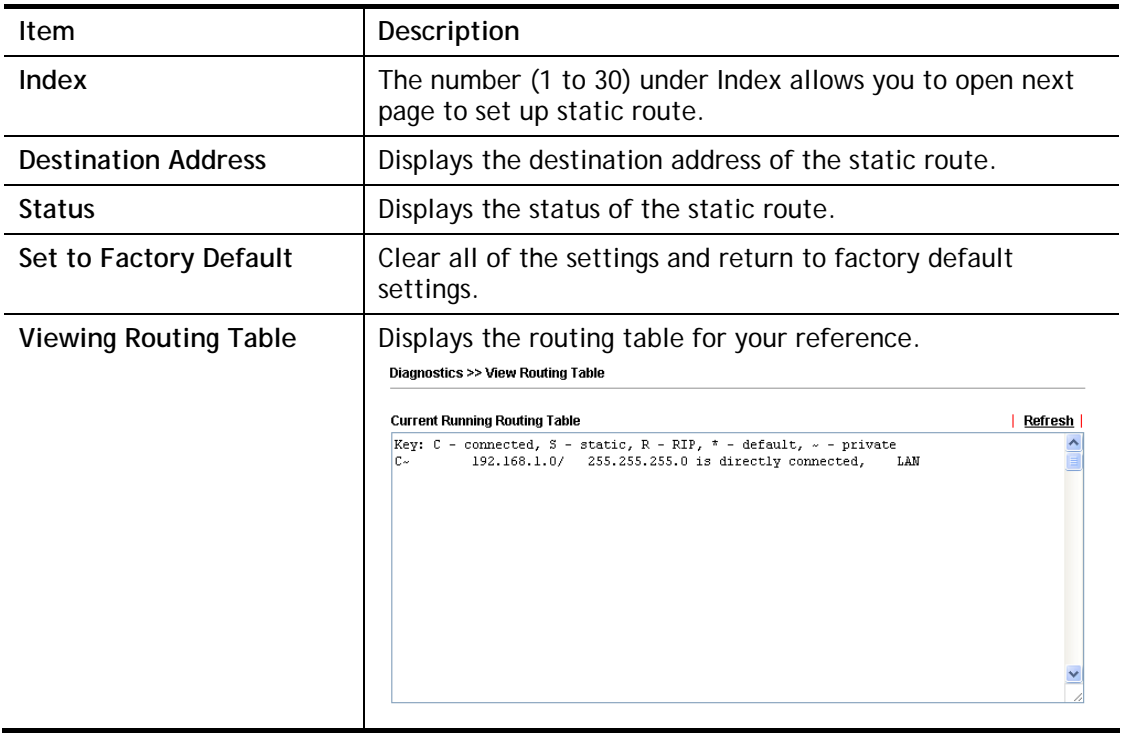

#### **Add Static Routes to Private and Public Networks**

Here is an example (based on IPv4) of setting Static Route in Main Router so that user A and B locating in different subnet can talk to each other via the modem. Assuming the Internet access has been configured and the modem works properly:

- use the Main Router to surf the Internet.
- create a private subnet 192.168.10.0 using an internal Router A (192.168.1.2)
- create a public subnet 211.100.88.0 via an internal Router B (192.168.1.3).
- have set Main Router 192.168.1.1 as the default gateway for the modem A 192.168.1.2.

Before setting Static Route, user A cannot talk to user B for Router A can only forward recognized packets to its default gateway Main Router.

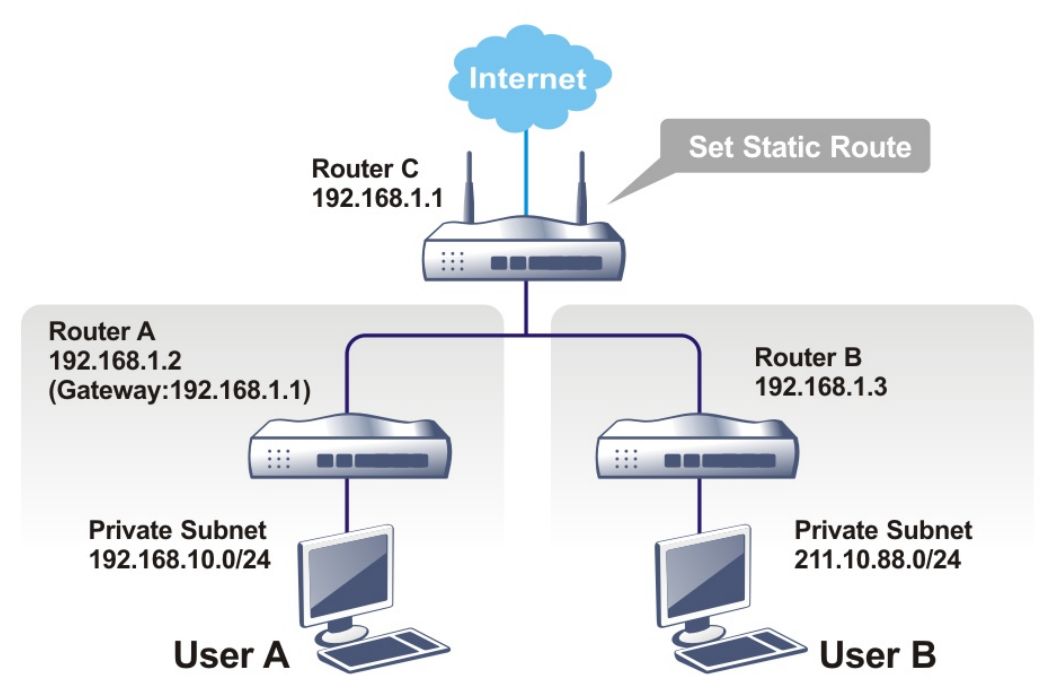

1. Go to **LAN** page and click **General Setup**, select 1st Subnet as the **RIP Protocol Control.** Then click the **OK** button.

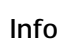

**Info** There are two reasons that we have to apply RIP Protocol Control on 1st Subnet. The first is that the LAN interface can exchange RIP packets with the neighboring routers via the 1st subnet (192.168.1.0/24). The second is that those hosts on the internal private subnets (ex. 192.168.10.0/24) can access the Internet via the modem, and continuously exchange of IP routing information with different subnets.

2. Click the **LAN >> Static Route** and click on the **Index Number 1.** Check the **Enable** box. Please add a static route as shown below, which regulates all packets destined to 192.168.10.0 will be forwarded to 192.168.1.2. Click **OK**.

Index No. 1  $\Box$  Enable 222 Destination IP Address Subnet Mask Gateway IP Address Network Interface LAN1  $\overline{\mathbf{r}}$ OK Cancel Delete

Available settings are explained as follows:

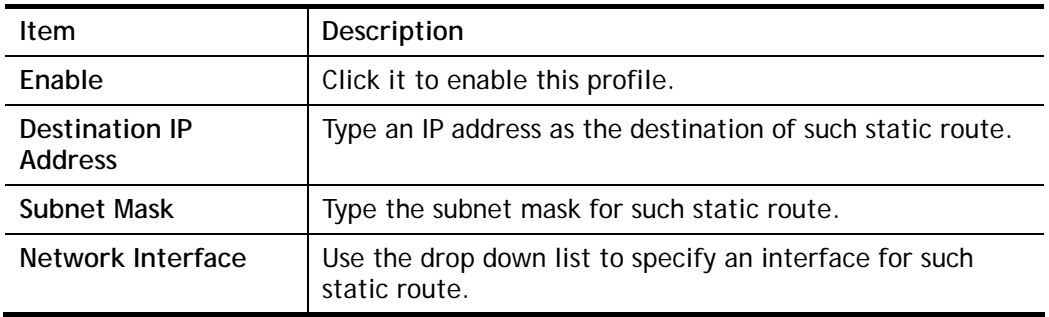

3. Return to **Static Route Setup** page. Click on another **Index Number** to add another static route as show below, which regulates all packets destined to 211.100.88.0 will be forwarded to 192.168.1.3. Click **OK**.

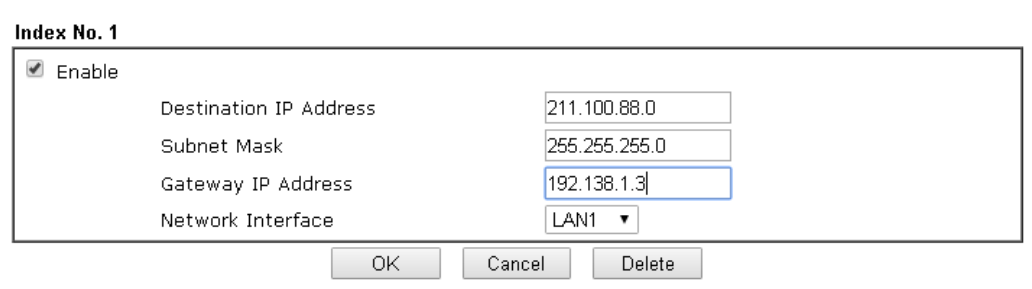

**LAN >> Static Route Setup** 

**LAN >> Static Route Setup** 

4. Go to **Diagnostics** and choose **Routing Table** to verify current routing table.

Diagnostics >> View Routing Table

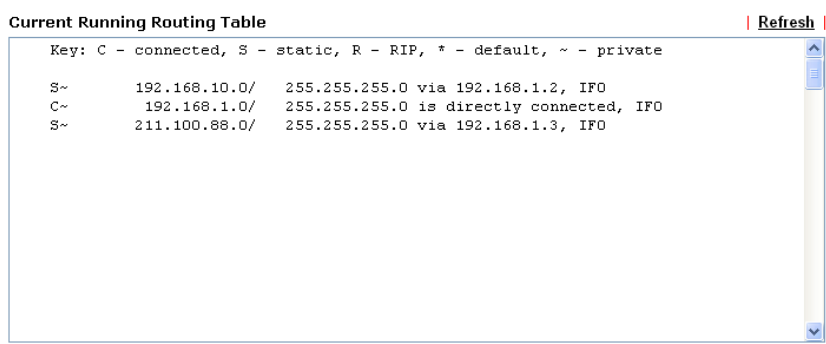

# **Part III Security**

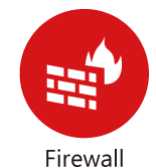

While the broadband users demand more bandwidth for multimedia, interactive applications, or distance learning, security has been always the most concerned. The firewall of the Vigor router helps to protect your local network against attack from unauthorized outsiders. It also restricts users in the local network from accessing the Internet.

# **III-1 Firewall**

While the broadband users demand more bandwidth for multimedia, interactive applications, or distance learning, security has been always the most concerned. The firewall of the Vigor router helps to protect your local network against attack from unauthorized outsiders. It also restricts users in the local network from accessing the Internet. Furthermore, it can filter out specific packets that trigger the modem to build an unwanted outgoing connection.

#### **Firewall Facilities**

The users on the LAN are provided with secured protection by the following firewall facilities:

- User-configurable IP filter (Call Filter/ Data Filter).
- Stateful Packet Inspection (SPI): tracks packets and denies unsolicited incoming data
- Selectable Denial of Service (DoS) /Distributed DoS (DDoS) attacks protection

#### **IP Filters**

Depending on whether there is an existing Internet connection, or in other words "the WAN link status is up or down", the IP filter architecture categorizes traffic into two: **Call Filter** and **Data Filter**.

- **Call Filter** When there is no existing Internet connection, **Call Filter** is applied to all traffic, all of which should be outgoing. It will check packets according to the filter rules. If legal, the packet will pass. Then the modem shall **"initiate a call"** to build the Internet connection and send the packet to Internet.
- **Data Filter**  When there is an existing Internet connection, **Data Filter** is applied to incoming and outgoing traffic. It will check packets according to the filter rules. If legal, the packet will pass the modem.

The following illustrations are flow charts explaining how router will treat incoming traffic and outgoing traffic respectively.

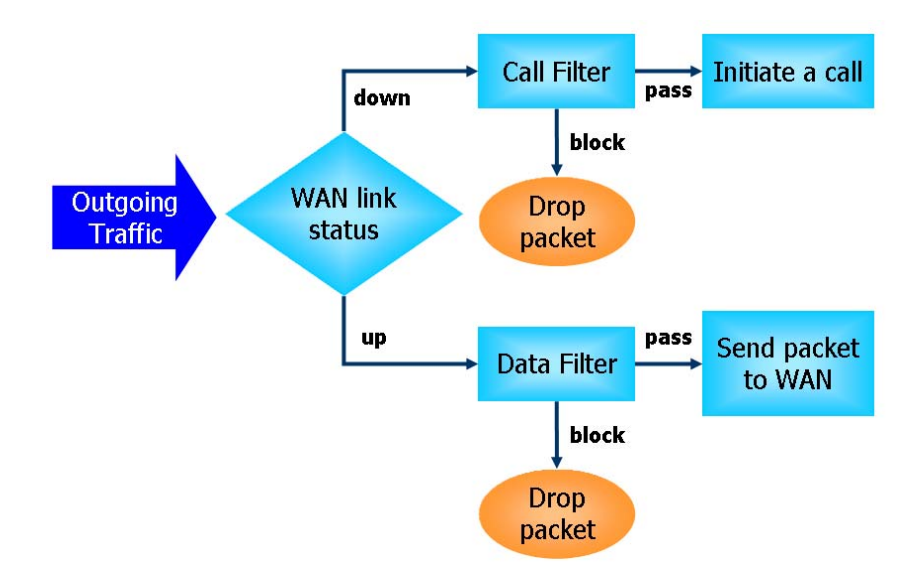

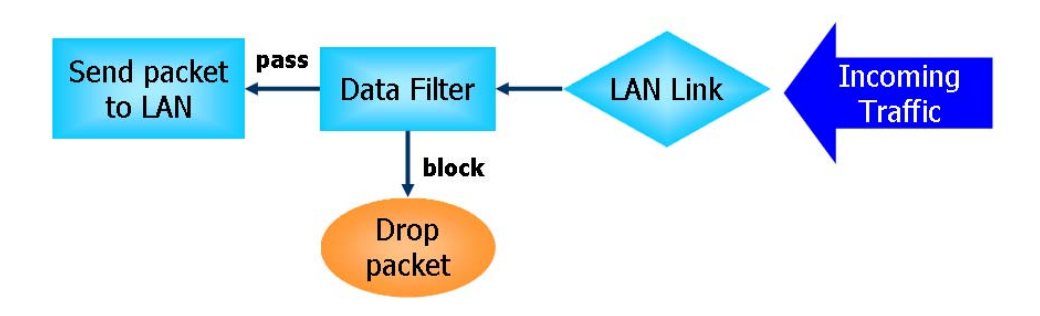

#### **Stateful Packet Inspection (SPI)**

Stateful inspection is a firewall architecture that works at the network layer. Unlike legacy static packet filtering, which examines a packet based on the information in its header, stateful inspection builds up a state machine to track each connection traversing all interfaces of the firewall and makes sure they are valid. The stateful firewall of Vigor router not only examines the header information also monitors the state of the connection.

#### **Denial of Service (DoS) Defense**

The **DoS Defense** functionality helps you to detect and mitigate the DoS attack. The attacks are usually categorized into two types, the flooding-type attacks and the vulnerability attacks. The flooding-type attacks will attempt to exhaust all your system's resource while the vulnerability attacks will try to paralyze the system by offending the vulnerabilities of the protocol or operation system.

The **DoS Defense** function enables the Vigor router to inspect every incoming packet based on the attack signature database. Any malicious packet that might duplicate itself to paralyze the host in the secure LAN will be strictly blocked and a Syslog message will be sent as warning, if you set up Syslog server.

Also the Vigor router monitors the traffic. Any abnormal traffic flow violating the pre-defined parameter, such as the number of thresholds, is identified as an attack and the Vigor router will activate its defense mechanism to mitigate in a real-time manner.

The below shows the attack types that DoS/DDoS defense function can detect:

- 1. SYN flood attack
- 2. UDP flood attack
- 3. ICMP flood attack
- 4. Port Scan attack
- 5. IP options
- 6. Land attack
- 7. Smurf attack
- 8. Trace route
- 9. SYN fragment
- 10. Fraggle attack
- 11. TCP flag scan
- 12. Tear drop attack
- 13. Ping of Death attack
- 14. ICMP fragment
- 15. Unassigned Numbers

# **Web User Interface**

Below shows the menu items for Firewall.

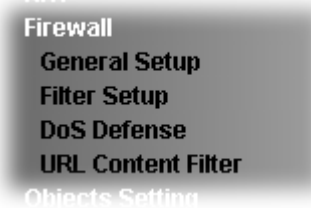

## **III-1-1 General Setup**

General Setup allows you to adjust settings of IP Filter and common options. Here you can enable or disable the **Call Filter** or **Data Filter**. Under some circumstance, your filter set can be linked to work in a serial manner. So here you assign the **Start Filter Set** only. Also you can configure **Accept large incoming fragmented UDP packets**.

Click **Firewall** and click **General Setup** to open the general setup page.

#### **General Setup Page**

Such page allows you to enable / disable Call Filter and Data Filter, determine general rule for filtering the incoming and outgoing data.

Firewall >> General Setup

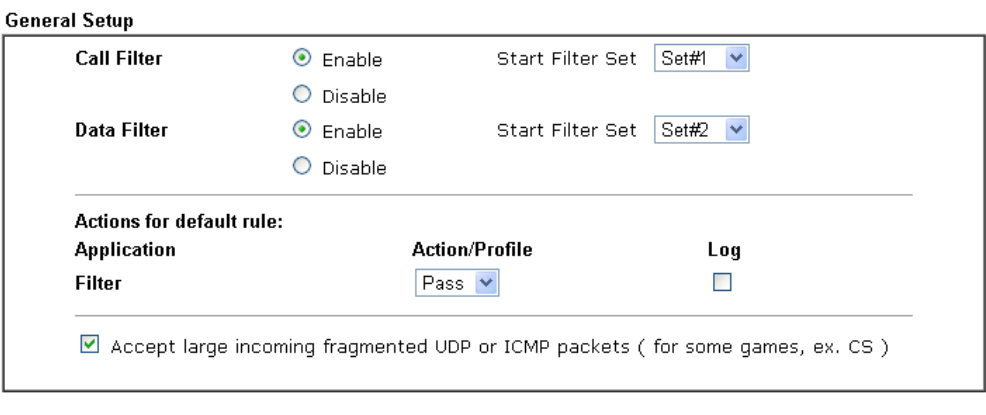

OK Cancel

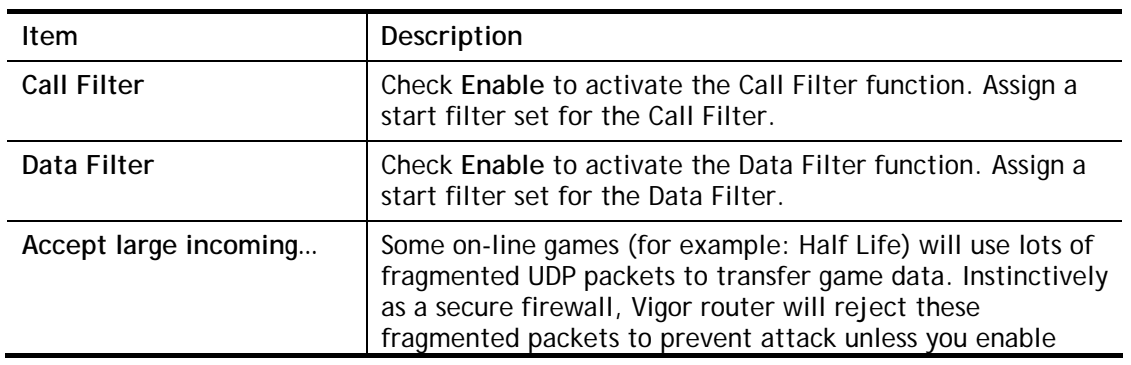

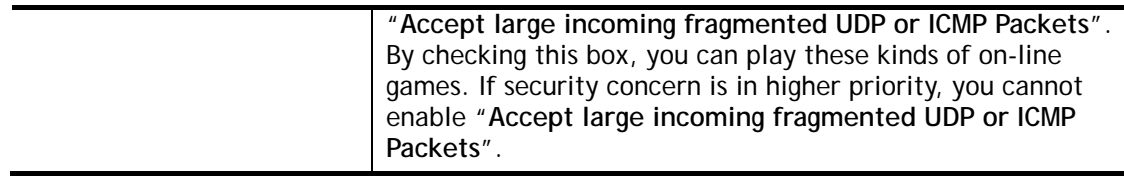

After finished the above settings, click **OK** to save the configuration.

# **III-1-2 Filter Setup**

Click **Firewall** and click **Filter Setup** to open the setup page.

Firewall >> Filter Setup

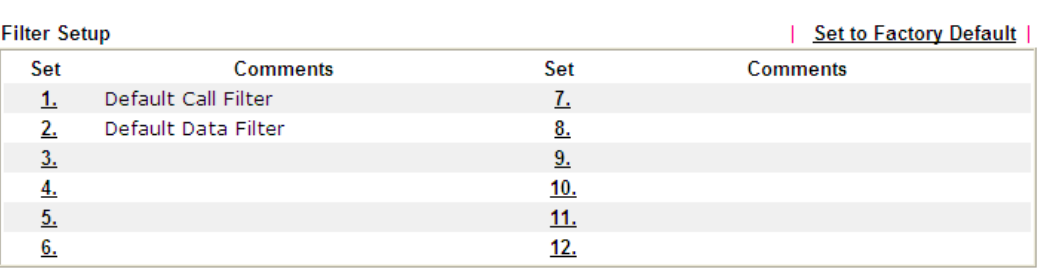

To edit or add a filter, click on the set number to edit the individual set. The following page will be shown. Each filter set contains up to 7 rules. Click on the rule number button to edit each rule. Check **Active** to enable the rule.

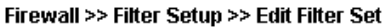

Filter Set 1 Comments: Default Call Filter **Filter Rule** Active **Move Down Comments** Move Up  $\overline{1}$  $\overline{\mathcal{L}}$ **Block NetBios** Down  $\Box$  $\overline{2}$ UP Down Down  $\qquad \qquad \Box$  $UP$ </u>  $\sqrt{3}$  $\overline{4}$  $\Box$  $UP$ </u> Down  $\Box$ UP  $\overline{5}$ Down  $UP$ </u> 6  $\Box$ Down  $\hfill \square$ <u>UP</u>  $\boldsymbol{7}$ Next Filter Set None  $\overline{\phantom{0}}$ 

> OK Clear Cancel

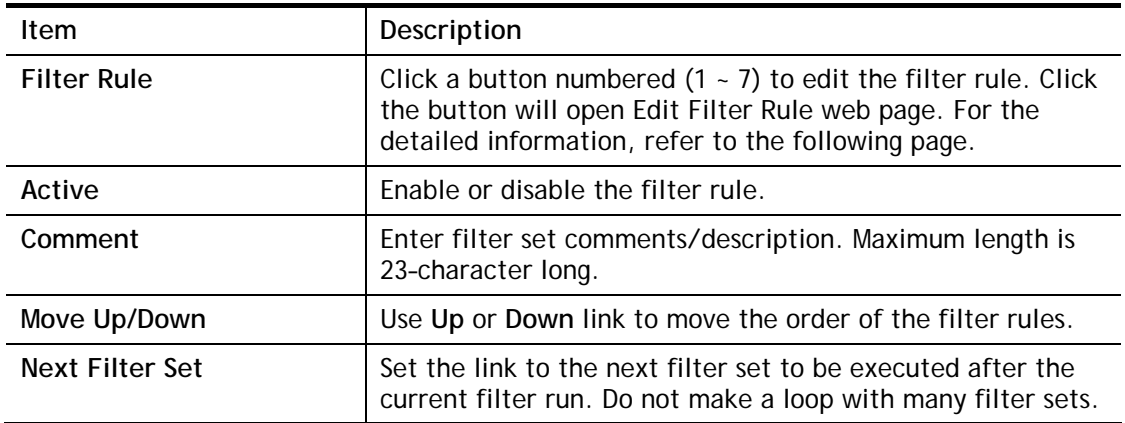

To edit **Filter Rule**, click the **Filter Rule** index button to enter the **Filter Rule** setup page.

Firewall >> Edit Filter Set >> Edit Filter Rule

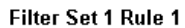

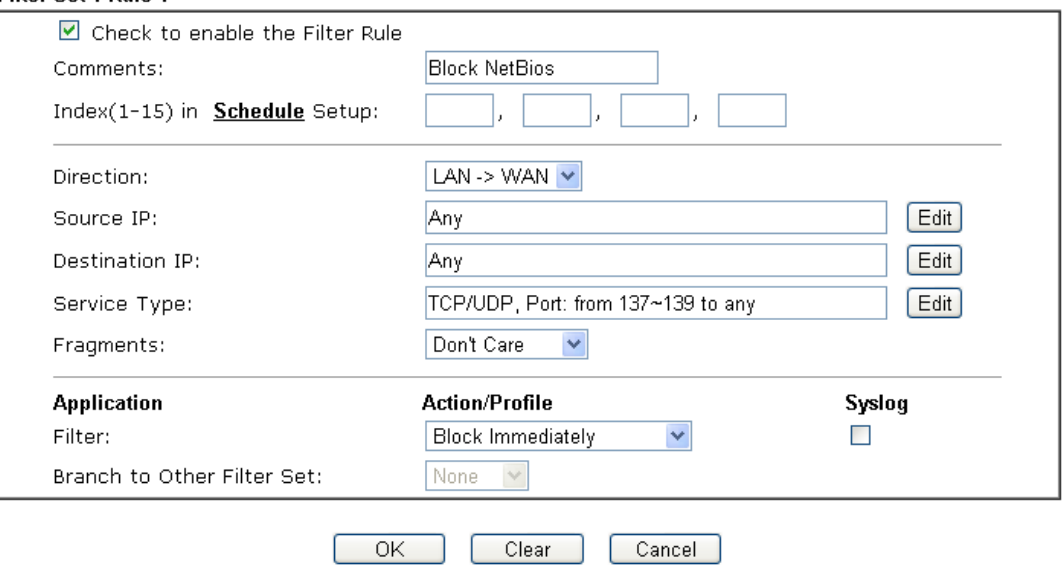

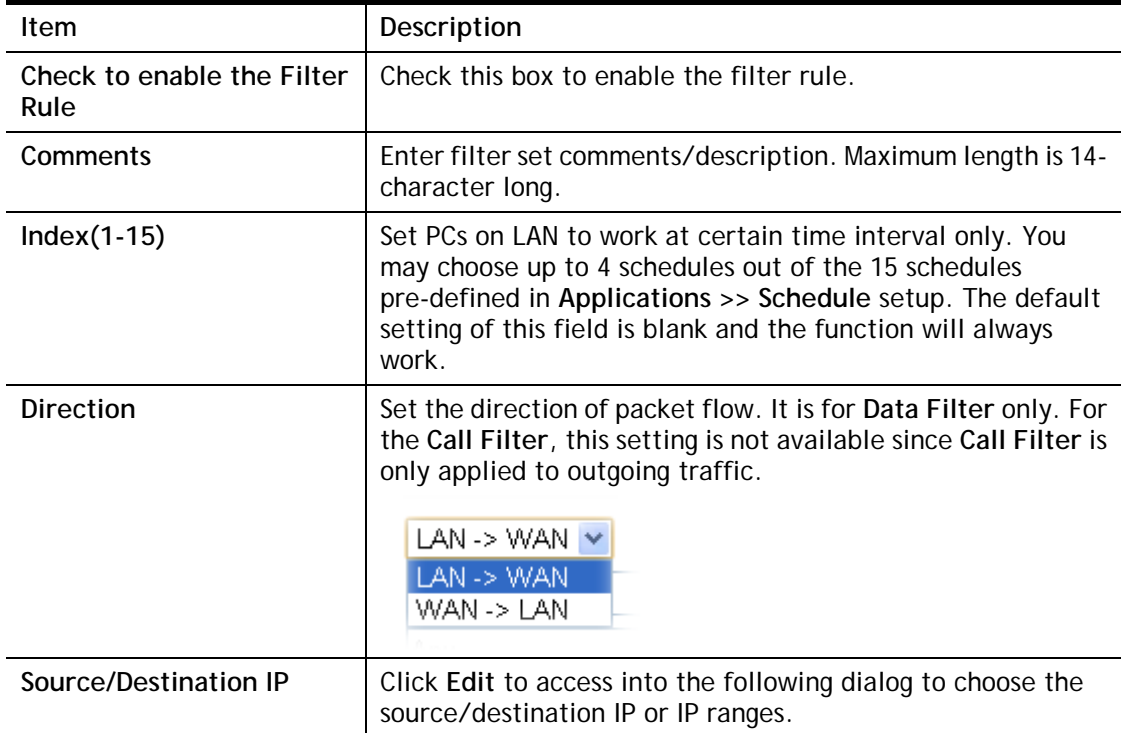

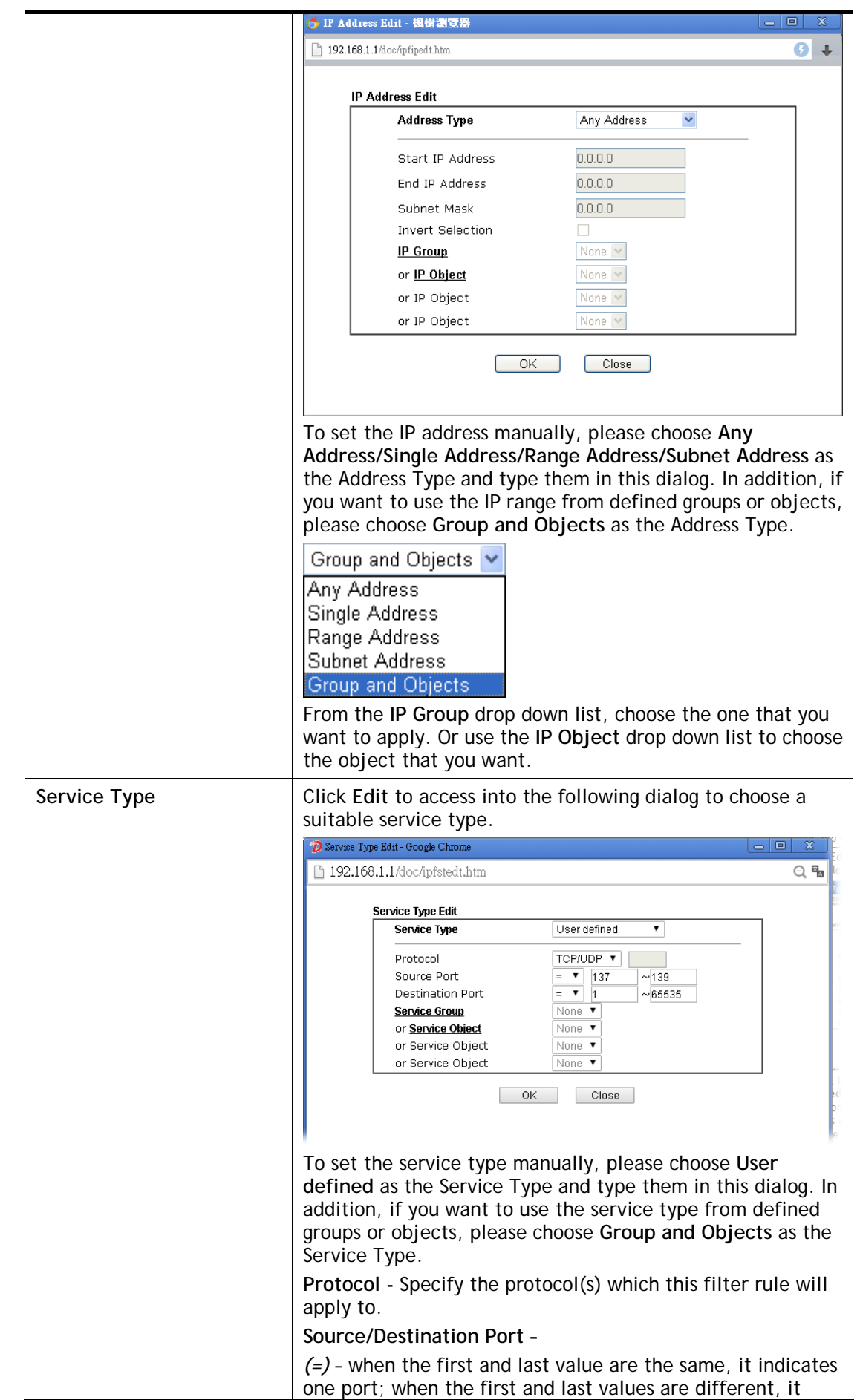

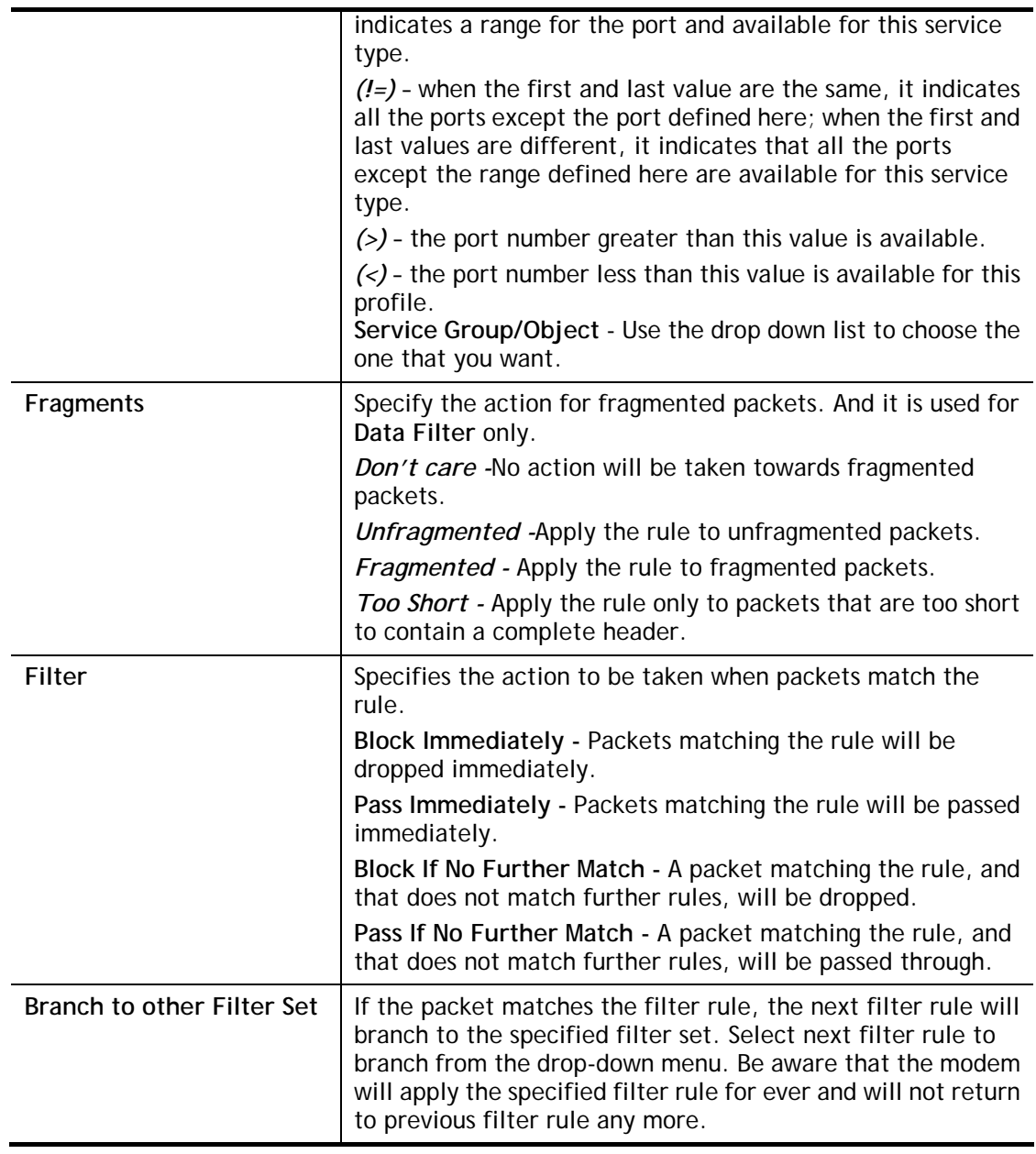

After finished the above settings, click **OK** to save the configuration.

#### **Example**

As stated before, all the traffic will be separated and arbitrated using on of two IP filters: call filter or data filter. You may preset 12 call filters and data filters in **Filter Setup** and even link them in a serial manner. Each filter set is composed by 7 filter rules, which can be further defined. After that, in **General Setup** you may specify one set for call filter and one set for data filter to execute first.

# **III-1-3 DoS Defense**

As a sub-functionality of IP Filter/Firewall, there are 15 types of detect/ defense function in the **DoS Defense** setup. The DoS Defense functionality is disabled for default.

Click **Firewall** and click **DoS Defense** to open the setup page.

#### Firewall >> DoS defense Setup

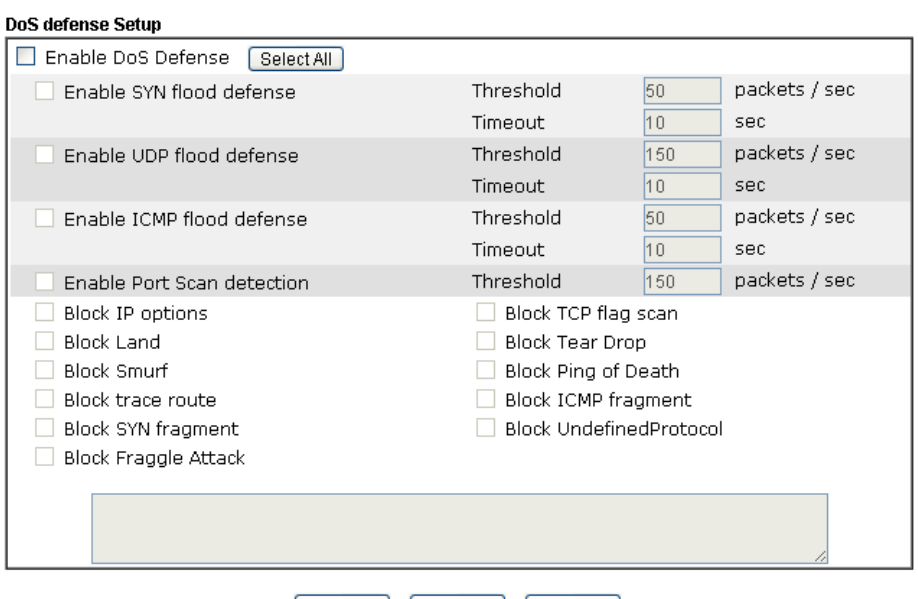

OK Clear All Cancel

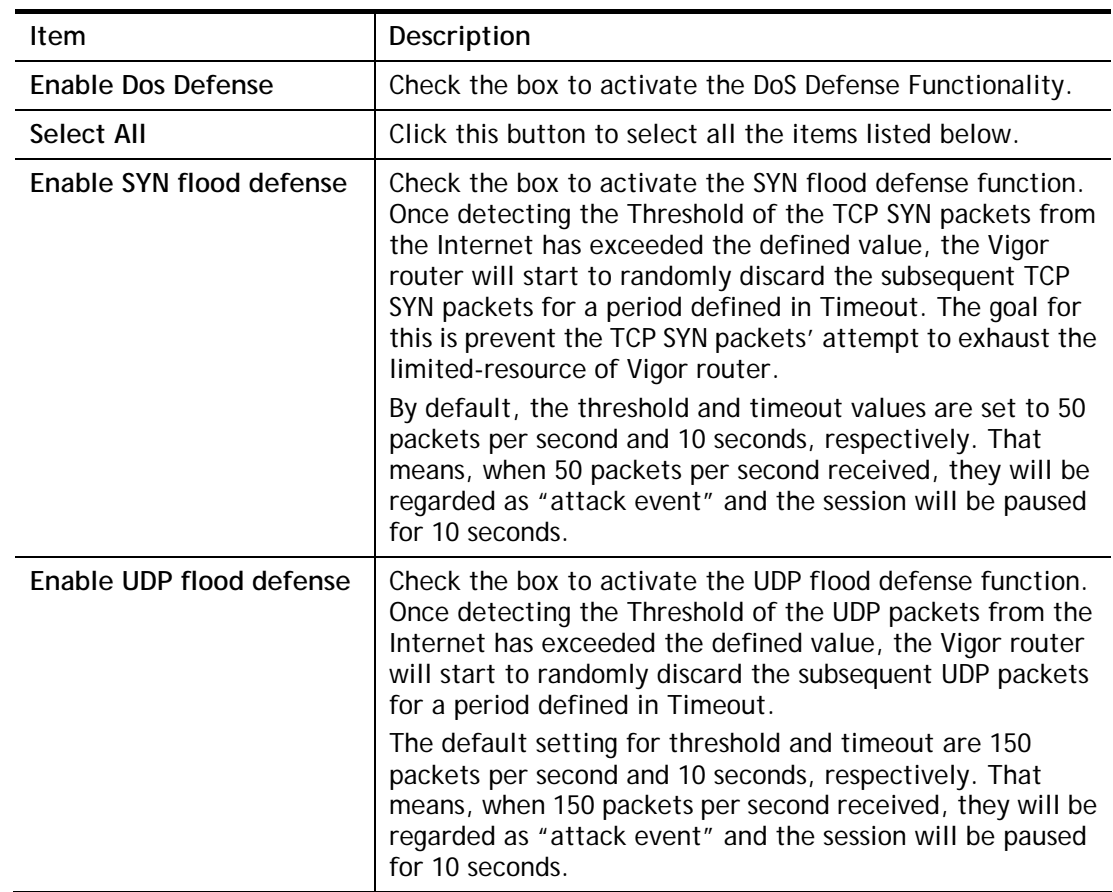

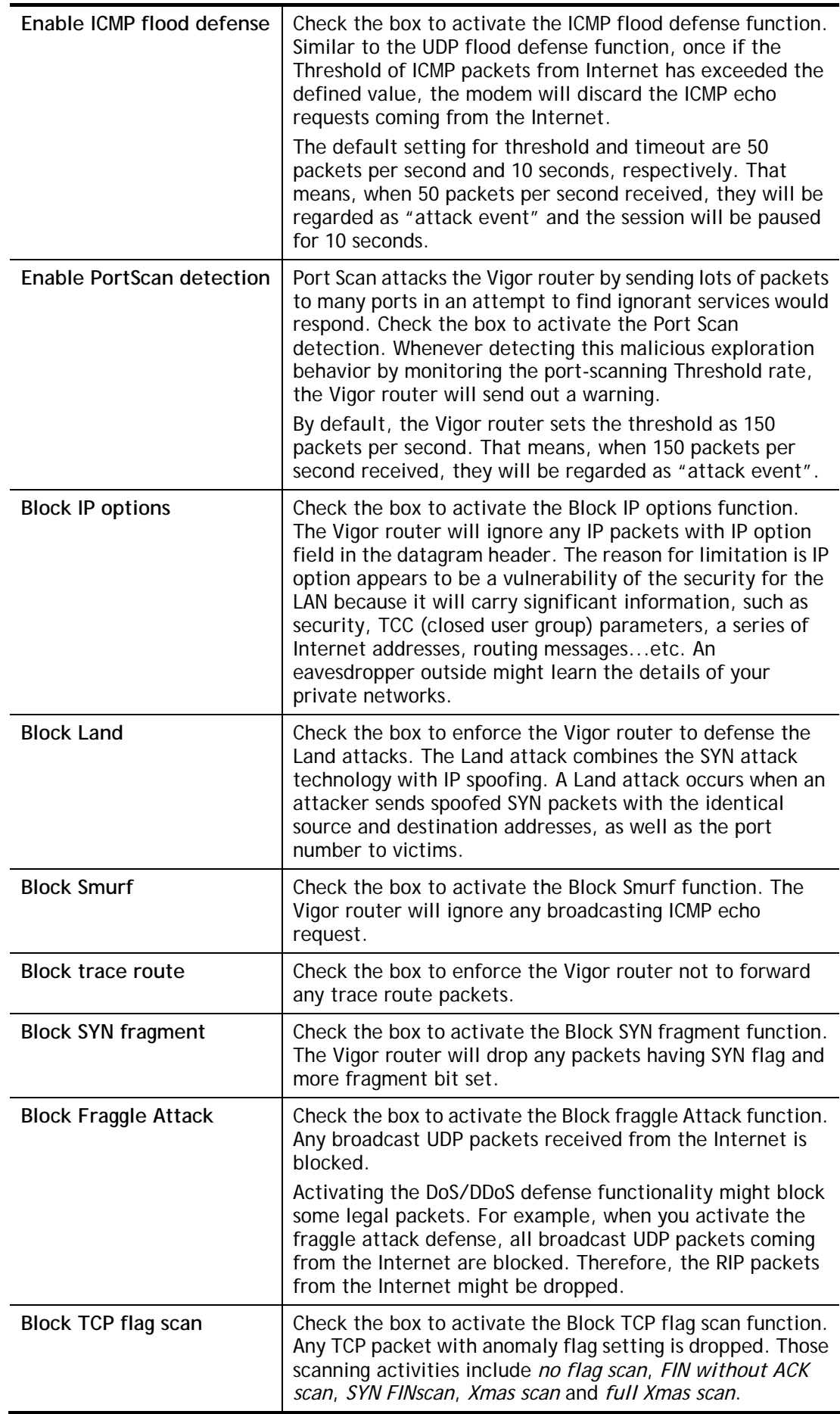

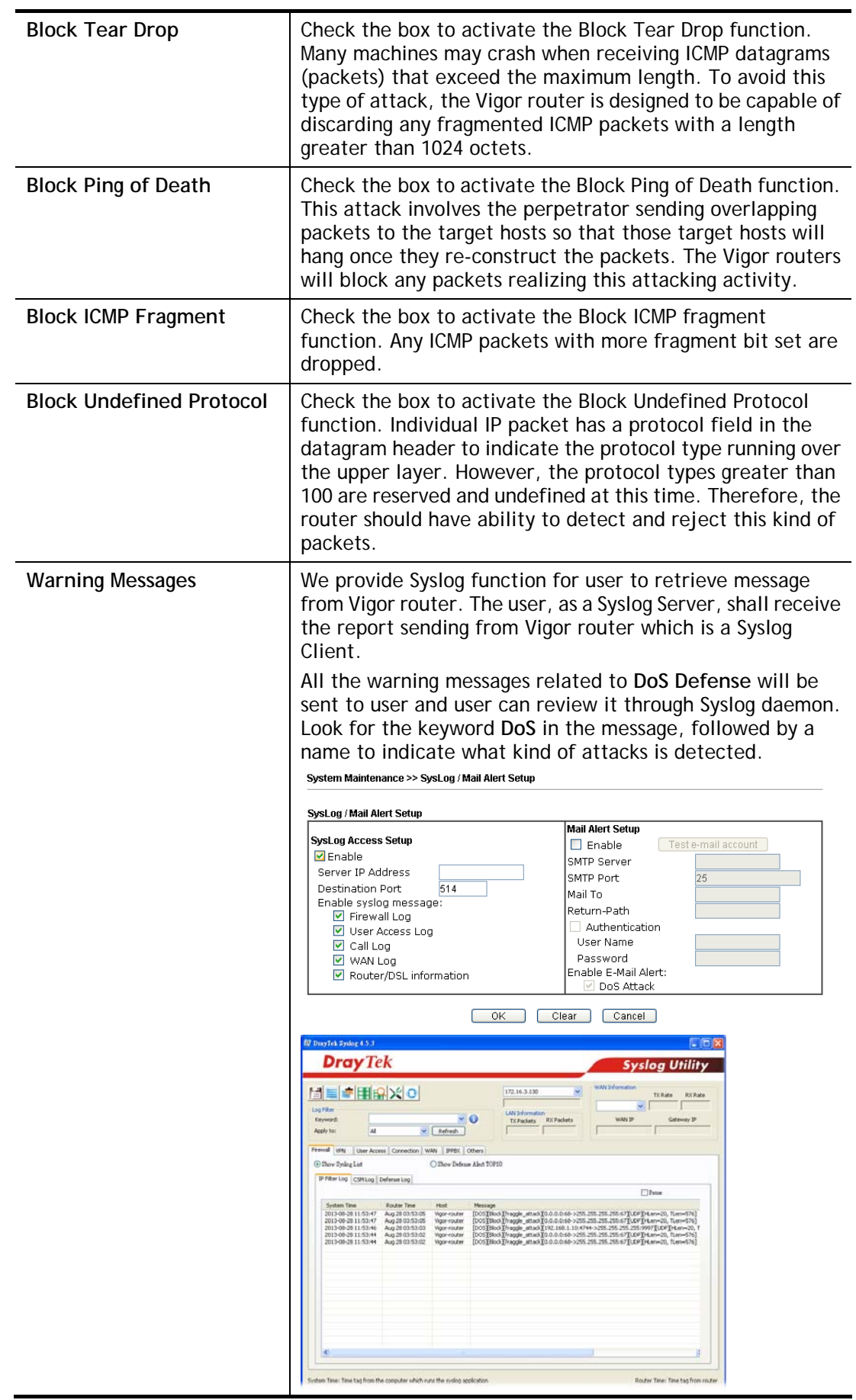

This page is left blank.

# **Part IV Management**

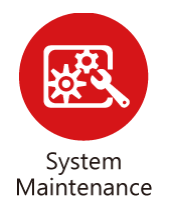

There are several items offered for the Vigor router system setup: System Status, TR-069, Administrator Password, Configuration Backup, Syslog /Mail Alert, Time and Date, Management, Reboot System, and Firmware Upgrade.

# **IV-1 System Maintenance**

For the system setup, there are several items that you have to know the way of configuration: System Status, TR-069, Administrator Password, User Password, Login Page Greeting, Configuration Backup, Syslog /Mail Alert, Time and Date, Management, Reboot System, Firmware Upgrade, Activation and Internal Service User List.

Below shows the menu items for System Maintenance.

**System Maintenance System Status** TR-069 **Administrator Password Configuration Backup** SysLog / Mail Alert **Time and Date Management Reboot System Firmware Upgrade** 

# **Web User Interface**

# **IV-1-1 System Status**

The **System Status** provides basic network settings of Vigor router. It includes LAN and WAN interface information. Also, you could get the current running firmware version or firmware related information from this presentation.

#### **System Status**

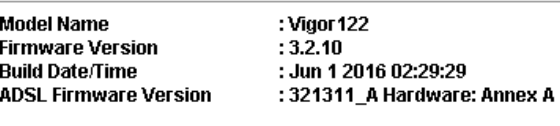

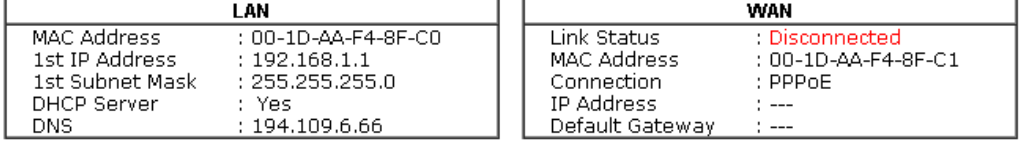

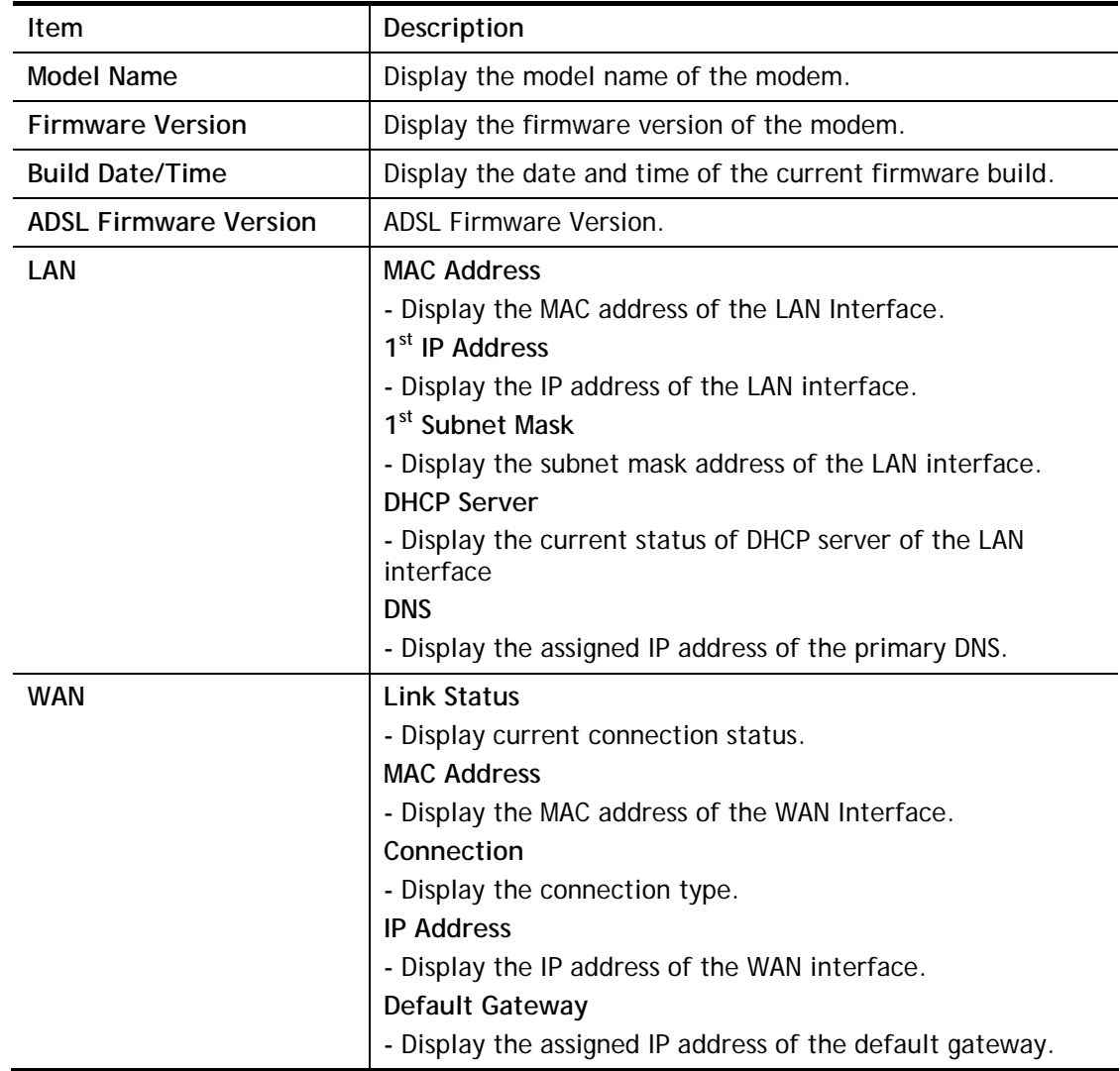

## **IV-1-2 TR-069**

This device supports TR-069 standard. It is very convenient for an administrator to manage a TR-069 device through an Auto Configuration Server, e.g., VigorACS.

System Maintenance >> TR-069 Setting

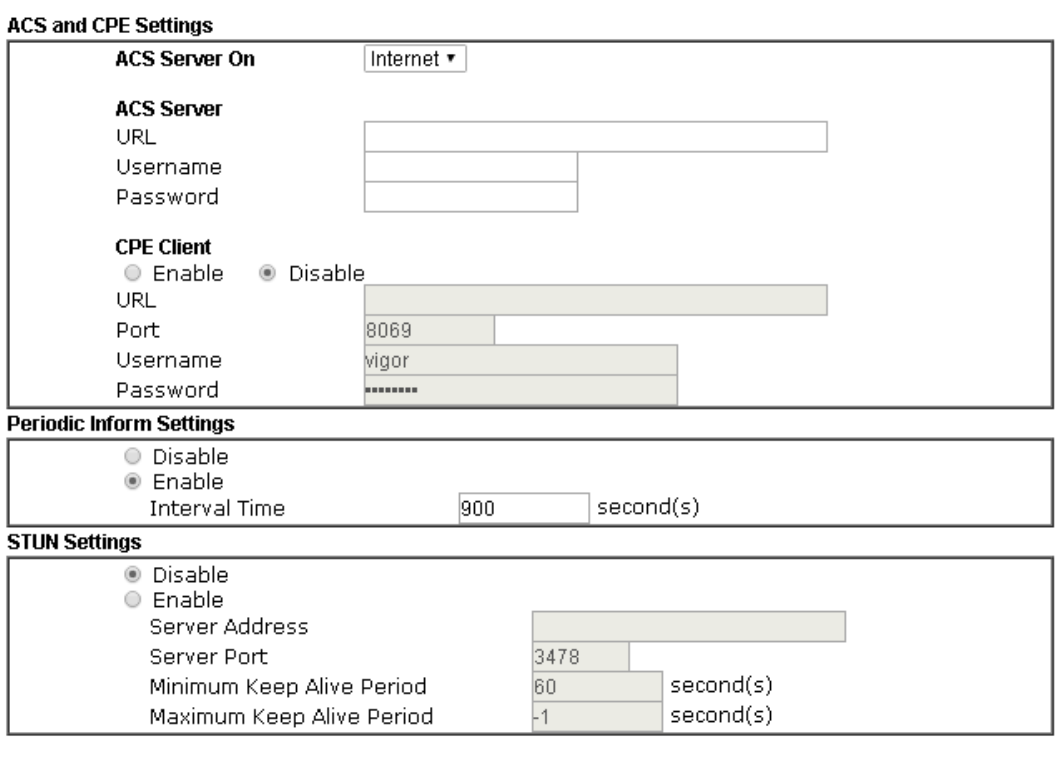

 $\mathsf{OK}^-$ 

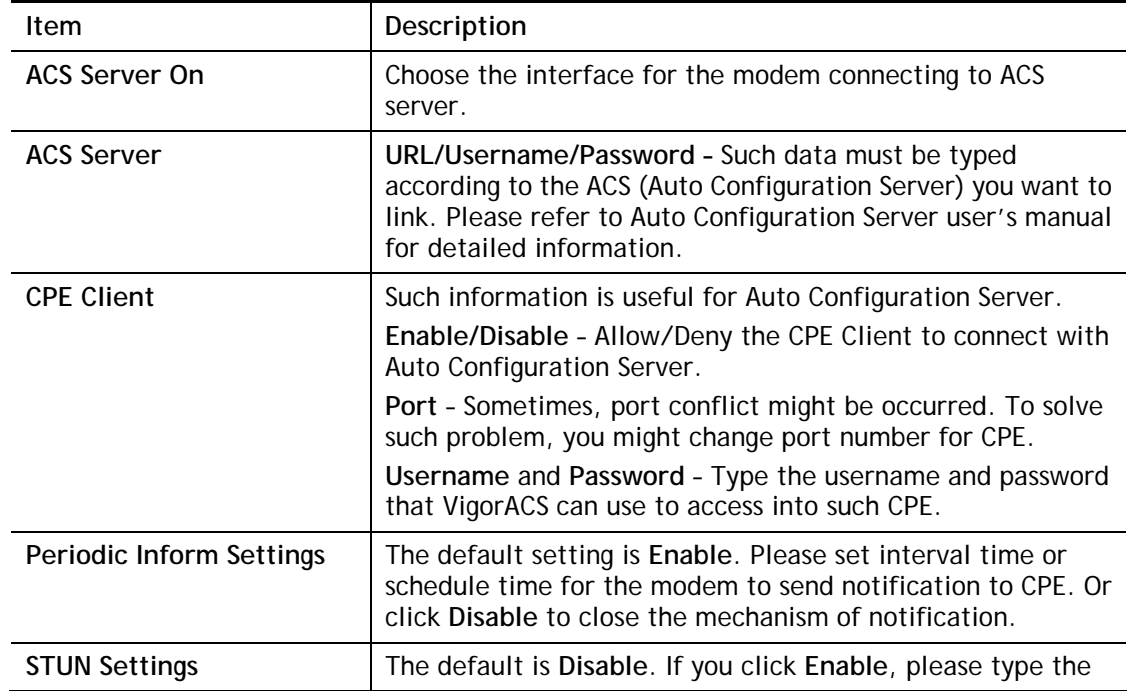
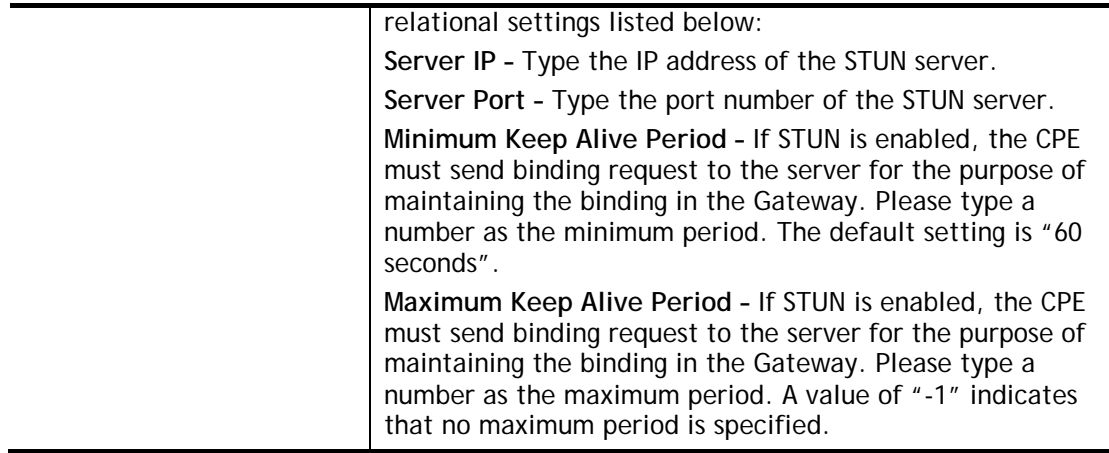

After finishing all the settings here, please click **OK** to save the configuration.

#### **IV-1-3 Administrator Password**

This page allows you to set new password.

System Maintenance >> Administrator Password Setup

**Administrator Password** 

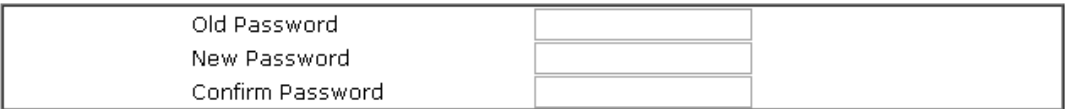

 $OK$ 

Available settings are explained as follows:

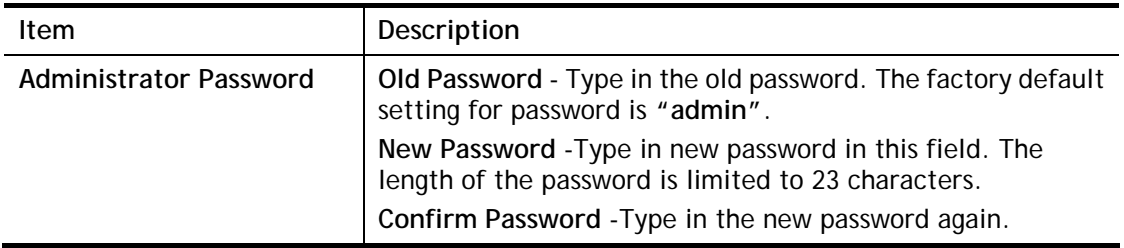

When you click **OK**, the login window will appear. Please use the new password to access into the web user interface again.

### **IV-1-4 Configuration Backup**

Such function can be used to apply the modem settings configured by Vigor2820/ Vigor2830/ Vigor2850 to Vigor122.

#### **Backup the Configuration**

Follow the steps below to backup your configuration.

1. Go to **System Maintenance** >> **Configuration Backup**. The following page will be popped-up, as shown below.

**System Maintenance >> Configuration Backup** 

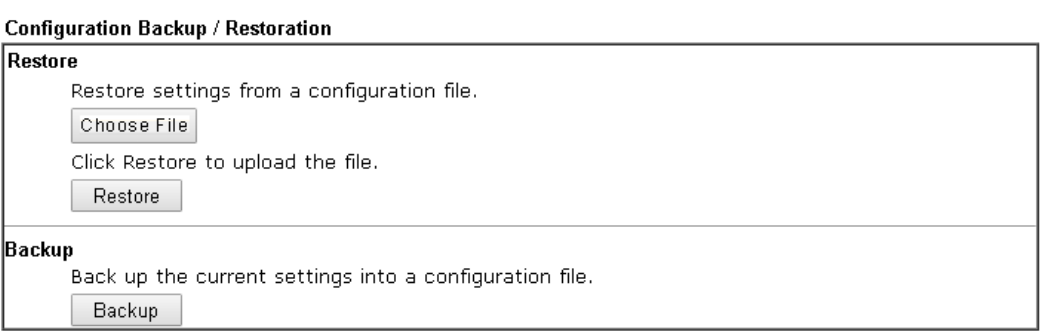

Available settings are explained as follows:

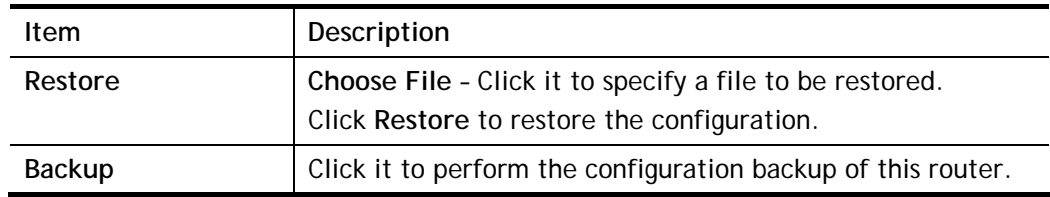

2. Click **Backup** button to get into the following dialog. Click **Save** button to open another dialog for saving configuration as a file.

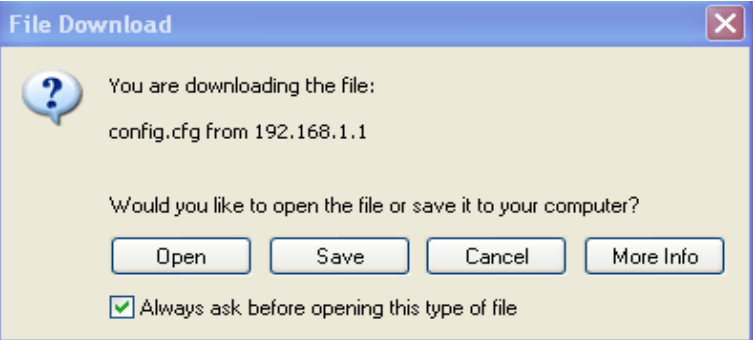

3. In **Save As** dialog, the default filename is **config.cfg**. You could give it another name by yourself.

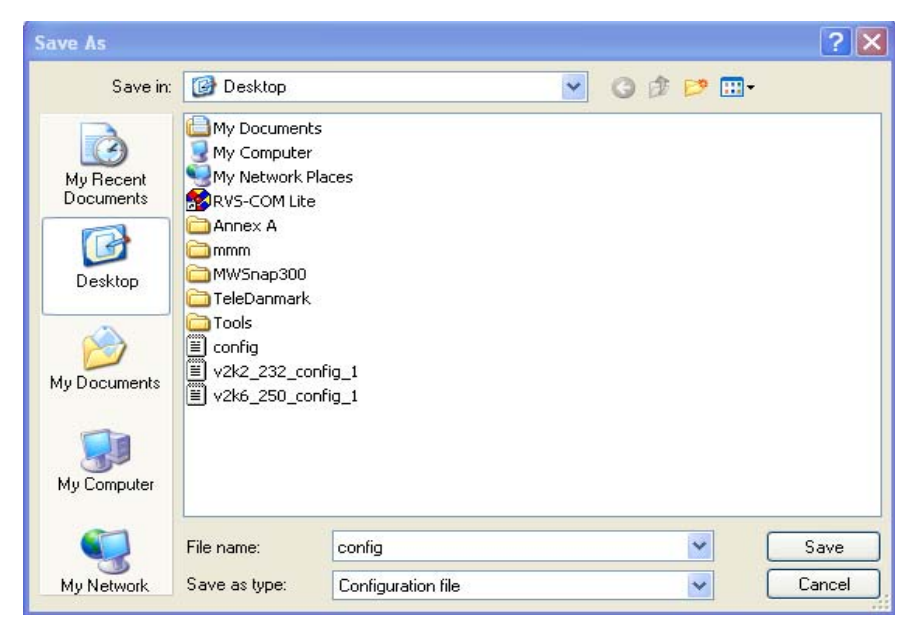

4. Click **Save** button, the configuration will download automatically to your computer as a file named **config.cfg**.

The above example is using **Windows** platform for demonstrating examples. The **Mac** or **Linux** platform will appear different windows, but the backup function is still available.

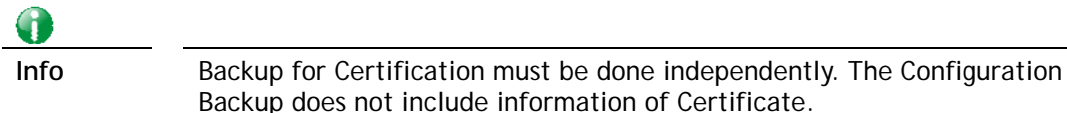

#### **Restore Configuration**

1. Go to **System Maintenance** >> **Configuration Backup**. The following windows will be popped-up, as shown below.

**System Maintenance >> Configuration Backup** 

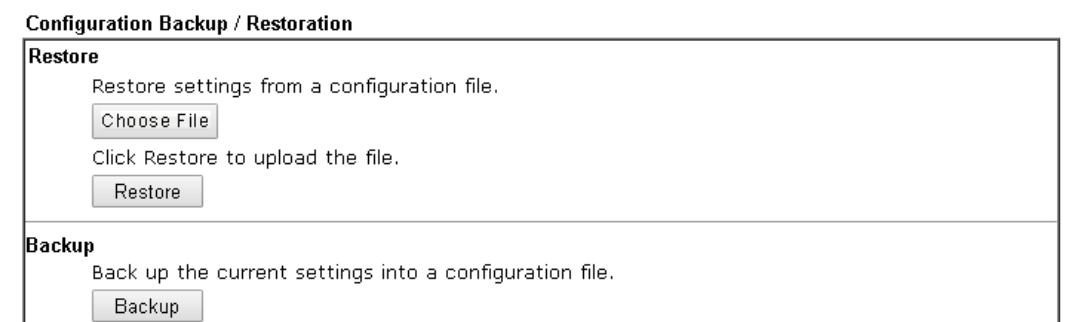

- 2. Click **Choose File** button to choose the correct configuration file for uploading to the modem.
- 3. Click **Restore** button and wait for few seconds, the following picture will tell you that the restoration procedure is successful.

## **IV-1-5 Syslog/Mail Alert**

SysLog function is provided for users to monitor router.

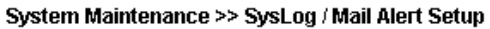

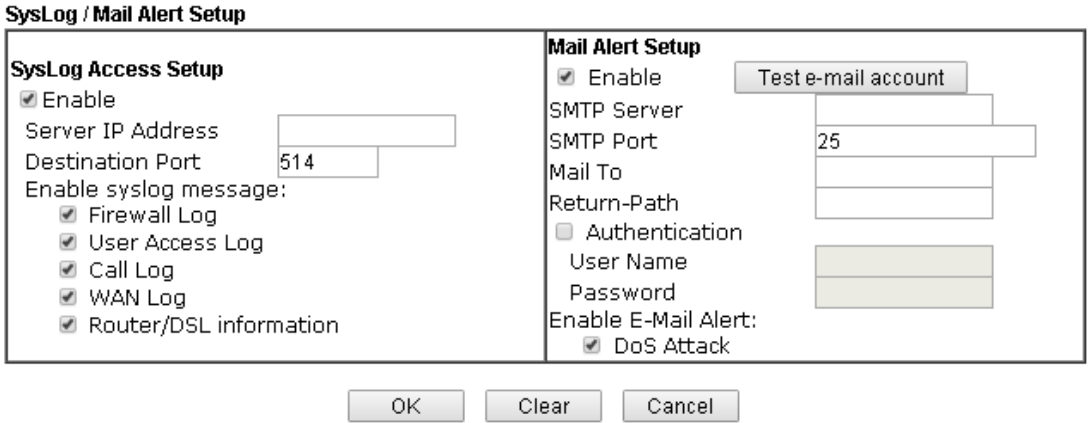

Available settings are explained as follows:

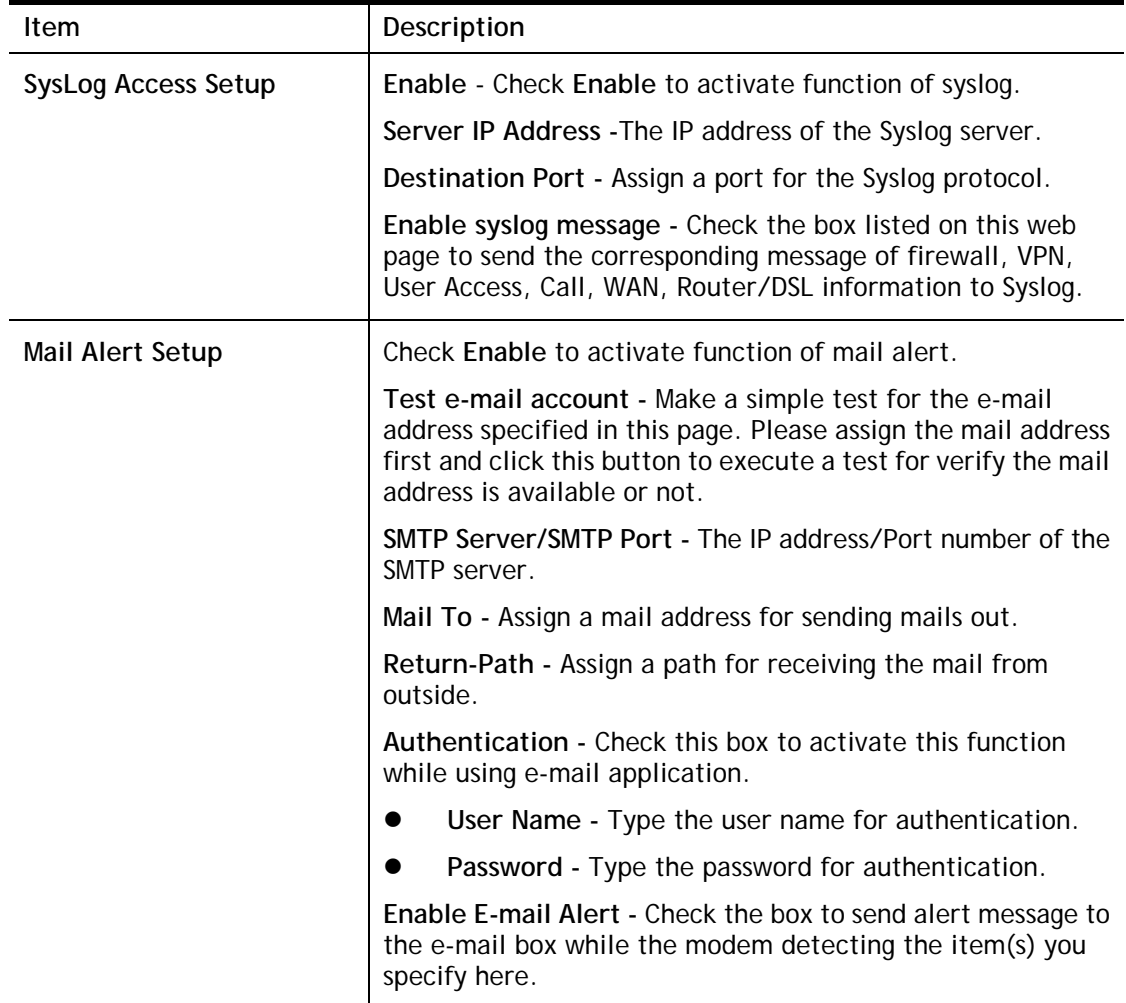

Click **OK** to save these settings.

For viewing the Syslog, please do the following:

- 1. Just set your monitor PC's IP address in the field of Server IP Address
- 2. Install the modem Tools in the **Utility** within provided CD. After installation, click on the modem **Tools>>Syslog** from program menu.

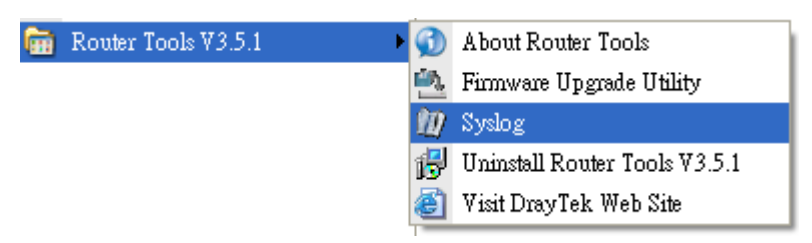

3. From the Syslog screen, select the modem you want to monitor. Be reminded that in **Network Information**, select the network adapter used to connect to the modem. Otherwise, you won't succeed in retrieving information from the modem.

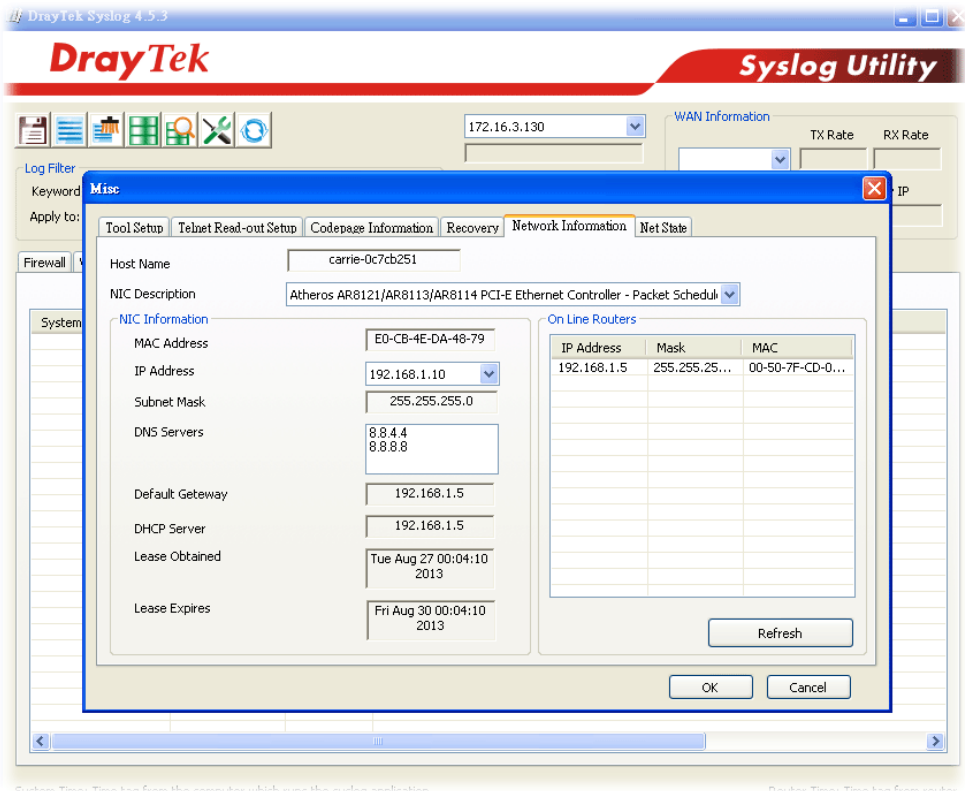

## **IV-1-6 Time and Date**

It allows you to specify where the time of the modem should be inquired from.

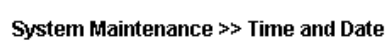

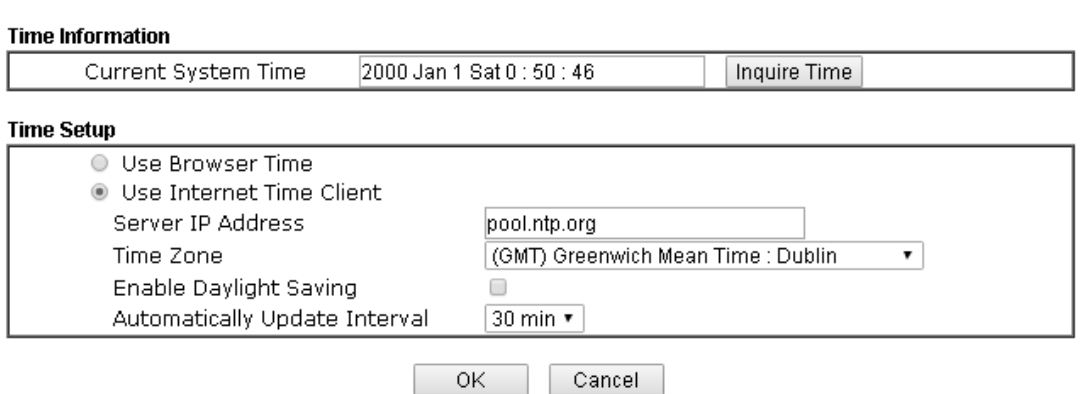

Available settings are explained as follows:

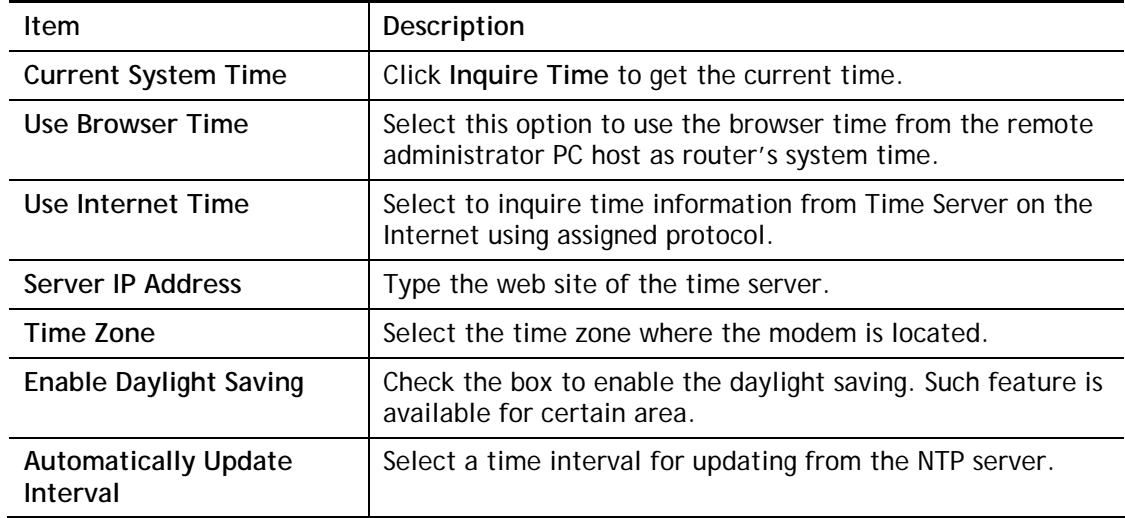

Click **OK** to save these settings.

## **IV-1-7 Management**

This page allows you to manage the settings for Internet/LAN Access Control, Access List from Internet, Management Port Setup, TLS/SSL Encryption Setup, CVM Access Control and Device Management.

The management pages for IPv4 and IPv6 protocols are different.

#### System Maintenance >> Management

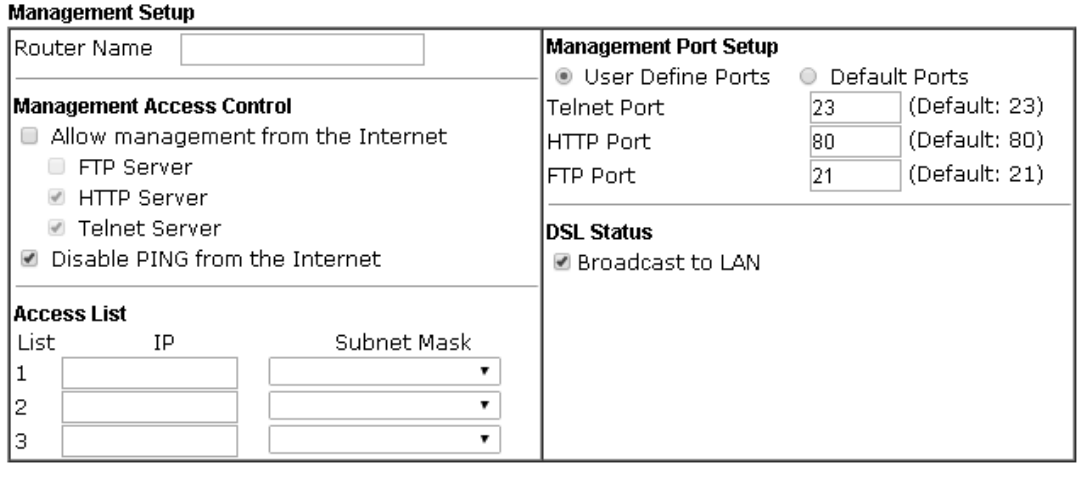

 $\overline{\mathsf{OK}}$ 

Available settings are explained as follows:

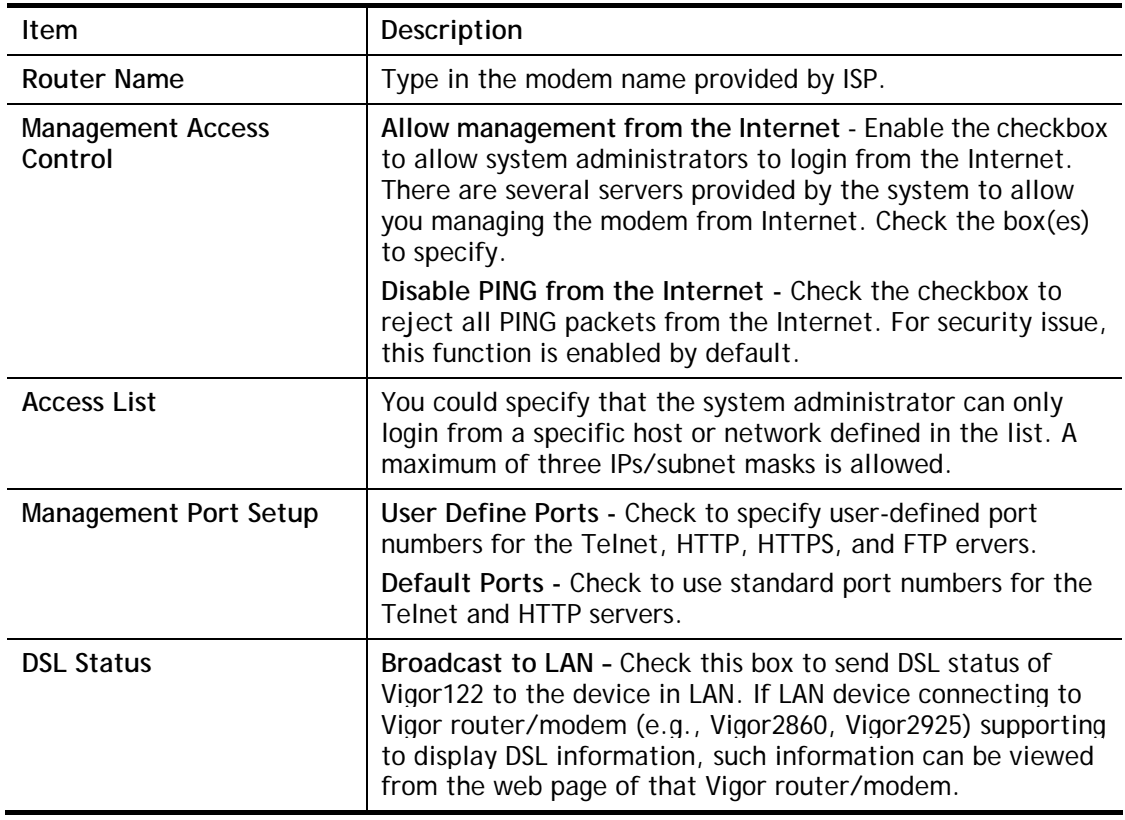

After finished the above settings, click **OK** to save the configuration.

#### **IV-1-8 Reboot System**

The Web user interface may be used to restart your router. Click **Reboot System** from **System Maintenance** to open the following page.

System Maintenance >> Reboot System

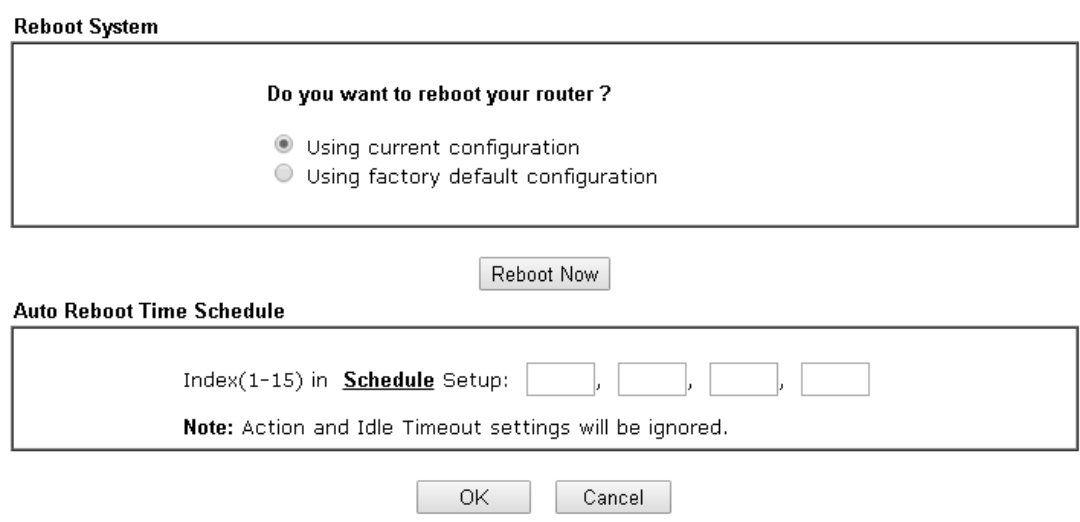

**Index (1-15) in Schedule Setup -** You can type in four sets of time schedule for performing system reboot. All the schedules can be set previously in **Applications >> Schedule** web page and you can use the number that you have set in that web page.

If you want to reboot the modem using the current configuration, check **Using current configuration** and click **Reboot Now**. To reset the modem settings to default values, check **Using factory default configuration** and click **Reboot Now**. The modem will take 5 seconds to reboot the system.

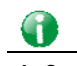

**Info** When the system pops up Reboot System web page after you configure web settings, please click Reboot Now to reboot your router for ensuring normal operation and preventing unexpected errors of the modem in the future.

#### **IV-1-9 Firmware Upgrade**

Download the newest firmware from DrayTek's web site or FTP site. The DrayTek web site is www.DrayTek.com (or local DrayTek's web site) and FTP site is ftp.DrayTek.com.

Click **System Maintenance>> Firmware Upgrade** to launch the Firmware Upgrade Utility.

#### System Maintenance >> Firmware Upgrade

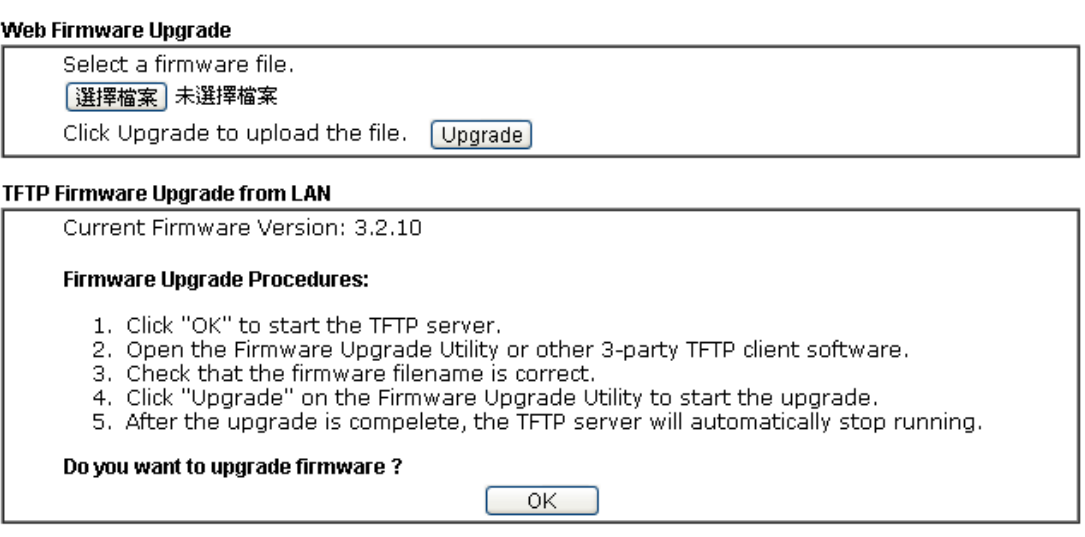

Choose the right firmware by clicking **Select**. Then, click **Upgrade**. The system will upgrade the firmware of the modem automatically.

Click **OK**. The following screen will appear. Please execute the firmware upgrade utility first.

System Maintenance >> Firmware Upgrade

 $\Delta$  TFTP server is running. Please execute a Firmware Upgrade Utility software to upgrade router's firmware. This server will be closed by itself when the firmware upgrading finished.

For the detailed information about firmware update, please go to Chapter 5.

This page is left blank.

# **Part V Others**

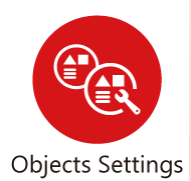

Define objects such as IP address, service type, and others. These pre-defined objects can be applied in Firewall.

# **V-1 Objects Settings**

For IPs in a range and service ports in a limited range usually will be applied in configuring router's settings, therefore we can define them with *objects* and bind them with *groups* for using conveniently. Later, we can select that object/group that can apply it. For example, all the IPs in the same department can be defined with an IP object (a range of IP address).

# **Web User Interface**

## **V-1-1 IP Object**

You can set up to 192 sets of IP Objects with different conditions.

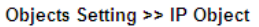

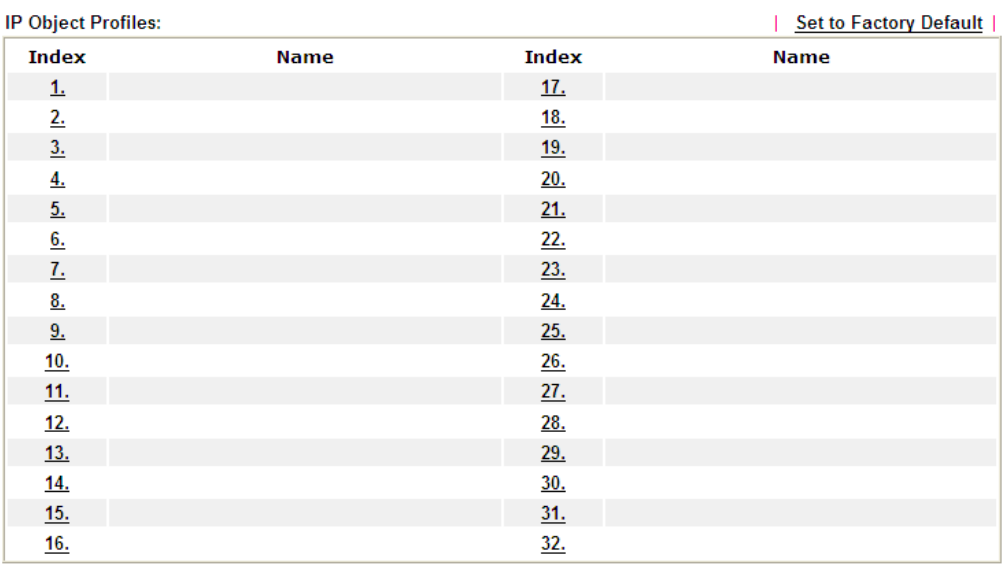

 $\overline{<<1.32$  | 33.64 | 65.96 | 97.128 | 129.160 | 161.192 >>

 $Next$ 

Available settings are explained as follows:

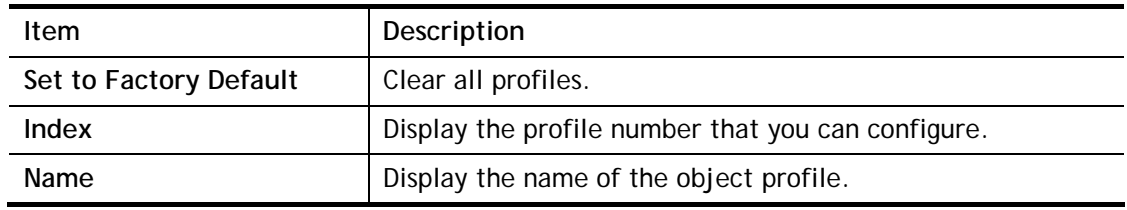

To set a new profile, please do the steps listed below:

- 1. Click the number (e.g., #1) under Index column for configuration in details.
- 2. The configuration page will be shown as follows:

#### **Objects Setting >> IP Object**

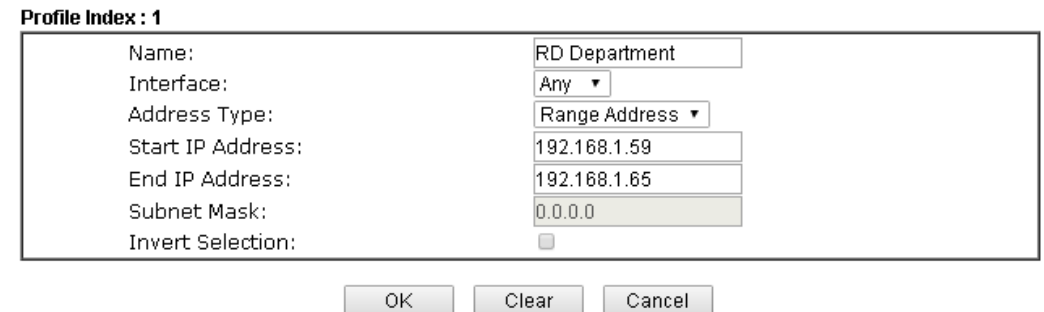

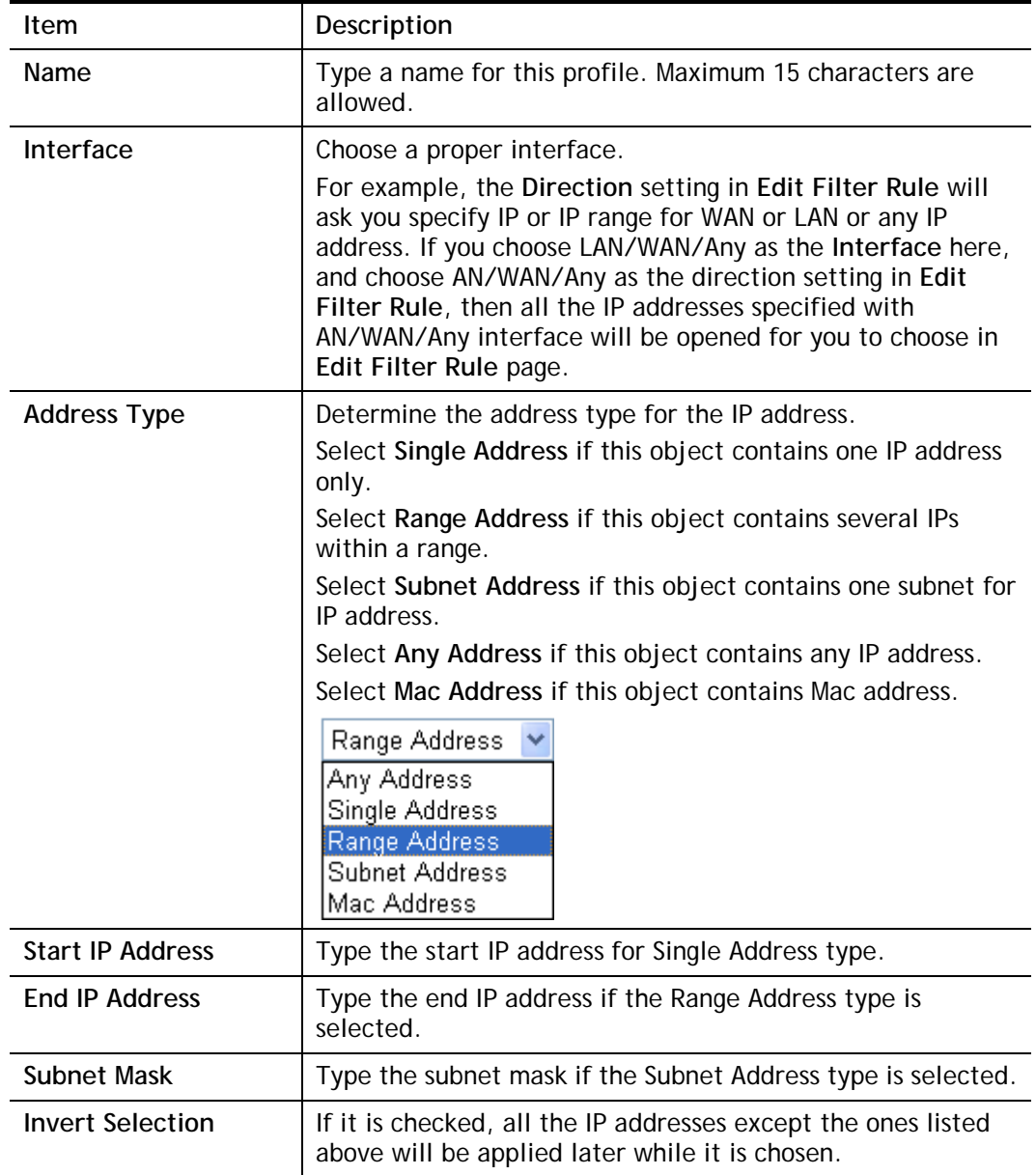

3. After finishing all the settings here, please click **OK** to save the configuration. Below is an example of IP objects settings.

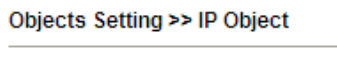

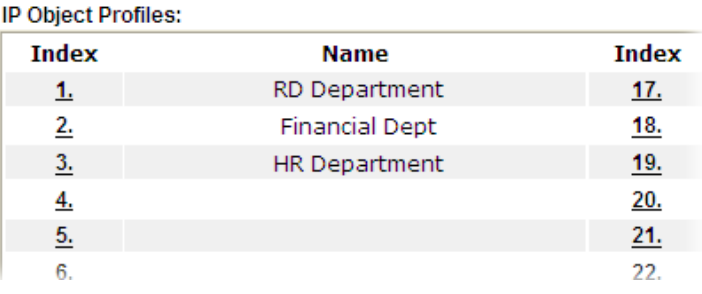

## **V-1-2 IP Group**

This page allows you to bind several IP objects into one IP group.

Objects Setting >> IP Group

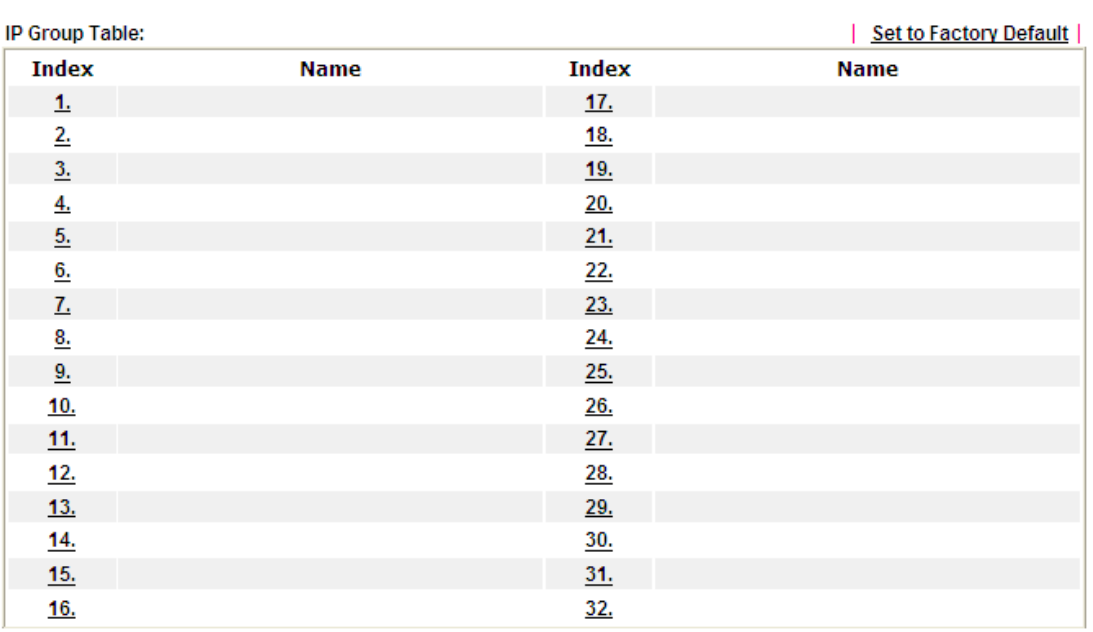

Available settings are explained as follows:

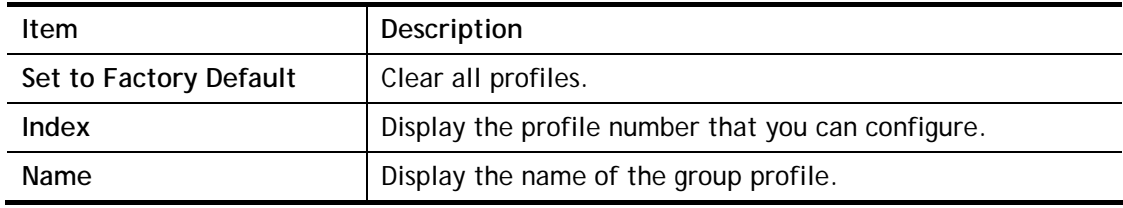

To set a new profile, please do the steps listed below:

- 1. Click the number (e.g., #1) under Index column for configuration in details.
- 2. The configuration page will be shown as follows:

Objects Setting >> IP Group

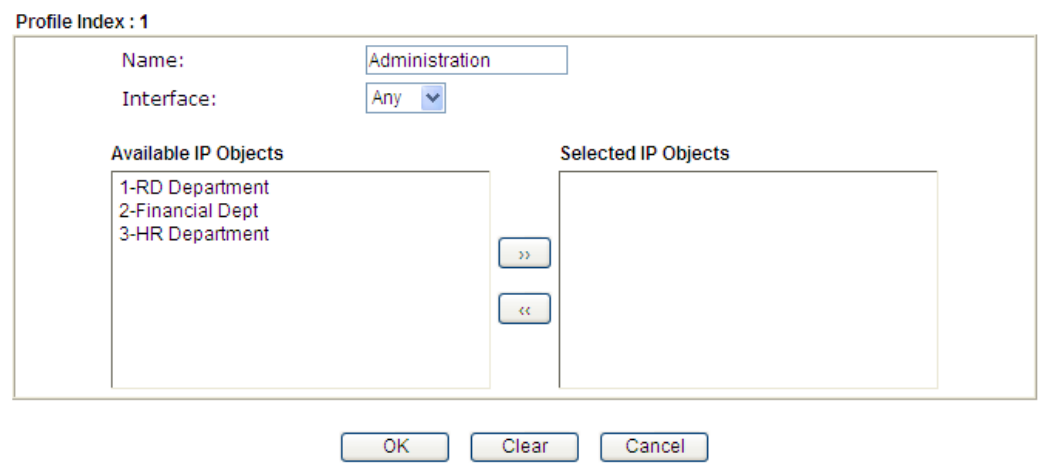

Available settings are explained as follows:

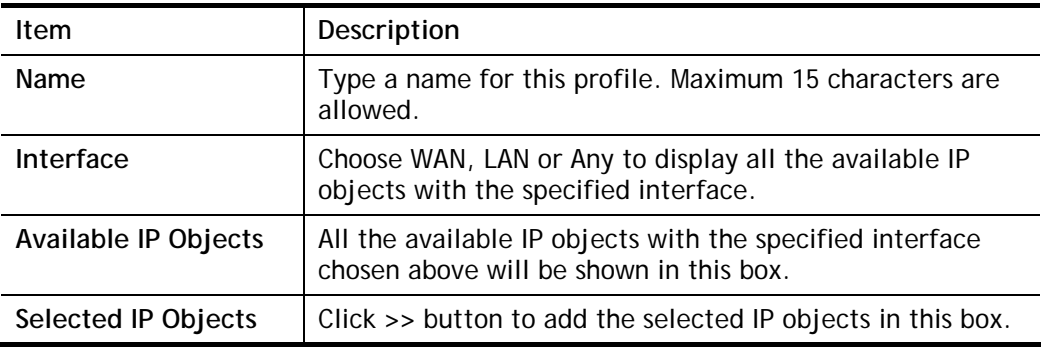

3. After finishing all the settings here, please click **OK** to save the configuration.

## **V-1-3 Service Type Object**

You can set up to 96 sets of Service Type Objects with different conditions.

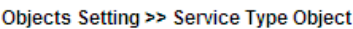

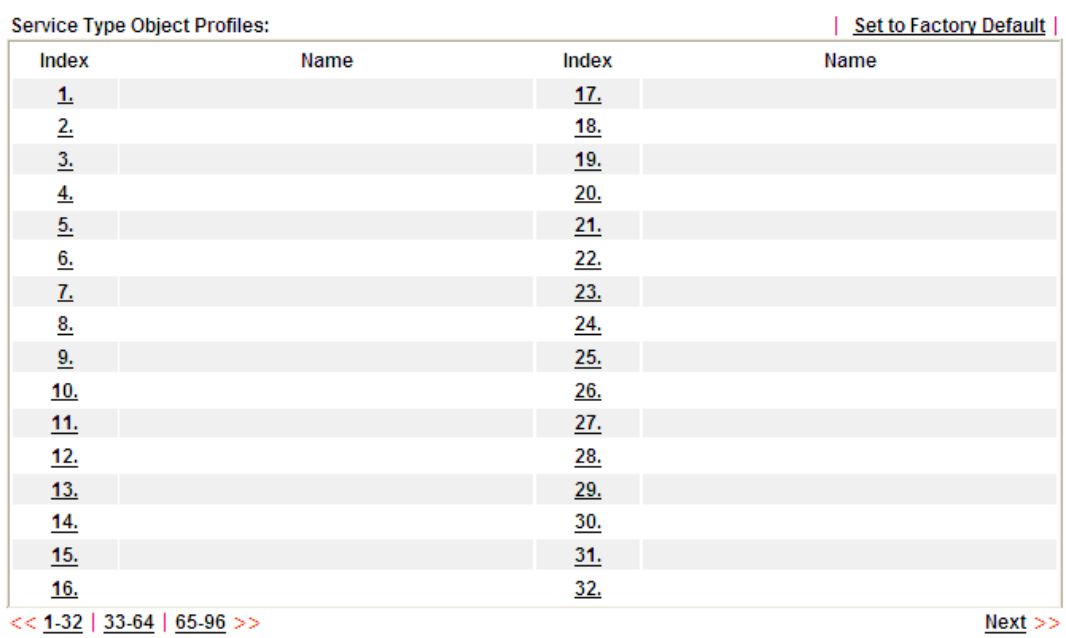

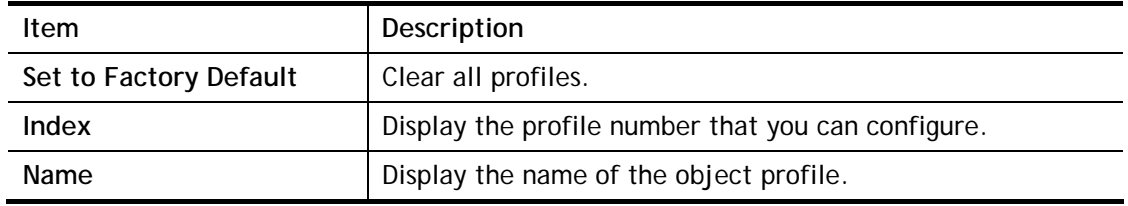

To set a new profile, please do the steps listed below:

- 1. Click the number (e.g., #1) under Index column for configuration in details.
- 2. The configuration page will be shown as follows:

Objects Setting >> Service Type Object Setup

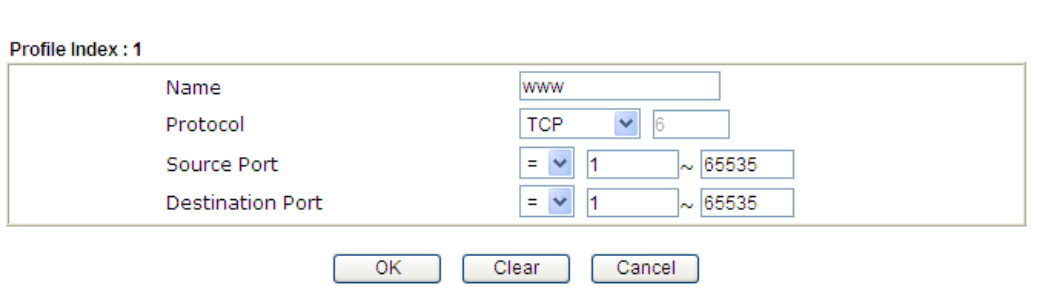

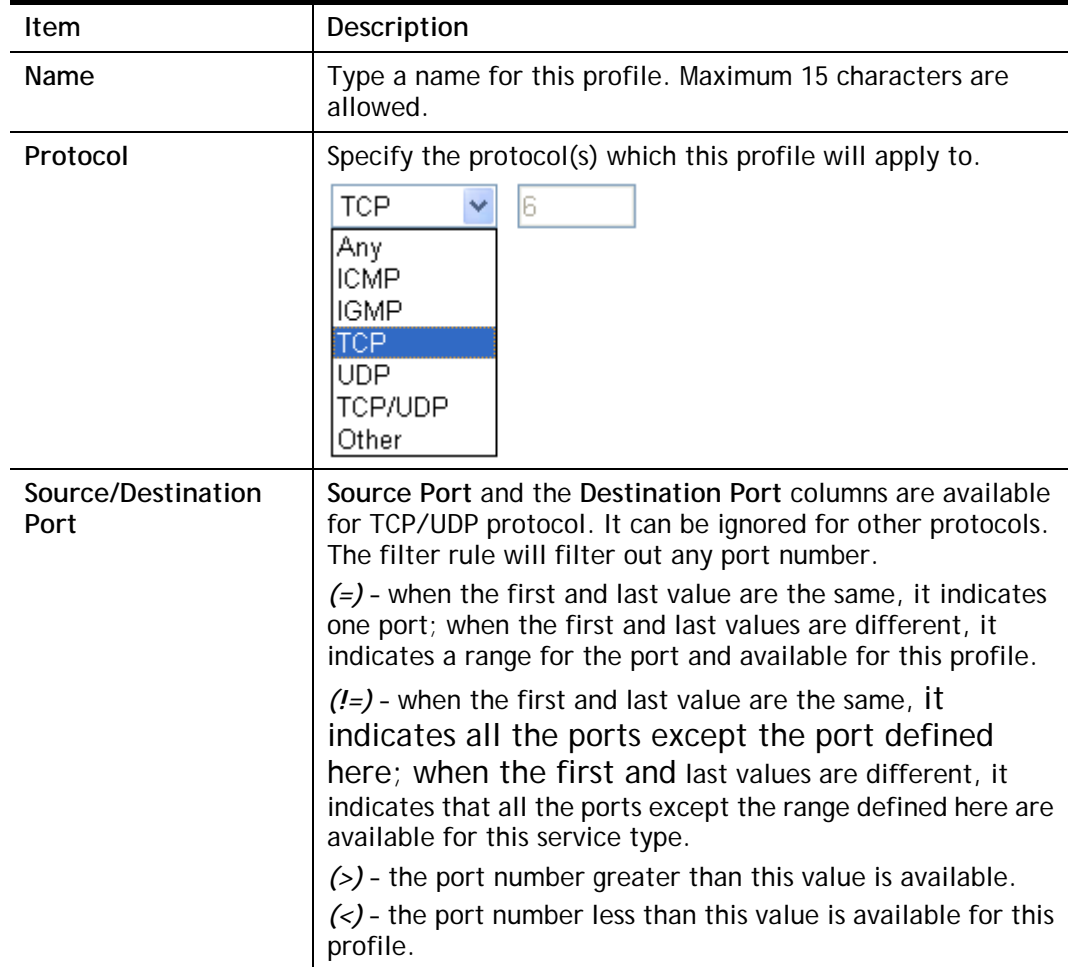

3. After finishing all the settings, please click **OK** to save the configuration.

Objects Setting >> Service Type Object

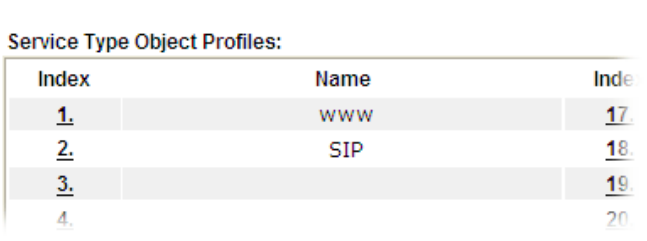

## **V-1-4 Service Type Group**

This page allows you to bind several service types into one group.

Objects Setting >> Service Type Group

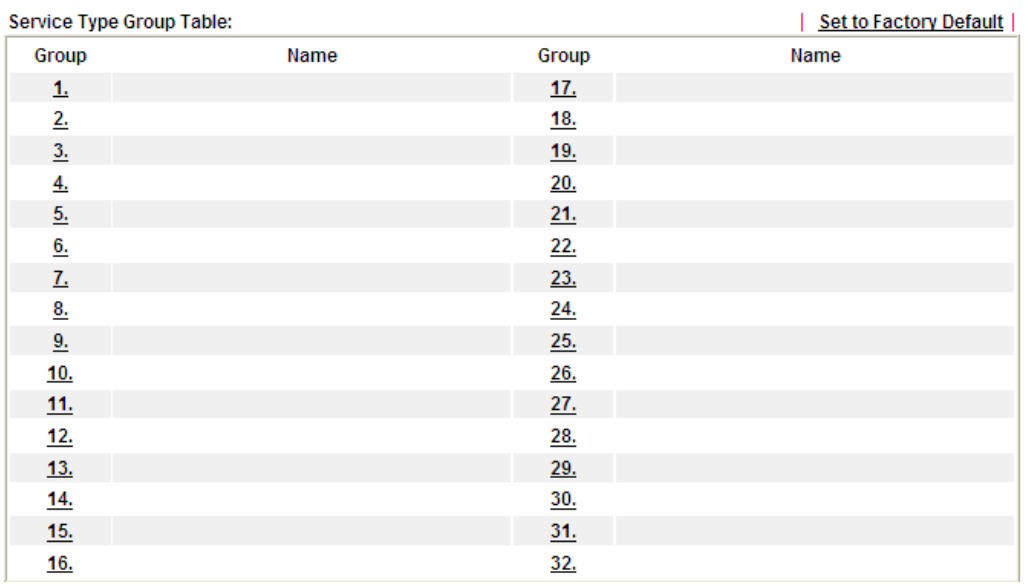

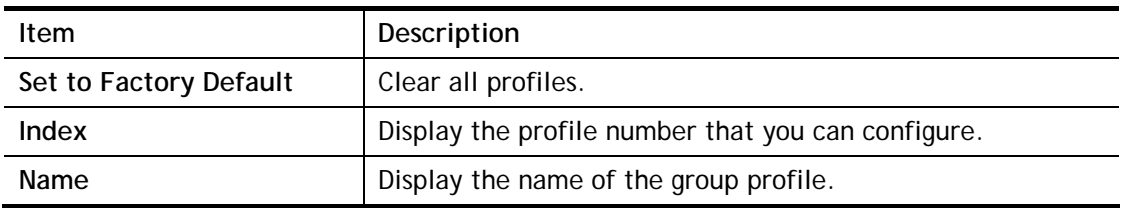

To set a new profile, please do the steps listed below:

- 1. Click the number (e.g., #1) under Group column for configuration in details.
- 2. The configuration page will be shown as follows:

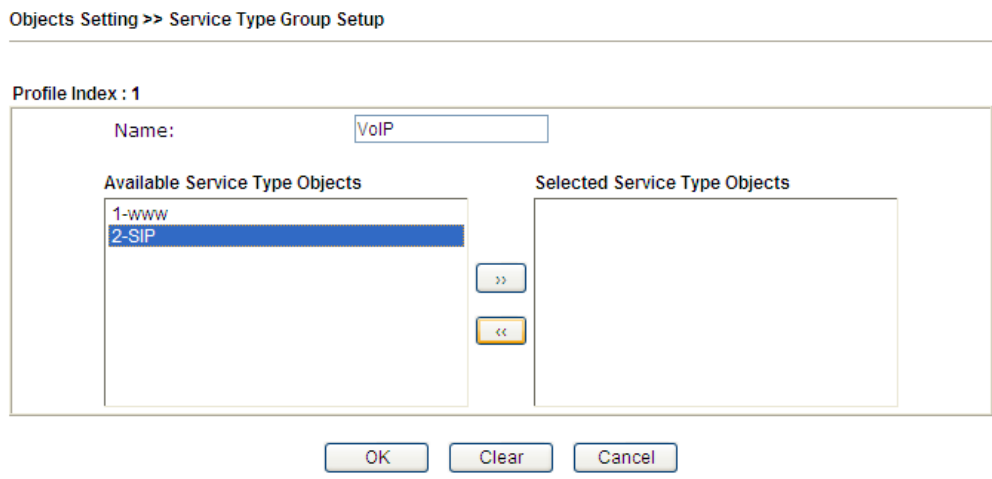

Available settings are explained as follows:

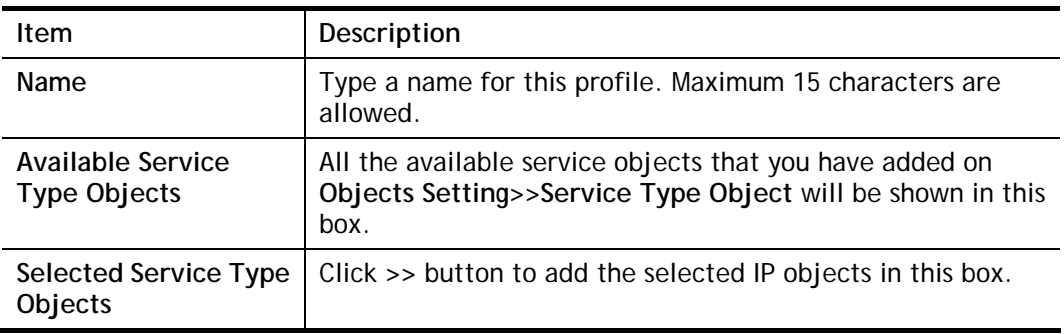

3. After finishing all the settings, please click **OK** to save the configuration.

This page is left blan.

# **Part VI Troubleshooting**

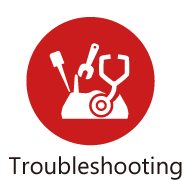

This part will guide you to solve abnormal situations if you cannot access into the Internet after installing the modem and finishing the web configuration.

# **VI-1 Diagnostics**

This section will guide you to solve abnormal situations if you cannot access into the Internet after installing the modem and finishing the web configuration. Please follow sections below to check your basic installation status stage by stage.

- Checking if the hardware status is OK or not.
- Checking if the network connection settings on your computer are OK or not.
- **•** Pinging the modem from your computer.
- Checking if the ISP settings are OK or not.
- Backing to factory default setting if necessary.

If all above stages are done and the modem still cannot run normally, it is the time for you to contact your dealer or DrayTek technical support for advanced help.

# **Web User Interface**

Fisrt, take a look at the menu items under Diagnostics. Diagnostic Tools provide a useful way to **view** or **diagnose** the status of your Vigor router.

## **VI-1-1 Dial-out Triggering**

Click **Diagnostics** and click **Dial-out Triggering** to open the web page. The internet connection (e.g., PPPoE) is triggered by a package sending from the source IP address.

```
Diagnostics >> Dial-out Triggering
```
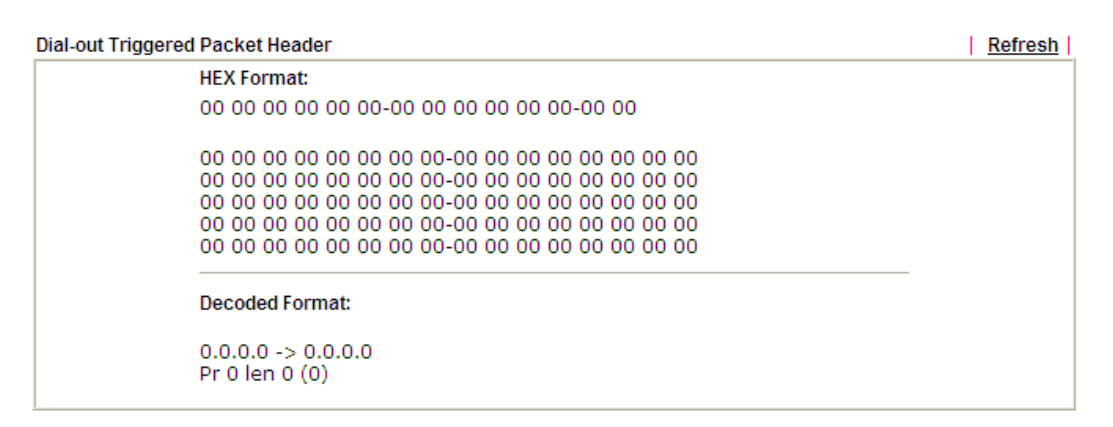

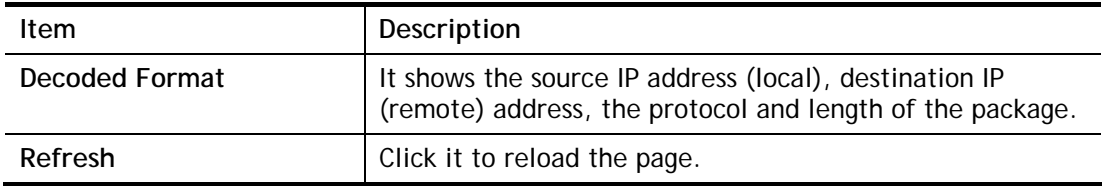

## **VI-1-2 Routing Table**

Click **Diagnostics** and click **Routing Table** to open the web page.

**Diagnostics >> View Routing Table** 

# | Refresh **Current Running Routing Table** Key:  $C$  - connected,  $S$  - static,  $R$  - RIP,  $*$  - default,  $\sim$  - private  $C$  - 192.168.1.0/ 255.255.255.0 is directly connected, LAN

Available settings are explained as follows:

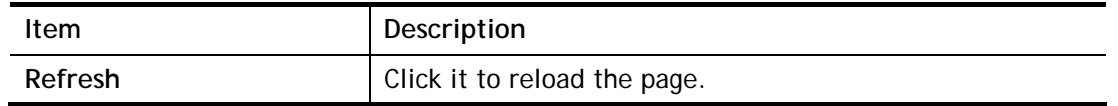

## **VI-1-3 ARP Cache Table**

Click **Diagnostics** and click **ARP Cache Table** to view the content of the ARP (Address Resolution Protocol) cache held in the modem. The table shows a mapping between an Ethernet hardware address (MAC Address) and an IP address.

Diagnostics >> View ARP Cache Table

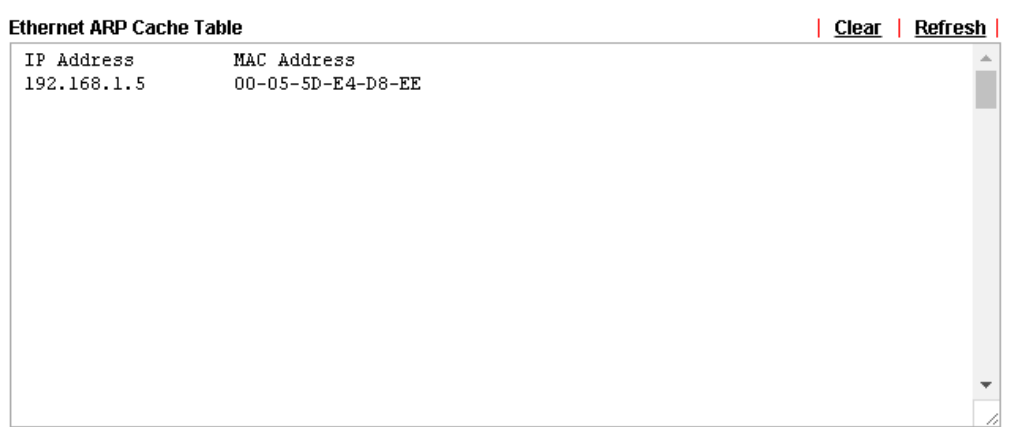

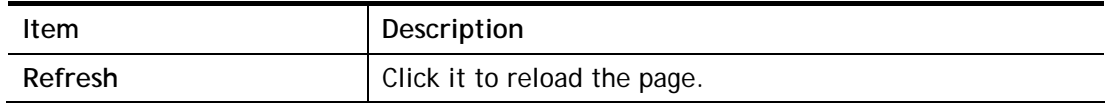

### **VI-1-4 DHCP Table**

The facility provides information on IP address assignments. This information is helpful in diagnosing network problems, such as IP address conflicts, etc.

Click **Diagnostics** and click **DHCP Table** to open the web page.

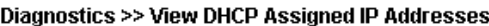

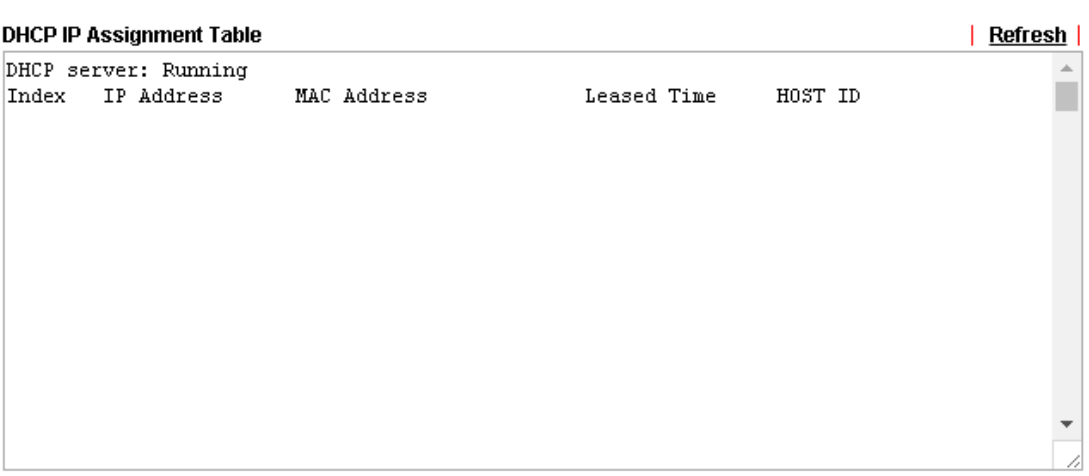

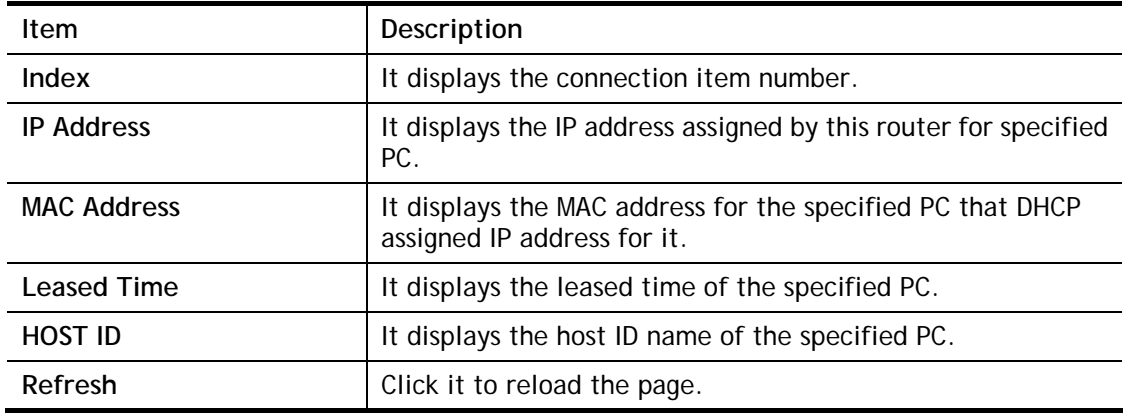

## **VI-1-5 NAT Sessions Table**

Click **Diagnostics** and click **NAT Sessions Table** to open the list page.

Diagnostics >> NAT Sessions Table

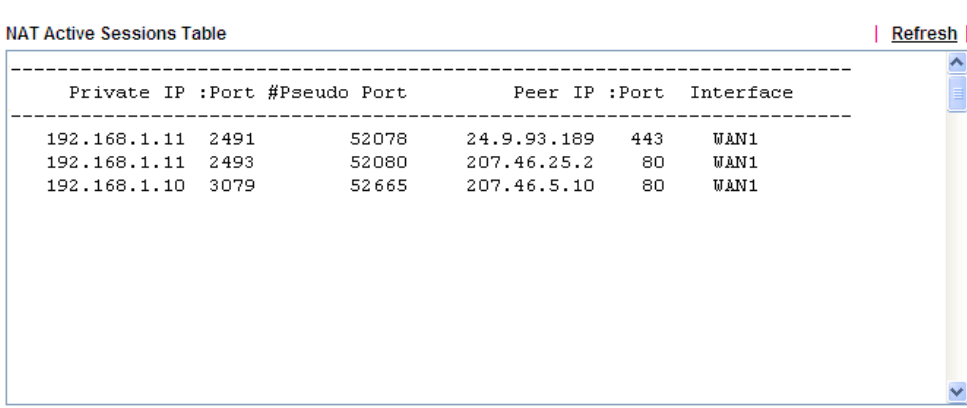

Available settings are explained as follows:

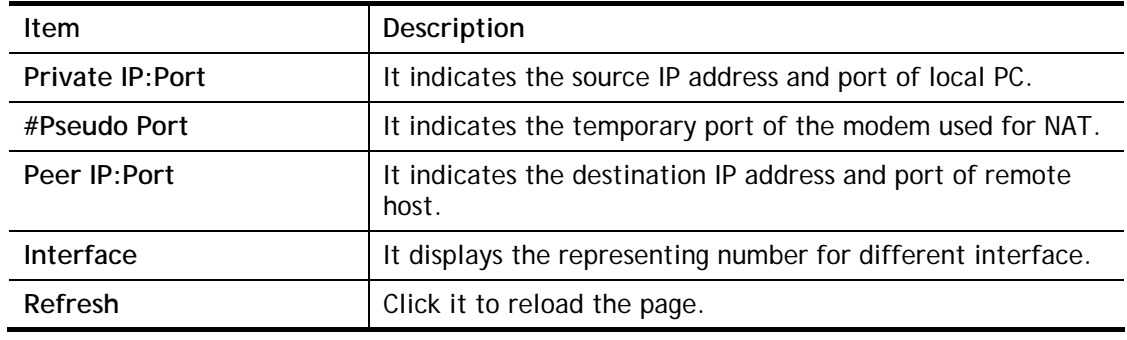

## **VI-1-6 Ping Diagnosis**

Click **Diagnostics** and click **Ping Diagnosis** to open the web page.

**Diagnostics >> Ping Diagnosis** 

#### **Ping Diagnosis**

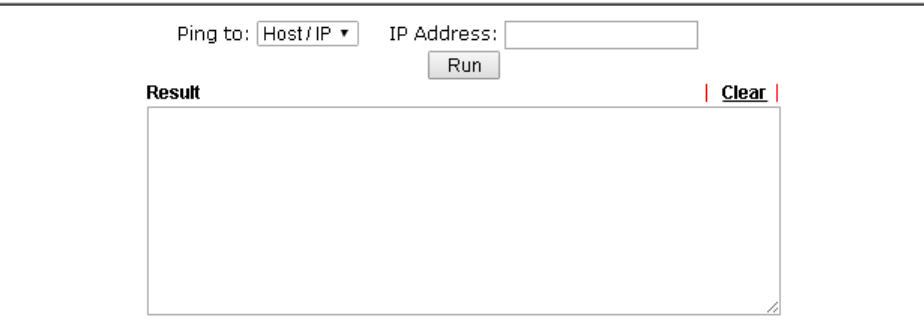

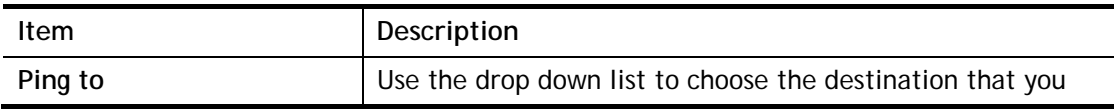

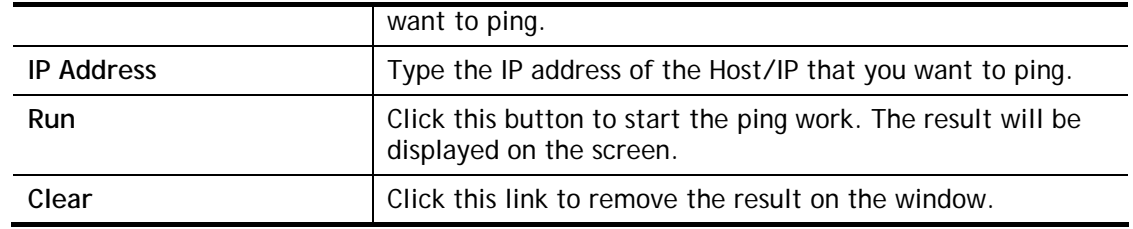

## **VI-1-7 Trace Route**

Click **Diagnostics** and click **Trace Route** to open the web page. This page allows you to trace the routes from router to the host. Simply type the IP address of the host in the box and click **Run**. The result of route trace will be shown on the screen.

```
Diagnostics >> Trace Route
```
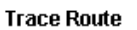

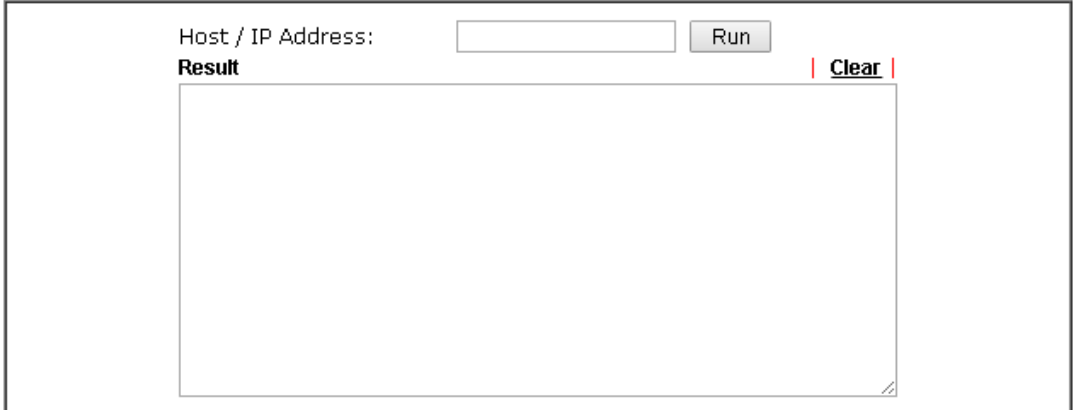

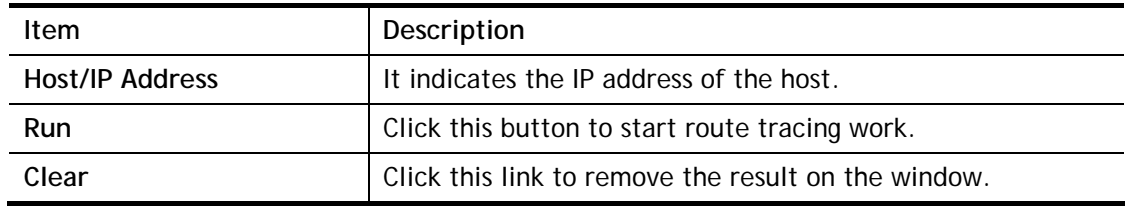

# **VI-2 Checking If the Hardware Status Is OK or Not**

Follow the steps below to verify the hardware status.

- 1. Check the power line and WLAN/LAN cable connections. Refer to "**I-2 Hardware Installation"** for details.
- 2. Turn on the modem. Make sure the **ACT LED** blink once per second and the correspondent **LAN LED** is bright.

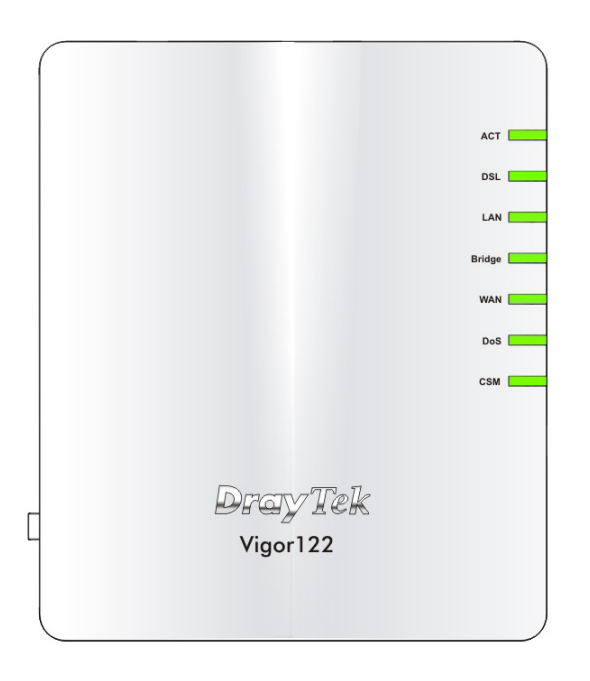

3. If not, it means that there is something wrong with the hardware status. Simply back to **"I-2 Hardware Installation"** to execute the hardware installation again. And then, try again.

# **VI-3 Checking If the Network Connection Settings on Your Computer Is OK or Not**

Sometimes the link failure occurs due to the wrong network connection settings. After trying the above section, if the link is stilled failed, please do the steps listed below to make sure the network connection settings is OK.

#### **For Windows**

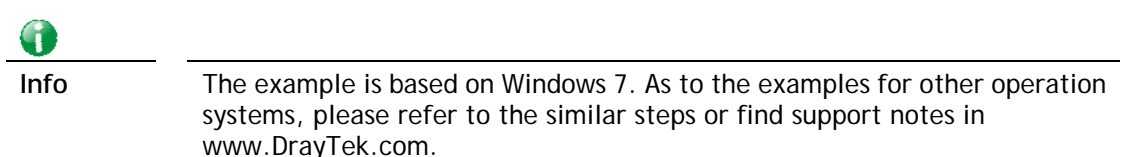

1. Open **All Programs>>Getting Started>>Control Panel.** Click **Network and Sharing Center.**

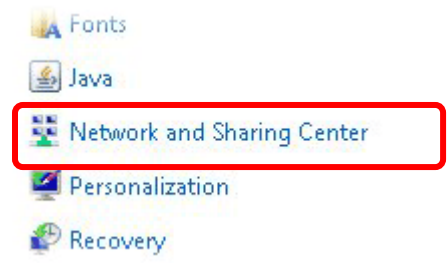

2. In the following window, click **Change adapter settings**.

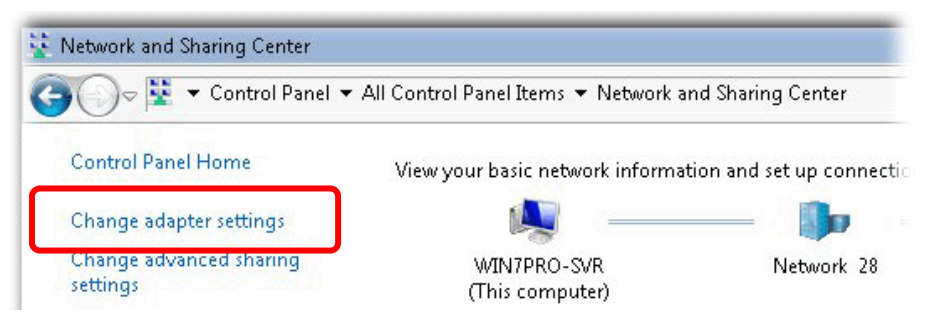

3. Icons of network connection will be shown on the window. Right-click on **Local Area Connection** and click on **Properties**.

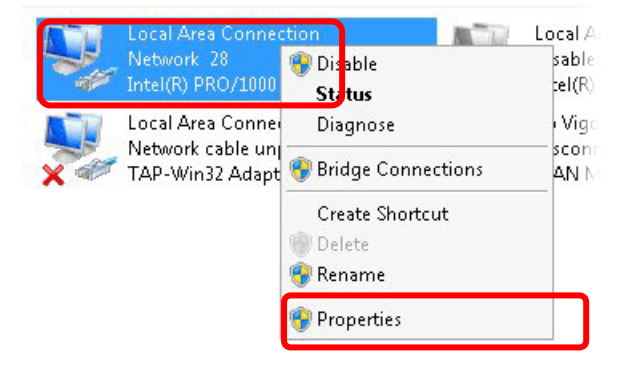

4. Select **Internet Protocol Version 4 (TCP/IP)** and then click **Properties**.

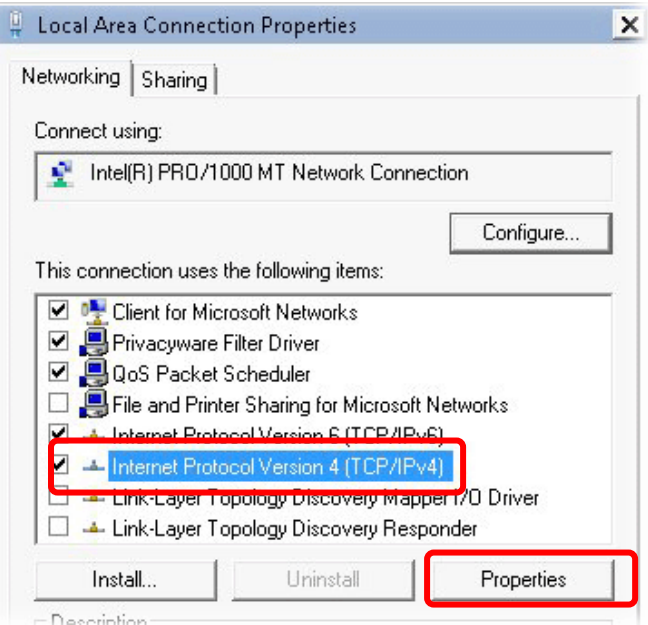

5. Select **Obtain an IP address automatically** and **Obtain DNS server address automatically**. Finally, click **OK**.

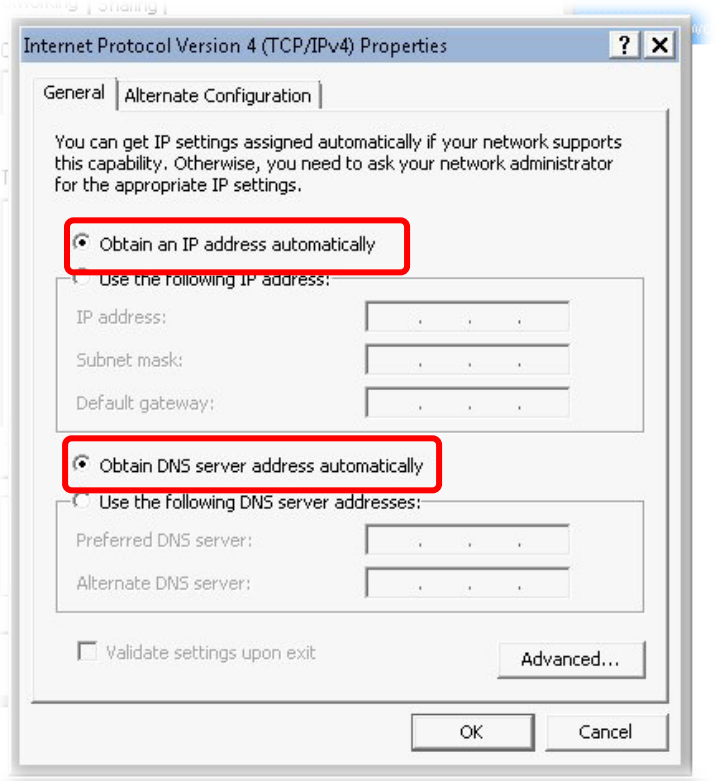

#### **For Mac OS**

- 1. Double click on the current used Mac OS on the desktop.
- 2. Open the **Application** folder and get into **Network**.
- 3. On the **Network** screen, select **Using DHCP** from the drop down list of Configure IPv4.

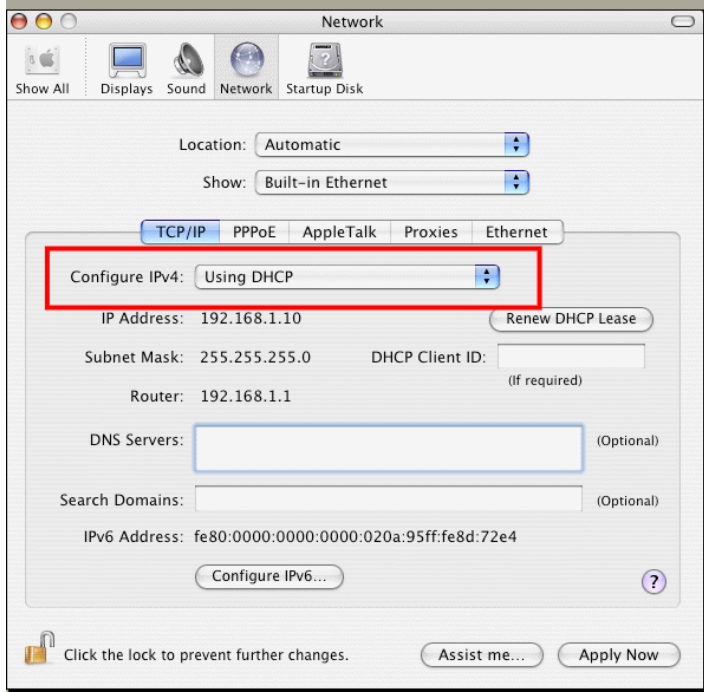

# **VI-4 Pinging the modem from Your Computer**

The default gateway IP address of the modem is 192.168.1.1. For some reason, you might need to use "ping" command to check the link status of the modem. **The most important thing is that the computer will receive a reply from 192.168.1.1.** If not, please check the IP address of your computer. We suggest you setting the network connection as **get IP automatically**. (Please refer to the section VI-3)

Please follow the steps below to ping the modem correctly.

#### **For Windows**

- 1. Open the **Command** Prompt window (from **Start menu> Run**).
- 2. Type **command** (for Windows 95/98/ME) or **cmd** (for Windows NT/ 2000/XP/Vista/7/8). The DOS command dialog will appear.

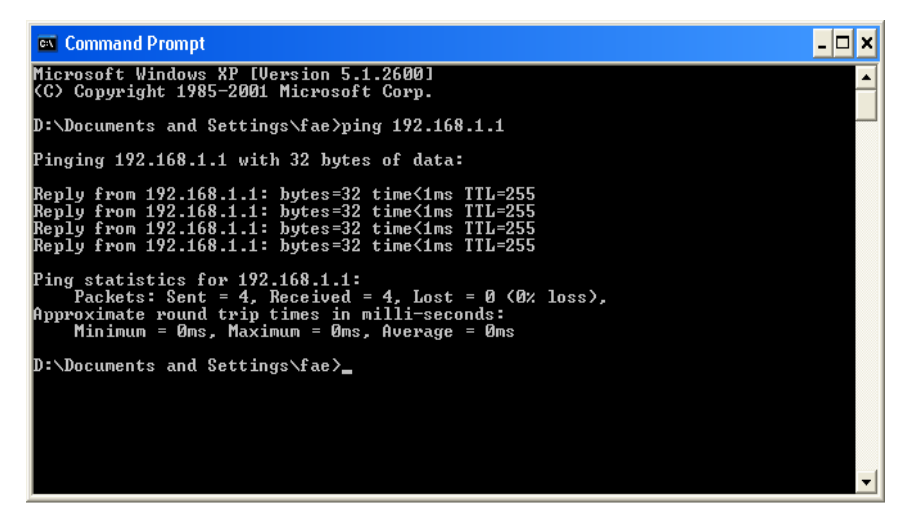

- 3. Type ping 192.168.1.1 and press [Enter]. If the link is OK, the line of **"Reply from 192.168.1.1:bytes=32 time<1ms TTL=255"** will appear.
- 4. If the line does not appear, please check the IP address setting of your computer.

#### **For Mac OS (Terminal)**

- 1. Double click on the current used MacOs on the desktop.
- 2. Open the **Application** folder and get into **Utilities**.
- 3. Double click **Terminal**. The Terminal window will appear.
- 4. Type **ping 192.168.1.1** and press [Enter]. If the link is OK, the line of **"64 bytes from 192.168.1.1: icmp\_seq=0 ttl=255 time=xxxx ms**" will appear.

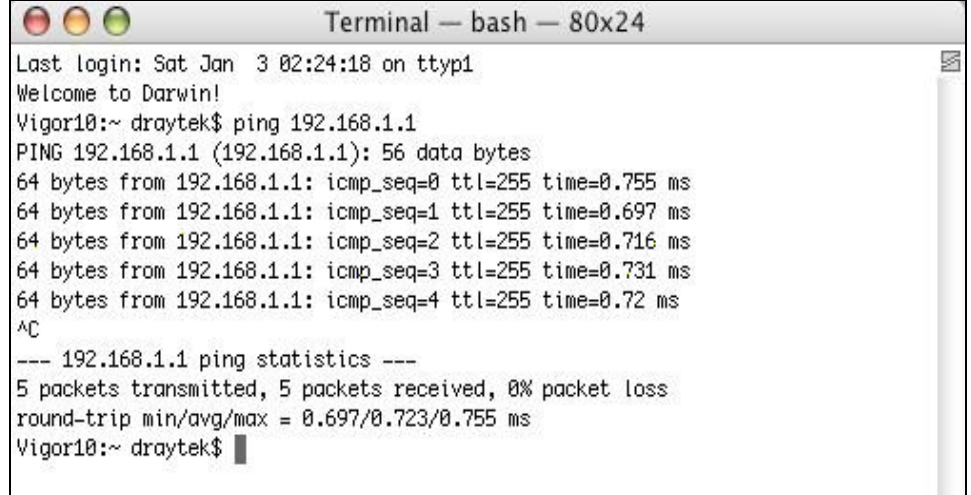

## **VI-5 Checking If the ISP Settings are OK or Not**

If WAN connection cannot be up, check if the LEDs (according to the LED explanations listed on section I-1) are correct or not. If the LEDs are off, please:

When the LEDs are on and correct, yet the WAN connection still cannot be up, please:

Open **Internet Access** page and then check whether the ISP settings are set correctly.

# **VI-6 Backing to Factory Default Setting If Necessary**

Sometimes, a wrong connection can be improved by returning to the default settings. Try to reset the modem by software or hardware. Such function is available in **Admin Mode** only.

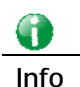

**Info** After pressing factory default setting, you will loose all settings you did before. Make sure you have recorded all useful settings before you pressing. The password of factory default is null.

#### **Software Reset**

You can reset the modem to factory default via Web page. Such function is available in **Admin Mode** only.

Go to **System Maintenance** and choose **Reboot System** on the web page. The following screen will appear. Choose **Using factory default configuration** and click **Reboot Now**. After few seconds, the modem will return all the settings to the factory settings.

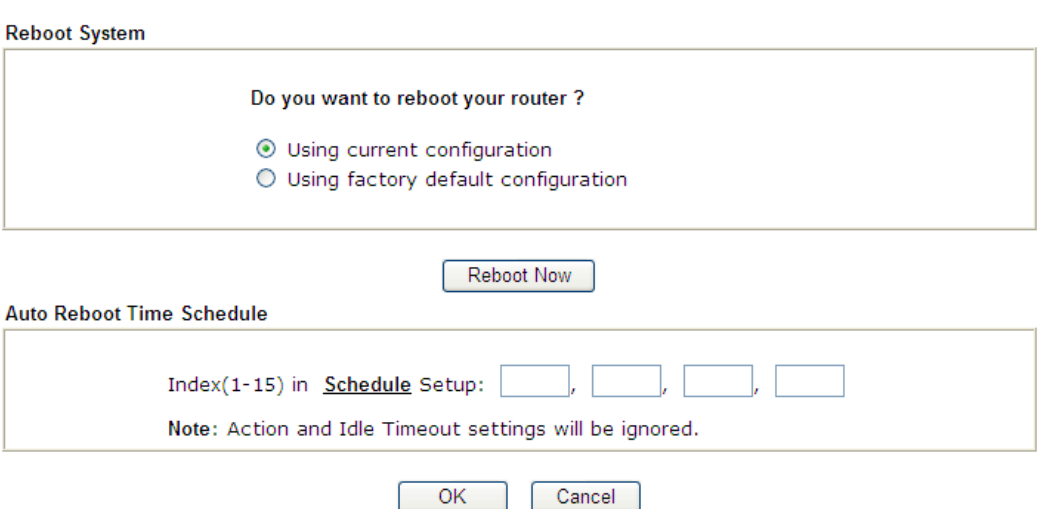

System Maintenance >> Reboot System

#### **Hardware Reset**

While the modem is running (ACT LED blinking), press the **Factory Reset** button and hold for more than 5 seconds. When you see the **ACT** LED blinks rapidly, please release the button. Then, the modem will restart with the default configuration.

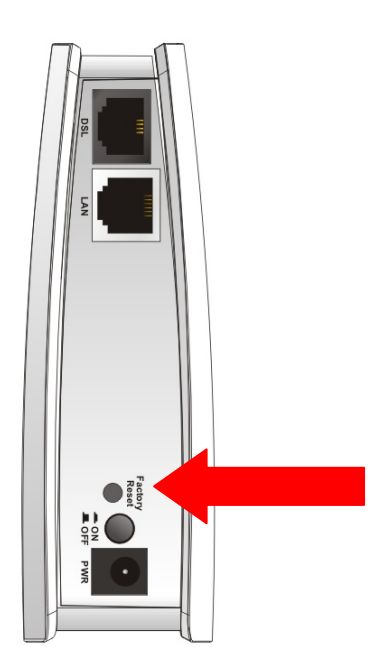

After restore the factory default setting, you can configure the settings for the modem again to fit your personal request.

## **VI-7 Contacting DrayTek**

If the modem still cannot work correctly after trying many efforts, please contact your dealer for further help right away. For any questions, please feel free to send e-mail to support@DrayTek.com.

This page is left blank.
# **Part VII Telnet Commands**

# **Accessing Telnet of Vigor122**

This chapter also gives you a general description for accessing telnet and describes the firmware versions for the modems explained in this manual.

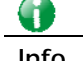

**Info** For Windows 7 user, please make sure the Windows Features of Telnet Client has been turned on under Control Panel>>Programs.

Type **cmd** and press Enter. The Telnet terminal will be open later.

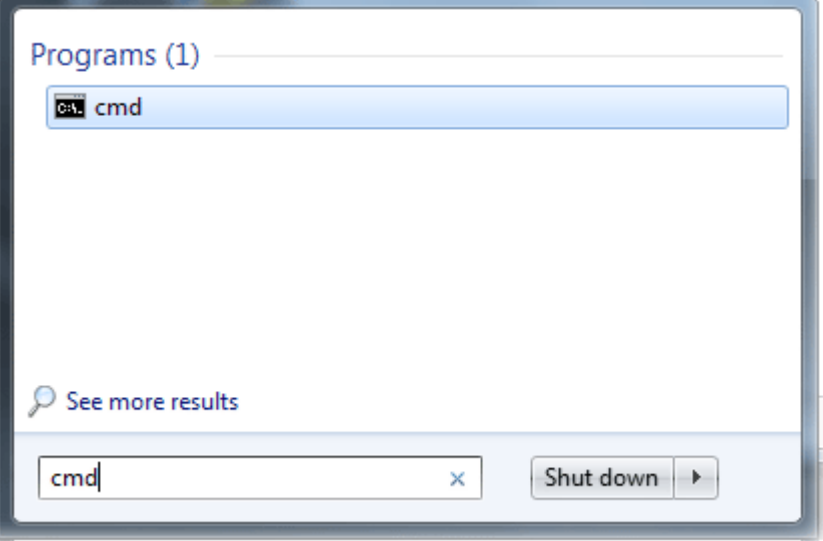

In the following window, type **Telnet 192.168.1.1** as below and press Enter. Note that the IP address in the example is the default address of the modem. If you have changed the default, enter the current IP address of the modem.

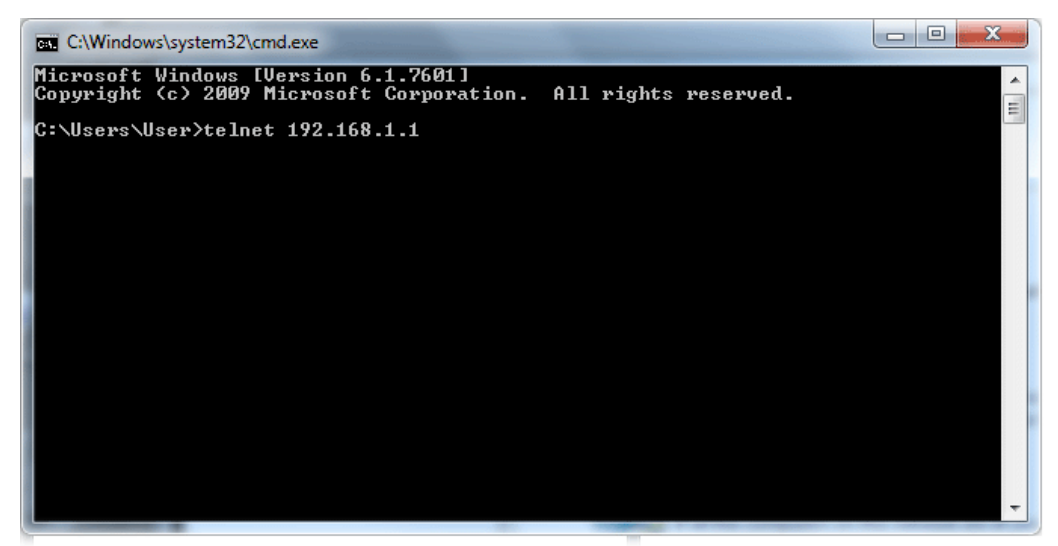

Next, type admin/admin for Account/Password. Then, type **?**. You will see a list of valid/common commands depending on the modem that your use.

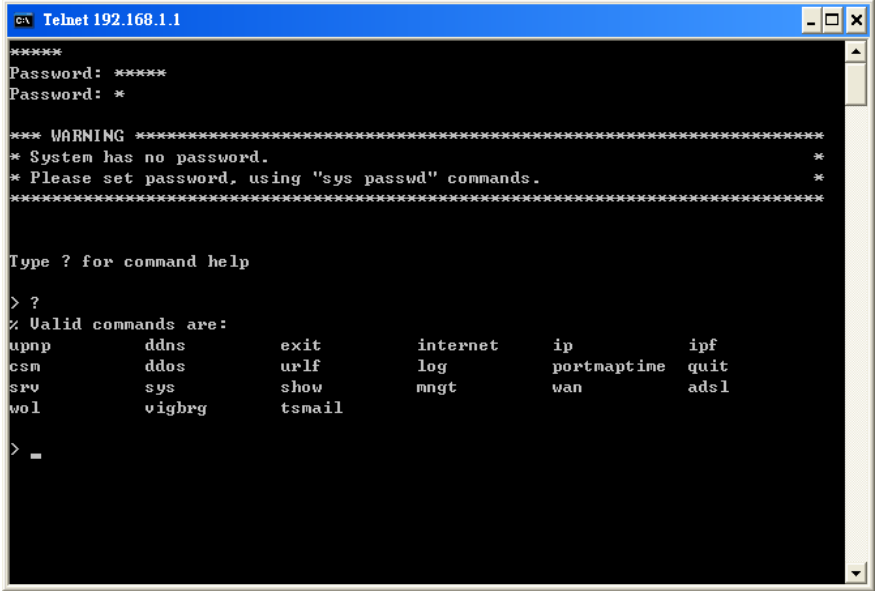

For users using previous Windows system (e.g., 2000/XP), simply click **Start >> Run** and type **Telnet 192.168.1.1** in the Open box as below. Next, type admin/admin for Account/Password. And, type **?** to get a list of valid/common commands.

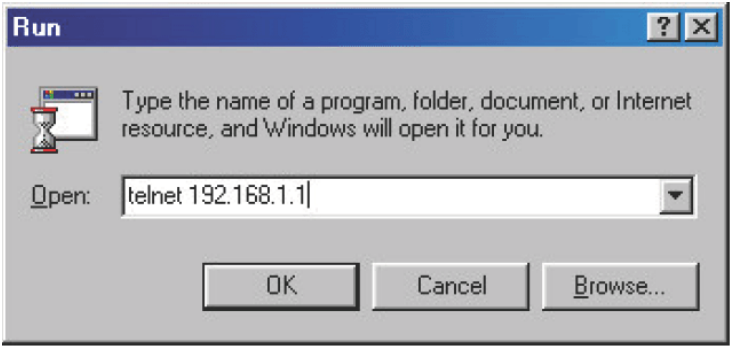

## **Telnet Command: upnp off**

This command can close UPnP function.

#### **Example**

```
>upnp off 
UPNP say bye-bye
```
## **Telnet Command: upnp on**

This command can enable UPnP function.

#### **Example**

>upnp on UPNP start.

## **Telnet Command: upnp nat**

This command can display IGD NAT status.

#### **Example**

```
> upnp nat ? 
******************* IGD NAT Status ****************
((0)) 
InternalClient >>192.168.1.10<<, RemoteHost >>0.0.0.0<< 
InternalPort >>21<<, ExternalPort >>21<< 
PortMapProtocol >>TCP<< 
The tmpvirtual server index >>0<< 
PortMapLeaseDuration >>0<<, PortMapEnabled >>0<< 
Ftp Example [MICROSOFT] 
((1))InternalClient >>0.0.0.0<<, RemoteHost >>0.0.0.0<< 
InternalPort >>0<<, ExternalPort >>0<< 
PortMapProtocol >><NULL><< 
The tmpvirtual server index >>0<< 
PortMapLeaseDuration >>0<<, PortMapEnabled >>0<< 
PortMapProtocol >><NULL><< 
The tmpvirtual server index >>0<< 
PortMapLeaseDuration >>0<<, PortMapEnabled >>0<< 
0 < \epsilon--- MORE --- ['q': Quit, 'Enter': New Lines, 'Space Bar': Next Page] ---
```
#### **Telnet Command: upnp service**

This command can display the information of the UPnP service. UPnP service must be enabled first.

#### **Example**

> upnp on UPNP start.

```
> upnp service 
>>>>> SERVICE TABLE1 <<<<< 
 serviceType urn:schemas-microsoft-com:service:OSInfo:1
  serviceId urn:microsoft-com:serviceId:OSInfo1 
  SCPDURL /upnp/OSInfo.xml 
  controlURL /OSInfo1 
  eventURL /OSInfoEvent1 
  UDN uuid:774e9bbe-7386-4128-b627-001daa843464 
>>>>> SERVICE TABLE2 <<<<< 
  serviceType 
urn:schemas-upnp-org:service:WANCommonInterfaceConfig:1 
  serviceId urn:upnp-org:serviceId:WANCommonIFC1 
  SCPDURL /upnp/WComIFCX.xml 
  controlURL /upnp?control=WANCommonIFC1 
  eventURL /upnp?event=WANCommonIFC1 
  UDN uuid:2608d902-03e2-46a5-9968-4a54ca499148 
. 
. 
.
```
## **Telnet Command: upnp subscribe**

This command can show all UPnP services subscribed.

#### **Example**

```
> upnp on 
UPNP start. 
> upnp subscribe 
>>>> (1) serviceType urn:schemas-microsoft-com:service:OSInfo:1 
>>>> (2) serviceType 
urn:schemas-upnp-org:service:WANCommonInterfaceConfig:1 
>>>> (3) serviceType urn:schemas-upnp-org:service: 
WANDSLLinkConfig:1 
>>>> (4) serviceType urn:schemas-upnp-org:service:WANPPPConnection:1
>
```
#### **Telnet Command: upnp tmpvs**

This command can display current status of temp Virtual Server of your router.

```
Vigor> upnp tmpvs 
      ************ Temp virtual server status ****************
((0))
```

```
real_addr >>192.168.1.10<<, pseudo_addr >>172.16.3.229<< 
real_port >>0<<, pseudo_port >>0<< 
hit_portmap_index >>0<< 
The protocol >>TCP<< 
time >>0<<((1)) 
real_addr >>0.0.0.0<<, pseudo_addr >>0.0.0.0<< 
real_port >>0<<, pseudo_port >>0<< 
hit_portmap_index >>0<< 
The protocol >>0<< 
time >>0<< 
--- MORE --- ['q': Quit, 'Enter': New Lines, 'Space Bar': Next Page]
---
```
## **Telnet Command: ddns log**

Displays the DDNS log.

#### **Example**

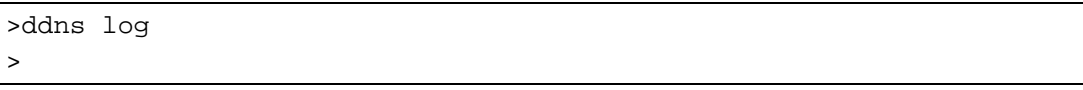

## **Telnet Command: exit**

Type this command will leave telnet window.

## **Telnet Command: Internet**

This command allows you to configure detailed settings for WAN connection.

#### **Syntax**

**internet** *-M n [-<command> <parameter> | ... ]* 

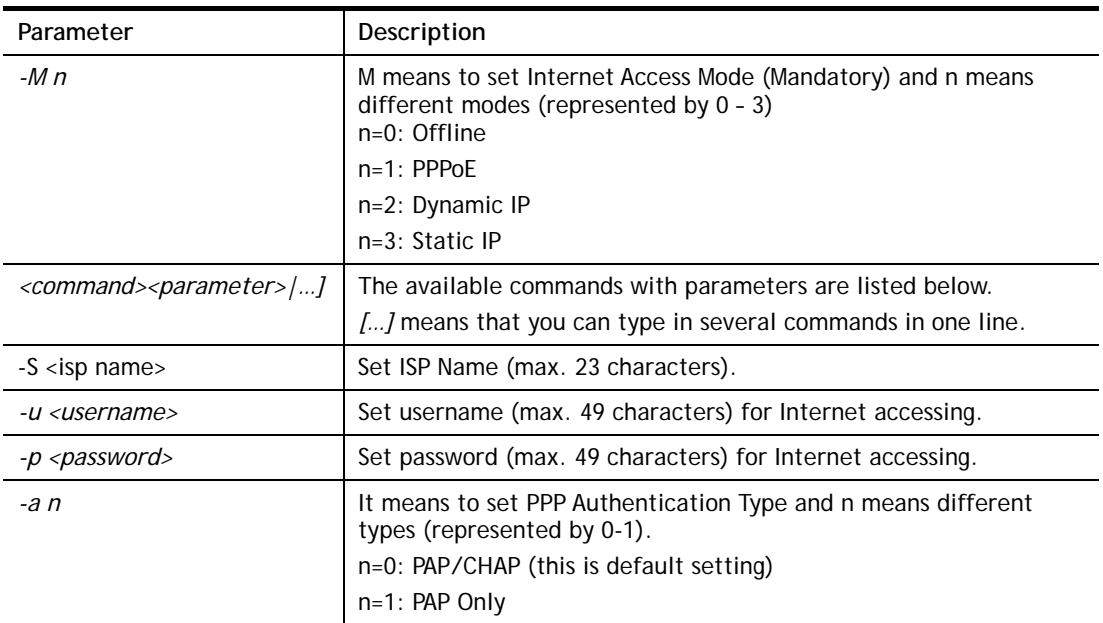

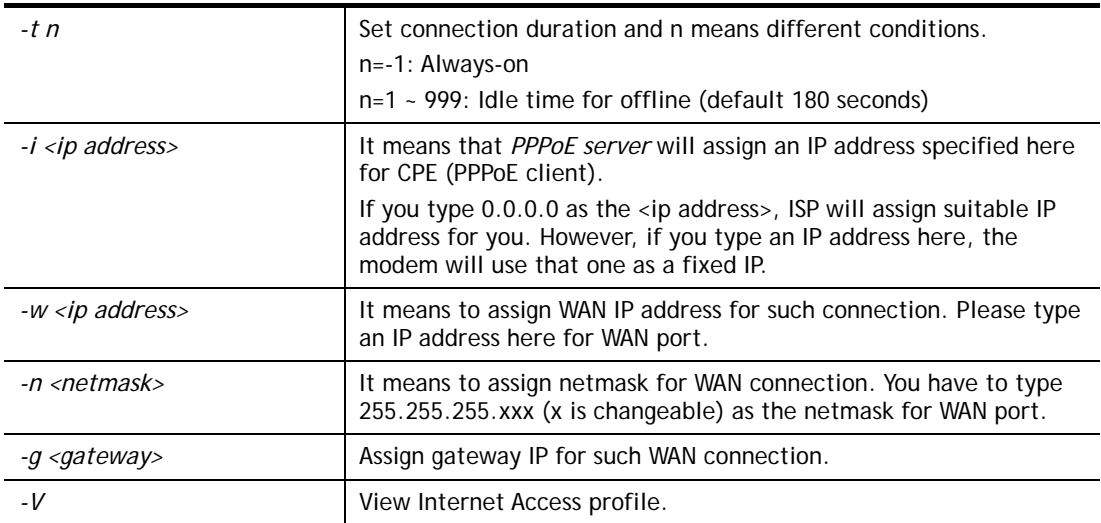

#### **Example**

```
> w > internet -M 1 -S tcom -u username -p password -a 0 -t -1 -i 0.0.0.0 
> internet -V 
Internet Mode: PPPoE 
ISP Name: tcom 
Username: username 
Authentication: PAP/CHAP 
Idle Timeout: -1 
WAN IP: Dynamic IP 
>
```
## **Telnet Command: ip aux**

This command is used for configuring WAN IP Alias.

#### **Syntax**

**ip aux add** *[IP] [Join to NAT Pool]*

**ip aux remove** *[index]* 

#### **Syntax Description**

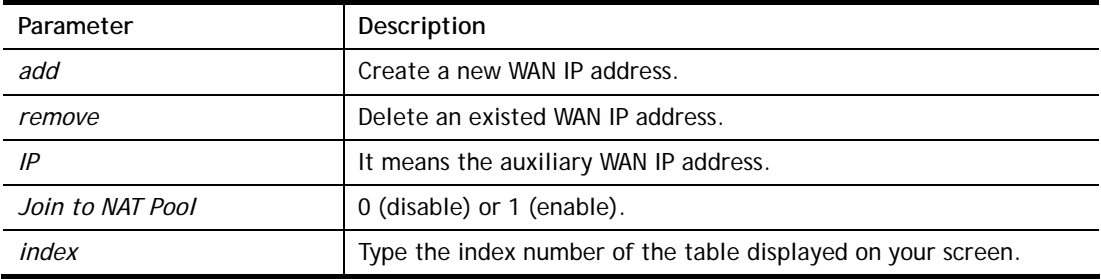

#### **Example**

```
> ip aux add 192.168.1.65 1 
% 192.168.1.65 has added in index 3.
```
When you type *ip aux?*, the current auxiliary WAN IP Address table will be shown as the following:

```
Index no. Status IP address IP pool 
              ---------------------------------------------- 
    1 Enable 172.16.3.229 Yes 
    2 Enable 172.16.3.56 No 
    3 Enable 172.16.3.113 No
```
## **Telnet Command: ip addr**

This command allows users to set/add a specified LAN IP your router.

#### **Syntax**

**ip addr** *[IP address]*

#### **Syntax Description**

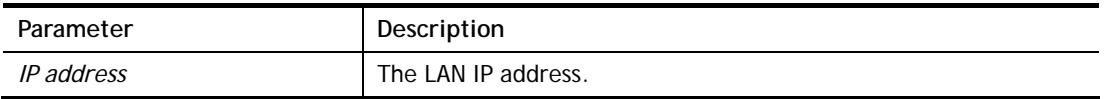

#### **Example**

```
>ip addr 192.168.50.1 
% Set IP address OK !!!
```
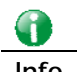

**Info** When the LAN IP address is changed, the start IP address of DHCP server are still the same. To make the IP assignment of the DHCP server being consistent with this new IP address (they should be in the same network segment), the IP address of the PC must be fixed with the same LAN IP address (network segment) set by this command for accessing into the web user interface of the modem. Later, modify the start addresses for the DHCP server.

#### **Telnet Command: ip nmask**

This command allows users to set/add a specified netmask for your router.

#### **Syntax**

**ip nmask** *[IP netmask]*

#### **Syntax Description**

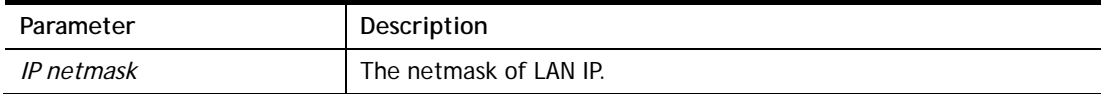

```
> ip nmask 255.255.0.0 
% Set IP netmask OK !!!
```
## **Telnet Command: ip arp**

ARP displays the matching condition for IP and MAC address.

#### **Syntax**

**ip arp add** *[IP address] [MAC address] [LAN or WAN]*

**ip arp del** *[IP address] [LAN or WAN]*

**ip arp flush** 

**ip arp status** 

**ip arp accept** *[0/1/2/3/status]*

**ip arp setCacheLife** *[time]*

In which, **arp add** allows users to add a new IP address into the ARP table; **arp del** allows users to remove an IP address; **arp flush** allows users to clear arp cache; **arp status** allows users to review current status for the arp table; **arp accept** allows to accept or reject the source /destination MAC address; arp **setCacheLife** allows users to configure the duration in which ARP caches can be stored on the system. If **ip arp setCacheLife** is set with "60", it means you have an ARP cache at 0 second. Sixty seconds later without any ARP messages received, the system will think such ARP cache is expired. The system will issue a few ARP request to see if this cache is still valid.

#### **Syntax Description**

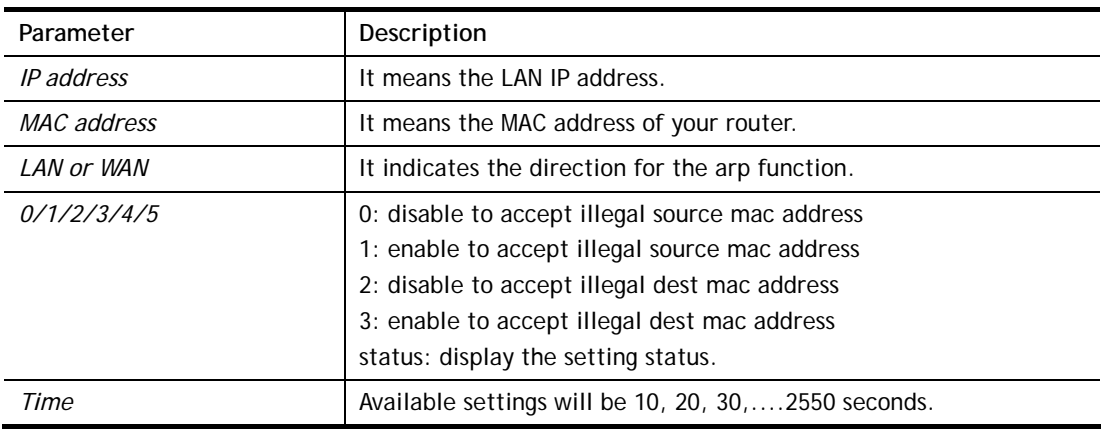

#### **Example**

```
> i > ip arp status 
[ARP Table] 
 Index IP Address MAC Address 
   1 192.168.1.5 00-05-5D-E4-D8-EE 
>
```
#### **Telnet Command: ip dhcpc**

This command is available for WAN DHCP.

#### **Syntax**

**ip dhcpc** *option*  **ip dhcpc** *release [1/2]* **ip dhcpc** *renew [1/2]*

**ip dhcpc** *status*

## **Syntax Description**

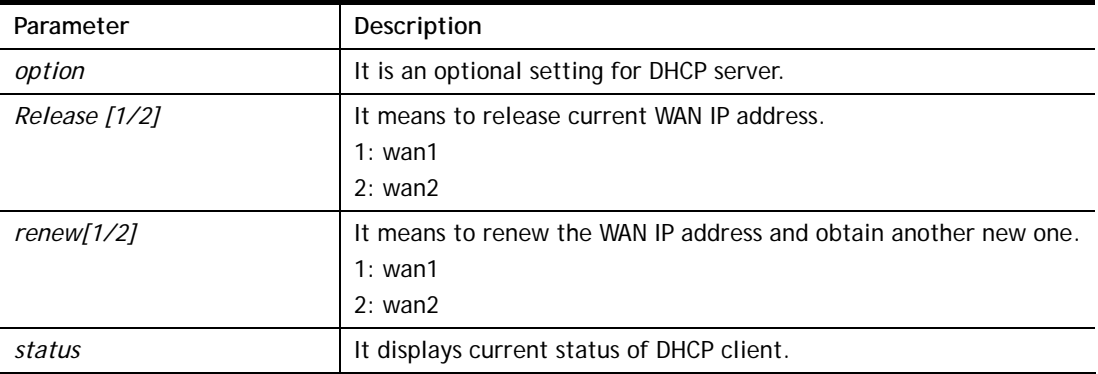

#### **Example**

```
> ip dhcpc status 
DHCP Client Status: None active DHCP client!
```
## **Telnet Command: ip ping**

This command allows users to ping IP address of WAN1/WAN2 for verifying if the WAN connection is OK or not.

#### **Syntax**

**ip ping** *[IP address]* 

## **Syntax Description**

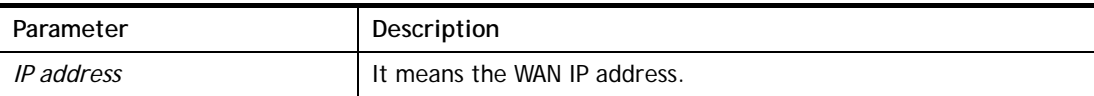

#### **Example**

```
>ip ping 172.16.3.229 
Pinging 172.16.3.229 with 64 bytes of Data: 
Receive reply from 172.16.3.229, time=0ms 
Receive reply from 172.16.3.229, time=0ms 
Receive reply from 172.16.3.229, time=0ms 
Packets: Sent = 5, Received = 5, Lost = 0 <0% loss>
```
## **Telnet Command: ip tracert**

This command allows users to trace the routes from the modem to the host.

#### **Syntax**

**ip tracert** *[Host/IP address] [WAN1/WAN2]* 

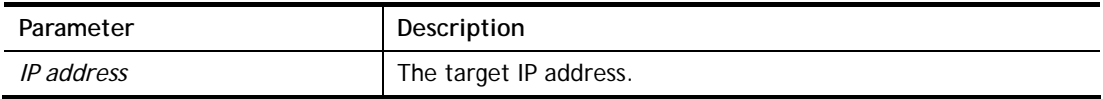

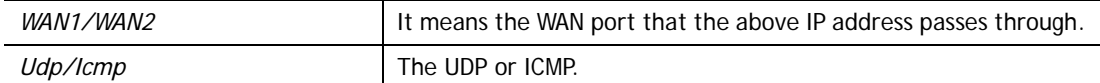

## **Example**

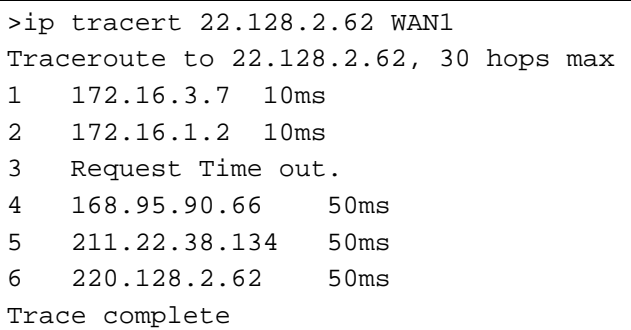

## **Telnet Command: ip rip**

This command allows users to set the RIP (routing information protocol) of IP.

#### **Syntax**

**ip rip** *[0/1/2]* 

## **Syntax Description**

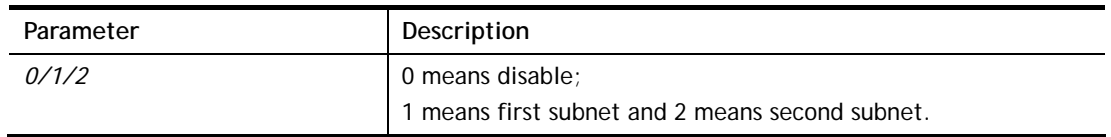

#### **Example**

```
> ip rip 1 
%% Set RIP 1st subnet.%% Set RIP LAN1.
```
# **Telnet Command: ip route**

This command allows users to set static route.

#### **Syntax**

**ip route** *add [dst] [netmask][gateway][ifno][rtype]* **ip route** *del [dst] [netmask][rtype]*  **ip route** *status*

**ip route** *default [wan1/wan2/off/?]*

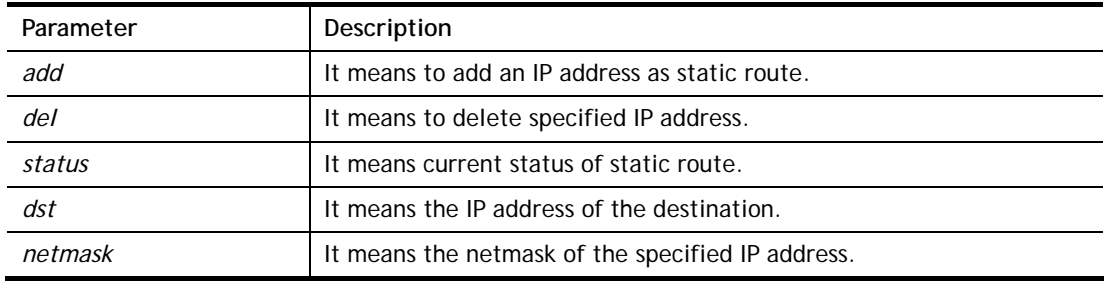

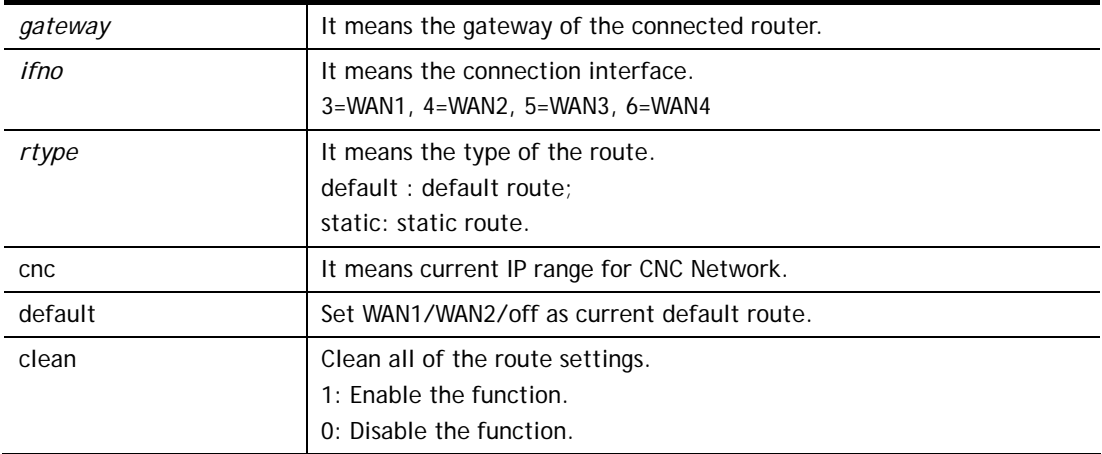

```
> ip route add 172.16.2.0 255.255.255.0 172.16.2.4 3 static 
> ip route status 
Codes: C - connected, S - static, R - RIP, * - default, \sim - private
C~ 192.168.1.0/ 255.255.255.0 is directly connected, IF0 
S 172.16.2.0/ 255.255.255.0 via 172.16.2.4, IF3 
>
```
## **Telnet Command: ip igmp\_proxy**

This command allows users to enable/disable igmp proxy server.

#### **Syntax**

**ip igmp\_proxy** *set* 

**ip igmp\_proxy** *reset* 

**ip igmp\_proxy** *status*

## **Syntax Description**

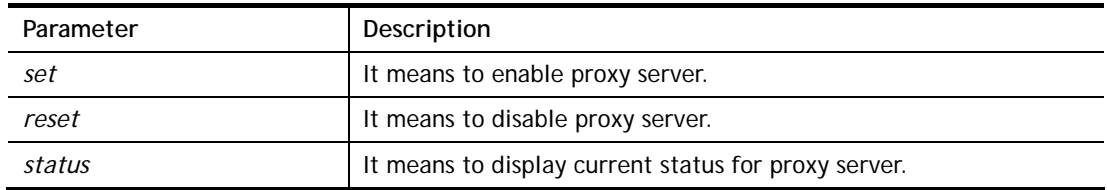

## **Example**

This command is for setting IGMP General Query Interval The default value is 125000 ms Current Setting is:130000 ms > ip igmp\_proxy set % ip igmp\_proxy [set|reset|wan|status], IGMP Proxy is ON > ip igmp\_proxy status %% ip igmp\_proxy [set|reset|wan|status], IGMP Proxy is ON %%% igmp\_proxy WAN: 239.255.255.250 state=1 239.255.255.250 timer=0

## **Telnet Command: ip dmz**

Specify MAC address of certain device as the DMZ host.

#### **Syntax**

**ip dmz** *[mac]*

#### **Syntax Description**

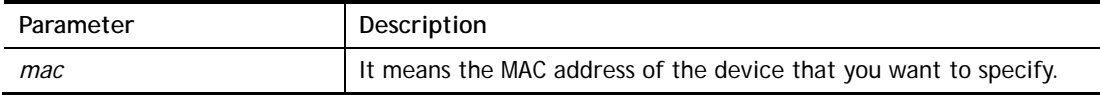

#### **Example**

```
>ip dmz ? 
% ip dmz <mac>, now : 00-00-00-00-00-00 
> ip dmz 11-22-33-44-55-66
> ip dmz ? 
% ip dmz <mac>, now : 11-22-33-44-55-66 
\ddot{\phantom{1}}
```
## **Telnet Command: ip dmzswitch**

This command is to enable /disable private IP DMZ or Active True IP DMZ for DMZ host.

#### **Syntax**

**ip dmzswitch** *off*  **ip dmzswitch** *private*

**ip dmaswitch** *active\_trueip* 

#### **Syntax Description**

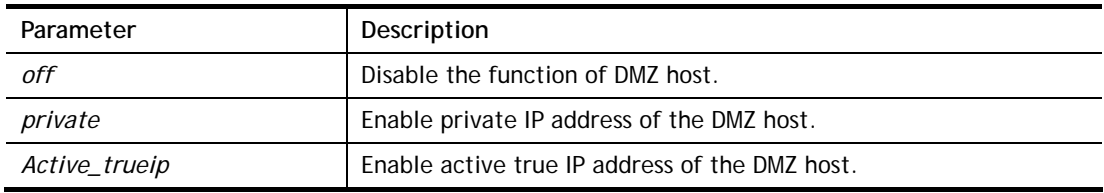

```
> ip dmzswitch ? 
%% ip dmzswitch [off|private|active_trueip], DMZ is OFF 
> ip dmzswitch private 
%% ip dmzswitch [off|private|trueip|active_trueip], PRIVATE IP DMZ is 
ON 
> ip dmzswitch trueip 
> ip dmzswitch active_trueip 
%% ip dmzswitch [off|private|trueip|active_trueip], ACTIVE TRUE IP DMZ 
is ON
```
## **Telnet Command: ip bindmac**

This command allows users to set IP-MAC binding for LAN host.

#### **Syntax**

**ip bindmac** *on*  **ip bindmac** *off*

**ip bindmac** *strict\_on*

**ip bindmac** *show* 

**ip bindmac** *add [IP][MAC]* 

**ip bindmac** *del [IP]/all*

## **Syntax Description**

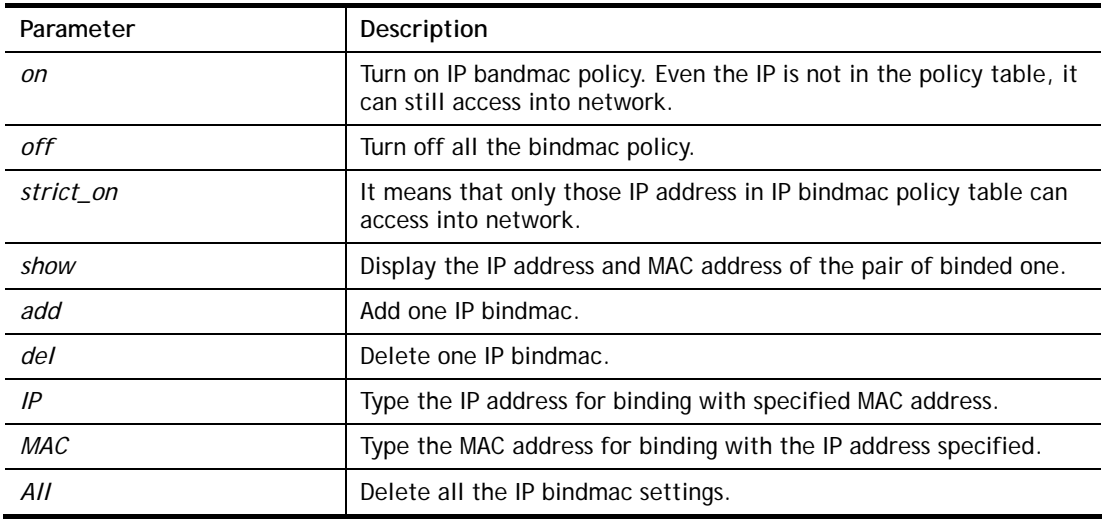

```
> ip bindmac add 192.168.1.46 00:50:7f:22:33:55 
> ip bindmac show 
ip bind mac function is turned ON 
IP : 192.168.1.46 bind MAC : 00-50-7f-22-33-55
```
## **Telnet Command: ipf view**

IPF users to view the version of the IP filter, to view/set the log flag, to view the running IP filter rules.

## **Syntax**

**ipf view** *[-VcdhrtzZ]*

## **Syntax Description**

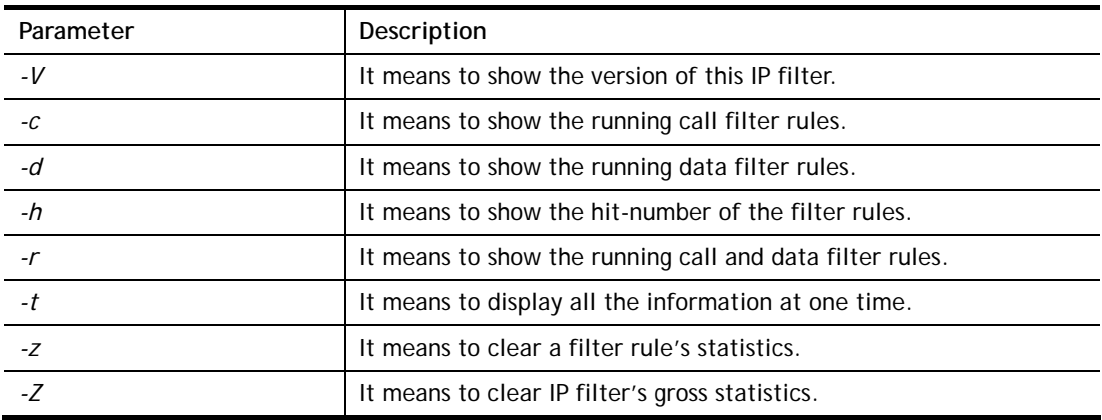

#### **Example**

```
> > ipf view -V -c -d 
------ Call Filter Rules ------ 
[Set 1 Rule 1] 
  Schedule: 
  Source IP: any 
  Destination IP: any 
  Service Type: TCP/UDP port from 137-139 to any 
  Fragments: Don't Care 
  Action: Block immediately
```
## **Telnet Command: ipf set**

This command is used to set general rule for firewall.

#### **Syntax**

**ipf set** *[SET\_NO] rule [RULE\_NO] [Options]*  **ipf set** *[Options]* 

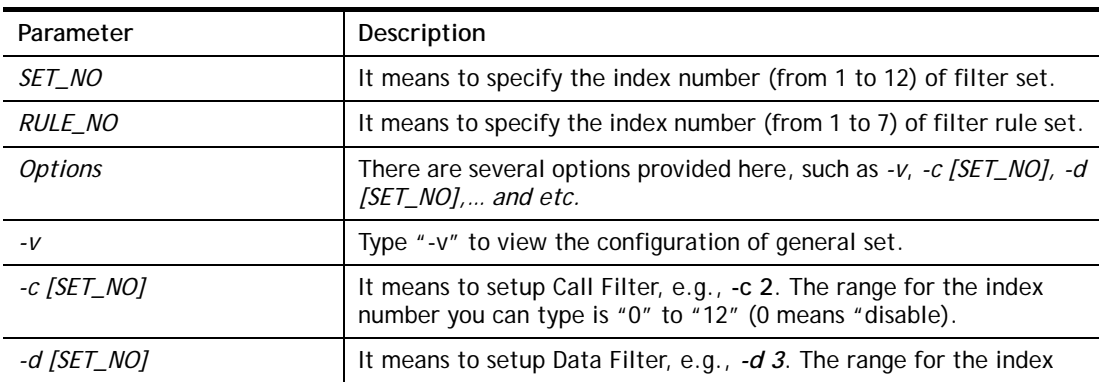

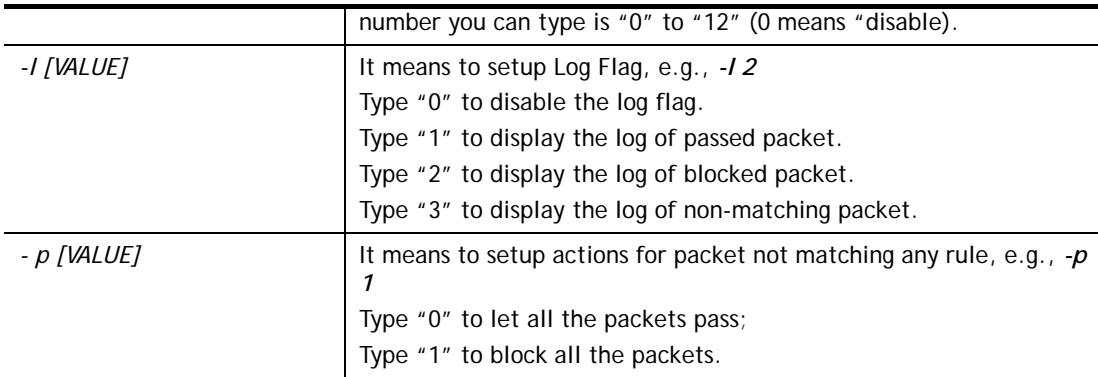

#### **Example**

```
> ipf set -c 1 #set call filter start from set 1 
Setting saved. 
> ipf set -v 
Call Filter: Enable (Start Filter Set = 1) 
Data Filter: Enable (Start Filter Set = 2) 
Log Flag : None 
Actions for packet not matching any rule: 
  Pass or Block : Pass 
  Content Management: None 
Apply IP filter to VPN incoming packets : Disable
Accept large incoming fragmented UDP or ICMP packets: Enable 
>
```
## **Telnet Command: ipf flowtrack**

This command is used to set and view flowtrack sessions.

#### **Syntax**

**ipf flowtrack set** *[-r]* **ipf flowtrack view** *[-f]* 

#### **Syntax Description**

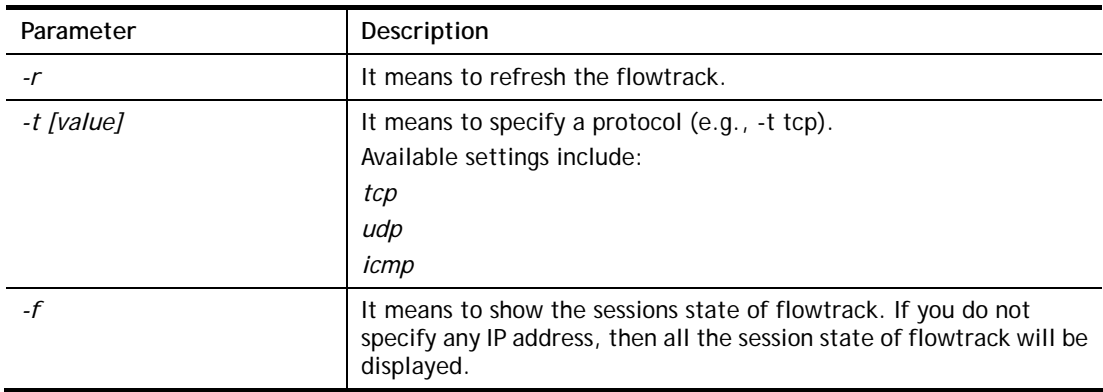

```
>ipf flowtrack set -r 
Refresh the flowstate ok 
> ipf flowtrack view -f 
Start to show the flowtrack sessions state:
```
## **Telnet Command: ddos**

This command allows users to configure the settings for DoS defense system.

## **Syntax**

**ddos** *[-V | D | A]*  **ddos** *[-s ATTACK\_F [THRESHOLD][ TIMEOUT]]* **ddos** *[-a | e [ATTACK\_F][ATTACK\_0] | d [ATTACK\_F][ATTACK\_0]]*

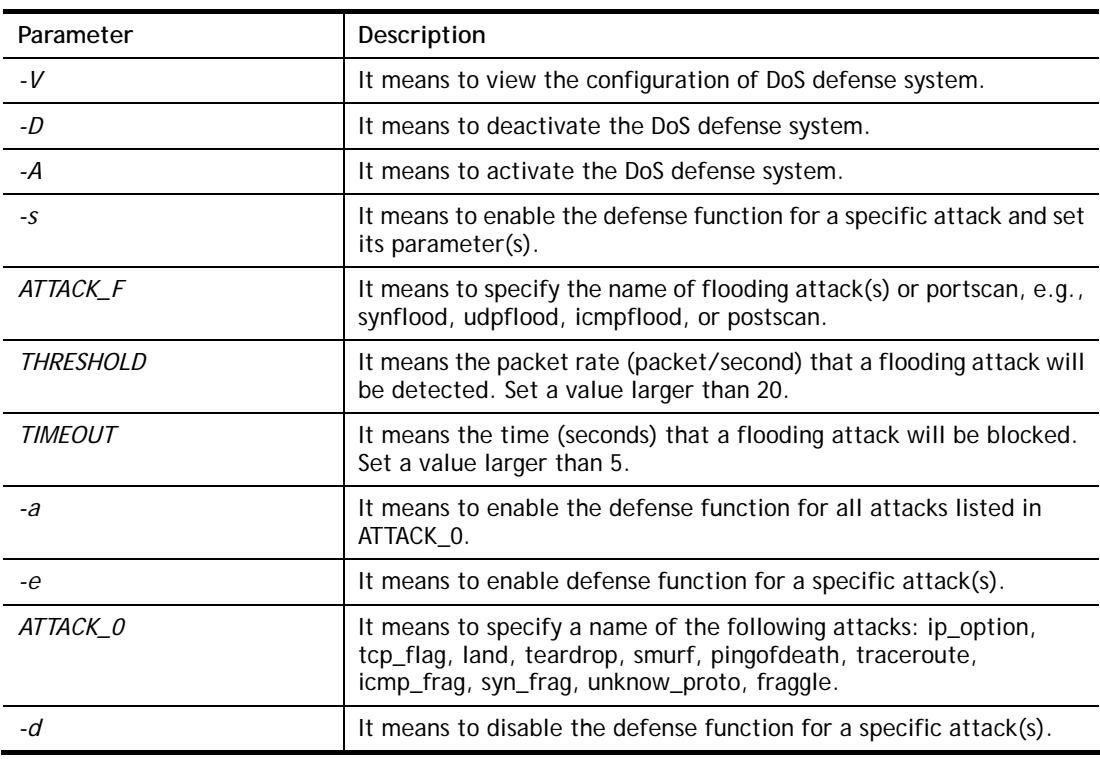

## **Syntax Description**

#### **Example**

```
> ddos -A 
The DoS Denfense system is Activated 
> ddos -s synflood 50 10 
synflood is enabled! Treshold=50 (pkt/sec) timeout=10 (pkt/sec)
```
## **Telnet Command: urlf blist**

This command allows users to set the URL access control.

#### **Syntax**

**urlf blist** *[noip]* 

**urlf blist** *[on|off]* **urlf blist** *[status]* **urlf blist** *[INDEX –e |d [KEYWORD[SYMBOL KEYWORD]]* **urlf blist** *[white | black]*

#### **Syntax Description**

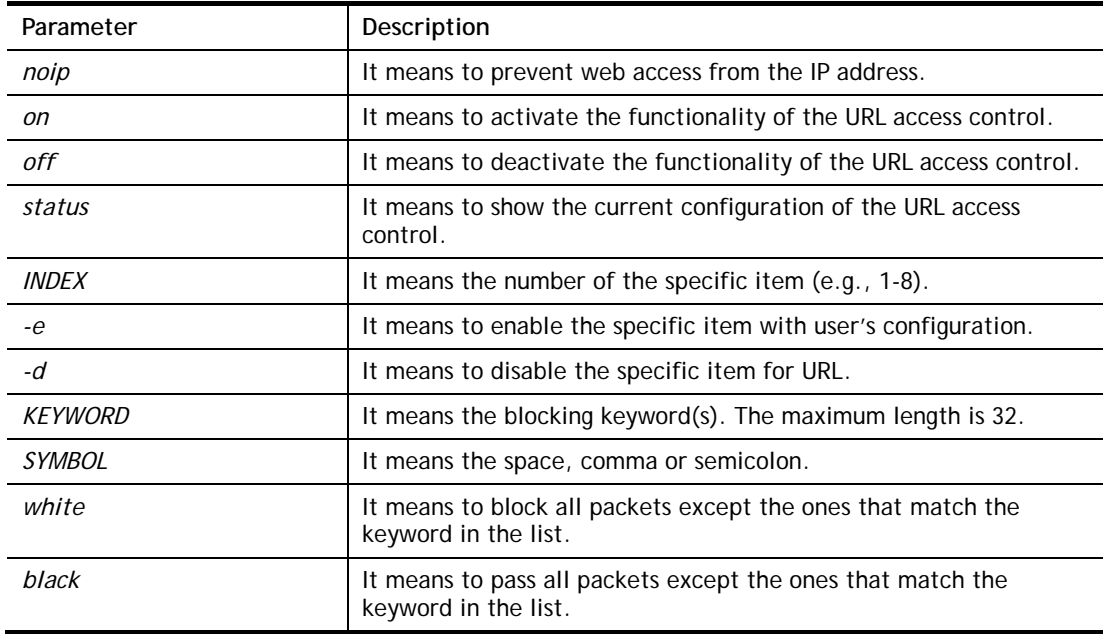

#### **Example**

```
> urlf blist on 
The functionality of the URL access control is activated!!
>urlf blist 1 –e news 
The blocking keyword list valued with news and numbered with 1 has been 
enabled.
```
## **Telnet Command: urlf setdefault**

This command will reset all the configuration data for the contenet filtering.

#### **Example**

```
> urlf setdefault 
All configuration data of the content filtering function is reset!!
```
## **Telnet Command: urlf esubnet**

This command allows users to deal with the exempt subnets.

#### **Syntax**

**urlf esubnet** *[on|off]* **urlf esubnet** *[status]* **urlf esubnet** *[INDEX –e |d [IP\_ADDRESS SUBNET\_MASK]]* 

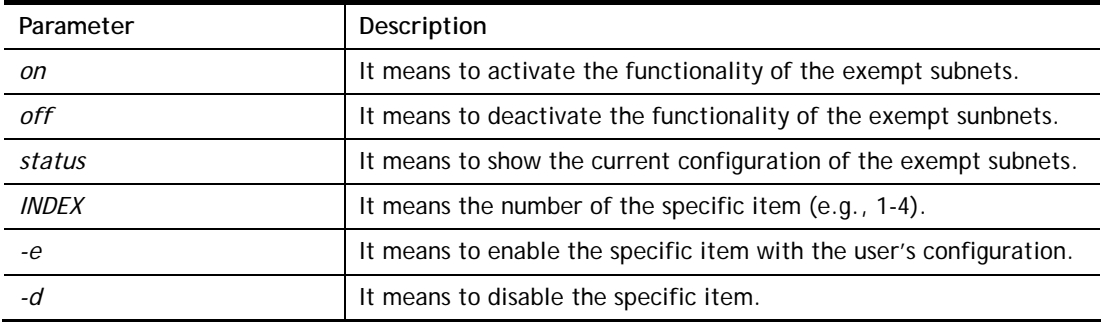

## **Example**

```
> urlf esubnet on 
The functionality of the exceptional subnet is activated!! 
> urlf esubnet 1 -e 192.168.1.55 255.255.255.0 
The exceptional subnet list 192.168.1.55/255.255.255.0 and numberd 
with 1 has be 
en enabled 
> urlf esubnet status 
[V] Enable the functionality of the exceptional Subnets!! 
  1. [V] 192.168.1.55/255.255.255.0 
  2. [ ] 0.0.0.0/0.0.0.0 
  3. [ ] 0.0.0.0/0.0.0.0 
  4. [ ] 0.0.0.0/0.0.0.0
```
## **Telnet Command: urlf webf**

This command allows users to restrict the web filter features.

#### **Syntax**

**urlf webf** *[on|off]*  **urlf webf** *[status]*  **urlf webf** *[-e|d [java][activex][zip][exe][mms][cookie][proxy]]* 

#### **Syntax Description**

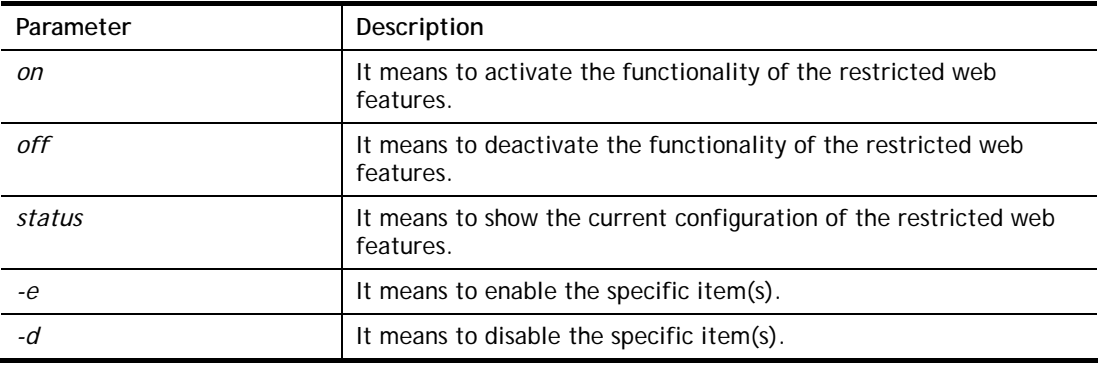

```
> urlf webf on 
The functionality of restricted web features is activated!!
```

```
> urlf webf -e java mms 
java is enabled! 
mms is enabled! 
> urlf webf status 
[V] Enable restrict web feature!! 
  [V] java [ ] activex [ ] zip [ ] exe [V] mms 
  [ ] cookie [ ] proxy
```
## **Telnet Command: urlf tschedule**

This command allows users to choose the call schedule for URL access control. You can choose up to four sets of call schedule profiles.

#### **Syntax**

**urlf tschedule** *Schedule1[Schedule2][Schedule3][Schedule4]* 

#### **Syntax Description**

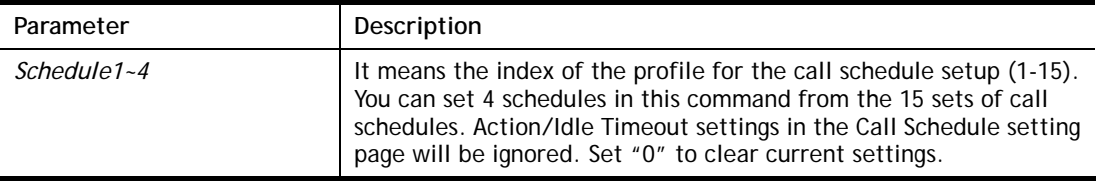

#### **Example**

```
> urlf tschedule 1 
New URL Fitler time schedule: 1 
>
```
## **Telnet Command: Log**

This command allows users to view log for WAN interface such as call log, IP filter log, flush log buffer, etc.

#### **Syntax**

**log** *[-cfhiptwx?] [-F a| c | f | w]* 

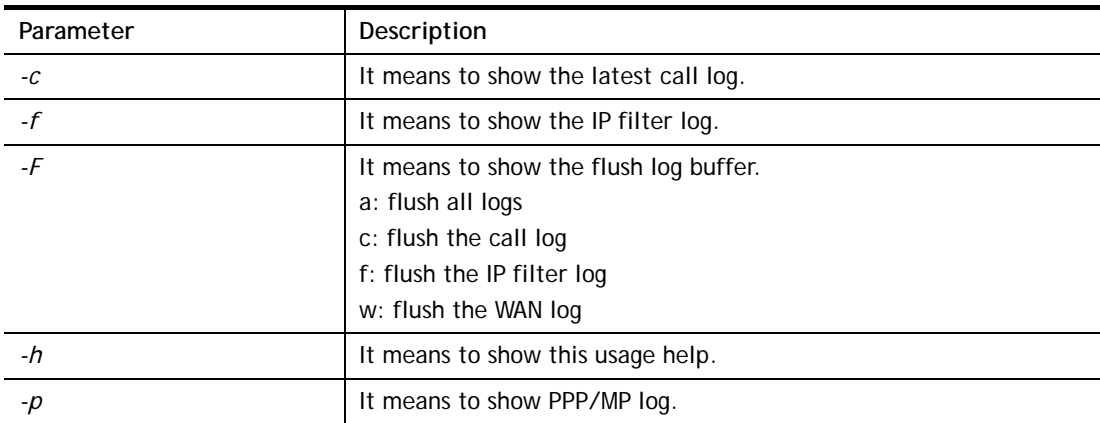

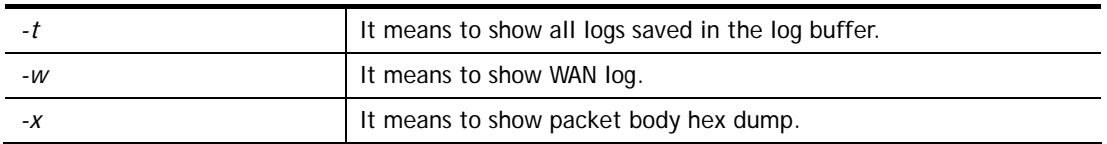

#### **Example**

```
> log -w 
0:00:07.190 DSL: DSL Channel = 0 
0:00:07.190 DSL: VPI/VCI = 8/35 
0:00:07.190 DSL: Mode = 0[PPPoA] 
0:00:07.190 DSL: Encapsulation type = 0[VC_MUX] 
0:00:07.190 DSL: Modulation type = 4[MULTI] 
0:00:07.300 DSL: DSL DRV Init error code: 0
0:02:08.340 DSL: DSL Rebooting...IPLM 
0:04:09.290 DSL: DSL Rebooting...IPLM 
0:06:10.240 DSL: DSL Rebooting...IPLM 
0:08:11.210 DSL: DSL Rebooting...IPLM 
0:10:12.170 DSL: DSL Rebooting...IPLM 
0:12:13.130 DSL: DSL Rebooting...IPLM 
0:14:14.090 DSL: DSL Rebooting...IPLM 
0:16:15.040 DSL: DSL Rebooting...IPLM 
0:18:16.000 DSL: DSL Rebooting...IPLM 
0:20:16.960 DSL: DSL Rebooting...IPLM 
0:22:17.900 DSL: DSL Rebooting...IPLM 
0:24:18.850 DSL: DSL Rebooting...IPLM 
0:26:19.800 DSL: DSL Rebooting...IPLM 
0:28:20.750 DSL: DSL Reboot . 
0:30:21.710 DSL: DSL Rebooting...IPLM 
0:32:22.670 DSL: DSL Rebooting...IPLM 
0:34:23.610 DSL: DSL Rebooting...IPLM 
--- MORE --- ['q': Quit, 'Enter': New Lines, 'Space Bar': Next Page]
- -
```
#### **Telnet Command: portmaptime**

This command allows you to set a time of keeping the session connection for specified protocol.

#### **Syntax**

**portmaptime** *[-<command> <parameter> | ... ]*

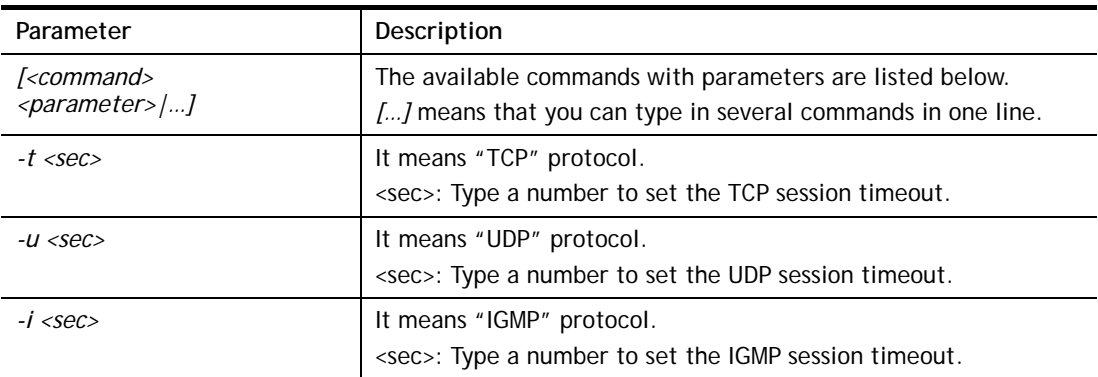

*-l <List>* List all settings.

#### **Example**

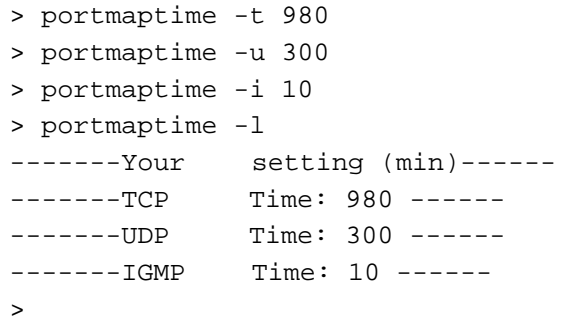

## **Telnet Command: quit**

This command can exit the telnet command screen.

## **Telnet Command: srv dhcp gateway**

This command allows users to specify gateway address for DHCP server.

#### **Syntax**

**srv dhcp gateway** *[?]*  **srv dhcp gateway** *[Gateway IP]*

## **Syntax Description**

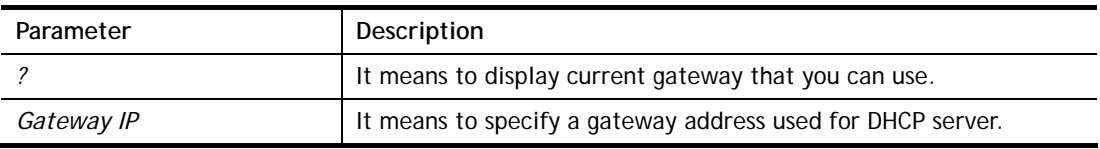

```
> srv dhcp gateway 192.168.2.1 
 This setting will take effect after rebooting. 
 Please use "sys reboot" command to reboot the modem.
```
## **Telnet Command: srv dhcp ipcnt**

This command allows users to specify IP counts for DHCP server.

#### **Syntax**

**srv dhcp ipcnt** *[?]* 

**srv dhcp ipcnt** *[IP counts]*

#### **Syntax Description**

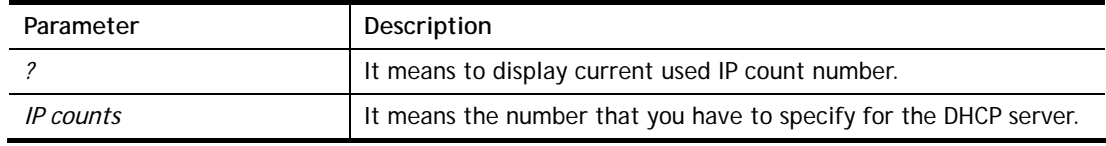

#### **Example**

```
> srv dhcp ipcnt ? 
% srv dhcp ipcnt <IP counts> 
% Now: 50
```
## **Telnet Command: srv dhcp off**

This function allows users to turn off DHCP server. It needs rebooting router, please type "sys reboot" command to reboot router.

#### **Telnet Command: srv dhcp on**

This function allows users to turn on DHCP server. It needs rebooting router, please type "sys reboot" command to reboot router.

## **Telnet Command: srv dhcp startip**

#### **Syntax**

**srv dhcp startip** *[?]* 

**srv dhcp startip** *[IP address]* 

#### **Syntax Description**

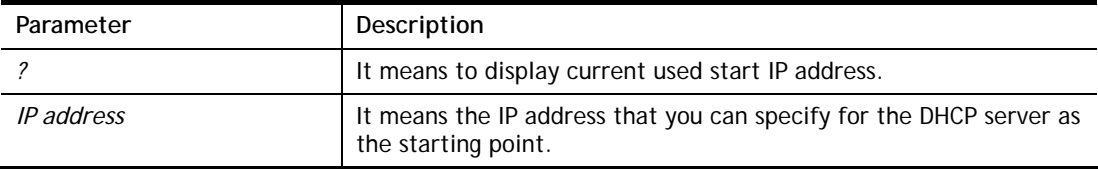

#### **Example**

```
> srv dhcp startip 192.168.1.53 
 This setting will take effect after rebooting. 
 Please use "sys reboot" command to reboot the modem.
```
#### **Telnet Command: srv dhcp status**

This command can display general information for the DHCP server, such as IP address, MAC address, leased time, host ID and so on.

```
> srv dhcp status 
DHCP server: Running 
Default gateway: 192.168.1.1 
Index IP Address MAC Address Leased Time HOST ID 
1 192.168.1.113 00-05-5D-E4-D8-EE 17:20:08 A1000351
```
## **Telnet Command: srv dhcp leasetime**

This command can set the lease time for the DHCP server.

#### **Syntax**

**srv dhcp leasetime** *[?]*  **srv dhcp leasetime** *[Lease Time (sec)]* 

#### **Syntax Description**

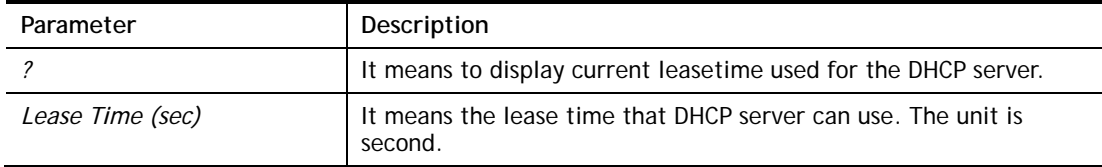

#### **Example**

```
> srv dhcp leasetime ? 
% srv dhcp leasetime <Lease Time (sec.)> 
% Now: 259200 
>
```
#### **Telnet Command: srv dhcp frcdnsmanl**

This command can force the modem to invoke DNS Server IP address.

#### **Syntax**

**srv dhcp frcdnsmanl** *[on]* 

**srv dhcp frcdnsmanl** *[off]* 

#### **Syntax Description**

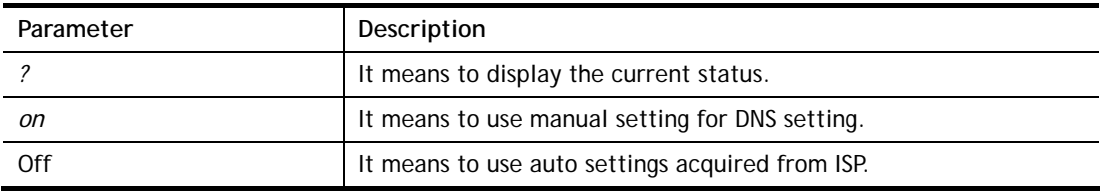

```
> srv dhcp frcdnsmanl on 
% Domain name server now is using manual settings! 
> srv dhcp frcdnsmanl off 
% Domain name server now is using auto settings!
```
## **Telnet Command: srv dhcp dns1**

This command allows users to set Primary IP Address for DNS Server in LAN.

#### **Syntax**

**srv dhcp dns1** *[?]*  **srv dhcp dns1** *[DNS IP address]* 

#### **Syntax Description**

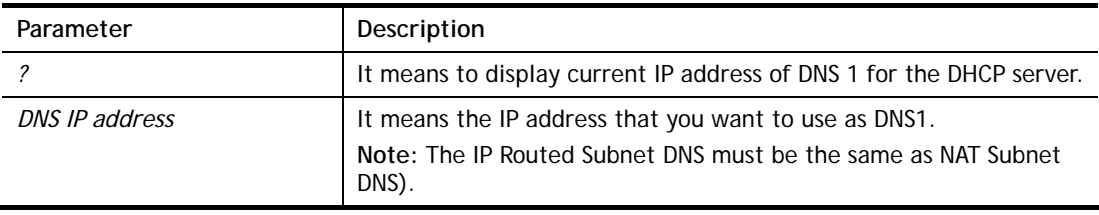

#### **Example**

> srv dhcp dns1 168.95.1.1 % srv dhcp dns1 <DNS IP address> % Now: 168.95.1.1 (IP Routed Subnet dns same as NAT Subnet dns)

## **Telnet Command: srv dhcp dns2**

This command allows users to set Secondary IP Address for DNS Server in LAN.

#### **Syntax**

**srv dhcp dns2** *[?]*  **srv dhcp dns2** *[DNS IP address]* 

#### **Syntax Description**

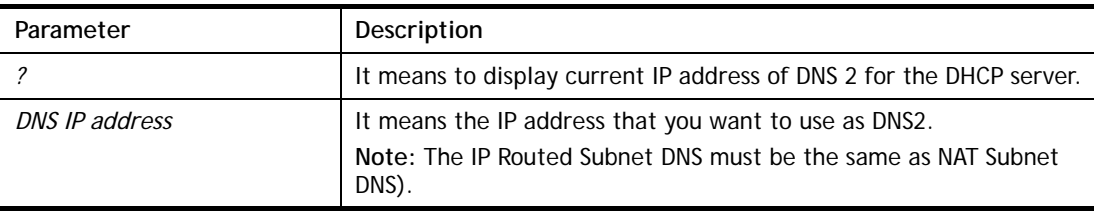

#### **Example**

```
> srv dhcp dns2 10.1.1.1 
% srv dhcp dns2 <DNS IP address> 
% Now: 10.1.1.1 
(IP Routed Subnet dns same as NAT Subnet dns)
```
#### **Telnet Command: srv dhcp relay**

This command allows users to set DHCP relay setting.

#### **Syntax**

**srv dhcp relay servip** *[server ip]*

**srv dhcp relay subnet** *[index]* 

#### **Syntax Description**

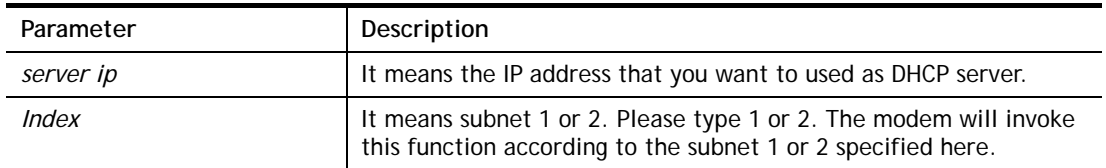

#### **Example**

```
> srv dhcp relay servip 192.168.1.46 
> srv dhcp relay subnet 2 
> srv dhcp relay servip ? 
% srv dhcp relay servip <server ip> 
% Now: 192.168.1.46
```
## **Telnet Command: srv dhcp badip**

This command is reserved for future use.

#### **Syntax**

**srv dhcp badip**

#### **Example**

> srv dhcp badip >

## **Telnet Command: srv dhcp public**

This command allows users to configure DHCP server for second subnet.

#### **Syntax**

**srv dhcp public** *start [IP address]*  **srv dhcp public** *cnt [IP counts]*  **srv dhcp public** *status*  **srv dhcp public** *add [MAC Addr XX-XX-XX-XX-XX-XX]*  **srv dhcp public** *del [MAC Addr XX-XX-XX-XX-XX-XX/all/ALL]* 

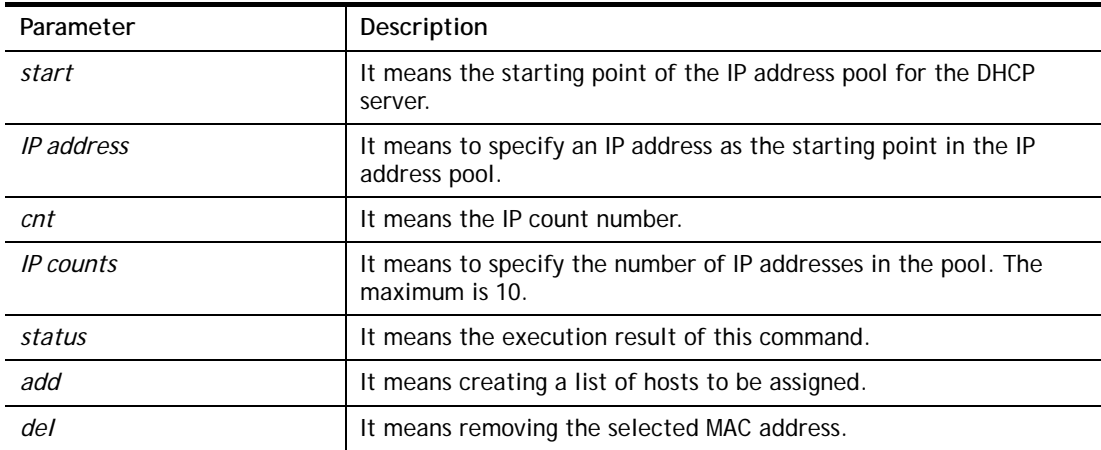

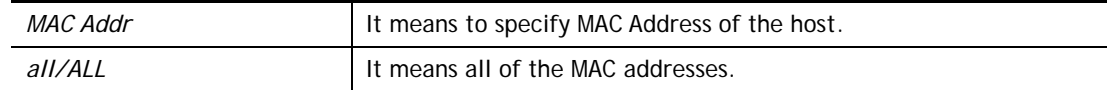

#### **Example**

```
> srv dhcp start 192.168.1.100 
 This function need rebooting router, please type "sys reboot" command 
to reboot router.
```
## **Telnet Command: srv dhcp nodetype**

This command can set the node type for the DHCP server.

#### **Syntax**

**srv dhcp nodetype** *<count>* 

#### **Syntax Description**

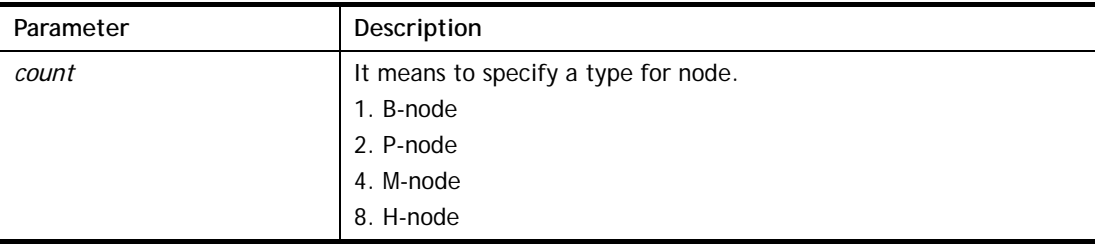

## **Example**

> srv dhcp nodetype 1 > srv dhcp nodetype ? %% srv dhcp nodetype <count> %% 1. B-node 2. P-node 4. M-node 8. H-node % Now: 1

## **Telnet Command: srv dhcp primWINS**

This command can set the primary IP address for the DHCP server.

#### **Syntax**

**srv dhcp primWINS** *[WINS IP address]*

**srv dhcp primWINS clear**

#### **Syntax Description**

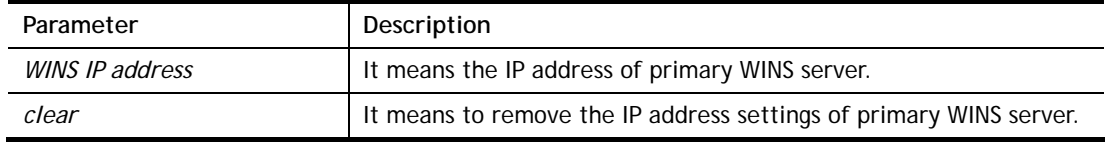

#### **Example**

```
> srv dhcp primWINS 192.168.1.88 
> srv dhcp primWINS ? 
%% srv dhcp primWINS <WINS IP address> 
%% srv dhcp primWINS clear 
% Now: 192.168.1.88
```
#### **Telnet Command: srv dhcp secWINS**

This command can set the secondary IP address for the DHCP server.

#### **Syntax**

**srv dhcp secWINS** *[WINS IP address]*

**srv dhcp secWINS clear**

#### **Syntax Description**

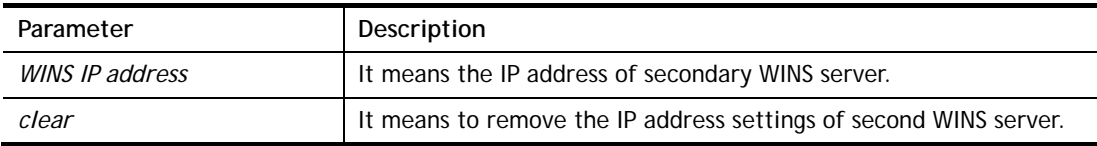

```
> srv dhcp secWINS 192.168.1.180 
> srv dhcp secWINS ? 
%% srv dhcp secWINS <WINS IP address> 
%% srv dhcp secWINS clear 
% Now: 192.168.1.180
```
# **Telnet Command: srv dhcp tftp**

This command can set the TFTP server as the DHCP server.

## **Syntax**

**srv dhcp tftp** *<TFTP server name>* 

## **Syntax Description**

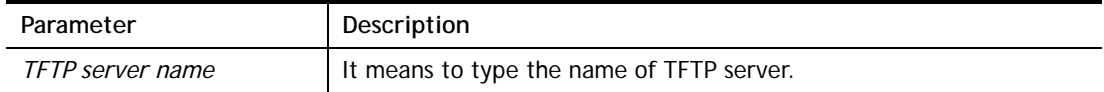

## **Example**

> srv dhcp tftp TF123 > srv dhcp tftp ? %% srv dhcp tftp <TFTP server name> % Now: TF123

## **Telnet Command: srv nat dmz**

This command allows users to set DMZ host. Before using this command, please set WAN IP Alias first.

#### **Syntax**

**srv nat dmz mapping** *[wan1/wan2] [Private IP Address]* **srv nat dmz remove** *[wan1/wan2]*

#### **Syntax Description**

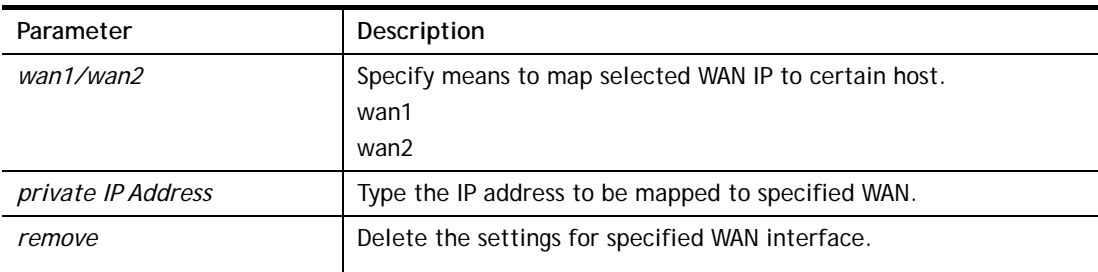

#### **Example**

> srv nat dmz mapping wan2 192.168.1.25 %% Private IP address 192.168.1.25 was mapped on 128.31.217.248 (wan2)

#### **Telnet Command: srv nat ipsecpass**

This command allows users to enable or disable IPSec ESP tunnel passthrough and IKE source port (500) preservation.

#### **Syntax**

**Srv nat ipsecpass** *[options]* 

#### **Syntax Description**

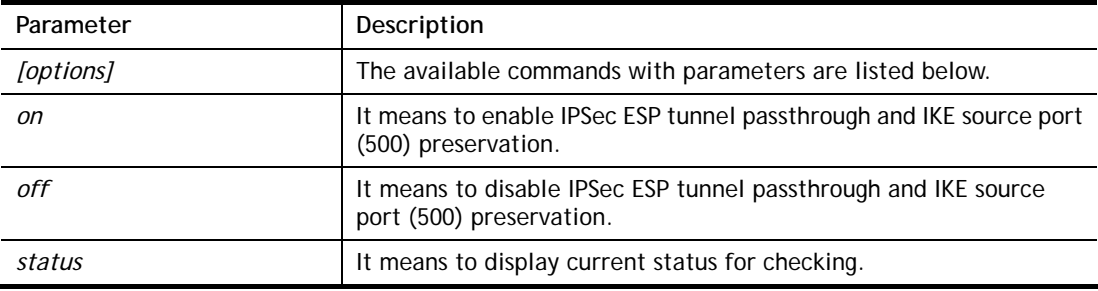

```
> srv nat ipsecpass status 
%% Status: IPsec ESP pass-thru and IKE src_port:500 preservation is 
OFF.
```
#### **Telnet Command: srv nat openport**

This command allows users to set open port settings for NAT server.

#### **Syntax**

**srv nat openport list** *<[All] | [Profile Index]>* 

**srv nat openport enable***<Index>*

**srv nat openport disable** *<Index>*

**srv nat openport comment** *<Index> <Comment>*

**srv nat openport dstip** *<Index> <Destination local IP address>*

**srv nat openport add** *<Profile index> <Subitem index> <WAN IP addr> <Pvt IP addr> <Protocol> <Start port> <End port>*

**srv nat openport remove** *<Profile index> [Subitem index]*

**srv nat openport flush**

## **Syntax Description**

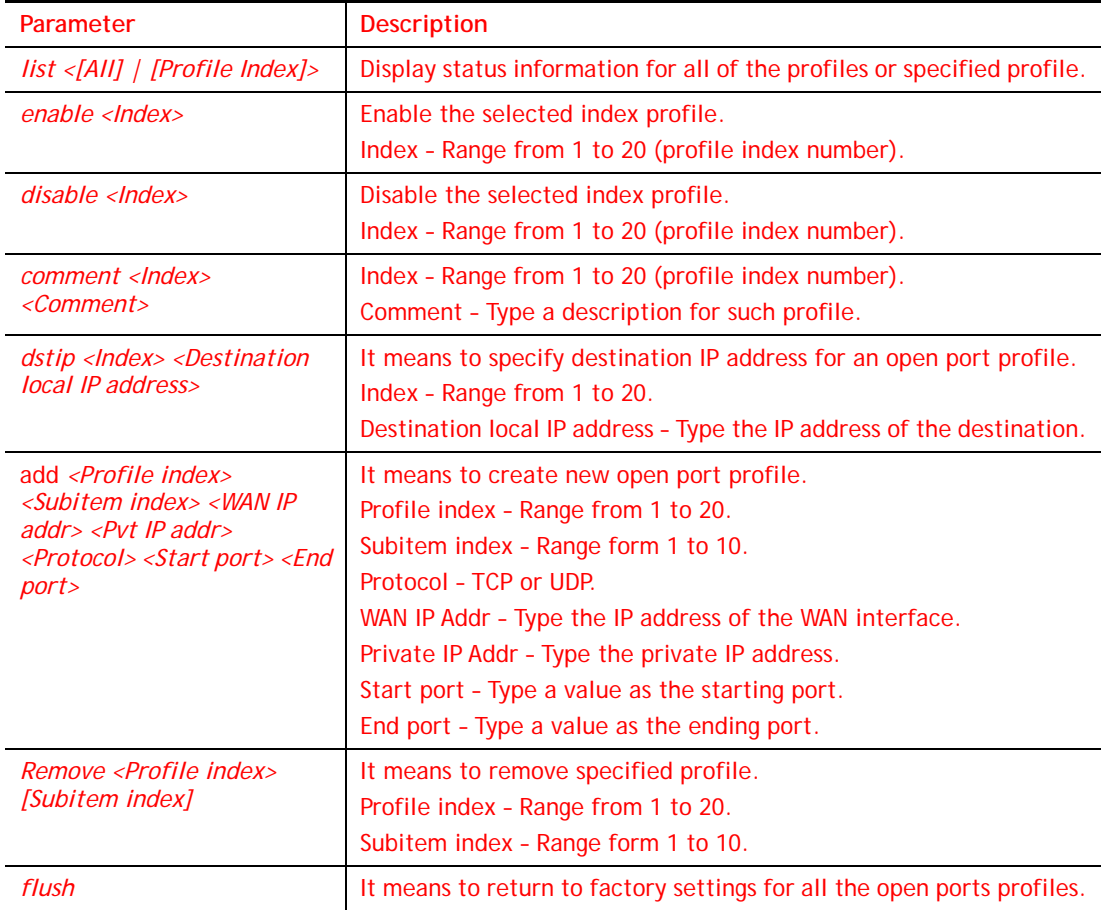

```
> srv nat openport enable 1 
%% Open port profile 1 has enabled. 
> srv nat openport comment 1 for_marketing 
%% Ok.
```

```
> srv nat openport dstip 1 192.168.1.99 
%% Ok.
```
## **Telnet Command: srv nat portmap**

This command allows users to set port redirection table for NAT server.

#### **Syntax**

**srv nat portmap** *add [idx][serv name][proto][pub port][pri ip][pri port][wan1/wan2]*

**srv nat portmap** *del [idx]*

**srv nat portmap** *disable [idx]*

**srv nat portmap** *enable [idx] [proto]* 

**srv nat portmap** *flush*

**srv nat portmap** *table* 

#### **Syntax Description**

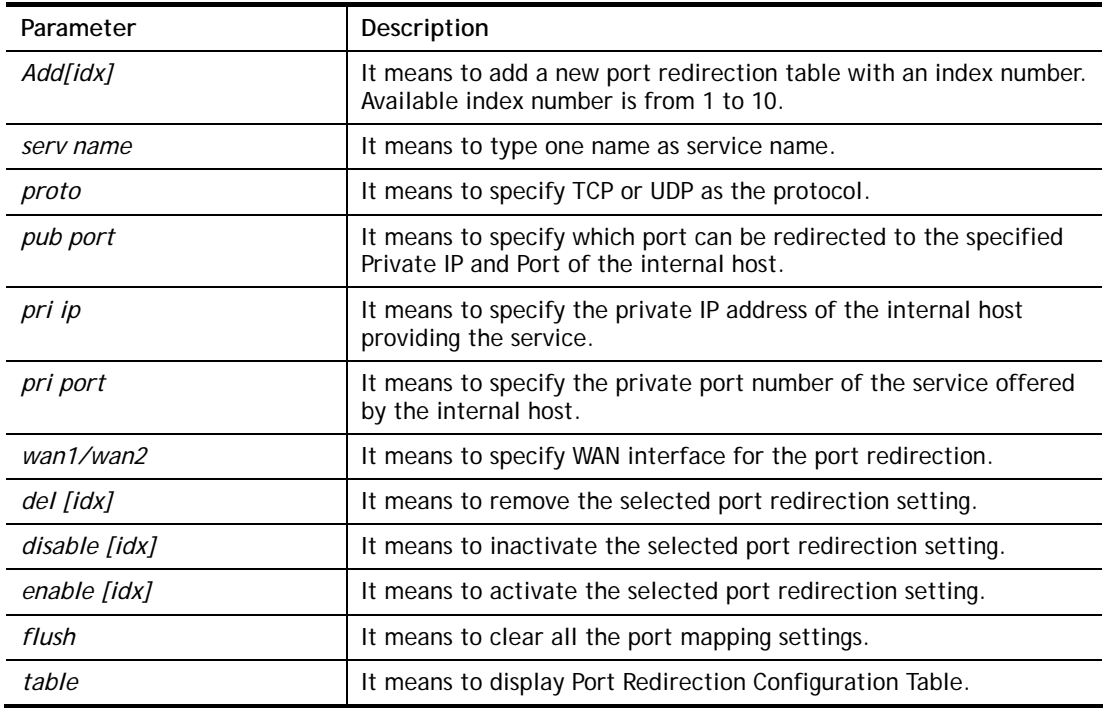

```
> srv nat portmap add 1 game tcp 80 192.168.1.11 100 wan1 
> srv nat portmap table 
NAT Port Redirection Configuration Table: 
Index Service Name Protocol Public Port Private IP Private 
Port ifno 
1 game 6 80 192.168.1.11 100
-1 
2 0 0 0 0 -23 0 0 0 0 -24 0 0 0 0 -2
5 0 0 0 0 -2
```
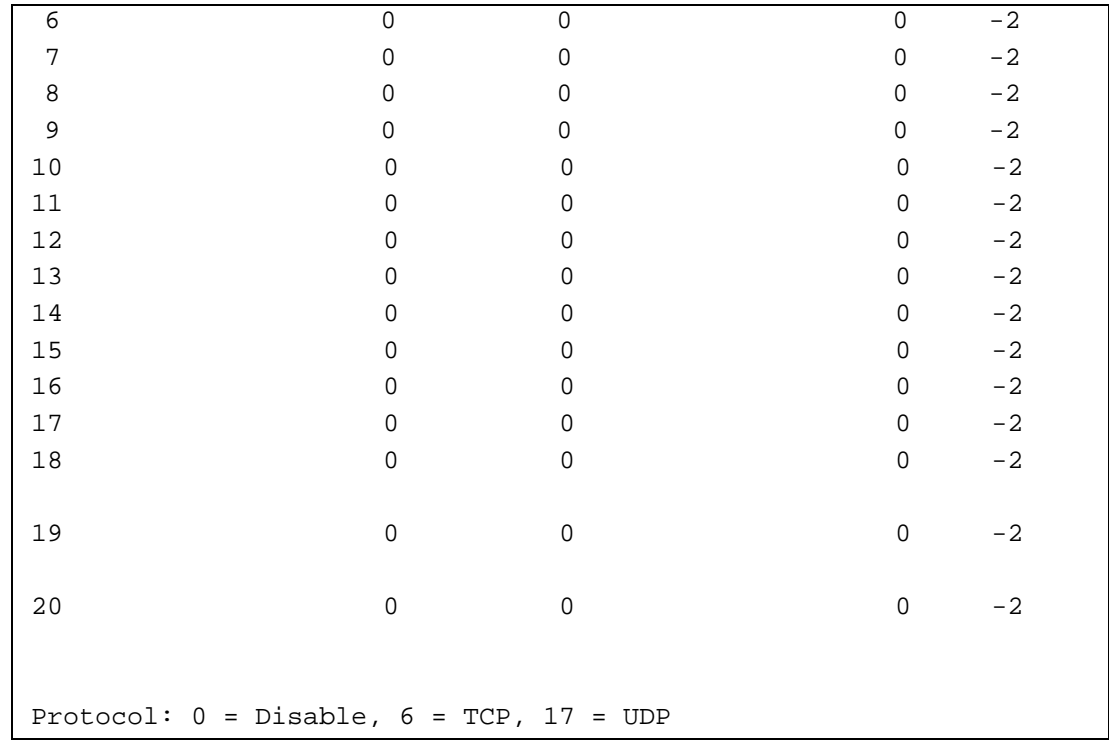

# **Telnet Command: srv nat status**

This command allows users to view NAT Port Redirection Running Table.

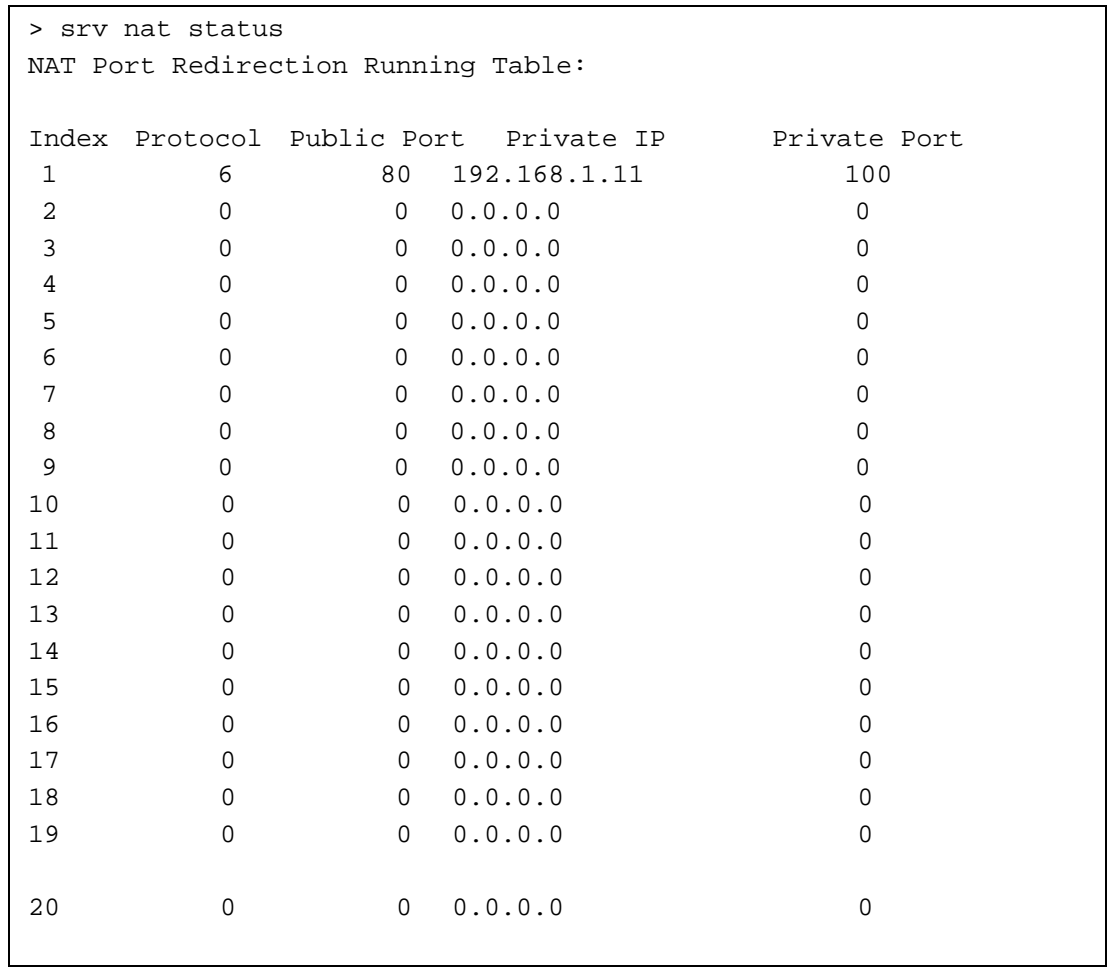

```
--- MORE --- ['q': Quit, 'Enter': New Lines, 'Space Bar': Next Page] 
---
```
#### **Telnet Command: srv nat showall**

This command allows users to view a summary of NAT port redirection setting, open port and DMZ settings.

#### **Example**

```
> srv nat showall ? 
Index Proto WAN IP:Port Private IP:Port Act 
*************************************************************************
**** 
R01 TCP  0.0.0.0:80  192.168.1.11:100  Y
O01 TCP 0.0.0.0:23~83 192.168.1.100:23~83 Y 
D01 All 0.0.0.0 192.168.1.96 Y 
R:Port Redirection, O:Open Ports, D:DMZ
> sys tr069 get Int. nextlevel 
Total number of parameter is 24 
Total content length of parameter is 915 
InternetGatewayDevice.LANDeviceNumberOfEntries 
InternetGatewayDevice.WANDeviceNumberOfEntries 
InternetGatewayDevice.DeviceInfo. 
InternetGatewayDevice.ManagementServer. 
InternetGatewayDevice.Time. 
InternetGatewayDevice.Layer3Forwarding. 
InternetGatewayDevice.LANDevice. 
InternetGatewayDevice.WANDevice. 
InternetGatewayDevice.Services. 
InternetGatewayDevice.X_00507F_InternetAcc. 
InternetGatewayDevice.X_00507F_LAN. 
InternetGatewayDevice.X_00507F_NAT. 
InternetGatewayDevice.X_00507F_Firewall. 
InternetGatewayDevice.X_00507F_Bandwidth. 
InternetGatewayDevice.X_00507F_Applications. 
InternetGatewayDevice.X_00507F_VPN. 
InternetGatewayDevice.X_00507F_VoIP. 
InternetGatewayDevice.X_00507F_WirelessLAN. 
InternetGatewayDevice.X_00507F_System. 
InternetGatewayDevice.X_00507F_Status. 
InternetGatewayDevice.X_00507F_Diagnostics. 
--- MORE --- ['q': Quit, 'Enter': New Lines, 'Space Bar': Next Page] 
---
```
#### **Telnet Command: sys sip\_alg**

This command can turn on/off SIP ALG (Application Layer Gateway) for traversal.

## **Syntax**

**sys sip\_alg** *[1]*  **sys sip\_alg** *[0]* 

## **Syntax Description**

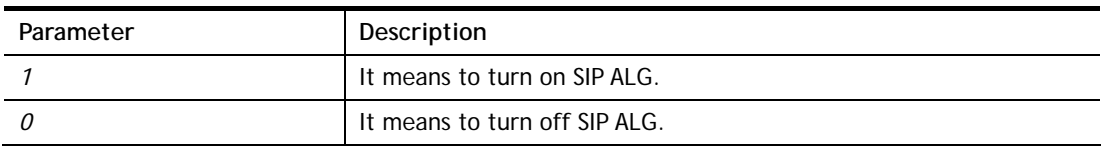

## **Example**

```
> sys sip_alg ? 
usage: sys sip_alg [value] 
 0 - disable SIP ALG 
 1 - enable SIP ALG 
 current SIP ALG is disabled
```
## **Telnet Command: sys admin**

This command is used for RD engineer to access into test mode of Vigor router.
# **Telnet Command: sys cfg**

This command reset the modem with factory default settings. When a user types this command, all the configuration will be reset to default setting.

#### **Syntax**

**sys cfg default**

**sys cfg status**

### **Syntax Description**

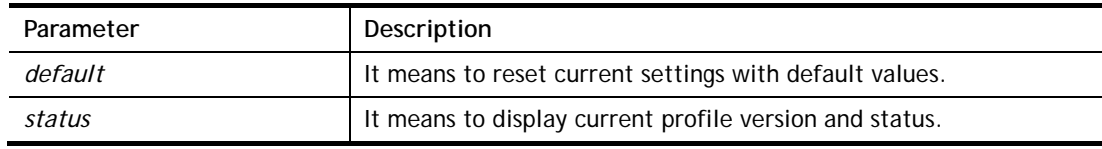

#### **Example**

```
> sys cfg status 
Profile version: 3.0.0 Status: 1 (0x491e5e6c) 
> sys cfg default 
>
```
# **Telnet Command: sys cmdlog**

This command displays the history of the commands that you have typed.

#### **Example**

```
> sys cmdlog 
% Commands Log: (The lowest index is the newest !!!) 
    [1] sys cmdlog 
    [2] sys cmdlog ? 
    [3] sys ? 
    [4] sys cfg status 
    [5] sys cfg ?
```
# **Telnet Command: sys ftpd**

This command displays current status of FTP server.

#### **Syntax**

**sys ftpd** *on*

**sys ftpd** *off*

### **Syntax Description**

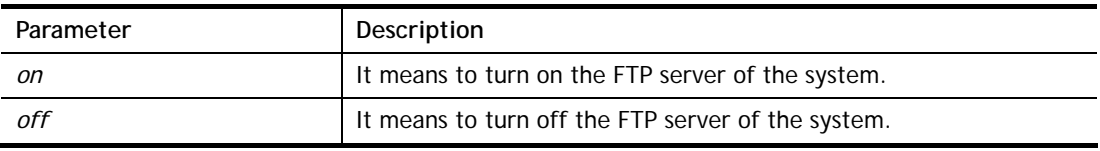

```
> sys ftpd on 
% sys ftpd turn on !!!
```
# **Telnet Command: sys domainname**

This command can set and remove the domain name of the system when DHCP mode is selected for WAN.

### **Syntax**

**sys domainname** *[wan1/wan2] [Domain Name Suffix]*  **sys domainname** *[wan1/wan2] clear* 

# **Syntax Description**

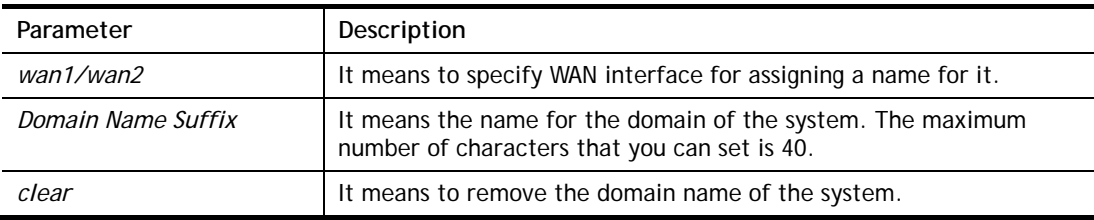

### **Example**

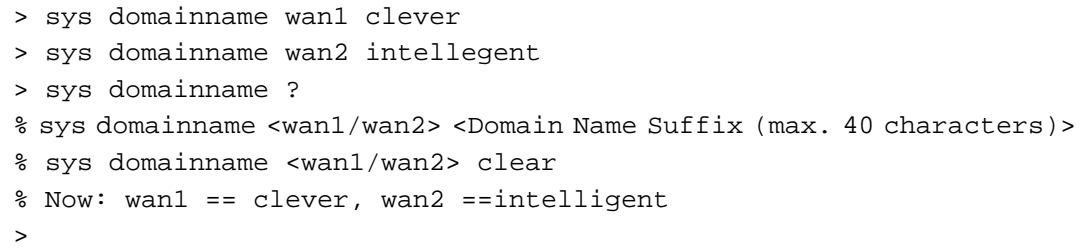

# **Telnet Command: sys iface**

This command displays the current interface connection status (UP or Down) with IP address, MAC address and Netmask for the modem.

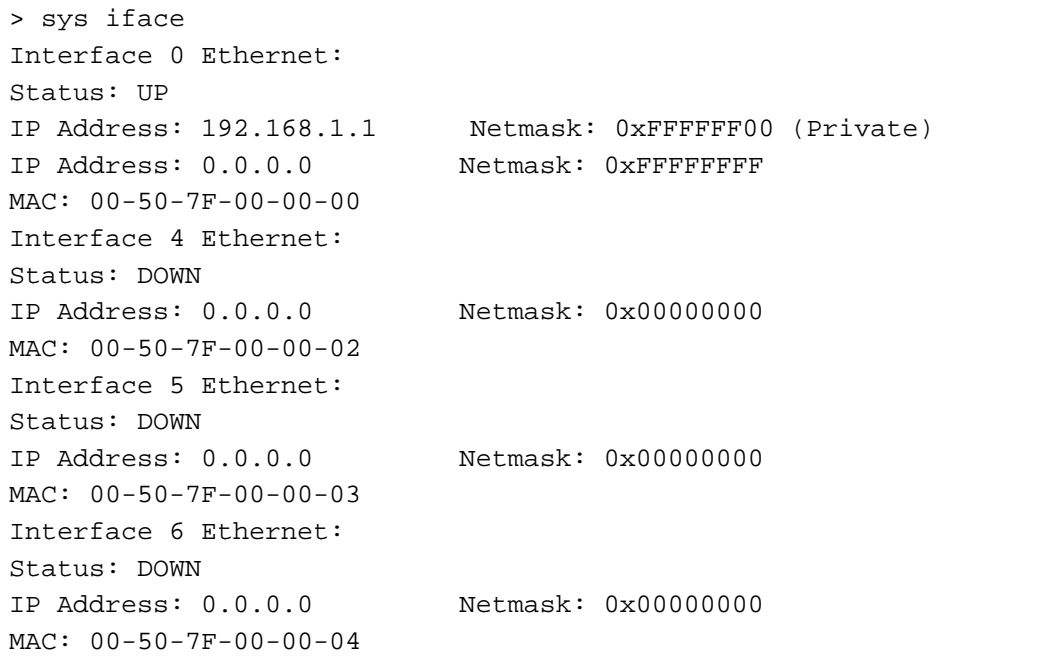

```
Interface 7 Ethernet: 
Status: DOWN 
IP Address: 0.0.0.0 Netmask: 0x00000000 
MAC: 00-50-7F-00-00-05 
Interface 8 Ethernet: 
Status: DOWN 
IP Address: 0.0.0.0 Netmask: 0x00000000 
MAC: 00-50-7F-00-00-06 
Interface 9 Ethernet: 
Status: DOWN 
IP Address: 0.0.0.0 Netmask: 0x00000000 
MAC: 00-50-7F-00-00-07 
--- MORE --- ['q': Quit, 'Enter': New Lines, 'Space Bar': Next Page]
---\geq
```
# **Telnet Command: sys name**

This command can set and remove the name for the modem when DHCP mode is selected for WAN.

#### **Syntax**

**sys name** *[wan1/wans=2] [ASCII string]*

**sys name** *[wan1/wan2]* **clear**

### **Syntax Description**

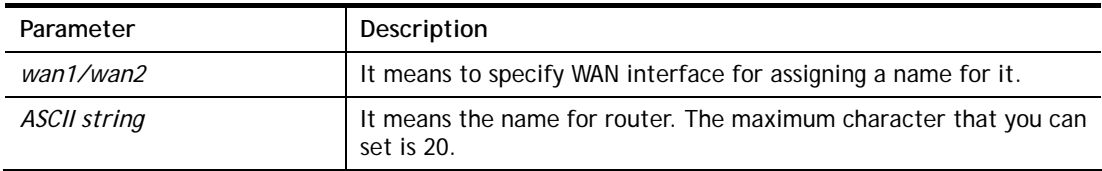

#### **Example**

```
> sys name wan1 drayrouter 
> sys name ? 
% sys name <wan1/wan2> <ASCII string (max. 20 characters)> 
% sys name <wan1/wan2> clear 
% Now: wan1 == drayrouter, wan2 ==
```
*Note: Such name can be used to recognize router's identification in SysLog dialog.* 

### **Telnet Command: sys passwd**

This command allows users to set password for the administrator.

#### **Syntax**

**sys passwd** *[ASCII string]* 

#### **Syntax Description**

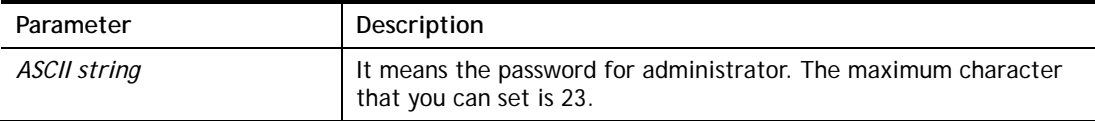

#### **Example**

```
> sys passwd admin123 
>
```
### **Telnet Command: sys reboot**

This command allows users to restart the modem immediately.

#### **Example**

> sys reboot >

# **Telnet Command: sys autoreboot**

This command allows users to restart the modem automatically within a certain time.

#### **Syntax**

**sys autoreboot** *[on/off/hour(s)]*

### **Syntax Description**

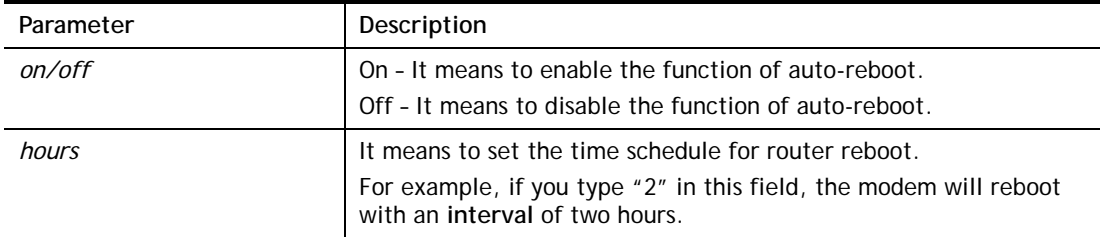

### **Example**

```
> sys autoreboot on 
 autoreboot is ON 
> sys autoreboot 2 
 autoreboot is ON 
 autoreboot time is 2 hour(s)
```
### **Telnet Command: sys commit**

This command allows users to save current settings to FLASH. Usually, current settings will be saved in SRAM. Yet, this command will save the file to FLASH.

#### **Example**

> sys commit >

### **Telnet Command: sys tftpd**

This command can turn on TFTP server for upgrading the firmware.

#### **Example**

```
> sys tftpd 
% TFTP server enabled !!!
```
### **Telnet Command: sys cc**

This command can display current country code and wireless region of this device.

#### **Example**

```
> sys cc 
Country Code : 0x 0 [International]
Wireless Region Code: 0x30 
\sim
```
# **Telnet Command: sys version**

This command can display current version for the system.

#### **Example**

```
> sys version 
Router Model: Vigor122 Version: 3.2.10_RC1 English 
Profile version: 3.0.0 Status: 1 (0x273d3001) 
Router IP: 192.168.1.1 Netmask: 255.255.255.0 
Firmware Build Date/Time: Apr 28 2016 05:33:14 
Revision: 56444 v120 
ADSL Firmware Version: 321311_A Annex A
```
# **Telnet Command: sys qrybuf**

This command can display the system memory status and leakage list.

### **Example**

```
> > sys qrybuf 
System Memory Status and Leakage List 
# of free L-Buffer=154, total=448, port num:0 
# of free M-Buffer=32, total=32 
# of sk head queue buffer=139 
# of sk freelink queue buffer=293 
FLOWTRACK Memory Status 
# of free = 5500 
# of maximum = 0 
# of flowstate = 5500 
# of lost by siganture = 0 
# of lost by list = 0
```
# **Telnet Command: sys pollbuf**

This command can turn on or turn off polling buffer for the modem.

### **Syntax**

**sys pollbuf** *[on]* 

# **sys pollbuf** *[off]*

### **Syntax Description**

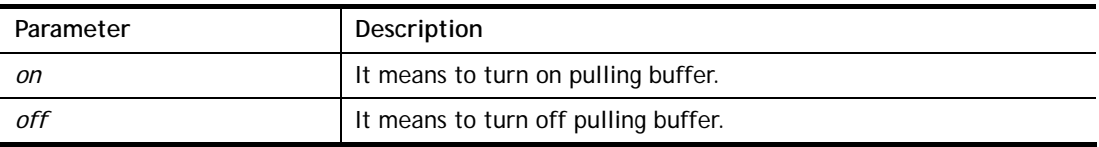

```
> sys pollbuf on 
% Buffer polling is on! 
> sys pollbuf off 
% Buffer polling is off!
```
# **Telnet Command: sys tr069**

This command can set CPE settings for applying in VigorACS.

### **Syntax**

**sys tr069 get** *[parm] [option]*  **sys tr069 set** *[parm] [value]*  **sys tr069 save** 

### **Syntax Description**

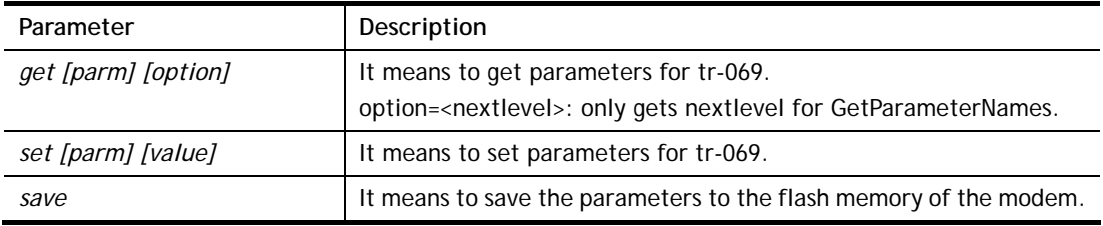

### **Example**

# **Telnet Command: sys sip\_log**

This command is used for enable/disable SIP ALG.

#### **Syntax**

sys sip\_log *[value]* 

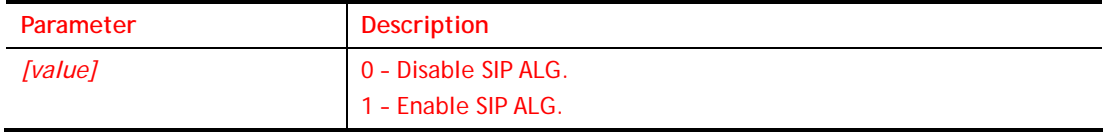

### **Example**

> sys sip\_alg 1  $\rightarrow$ 

### **Telnet Command: show lan1/lan2**

This command displays current status of LAN IP address settings.

```
> show lan1 
%% 1st subnet settings: 
%% IP address: 192.168.1.1 
%% Subnet mask: 255.255.255.0 
%% RIP : [1st Subnet] 
> show lan2 
%% 2nd subnet settings: 
%% Status: [Inactive] 
%% IP address: 192.168.2.1 
%% Subnet mask: 255.255.255.0 
%% RIP : [1st Subnet]
```
# **Telnet Command: show dhcp**

This command displays current status of DHCP server.

### **Example**

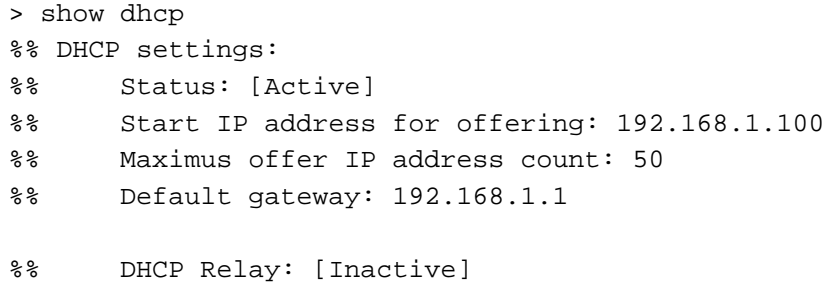

### **Telnet Command: show dmz**

This command displays current status of DMZ host.

#### **Example**

```
> show dmz 
%% DMZ mapping status: 
 Index Status WAN aux IP Private IP 
-------------------------------------------- 
   1 Disable 172.16.3.221 
   2 Disable 192.168.1.65
```
# **Telnet Command: show dns**

This command displays current status of DNS setting.

### **Example**

```
> show dns 
%% Domain name server settings: 
% Primary DNS: [Not set] 
% Secondary DNS: [Not set]
```
### **Telnet Command: show openport**

This command displays current status of open port setting.

```
> show openport 
%% Openport settings: 
Index Status Comment Local IP Address 
******************************************************** 
  1. Enable for_marketing 192.168.1.99 
Total 1 items listed.
```
# **Telnet Command: show nat**

This command displays current status of NAT.

### **Example**

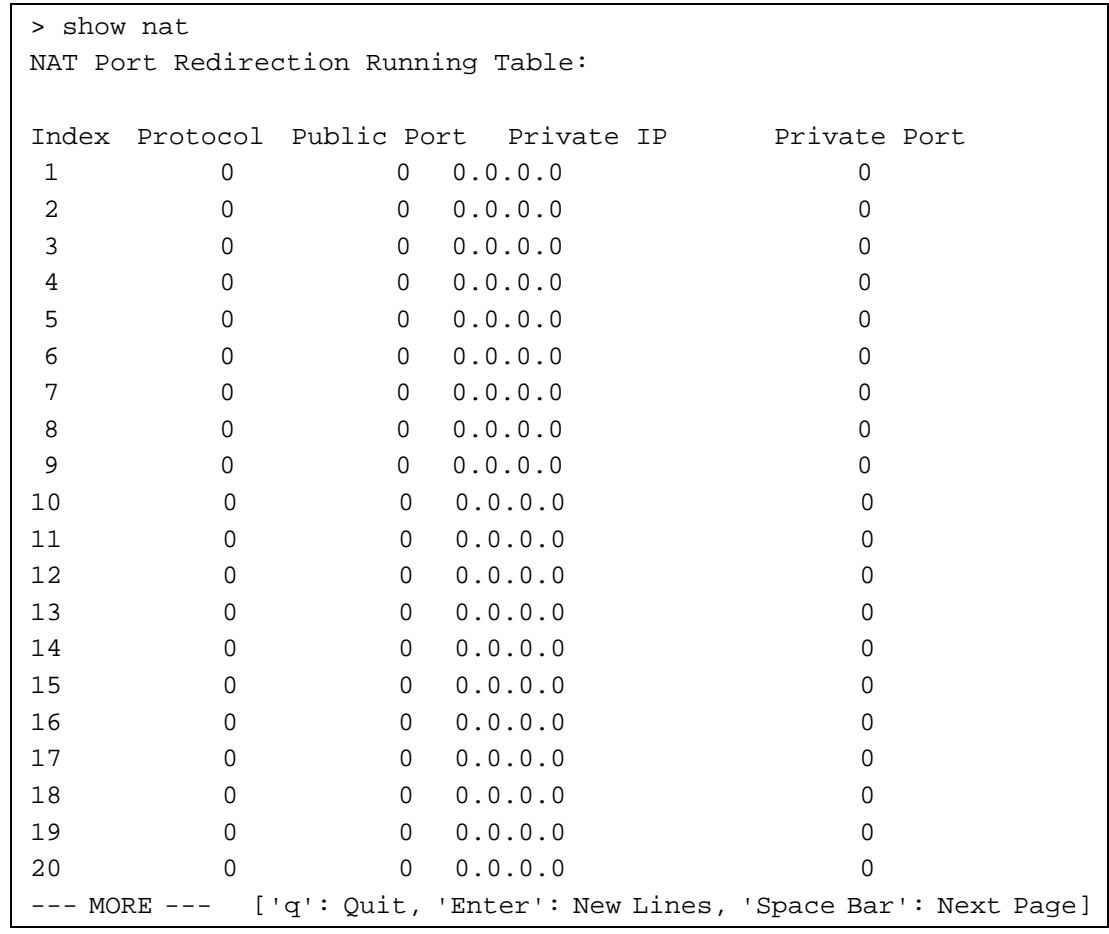

# **Telnet Command: show session**

This command displays current status of current session.

### **Example**

```
> show session 
% Maximum Session Number: 5000 
% Maximum Session Usage: 0 
% Current Session Usage: 0
```
# **Telnet Command: show status**

This command displays current status of LAN and WAN connections.

```
> show status 
System Uptime:64:25:1 
LAN Status 
Primary DNS:194.109.6.66 Secondary DNS:168.95.1.1 
IP Address:192.168.1.1 Tx Rate:38805 Rx Rate:1139 
WAN 1 Status: Disconnected
```

```
Enable:Yes Line:ADSL Name:tcom
Mode:PPPoA Up Time:0:00:00 IP:--- GW IP:---
TX Packets:0 TX Rate:0 RX Packets:0 RX Rate:0 
Message [PPP Shutdown] 
WAN 2 Status:Disconnected 
Enable:Yes Line:ADSL Name:
Mode:--- Up Time:0:00:00 IP:--- GW IP:--- 
TX Packets:0 TX Rate:0 RX Packets:0 RX Rate:0 
ADSL Information: ADSL Firmware Version:321311_A 
Mode:----- State:READY TX Block:0 RX Block:0 
Corrected Blocks:0 Uncorrected Blocks:0 
UP Speed:0 Down Speed:0 SNR Margin:0 Loop Att.:0
```
### **Telnet Command: show adsl**

This command displays current status of ADSL.

### **Example**

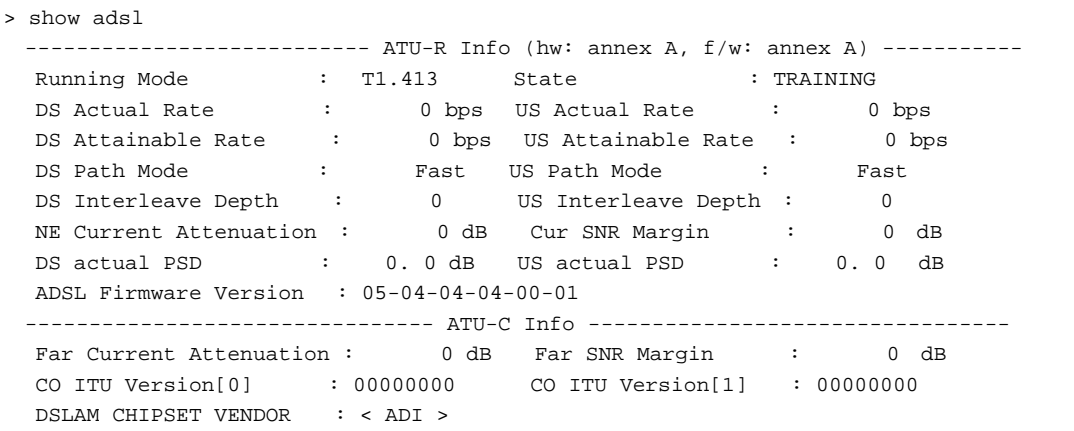

# **Telnet Command: mngt ftpport**

This command allows users to set FTP port for management.

### **Syntax**

**mngt ftpport** *[FTP port]* 

### **Syntax Description**

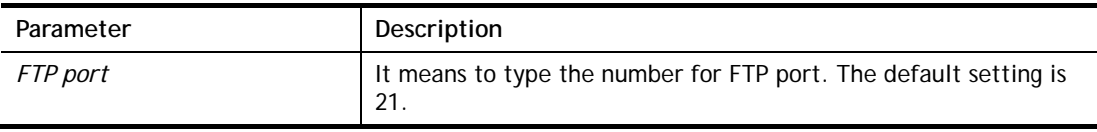

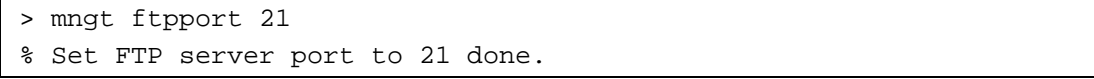

# **Telnet Command: mngt httpport**

This command allows users to set HTTP port for management.

#### **Syntax**

**mngt httpport** *[Http port]* 

### **Syntax Description**

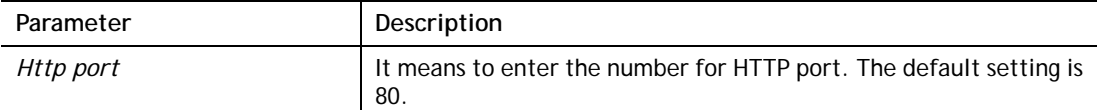

#### **Example**

> mngt httpport 80 % Set web server port to 80 done.

### **Telnet Command: mngt telnetport**

This command allows users to set telnet port for management.

### **Syntax**

**mngt telnetport** *[Telnet port]* 

### **Syntax Description**

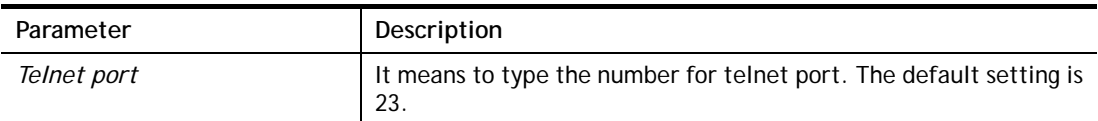

### **Example**

> mngt telnetport 23 % Set Telnet server port to 23 done.

# **Telnet Command: mngt ftpserver**

This command can enable/disable FTP server.

### **Syntax**

**mngt ftpserver** *[enable]*  **mngt ftpserver** *[disable]* 

### **Syntax Description**

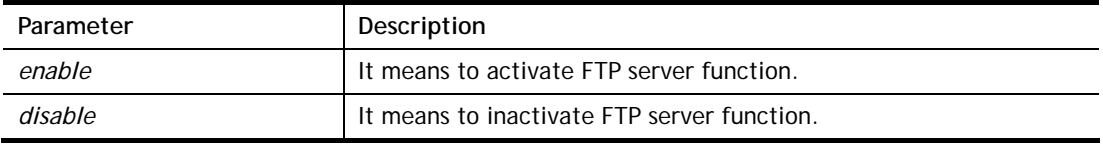

```
> mngt ftpserver enable 
%% FTP server has been enabled.
```

```
> mngt ftpserver disable 
%% FTP server has been disabled.
```
# **Telnet Command: mngt noping**

This command is used to pass or block Ping from LAN PC to the internet.

# **Syntax**

**mngt noping** *[on]*  **mngt noping** *[off]*  **mngt noping** *[viewlog]*  **mngt noping** *[clearlog]* 

# **Syntax Description**

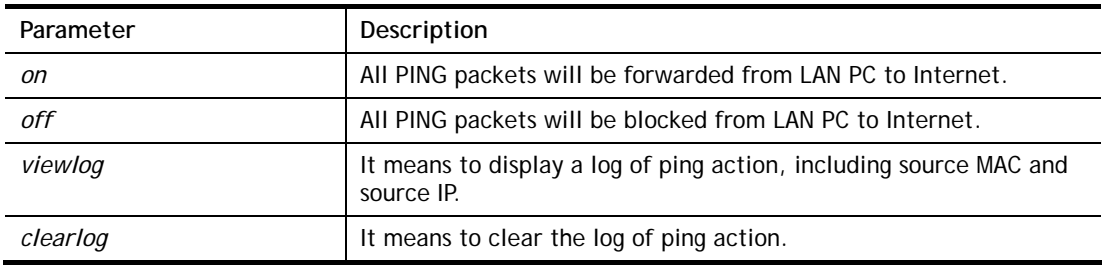

```
> mngt noping off 
No Ping Packet Out is OFF!!
```
# **Telnet Command: mngt defenseworm**

This command can block specified port for passing through the modem.

#### **Syntax**

**mngt defenseworm** *[on]*  **mngt defenseworm** *[off]*  **mngt defenseworm** *[add port]*  **mngt defenseworm** *[del port]*  **mngt defenseworm** *[viewlog]*  **mngt defenseworm** *[clearlog]* 

#### **Syntax Description**

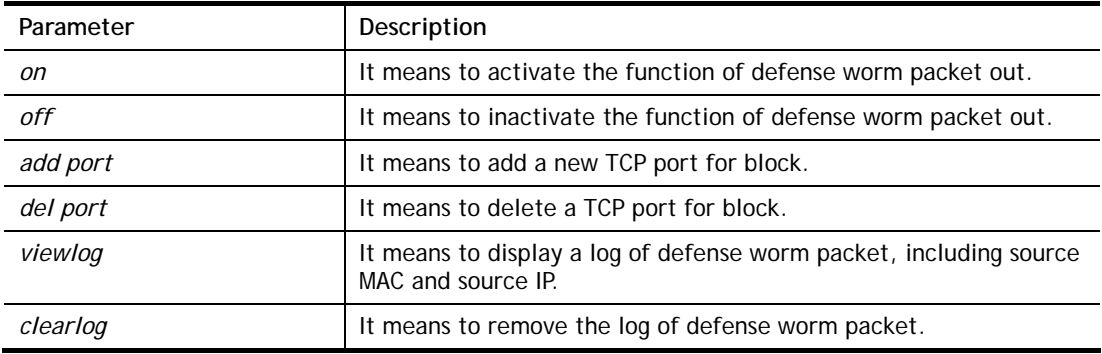

#### **Example**

```
> mngt defenseworm add 21 
Add TCP port 21 
Block TCP port list: 135, 137, 138, 139, 445, 21, 21
```
# **Telnet Command: mngt rmtcfg**

This command can allow the system administrators to login from the Internet. By default, it is not allowed.

### **Syntax**

**mngt rmtcfg** *[status]* 

**mngt rmtcfg** *[enable]* 

**mngt rmtcfg** *[disable]* 

**mngt rmtcfg** *[http/https/ftp/telnet/ssh] [on/off]* 

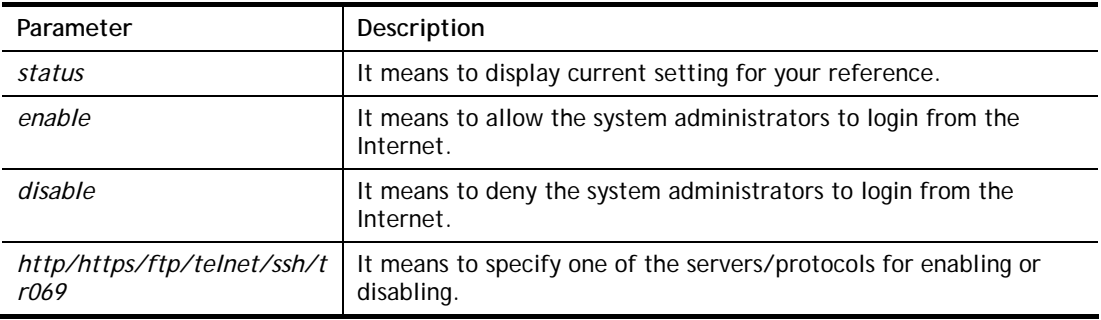

*on/off* on – enable the function. off – disable the function.

#### **Example**

```
> mngt rmtcfg enable 
%% Remote configure function has been enabled.
> mngt rmtcfg ftp on 
%% FTP server has been enabled.
```
### **Telnet Command: mngt echoicmp**

This command allows users to reject or accept PING packets from the Internet.

### **Syntax**

**mngt echoicmp** *[enable]*  **mngt echoicmp** *[disable]* 

### **Syntax Description**

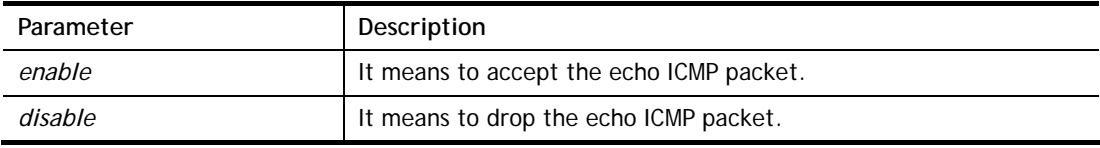

### **Example**

```
> mngt echoicmp enable 
%% Echo ICMP packet enabled.
```
# **Telnet Command: mngt accesslist**

This command allows you to specify that the system administrator can login from a specific host or network. A maximum of three IPs/subnet masks is allowed.

### **Syntax**

**mngt accesslist** *list* 

**mngt accesslist** *add [index][ip addr][mask]* 

**mngt accesslist** *remove [index]* 

**mngt accesslist** *flush* 

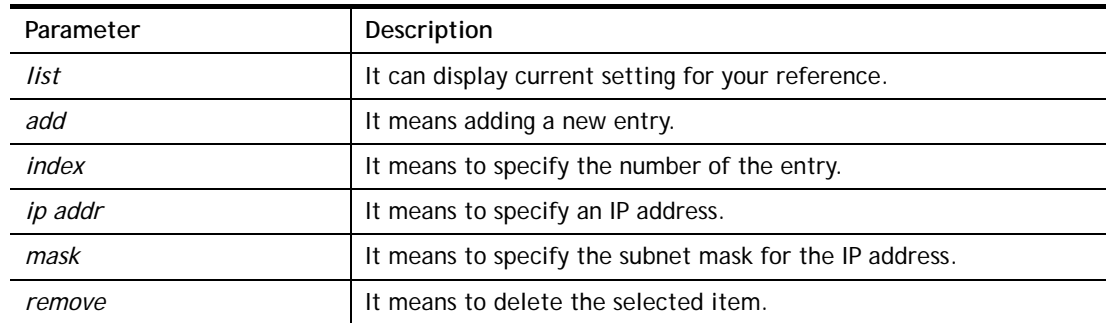

*flush* **It means to remove all the settings in the access list.** 

### **Example**

```
> mngt accesslist add 1 192.168.1.89 255.255.255.0 
%% Set OK. 
> mngt accesslist list 
%% Access list : 
  Index IP address Subnet mask 
========================================== 
  1 192.168.1.89 255.255.255.0
```
### **Telnet Command: wan ppp\_mss**

This command allows users to adjust the size of MTU for WAN interface.

### **Syntax**

**wan ppp\_mss** *<Value>* 

#### **Syntax Description**

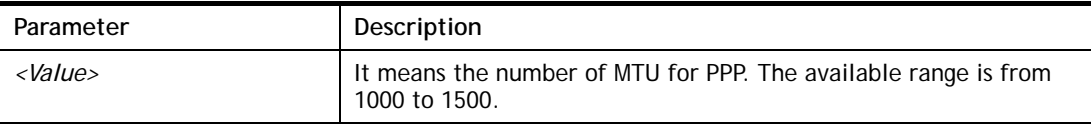

#### **Example**

```
> wan ppp_mss 1450 
> wan ppp_mss 
% wan ppp_mss <MSS size: 1000 ~ 1500> 
> wan ppp_mss ? 
% wan ppp_mss <MSS size: 1000 ~ 1500> 
% Now: 1450
```
### **Telnet Command: wan DF\_check**

This command allows you to enable or disable the function of DF (Don't fragment)

#### **Syntax**

**wan DF\_check** *[on]* **wan DF\_check** *[off]*

### **Syntax Description**

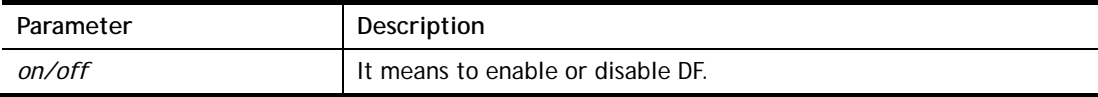

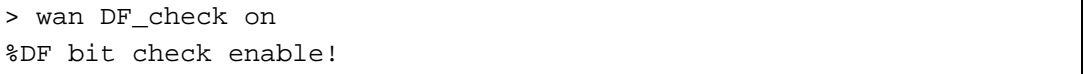

# **Telnet Command: wan disable**

This command allows you to disable WAN connection.

#### **Example**

> wan disable WAN %WAN disabled.

# **Telnet Command: wan forward**

This command allows you to enable or disable the function of WAN forwarding. The packets are allowed to be transmitted between different WANs.

### **Syntax**

**wan forward** *[on]* 

**wan forward** *[off]*

### **Syntax Description**

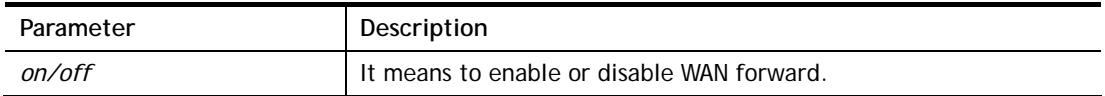

### **Example**

```
> wan forward ? 
%WAN forwarding is Disable! 
> wan forward on 
%WAN forwarding is enable!
```
### **Telnet Command: wan detect**

This command allows you to Ping a specified IP to detect the WAN connection (static IP or PPPoE mode).

### **Syntax**

**wan detect** *[wan1/wan2][on/off/always\_on]*  **wan detect** *[wan1/wan2]***target** *[ip addr]*  **wan detect** *[wan1/wan2]***ttl** *[1-255]*  **wan detect status** 

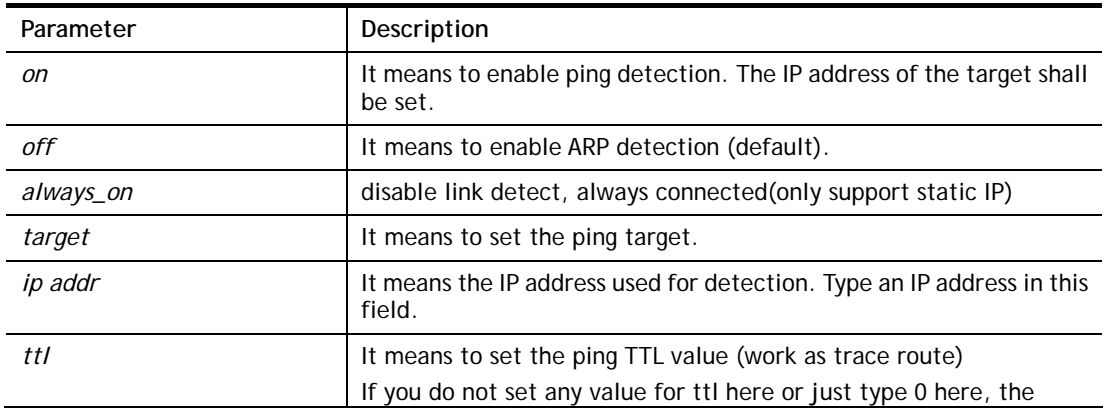

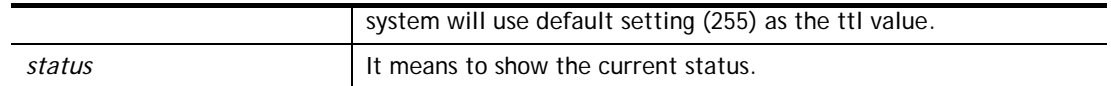

#### **Example**

```
> wan detect status 
 WAN1: off 
 WAN2: off 
> wan detect wan1 target 192.168.1.78 
 Set OK 
> wan detect wan1 on 
 Set OK 
> wan detect status 
 WAN1: on, Target=192.168.1.78, TTL=255 
 WAN2: off 
\geq
```
# **Telnet Command: adsl status**

This command is used to display current status of ADSL setting.

#### **Syntax**

**adsl status**

### **Example**

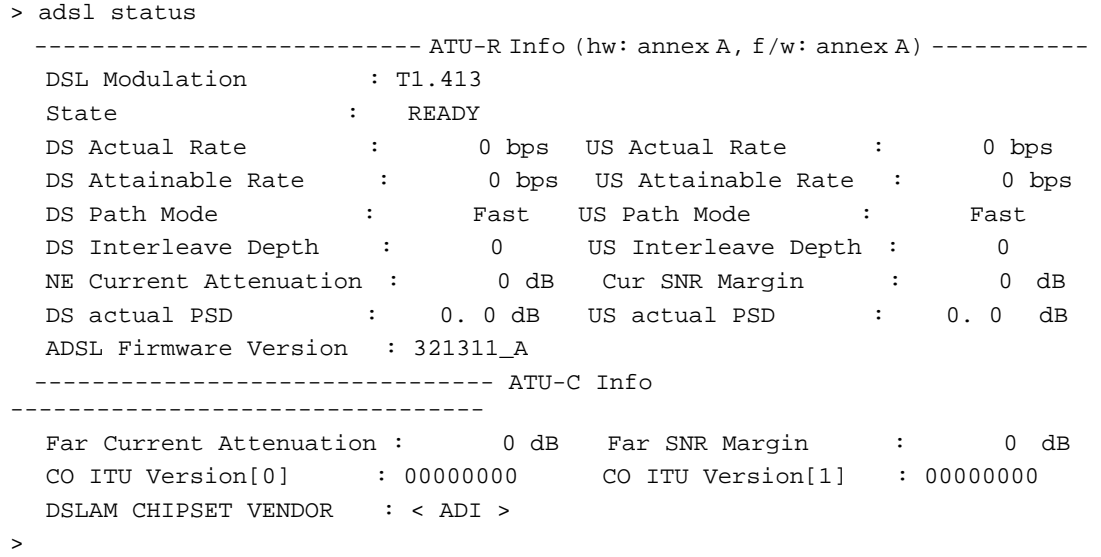

### **Telnet Command: adsl ppp**

This command can set the Internet Access mode for the router.

#### **Syntax**

**adsl ppp** *[ ? | pvc\_no vci vpi Encap Proto modu acqIP idle [Username Password]* 

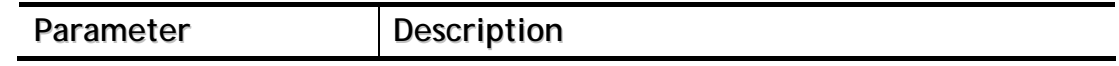

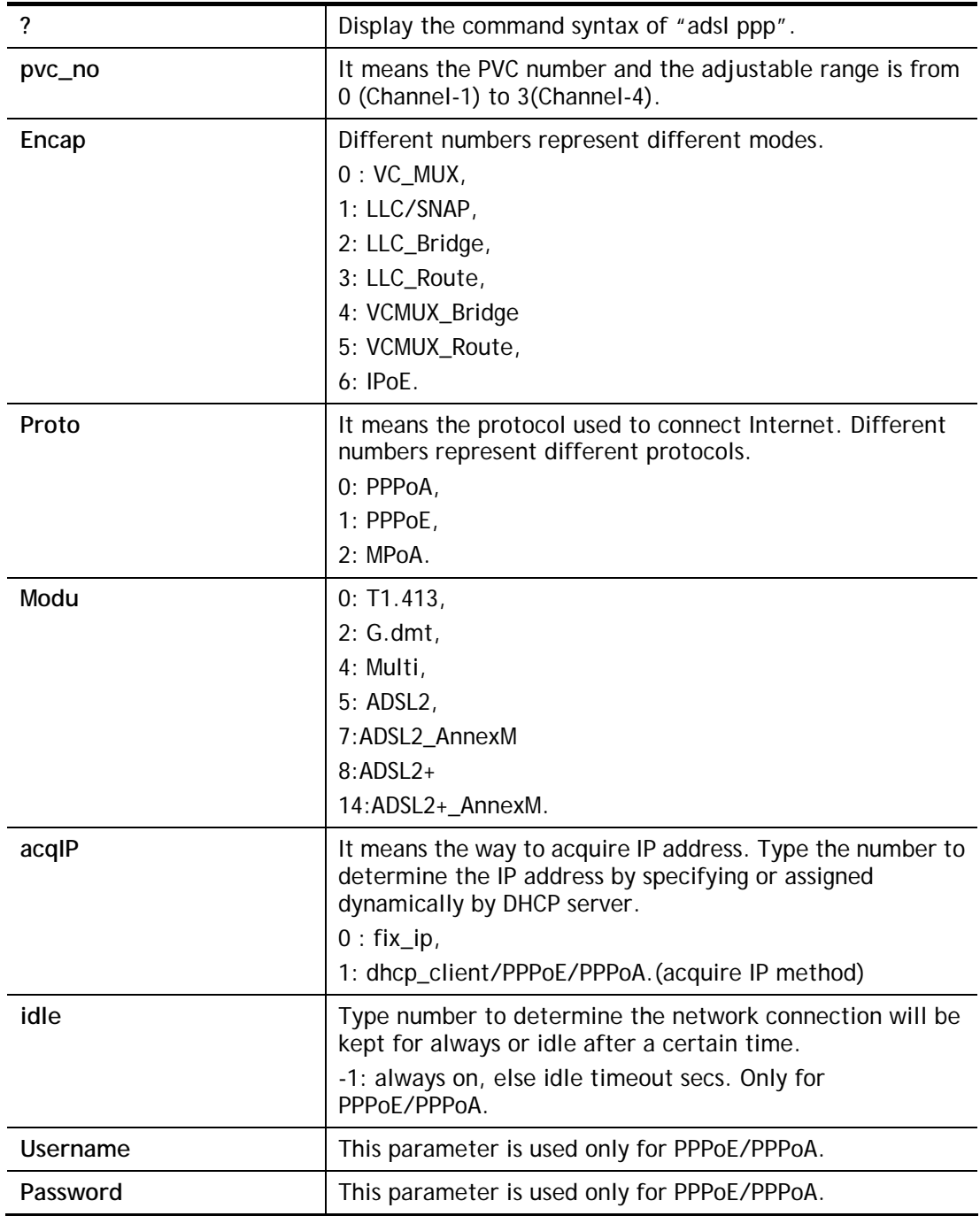

You have to reboot the system when you set it on Route mode.

```
> adsl ppp o 35 8 1 1 4 1 -1 draytek draytek 
pvc no.=0 
vci=35 
vpi=8 
encap=LLC(1) 
proto=PPPoE(1) 
modu=MULTI(4) 
AcquireIP: Dhcp_client(1)
```

```
Idle timeout:-1 
Username=draytek 
Password=draytek
```
# **Telnet Command: adsl idle**

This command can make the router accessing into the idle status. If you want to invoke the router again, you have to reboot the router by using "reboot" command.

### **Example**

```
> adsl idle 
%ADSL Enter IDLE Mode! 
% Use 'adsl reboot' to restart dsl to normal mode.
```
### **Telnet Command: adsl drivermode**

This command is useful for laboratory to measure largest power of data transmission. Please follow the steps below to set adsl drivermode.

- 1. Please connect dsl line to the DSLAM.
- 2. Waiting for dsl SHOWTIME.
- 3. Drop the dsl line.
- 4. Now, it is on continuous sending mode, and adsl2/2+ led is always ON.
- 5. Use 'adsl reboot' to restart dsl to normal mode.

# **Telnet Command: adsl reboot**

This command can wake up the idle router.

### **Example**

> adsl reboot % Adsl is Rebooting...

# **Telnet Command: adsl oamlb**

This command is used to test if the connection between CPE and CO is OK or not.

**adsl oamlb** *[n][type]* 

**adsl oamlb chklink** *[on/off]*

**adsl oamlb** *[log\_on/log\_off]* 

# **Syntax Description**

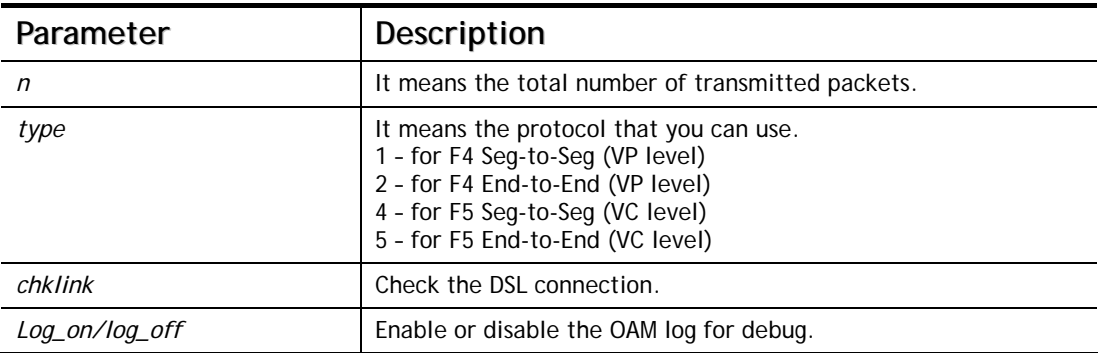

### **Example**

```
> adsl oamlb chklink on 
 OAM checking dsl link is ON. 
> adsl oamlb F5 4 
Tx cnt=0 
Rx Cnt=0 
>
```
# **Telnet Command: adsl vcilimit**

This command can cancel the limit for vci value.

Some ISP might set the vci value under 32. In such case, we can cancel such limit manually by using this command. Do not set the number greater than 254.

**adsl vcilimit** *[n]*

### **Syntax Description**

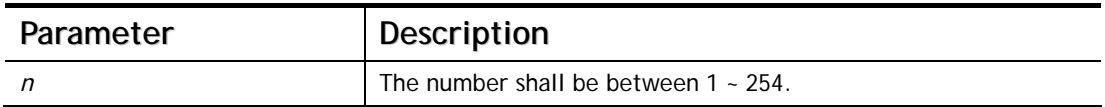

### **Example**

```
> adsl vcilimit 33 
change VCI limitation from 32 to 33.
```
### **Telnet Command: adsl automode**

This command is used to add or remove ADSL modes (such as ANNEXL, ANNEXM and ANNEXJ) supported by Multimode.

**adsl automode** *[add|remove|set|default|show] [adsl\_mode]*

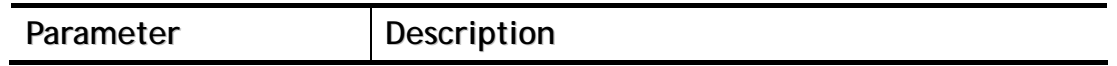

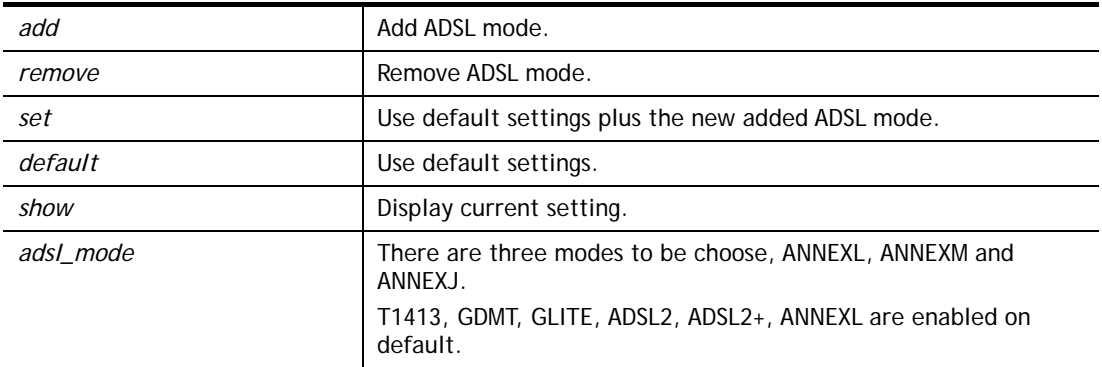

### **Example**

```
> adsl automode set ANNEXJ 
 Automode supported : T1.413, G.DMT, G.LITE, ADSL2, ADSL2+, ANNEXJ,
```
# **Telnet Command: adsl annex**

This command can display the annex interface of this router.

### **Example**

```
> adsl annex 
% hardware is annex A. 
% modem code is annex A
```
### **Telnet Command: adsl showbins**

This command can display the allocation for each Bin (Tone) SNR, Gain, and Bits.

### **Syntax**

**adsl showbins** *[startbin endbin |up]* 

### **Syntax Description**

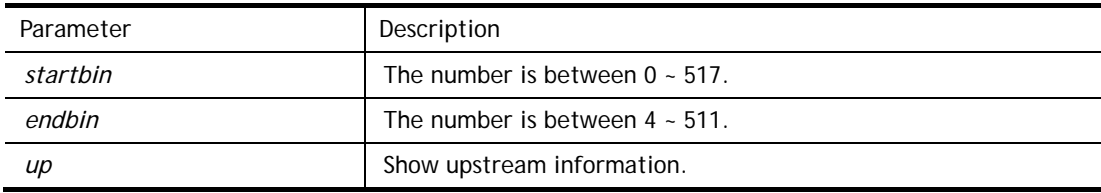

```
> adsl showbins 2 30 
DOWNSTREAM : 
----------------------------------------------------------------------------- 
Bin SNR Gain Bi - Bin SNR Gain Bi - Bin SNR Gain Bi - Bin SNR Gain Bi 
     dB .1dB ts dB .1dB ts dB .1dB ts dB .1dB ts 
--- ----- ---- -- - --- ----- ---- -- - --- ----- ---- -- - --- ----- ---- -- 
                  --- ----- ---- -- -- - --- ----- ----
Bin SNR Gain Bi - Bin SNR Gain Bi - Bin SNR Gain Bi - Bin SNR Gain Bi 
     dB .1dB ts dB .1dB ts dB .1dB ts dB .1dB ts 
>
```
# **Telnet Command: adsl savecfg**

This command can save the configuration into FLASH with a file format of cfg.

### **Example**

```
> adsl savecfg 
% Xdsl Cfg Save OK!
```
# **Telnet Command: adsl vendorid**

This command allows you to configure user-defined CPE vendor ID.

**adsl vendorid** *[status/on/off/ set vid0 vid1]*

### **Syntax Description**

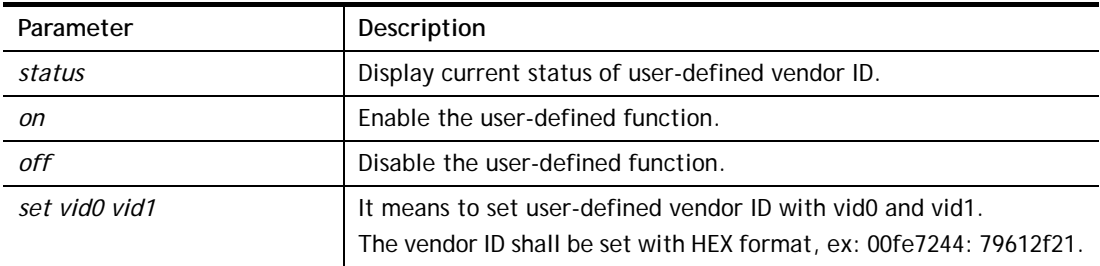

# **Example**

```
> adsl vendorid status 
% User define CPE Vendor ID is OFF 
% vid0:vid1 = 0x00fe7244:79612f21 
> adsl vendorid on set vid0 vid1 
% User define CPE Vendor ID is ON
```
# **Telnet Command: adsl atm**

This command can set QoS parameter for ATM. **adsl atm** *pcr [pvc\_no][PCR][max][status]*  **adsl atm** s*cr [pvc\_no][SCR][status]*  **adsl atm** *mbs [pvc\_no][MBS][status]*  **adsl atm** *status* 

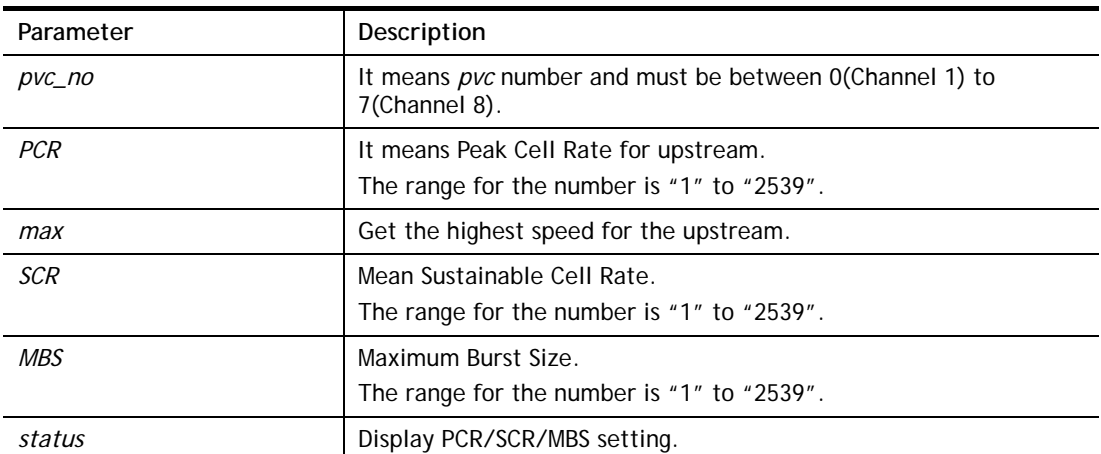

### **Example**

```
> adsl atm pcr 1 200 max 
% PCR is 0 for pvc 1. 
> adsl atm pcr status 
 pvc channel PCR 
 --------------------------- 
 0 1 0 
  1 2 0 
 2 3 0 
  3 4 0
```
### **Telnet Command: wol**

This command allows Administrator to set the white list of WAN IP addresses/Subnets, that the magic packet from these IP addresses/Subnets will be eligible to pass through NAT and wake up the LAN client. You also need to set NAT rule for LAN client.

#### **Syntax**

**wol up** *[MAC Address]/[IP Address]* 

### **Syntax Description**

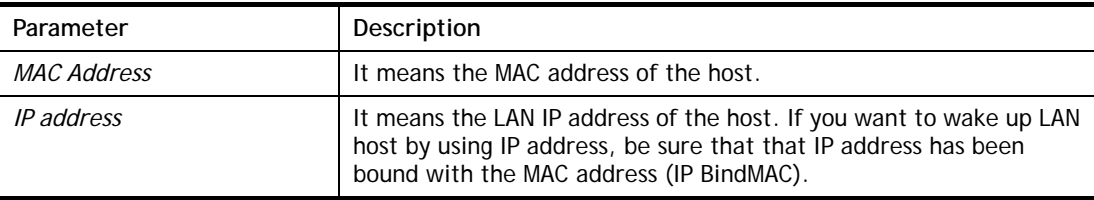

### **Example**

```
> wol fromWan on 
> wol fromWan_Setting 1 192.168.1.45 255.255.255.0 
>
```
### **Telnet Command: vigbrg on**

This command can make the modem to be regarded as a modem but not a router.

### **Example**

```
> vigbrg on 
%Enable Vigor Bridge Function!
```
### **Telnet Command: vigbrg off**

This command can disable vigor bridge function.

### **Example**

```
> vigbrg off 
%Disable Vigor Bridge Function!
```
# **Telnet Command: vigbrg status**

This command can show whether the Vigor Bridge Function is enabled or disabled.

# **Example**

> vigbrg status %Vigor Bridge Function is enable!

%Wan1 management is disable!

# **Telnet Command: vigbrg cfgip**

This command allows users to transfer a bridge modem into ADSL router by accessing into and adjusting specified IP address. Users can access into Web UI of the modem to manage the modem through the IP address configured here.

### **Syntax**

**vigbrg cfgip** *[IP Address]* 

### **Syntax Description**

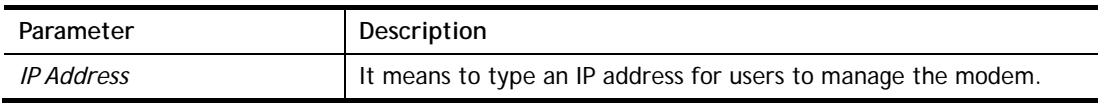

### **Example**

```
> vigbrg cfgip 192.168.1.15 
> vigbrg cfgip ? 
% Vigor Bridge Config IP, 
% Now: 192.168.1.15
```
# **Telnet Command: vigbrg wan1on**

This command is used to enable the bridge WAN1 management.

### **Example**

```
> vigbrg wan1on 
%Enable Vigor Bridge Wan1 management!
```
# **Telnet Command: vigbrg wan1off**

This command is used to disable the bridge WAN1 management.

### **Example**

```
> vigbrg wan1off 
%Disable Vigor Bridge Wan1 management!
```
# **Telnet Command: tsmail**

This command is used to display current settings for sending test mail.

```
> testmail 
Send out test mail
```